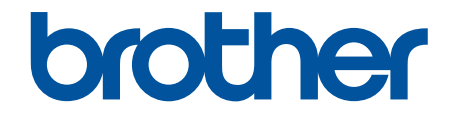

# **Guide de l'utilisateur**

**PJ-822 PJ-823 PJ-862 PJ-863 PJ-883** 

© 2022 Brother Industries, Ltd. Tous droits réservés.

#### <span id="page-1-0"></span>Accueil > Table des matières

## **Table des matières**

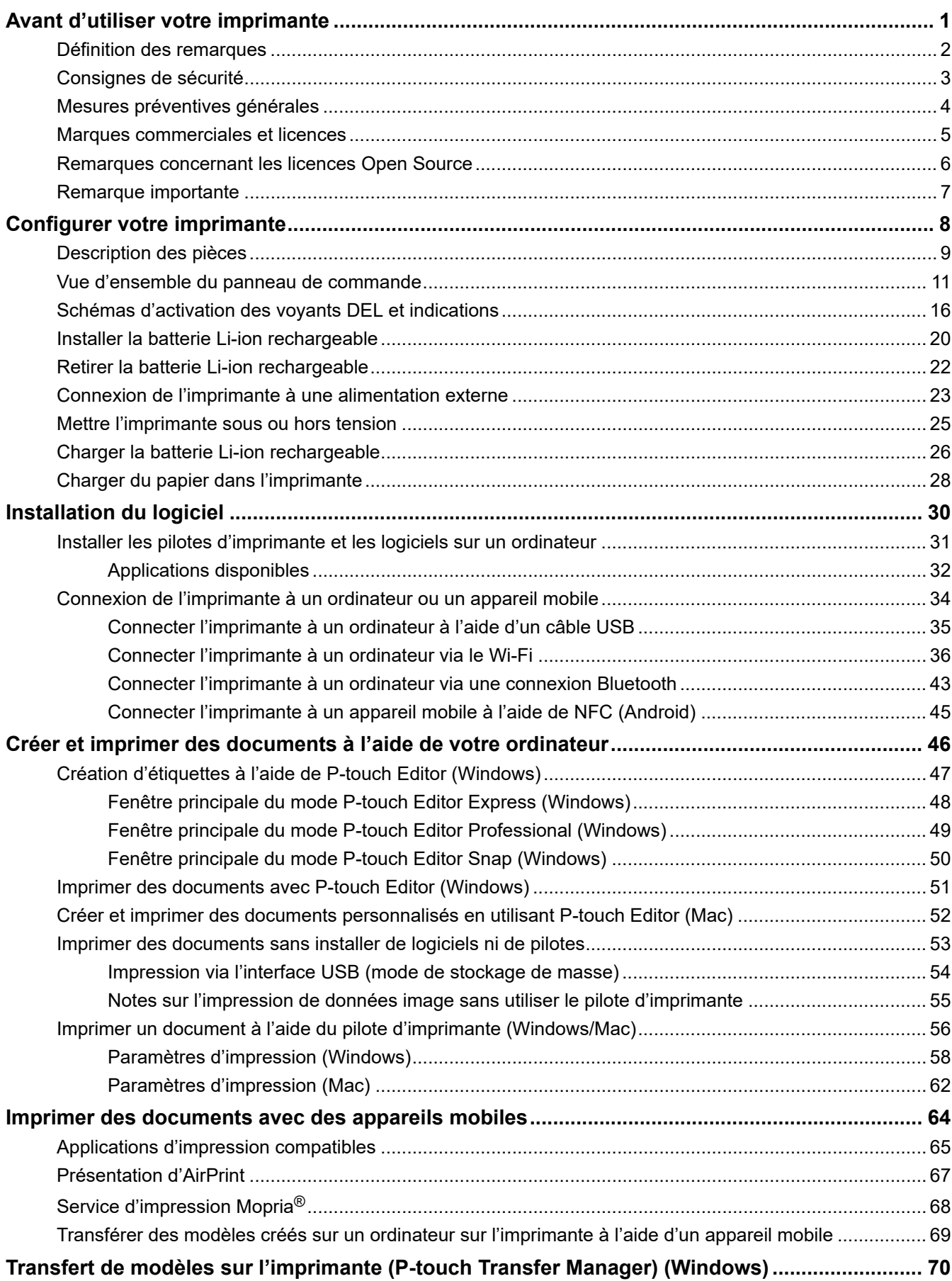

 [Accueil](#page-1-0) > Table des matières

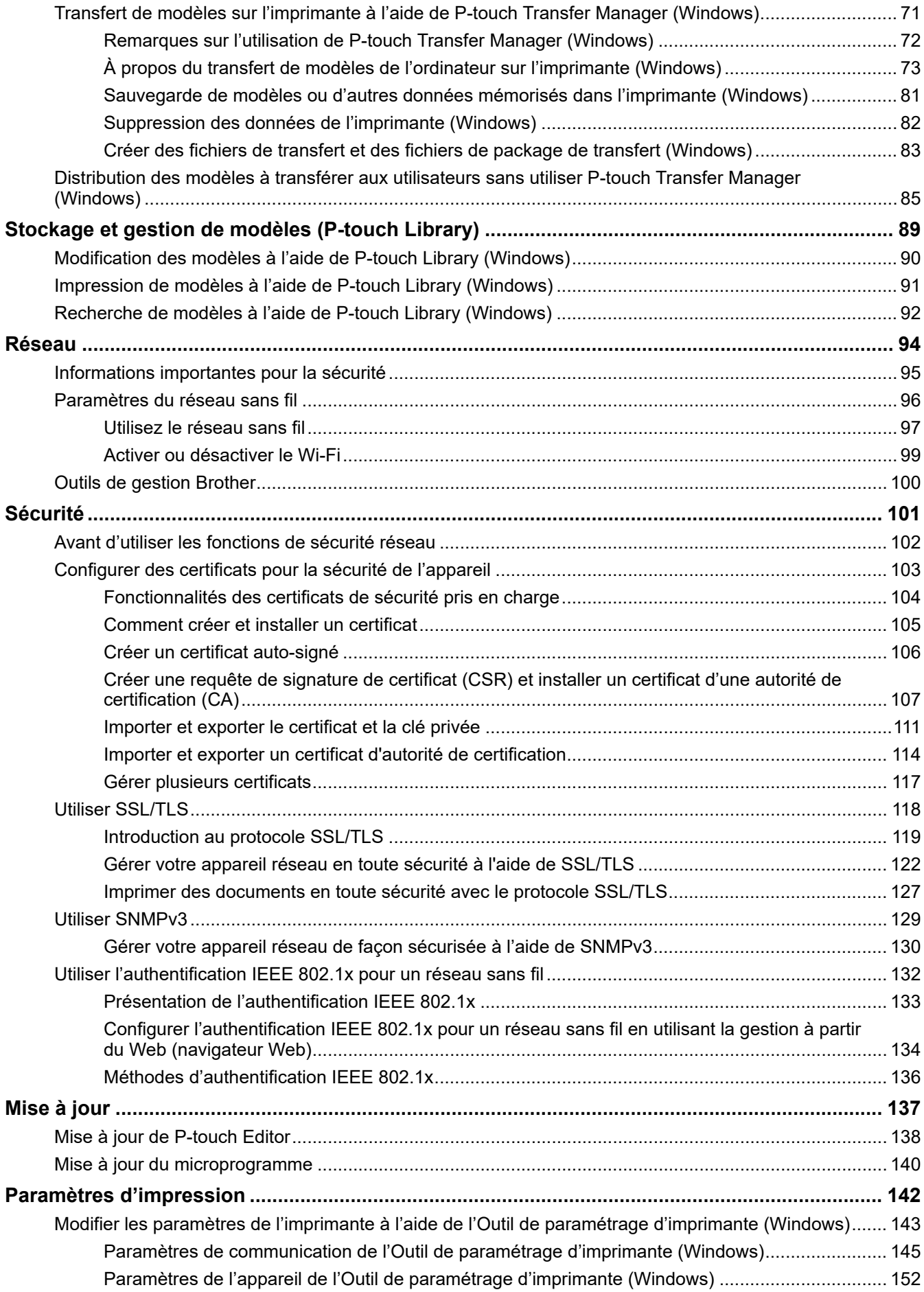

 [Accueil](#page-1-0) > Table des matières

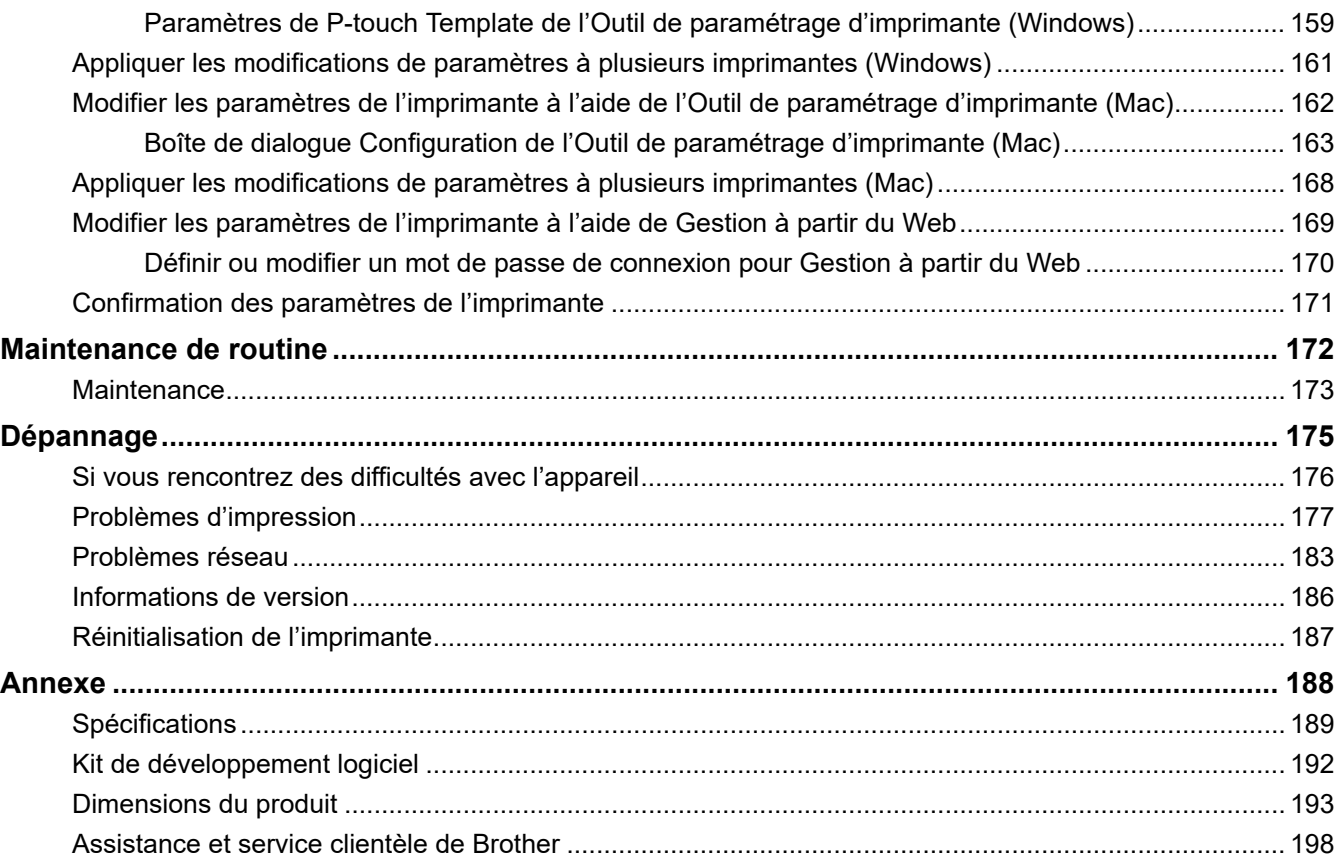

<span id="page-4-0"></span> [Accueil](#page-1-0) > Avant d'utiliser votre imprimante

- [Définition des remarques](#page-5-0)
- [Consignes de sécurité](#page-6-0)
- [Mesures préventives générales](#page-7-0)
- [Marques commerciales et licences](#page-8-0)
- [Remarques concernant les licences Open Source](#page-9-0)
- [Remarque importante](#page-10-0)

<span id="page-5-0"></span> [Accueil](#page-1-0) > [Avant d'utiliser votre imprimante](#page-4-0) > Définition des remarques

## **Définition des remarques**

Tout au long de ce Guide de l'utilisateur, nous utilisons les conventions et symboles suivants :

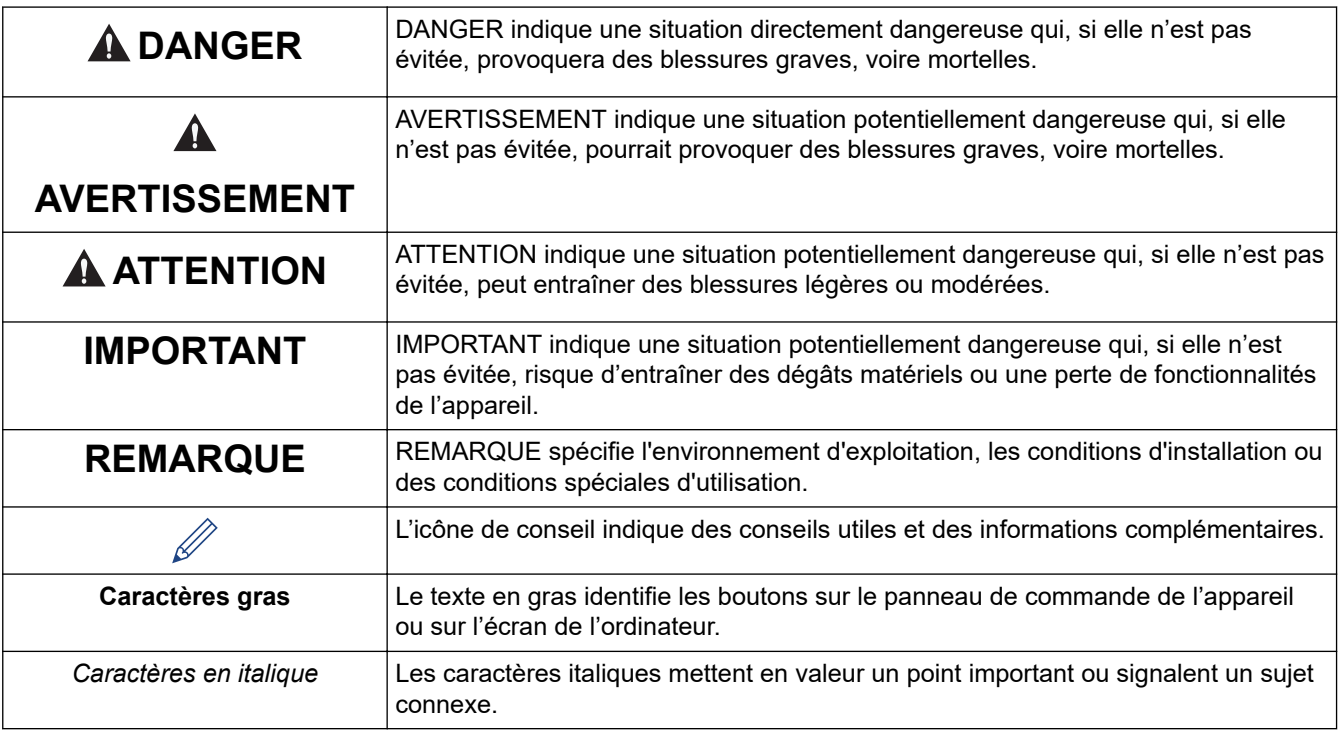

## **Information associée**

<span id="page-6-0"></span> [Accueil](#page-1-0) > [Avant d'utiliser votre imprimante](#page-4-0) > Consignes de sécurité

## **Consignes de sécurité**

## **IMPORTANT**

- NE retirez PAS les étiquettes collées sur l'imprimante. Ces étiquettes fournissent des informations d'utilisation et indiquent le numéro de modèle de l'imprimante.
- N'appuyez PAS sur le bouton d'alimentation ou l'indicateur lumineux avec un objet dont le bout est pointu, un stylo par exemple. Cela pourrait endommager le bouton ou la DEL.
- NE transportez PAS l'imprimante alors que des câbles sont connectés au connecteur CA/CC ou au port USB. Cela pourrait endommager le connecteur et les ports.
- NE stockez PAS l'imprimante dans un endroit exposé à des températures élevées, un taux d'humidité élevé, la lumière directe du soleil ou de la poussière. Cela pourrait provoquer une décoloration ou un dysfonctionnement.

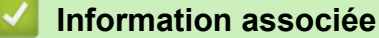

<span id="page-7-0"></span> [Accueil](#page-1-0) > [Avant d'utiliser votre imprimante](#page-4-0) > Mesures préventives générales

## **Mesures préventives générales**

#### **Batterie Li-ion rechargeable**

- Au moment de l'achat, la batterie rechargeable est légèrement chargée afin de pouvoir vérifier le bon fonctionnement de l'imprimante. Vous devez toutefois recharger complètement la batterie à l'aide de l'adaptateur secteur avant d'utiliser l'imprimante.
- Si l'imprimante n'est pas utilisée pendant de longues périodes, retirez la batterie débranchez les câbles avant de la ranger.
- Si vous remarquez quelque chose d'inhabituel sur la batterie Li-ion rechargeable lors de sa première utilisation, par exemple une surchauffe ou de la rouille, cessez immédiatement de l'utiliser. Contactez le service clientèle de Brother.

#### **Imprimante**

- Si les fonctions Bluetooth et LAN sans fil sont toutes les deux activées, la vitesse de communication peut être réduite du fait des interférences des ondes radio. Si cela se produit, désactivez la fonction que vous n'utilisez pas (la fonction Bluetooth ou LAN sans fil).
- NE couvrez PAS la fente de sortie du papier, le connecteur CA/CC ou le port USB, et n'y insérez pas de corps étrangers.
- NE nettoyez PAS l'imprimante avec du diluant, du benzène, de l'alcool ou d'autres solvants organiques. Vous risqueriez d'endommager la finition du boîtier. Utilisez un chiffon doux et sec pour nettoyer l'imprimante.
- Lorsque vous utilisez des accessoires en option, conformez-vous toujours aux instructions fournies dans leurs manuels.
- Cette imprimante utilise du papier thermique. Si de l'encre est appliquée sur le papier imprimé (note manuscrite ou tampon, par exemple), elle peut provoquer une décoloration du texte. Le séchage de l'encre appliquée peut en outre prendre un certain temps.

Le texte imprimé peut se décolorer si l'étiquette entre en contact avec l'un des éléments suivants : produits en chloroéthène, articles en cuir (portefeuilles et porte-monnaie par exemple), composés organiques (alcool, cétones, esters), ruban adhésif, effaceurs, tapis en caoutchouc, encre magique, encre permanente, correcteur liquide, carbone, colle, papier diazo, lotion pour les mains, produits de soins capillaires, cosmétiques, eau ou sueur.

- NE touchez PAS l'imprimante avec des mains mouillées.
- N'utilisez PAS de papier plié, mouillé ou humide. Cela pourrait provoquer un défaut d'alimentation du papier ou un dysfonctionnement.
- NE touchez PAS le papier ou les étiquettes avec des mains mouillées. Cela pourrait provoquer un dysfonctionnement.
- NE laissez PAS le couvercle de sortie du papier ouvert. Les pièces internes de l'imprimante peuvent accumuler de la poussière et entraîner des échecs d'impression ou des bourrages de papier.

## **Information associée**

<span id="page-8-0"></span> [Accueil](#page-1-0) > [Avant d'utiliser votre imprimante](#page-4-0) > Marques commerciales et licences

## **Marques commerciales et licences**

- Apple, App Store, Mac, Safari, AirPrint, le logo AirPrint, iPad, iPhone, iPod touch, macOS et iPadOS sont des marques commerciales d'Apple Inc., déposées aux États-Unis et/ou dans d'autres pays.
- Android et Google Chrome sont des marques commerciales de Google LLC.
- Les logos et le mot Bluetooth<sup>®</sup> sont des marques commerciales déposées appartenant à Bluetooth SIG, Inc. et toute utilisation de ces marques par Brother Industries, Ltd. se fait sous licence. Les autres marques de commerce et noms de commerce appartiennent à leurs propriétaires respectifs.
- Mopria<sup>®</sup>, le logo Mopria<sup>®</sup>, le mot de marque et le logo Mopria Alliance<sup>™</sup> et le slogan Print. Scan. Go.<sup>™</sup> sont des marques commerciales ou des marques de service de Mopria Alliance, Inc., déposées ou non aux États-Unis et/ou dans d'autres pays. Toute utilisation non autorisée est strictement interdite.
- QR Code est une marque commerciale déposée de DENSO WAVE INCORPORATED.
- Epson ESC/P est une marque commerciale déposée de Seiko Epson Corporation.
- Wi-Fi® est une marque déposée de la Wi-Fi Alliance®.
- Wi-Fi Protected Setup™ est une marque commerciale de la Wi-Fi Alliance®.
- Mozilla et Firefox sont des marques déposées de Mozilla Foundation.
- QR Code Generating Program Copyright© 2008 DENSO WAVE INCORPORATED.
- BarStar Pro Encode Library (PDF417, Micro PDF417, DataMatrix, MaxiCode, AztecCode, GS1 Composite, GS1 Databar, Code93, MSI/Plessey, POSTNET, Intelligent Mail Barcode)

Copyright© 2007 AINIX Corporation. Tous droits réservés.

• Blue SDK

Copyright© 1995‑2021 OpenSynergy GmbH.

Tous droits réservés. Tous droits non publiés réservés.

- Des parties de ce logiciel sont soumises au copyrigh © 2014 The FreeType Project [\(www.freetype.org](http://www.freetype.org)). Tous droits réservés.
- USB Type-C® est une marque déposée d'USB Implementers Forum.

#### **Tous les noms commerciaux et noms de produits d'autres sociétés apparaissant sur les produits Brother, les documents connexes et tout autre document sont des marques commerciales ou déposées de ces sociétés.**

#### **Information associée**

<span id="page-9-0"></span> [Accueil](#page-1-0) > [Avant d'utiliser votre imprimante](#page-4-0) > Remarques concernant les licences Open Source

## **Remarques concernant les licences Open Source**

Cet appareil inclut un logiciel Open Source.

Pour afficher les remarques concernant les licences Open Source, accédez à la page **Manuels** de votre modèle sur le site internet Brother support à l'adresse [support.brother.com](https://support.brother.com/).

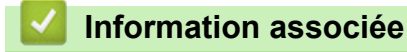

<span id="page-10-0"></span> [Accueil](#page-1-0) > [Avant d'utiliser votre imprimante](#page-4-0) > Remarque importante

## **Remarque importante**

- Le contenu de ce document et les spécifications de ce produit peuvent être modifiés sans préavis.
- La société Brother se réserve le droit d'apporter des modifications sans préavis aux spécifications et informations contenues dans les présentes. Elle ne saurait être tenue responsable de quelque dommage que ce soit (y compris des dommages indirects) résultant de la confiance accordée aux informations présentées, y compris, mais sans s'y limiter, aux erreurs typographiques ou autres se rapportant aux publications.
- Pour les utilisateurs de Windows 11 :

Cet appareil prend en charge Microsoft Windows 11.

Toutes les fonctionnalités de Windows 8.1 et Windows 10 sont disponibles dans l'environnement Windows 11 et fonctionnent de manière similaire.

- Les écrans présentés dans ce document peuvent varier en fonction du système d'exploitation de votre ordinateur, du modèle de votre produit et de la version des logiciels.
- Avant d'utiliser l'imprimante, assurez-vous de lire tous les documents inclus avec l'imprimante pour obtenir les informations sur la sécurité et le fonctionnement.
- L'imprimante figurant sur les illustrations peut être différente de votre imprimante.
- Les fournitures disponibles peuvent varier en fonction de votre pays ou région.
- Il est recommandé d'utiliser la dernière version de P-touch Editor.
- Pour maintenir les performances de votre imprimante à jour, visitez [support.brother.com](https://support.brother.com/) pour obtenir les versions les plus récentes du micrologiciel. Sinon, certaines des fonctions de votre imprimante peuvent ne pas être disponibles.
- Lors du remplacement ou de la mise au rebut de votre appareil, Brother recommande vivement de réinitialiser ses réglages d'usine de façon à supprimer toutes les informations personnelles.

#### **Information associée**

<span id="page-11-0"></span>**Accueil > Configurer votre imprimante** 

## **Configurer votre imprimante**

- [Description des pièces](#page-12-0)
- [Vue d'ensemble du panneau de commande](#page-14-0)
- [Schémas d'activation des voyants DEL et indications](#page-19-0)
- [Installer la batterie Li-ion rechargeable](#page-23-0)
- [Retirer la batterie Li-ion rechargeable](#page-25-0)
- [Connexion de l'imprimante à une alimentation externe](#page-26-0)
- [Mettre l'imprimante sous ou hors tension](#page-28-0)
- [Charger la batterie Li-ion rechargeable](#page-29-0)
- [Charger du papier dans l'imprimante](#page-31-0)

## <span id="page-12-0"></span>**Description des pièces**

#### **PJ-822/PJ-823**

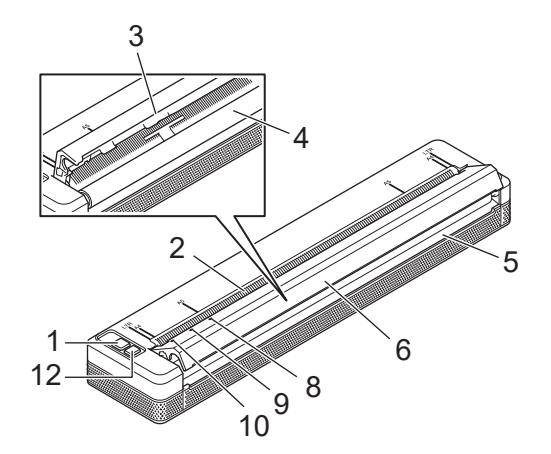

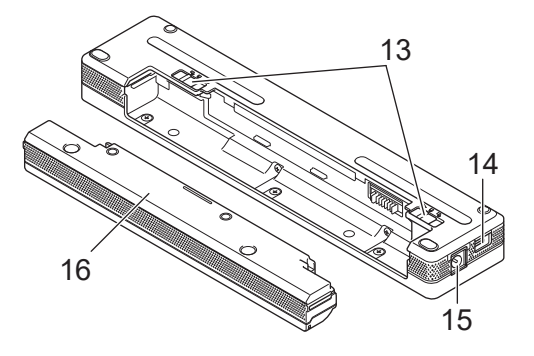

**PJ-862/PJ-863/PJ-883**

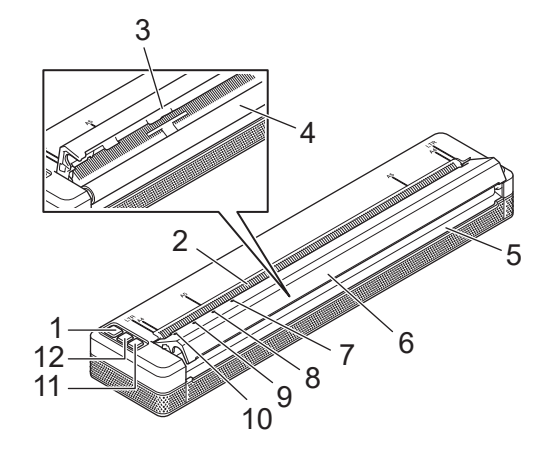

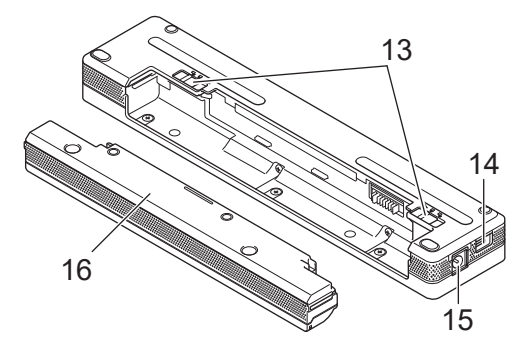

- 1. (<sup>1</sup>) Bouton d'alimentation
- 2. Fente d'alimentation du papier
- 3. Barre de coupe
- 4. Rouleau de platine
- 5. Fente de sortie du papier
- 6. Couvercle de sortie du papier
- 7. Voyant Bluetooth (PJ-862/PJ-863)

Voyant Bluetooth et Wi-Fi (PJ-883)

- 8. Voyant Status (État)
- 9. Voyant Data (Données)
- 10. Voyant Power (Alimentation)
- 11. Bouton Bluetooth (PJ-862/PJ-863)

Bouton Bluetooth et Wi-Fi (PJ-883)

- 12.  $\sqrt{\sqrt{2}}$  Bouton d'avance papier
- 13. Loquets de verrouillage de la batterie
- 14. Port USB

#### 15. Connecteur CC

#### 16. Boîtier de protection de la borne de chargement

#### **Information associée**

• [Configurer votre imprimante](#page-11-0)

#### **Rubriques connexes:**

• [Vue d'ensemble du panneau de commande](#page-14-0)

<span id="page-14-0"></span> [Accueil](#page-1-0) > [Configurer votre imprimante](#page-11-0) > Vue d'ensemble du panneau de commande

## **Vue d'ensemble du panneau de commande**

>> PJ-822/PJ-823 [>> PJ-862/PJ-863](#page-15-0) [>> PJ-883](#page-16-0)

**PJ-822/PJ-823**

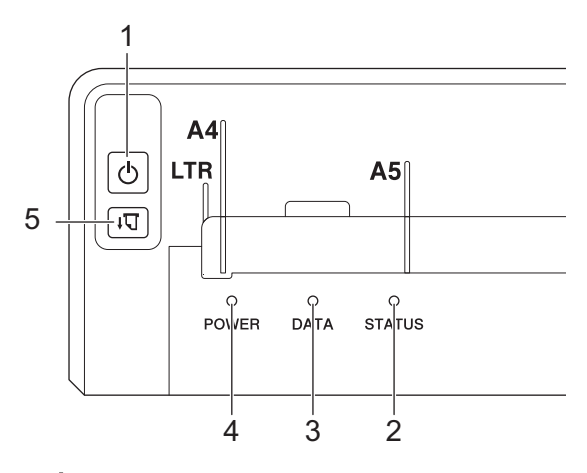

1. bouton d'alimentation

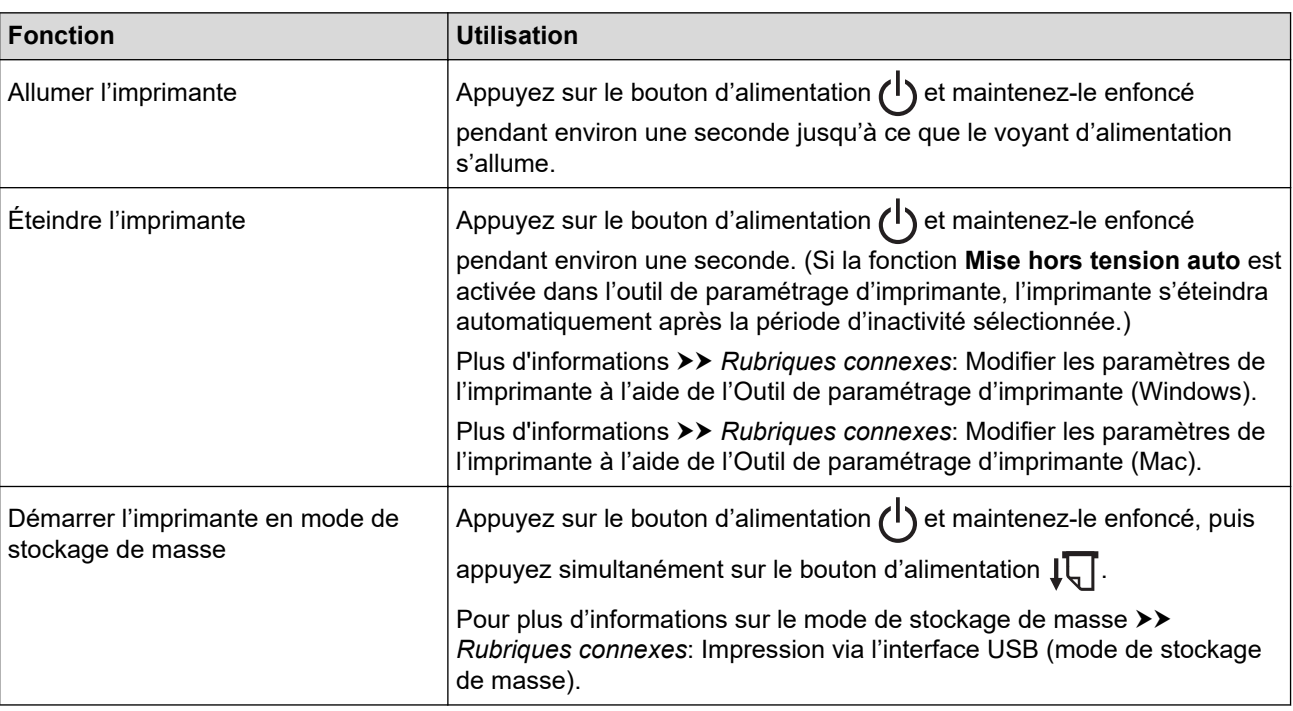

- 2. Voyant État
- 3. Voyant Données
- 4. Voyant Alimentation
- 5.  $\downarrow$  Bouton d'avance papier

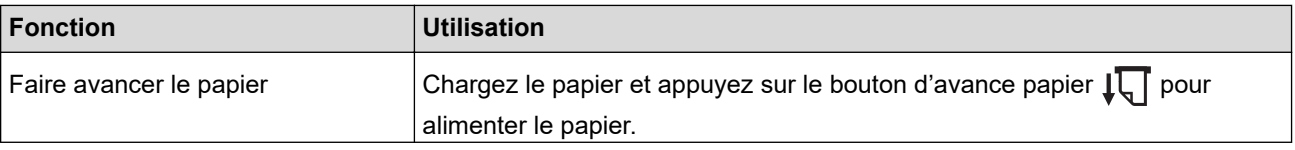

<span id="page-15-0"></span>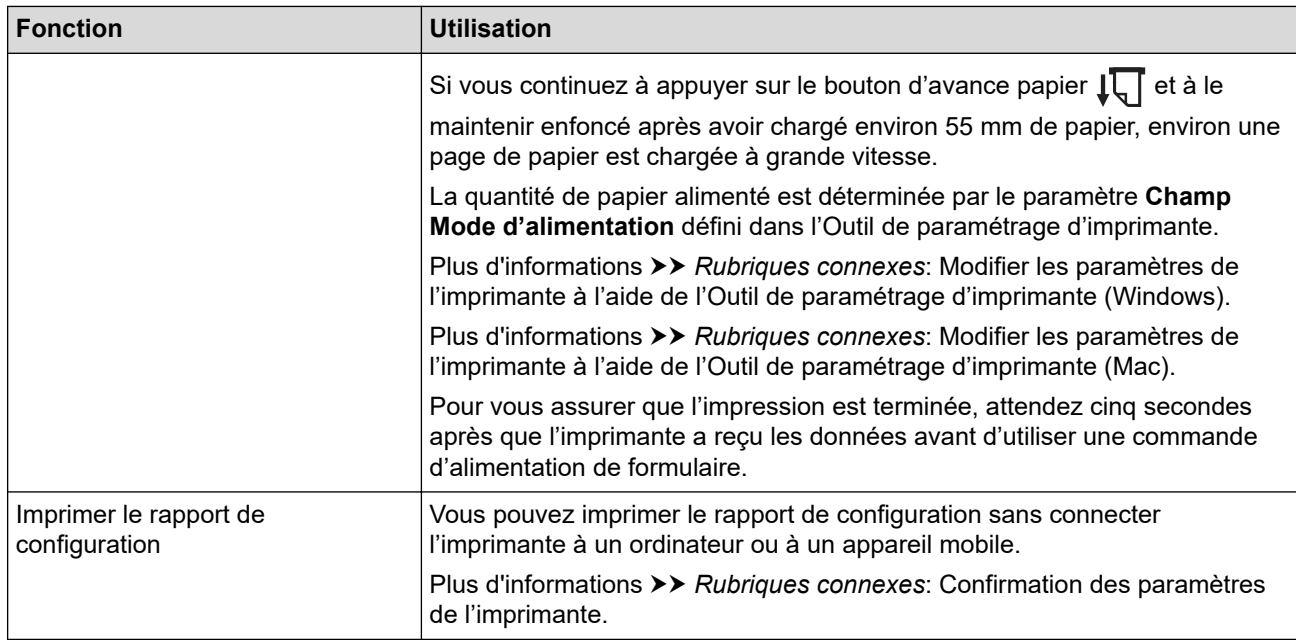

## **PJ-862/PJ-863**

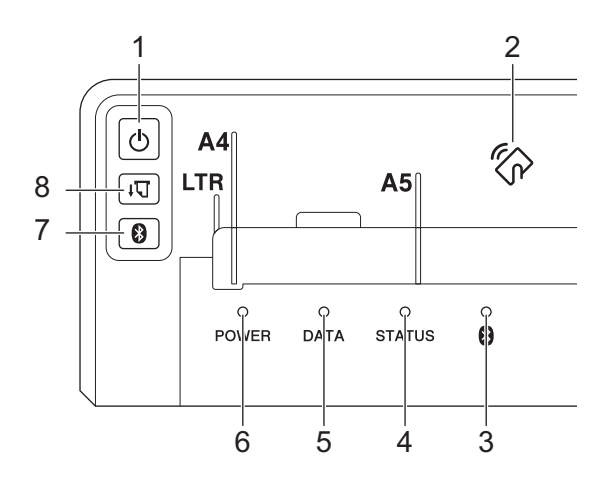

1. (1) Bouton d'alimentation

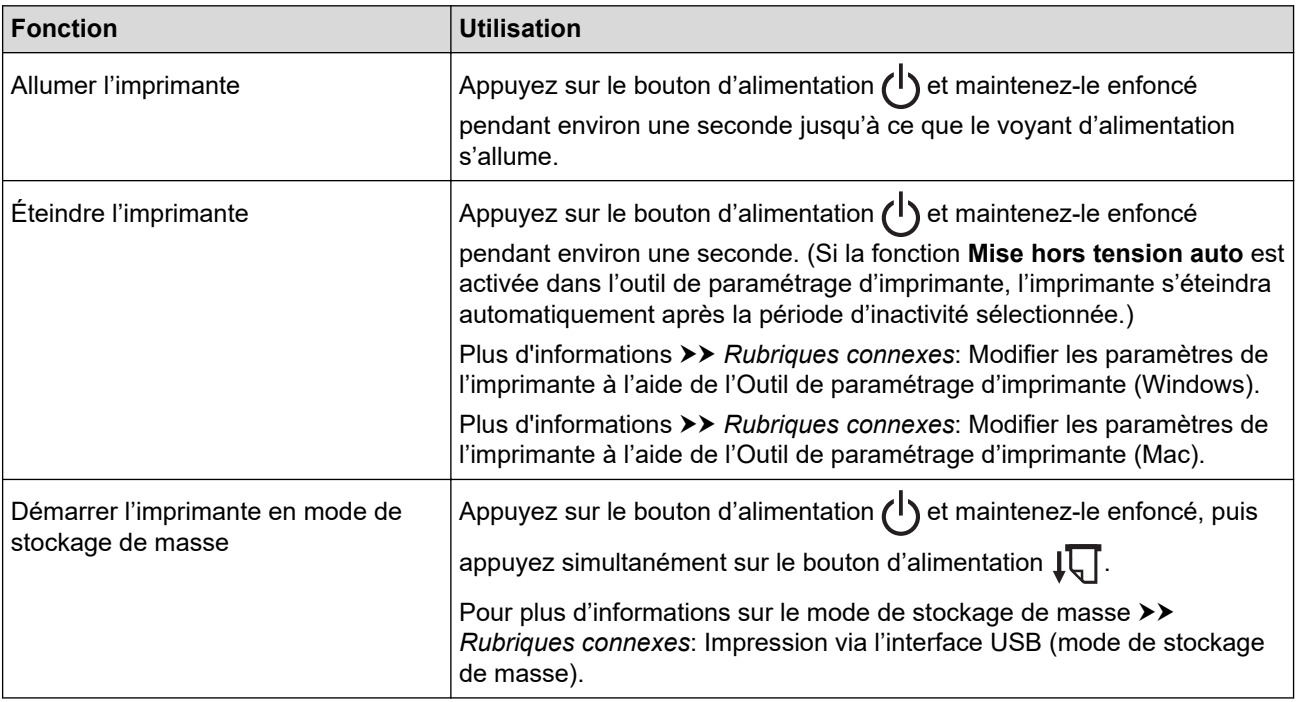

2. Capteur NFC (Near Field Communication)

## <span id="page-16-0"></span>3. Voyant Bluetooth

- 4. Voyant État
- 5. Voyant Données
- 6. Voyant Alimentation
- 7. Bouton Bluetooth

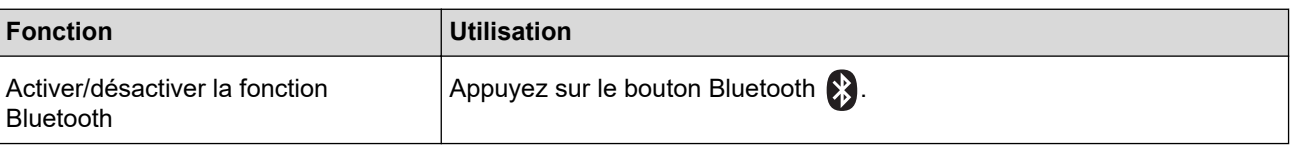

8.  $\sqrt{\sqrt{2}}$  Bouton d'avance papier

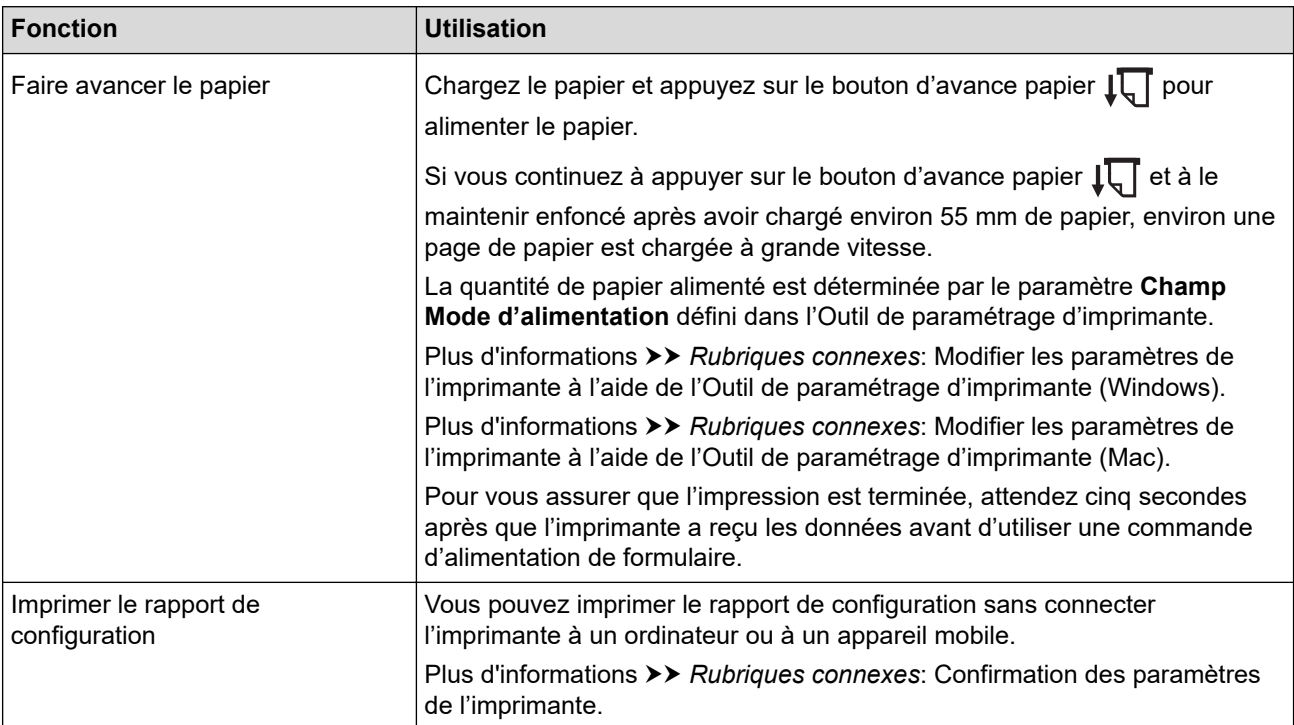

## **PJ-883**

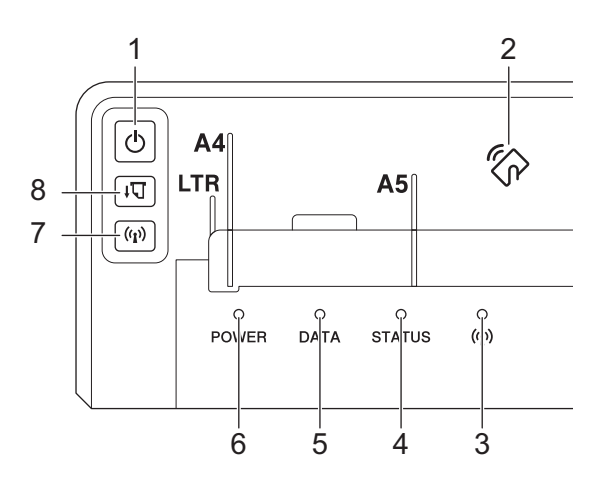

1. (1) Bouton d'alimentation

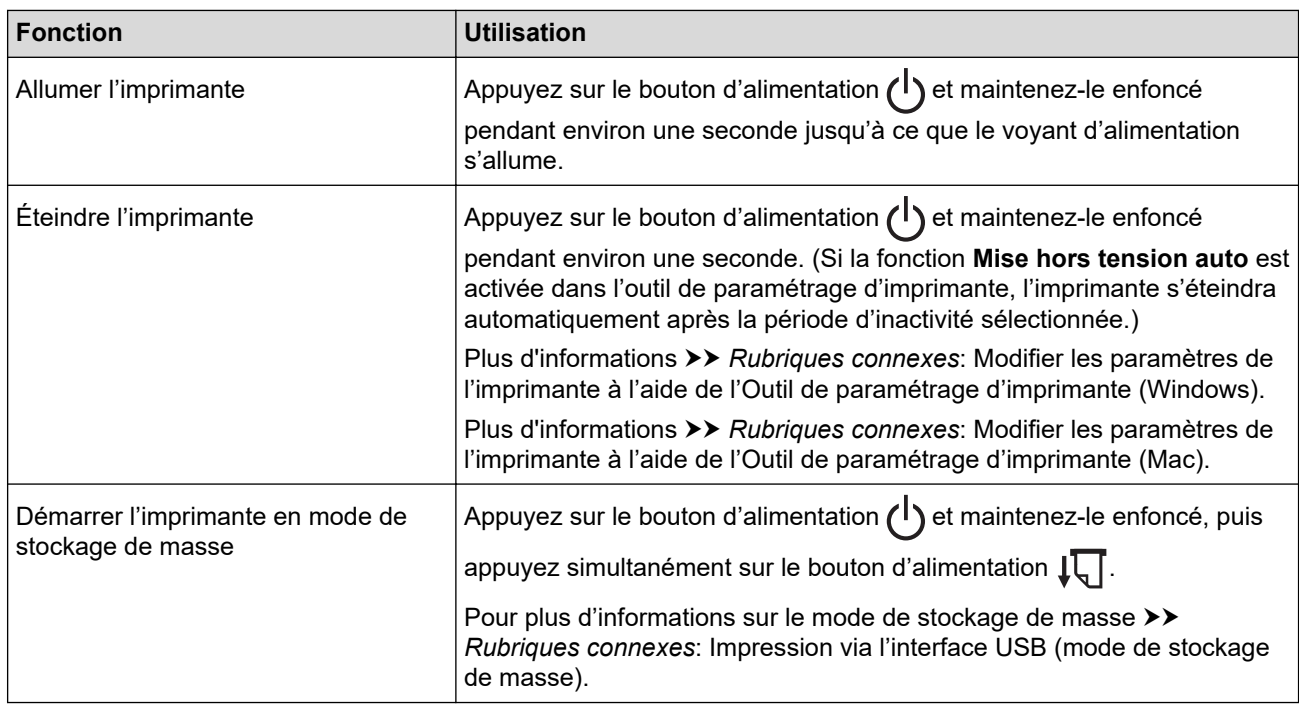

- 2. Capteur NFC (Near Field Communication)
- 3. ((1) Voyant Bluetooth et Wi-Fi
- 4. Voyant État
- 5. Voyant Données
- 6. Voyant Alimentation
- 7. ((1) Bouton Bluetooth et Wi-Fi

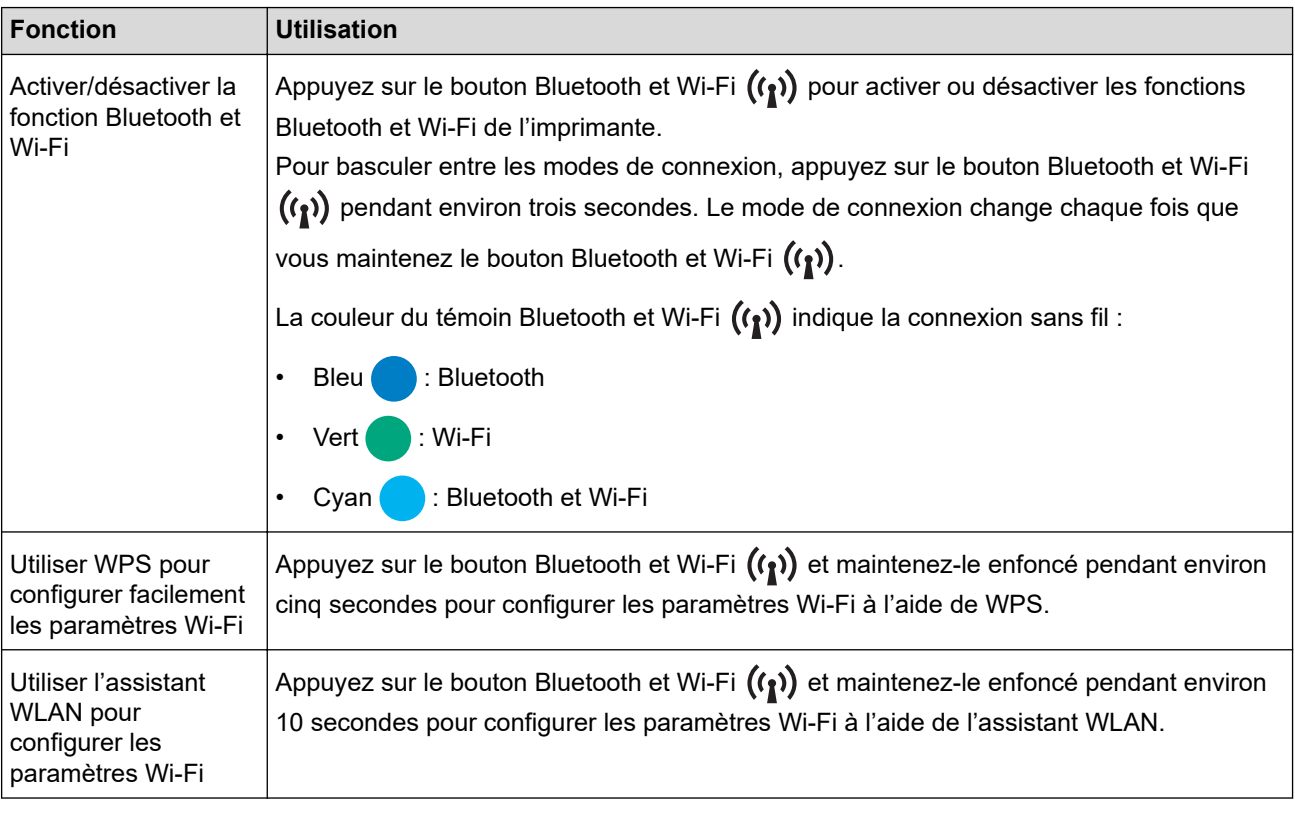

8.  $\sqrt{\sqrt{2}}$  Bouton d'avance papier

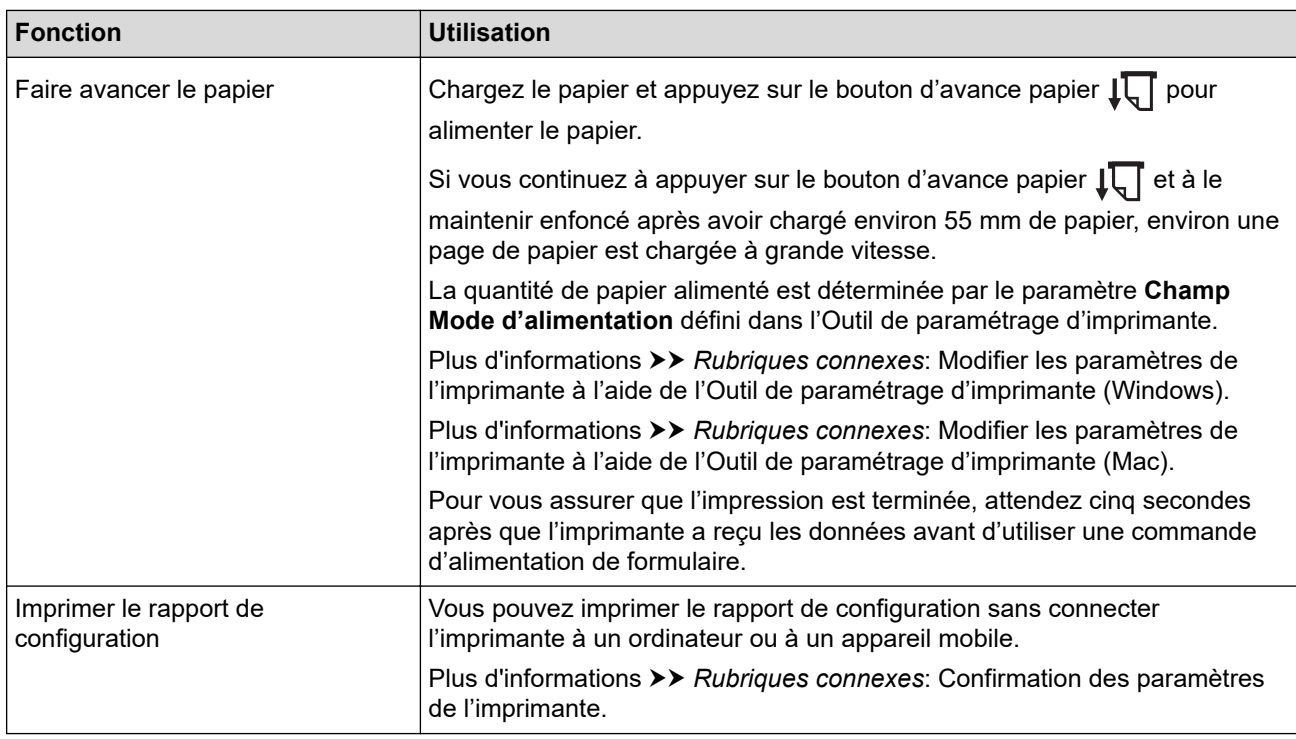

## **Information associée**

• [Configurer votre imprimante](#page-11-0)

#### **Rubriques connexes:**

- [Modifier les paramètres de l'imprimante à l'aide de l'Outil de paramétrage d'imprimante \(Windows\)](#page-146-0)
- [Modifier les paramètres de l'imprimante à l'aide de l'Outil de paramétrage d'imprimante \(Mac\)](#page-165-0)
- [Confirmation des paramètres de l'imprimante](#page-174-0)
- [Impression via l'interface USB \(mode de stockage de masse\)](#page-57-0)

<span id="page-19-0"></span> [Accueil](#page-1-0) > [Configurer votre imprimante](#page-11-0) > Schémas d'activation des voyants DEL et indications

## **Schémas d'activation des voyants DEL et indications**

Votre imprimante présente trois indicateurs lumineux étiquetés avec les mentions POWER (ALIMENTATION), DATA (DONNÉES) et STATUS (ÉTAT), qui s'allument et clignotent pour indiquer l'état de l'imprimante. Chaque indicateur lumineux peut s'allumer ou clignoter dans une couleur indiquée ci-dessous. Les symboles utilisés dans cette section expliquent les différents schémas d'activation et couleurs des indicateurs.

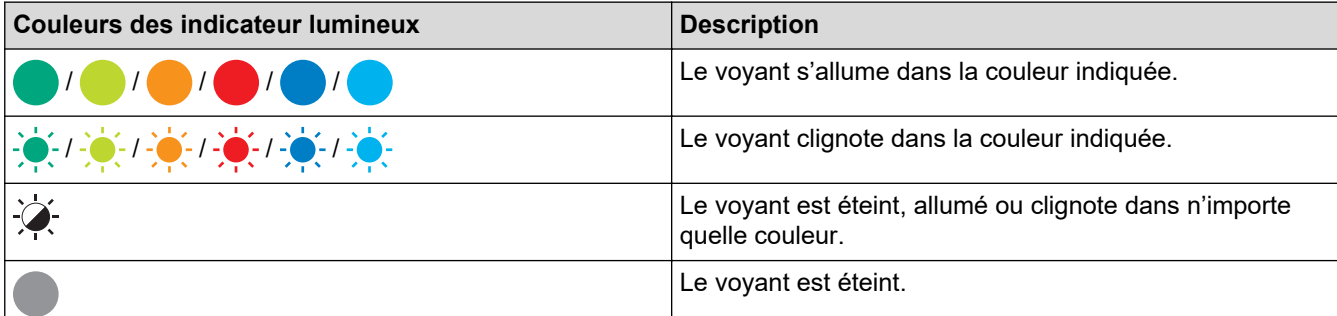

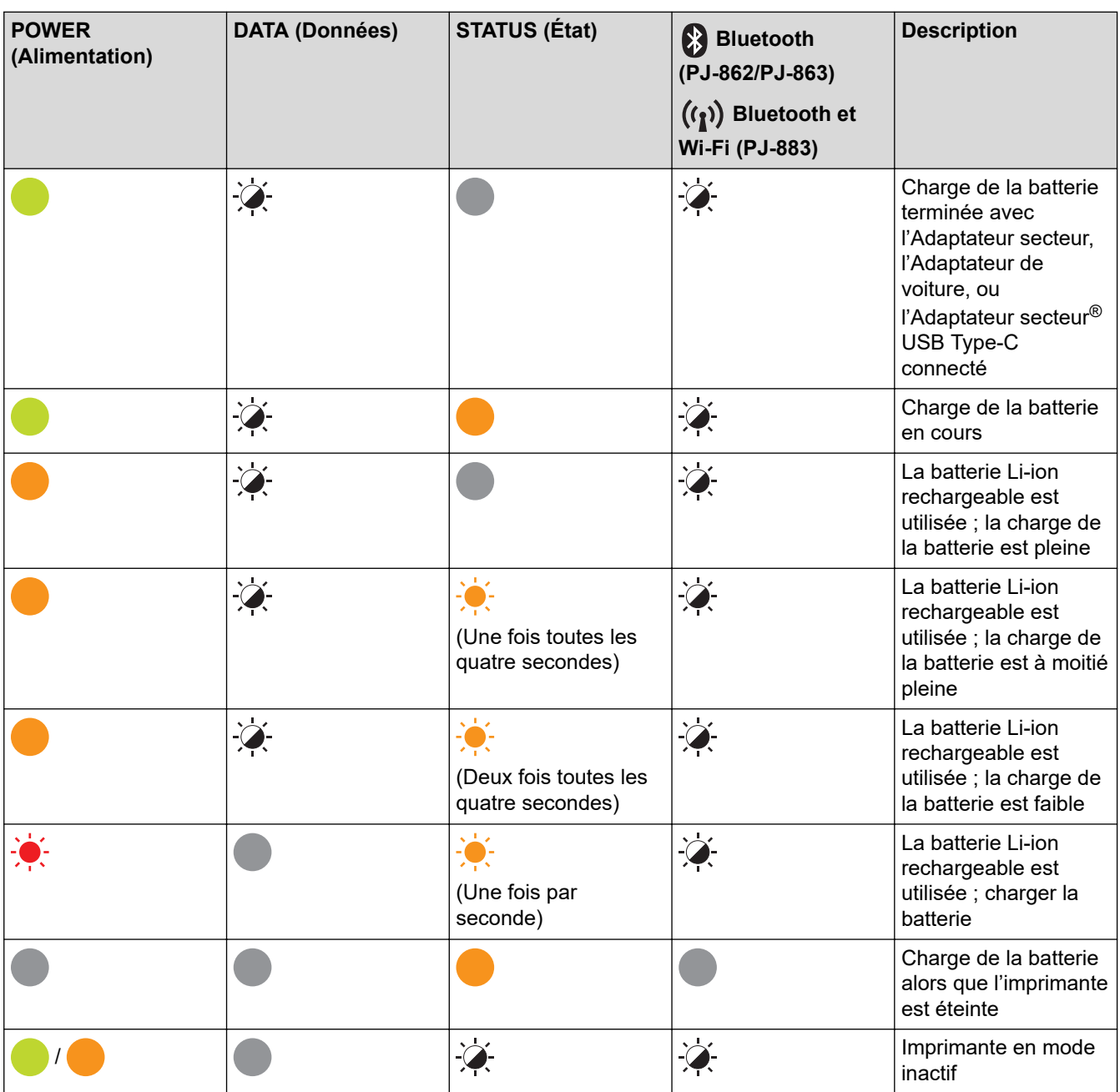

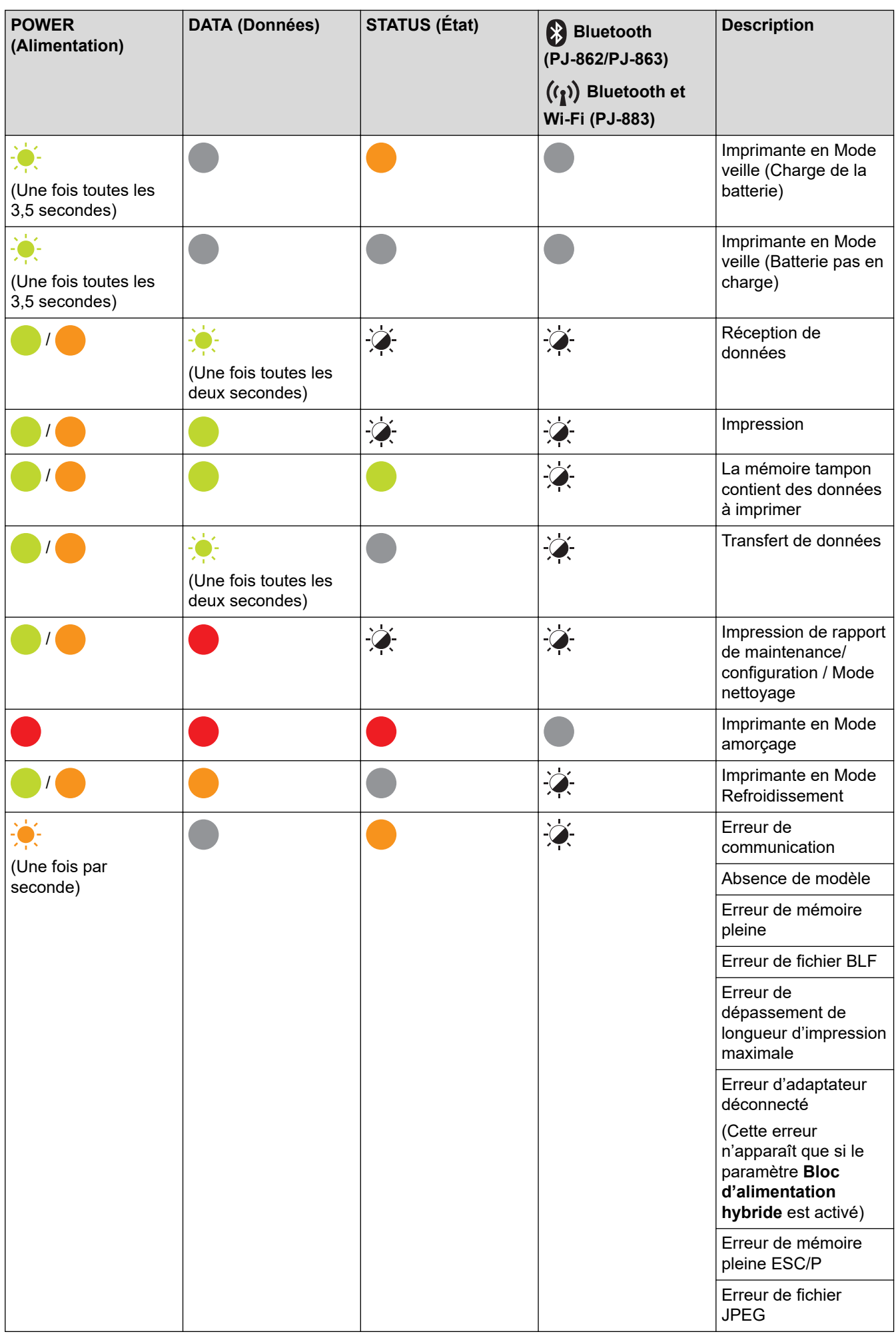

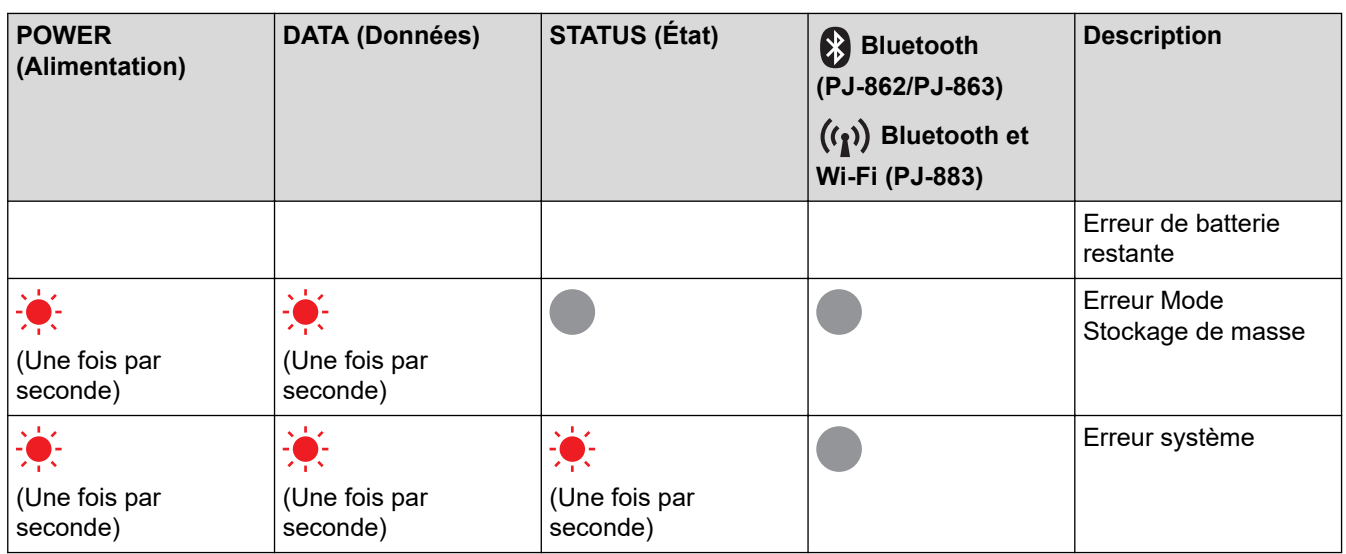

## **PJ-862/PJ-863/PJ-883**

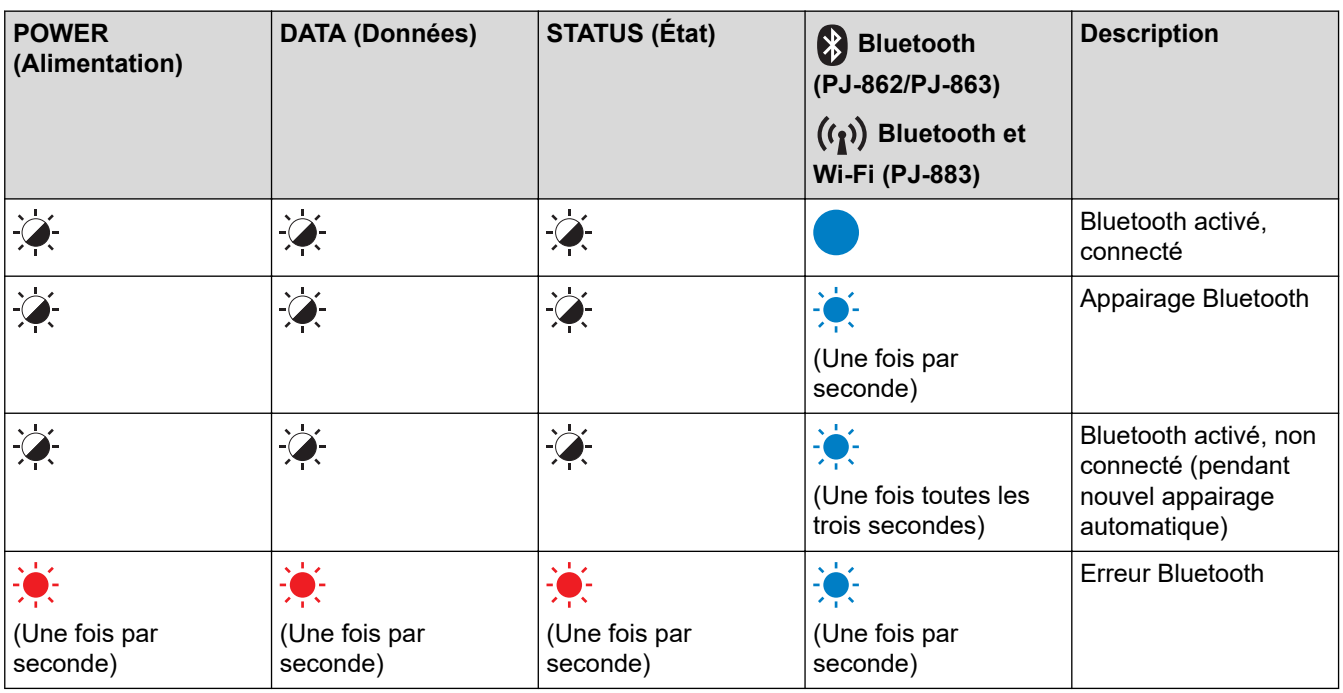

## **PJ-883**

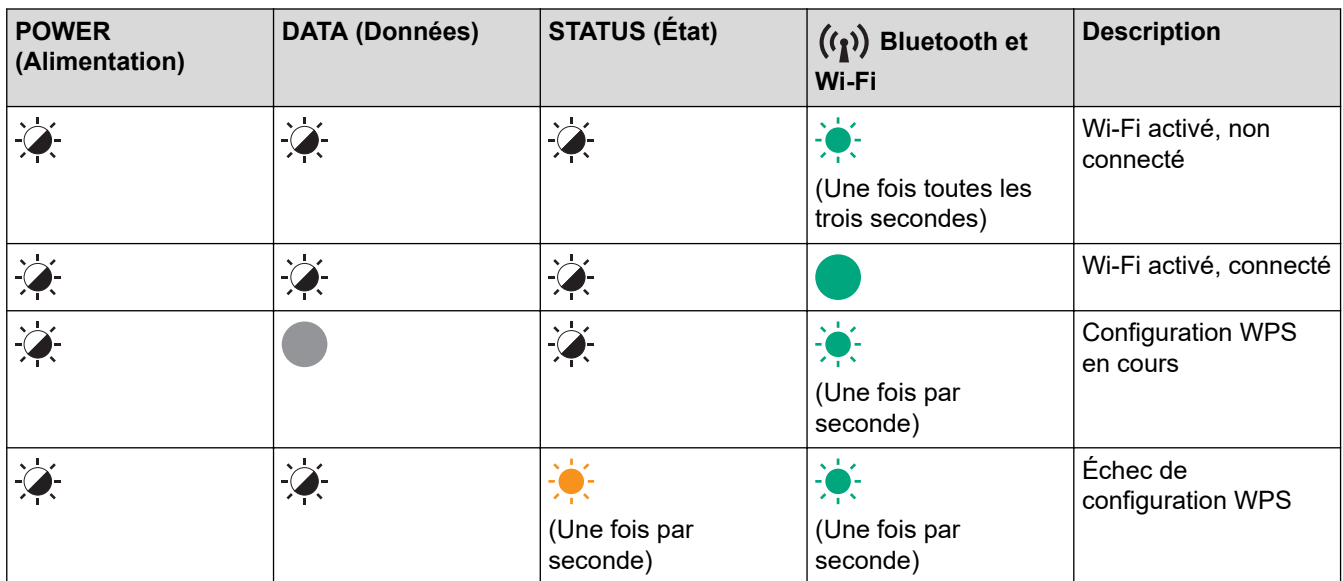

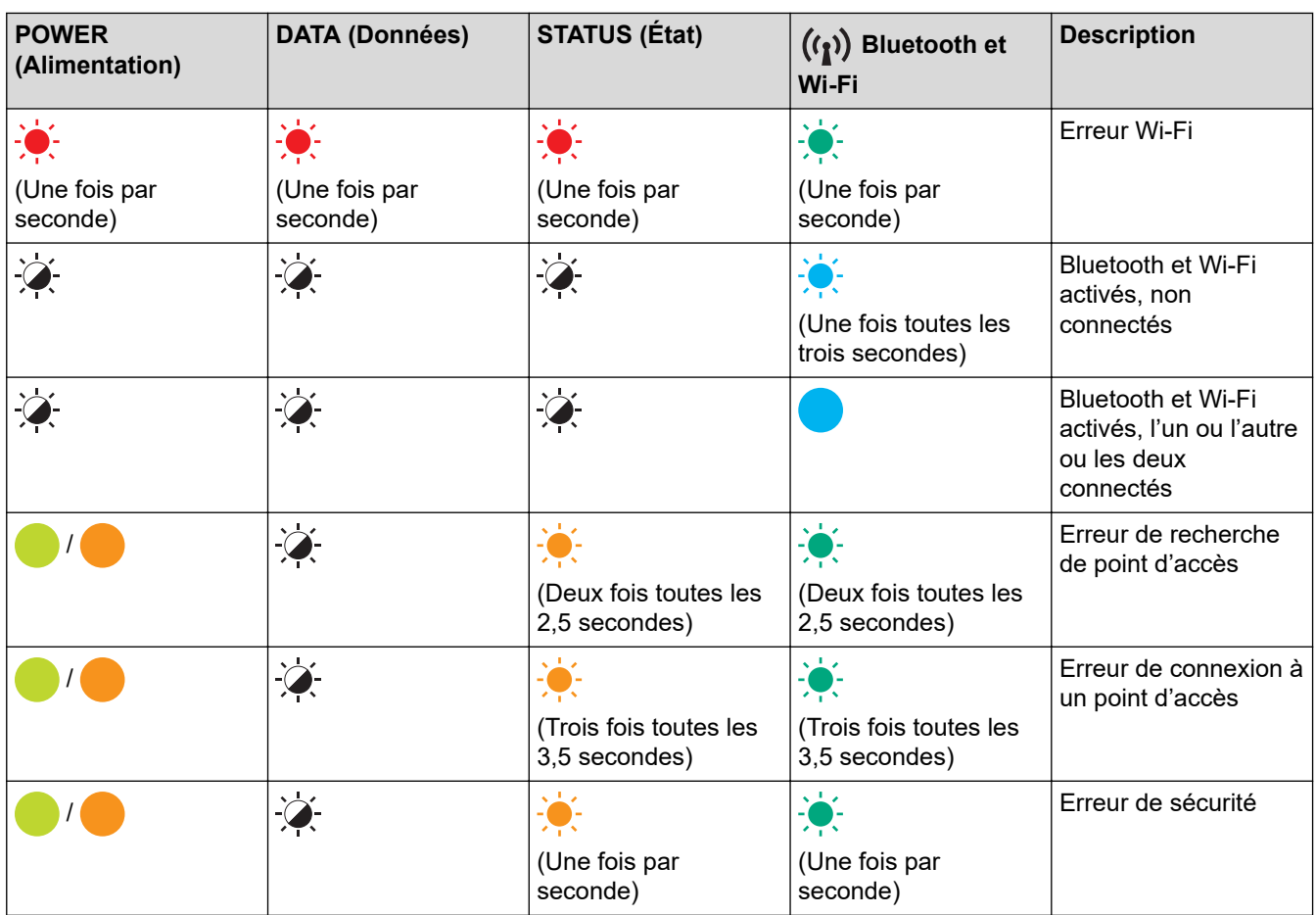

#### **Information associée** ∣√

• [Configurer votre imprimante](#page-11-0)

<span id="page-23-0"></span> [Accueil](#page-1-0) > [Configurer votre imprimante](#page-11-0) > Installer la batterie Li-ion rechargeable

## **Installer la batterie Li-ion rechargeable**

- 1. Faites glisser le loquet de verrouillage de la batterie 1 (a) en position déverrouillée.
- 2. Tout en maintenant le loquet de verrouillage de la batterie 2 (b) en position verrouillée, retirez le boîtier de protection de la borne de chargement (c).

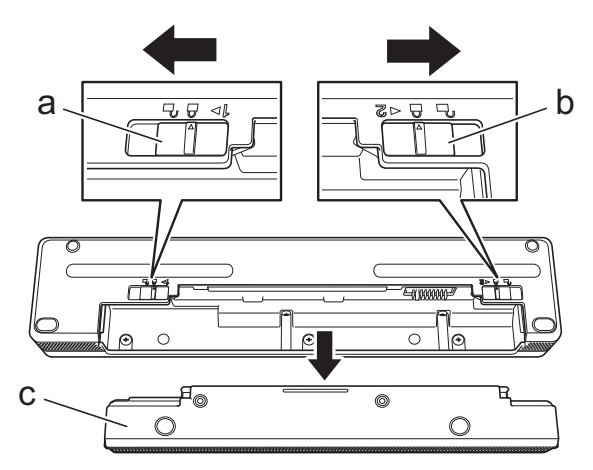

- a. Loquet de verrouillage de la batterie 1
- b. Loquet de verrouillage de la batterie 2
- c. Boîtier de protection de la borne de chargement
- 3. Dégagez le loquet de verrouillage de la batterie 2.
- 4. Insérez la batterie Li-ion rechargeable (a) dans le logement de la batterie (b) jusqu'à ce qu'elle s'enclenche.

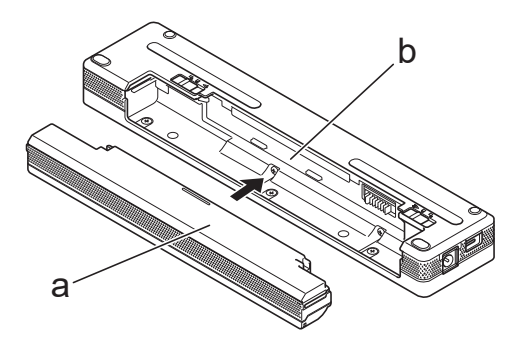

- a. Batterie Li-ion rechargeable
- b. Logement de la batterie
- 5. Faites glisser le loquet de verrouillage de la batterie 1 en position verrouillée.

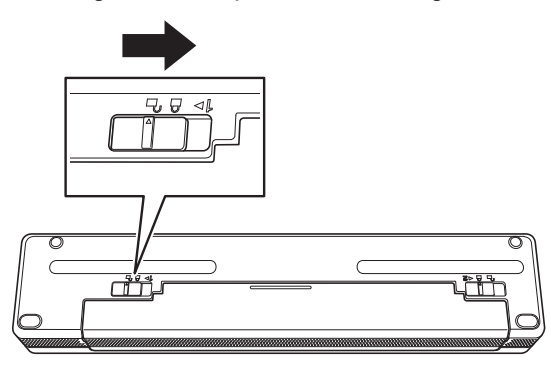

- La tension fournie par la batterie Li-ion rechargeable peut varier. La vitesse d'impression peut également varier en fonction de la tension.
- Lorsque vous utilisez la batterie Li-ion rechargeable, le boîtier de protection de la borne de chargement n'est pas requis. Conservez-le dans un endroit sûr pour éviter de le perdre.

## **Information associée**

• [Configurer votre imprimante](#page-11-0)

<span id="page-25-0"></span> [Accueil](#page-1-0) > [Configurer votre imprimante](#page-11-0) > Retirer la batterie Li-ion rechargeable

## **Retirer la batterie Li-ion rechargeable**

- 1. Faites glisser le loquet de verrouillage de la batterie 1 (a) en position déverrouillée.
- 2. Tout en maintenant le loquet de verrouillage de la batterie 2 (b) en position verrouillée, retirez la batterie Liion rechargeable (c).

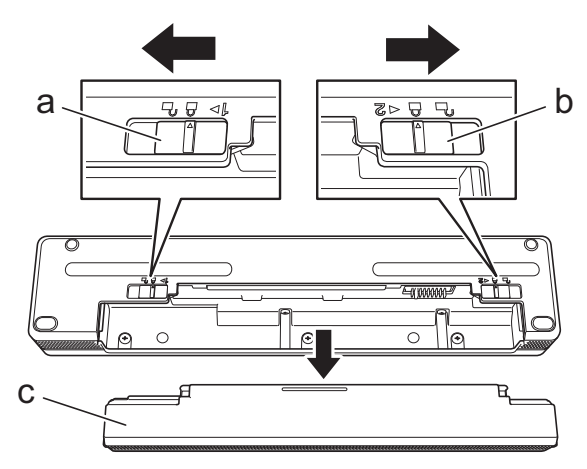

- a. Loquet de verrouillage de la batterie 1
- b. Loquet de verrouillage de la batterie 2
- c. Batterie Li-ion rechargeable
- 3. Dégagez le loquet de verrouillage de la batterie 2.
- 4. Insérez le boîtier de protection de la borne de chargement (a) dans le logement de la batterie (b) jusqu'à ce qu'il s'enclenche.

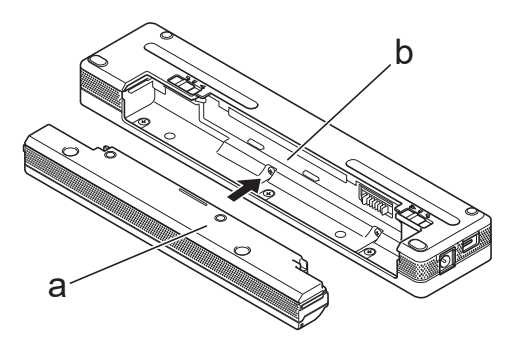

- a. Boîtier de protection de la borne de chargement
- b. Logement de la batterie
- 5. Faites glisser le loquet de verrouillage de la batterie 1 en position verrouillée.

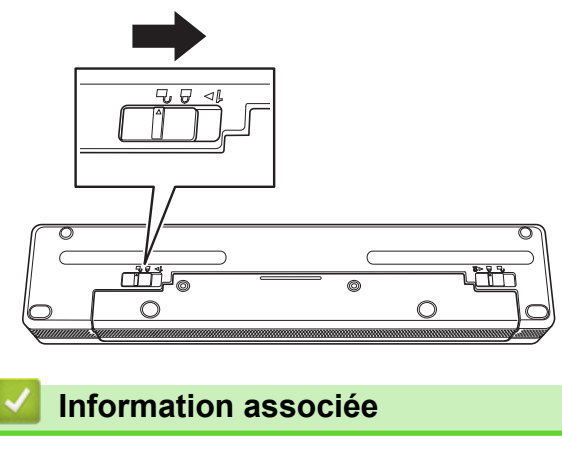

• [Configurer votre imprimante](#page-11-0)

<span id="page-26-0"></span> [Accueil](#page-1-0) > [Configurer votre imprimante](#page-11-0) > Connexion de l'imprimante à une alimentation externe

## **Connexion de l'imprimante à une alimentation externe**

La connexion de l'imprimante à une alimentation (électrique) alors que l'imprimante est hors tension met automatiquement l'imprimante sous tension pour une vérification du système. Si le paramètre **Mise sous tension auto** est réglé sur **Désactivé**, l'imprimante s'éteint après la vérification du système.

- >> Connexion à une prise d'alimentation secteur (facultatif)
- >> Connexion à une prise d'alimentation CC (facultatif)
- [>> Connexion à une prise de courant alternatif avec l'adaptateur secteur pour USB Type-C \(facultatif\)](#page-27-0)

#### **Connexion à une prise d'alimentation secteur (facultatif)**

Connectez l'imprimante à une prise d'alimentation secteur proche pour l'alimenter ou charger la batterie Li-ion rechargeable sur le secteur. À l'achat de l'imprimante, choisissez toujours l'adaptateur secteur et le cordon d'alimentation secteur adaptés à la région dans laquelle vous utiliserez l'imprimante.

L'adaptateur secteur et le cordon d'alimentation secteur sont des accessoires proposés en option.

- 1. Branchez l'adaptateur secteur (a) sur l'imprimante.
- 2. Connectez le cordon d'alimentation secteur (b) à l'adaptateur secteur.
- 3. Branchez le cordon d'alimentation secteur sur une prise d'alimentation secteur située à proximité (100 V AC à 240 V CA, 50 à 60 Hz).

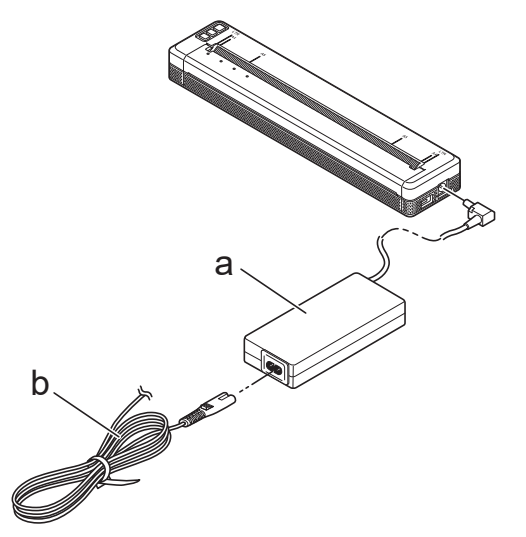

- a. Adaptateur secteur
- b. Cordon d'alimentation secteur

## **Connexion à une prise d'alimentation CC (facultatif)**

Branchez l'imprimante sur la prise d'alimentation CC 12 V (allume-cigare ou autre) de votre véhicule pour recharger la batterie Li-ion rechargeable.

- L'adaptateur de voiture est un accessoire proposé en option.
- La tension fournie par un véhicule peut fluctuer, et la vitesse d'impression peut varier.
- La fiche de l'adaptateur de voiture n'est pas compatible avec les autres prises qui ne sont pas de type allume-cigare 12 V.
- 1. Connectez l'adaptateur de voiture à la prise d'alimentation 12 V CC du véhicule.

<span id="page-27-0"></span>2. Branchez l'adaptateur de voiture (a) sur l'imprimante.

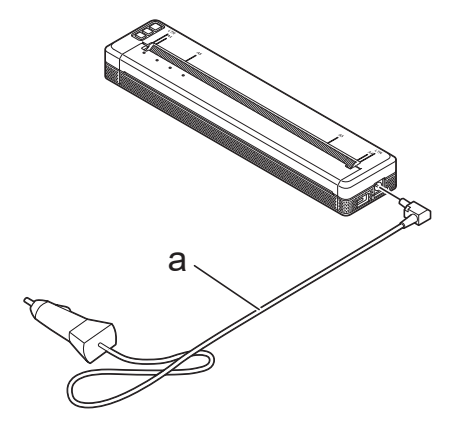

a. Adaptateur de voiture

#### **Connexion à une prise de courant alternatif avec l'adaptateur secteur pour USB Type-C (facultatif)**

Connectez l'imprimante à une prise de courant alternatif à proximité pour charger la batterie Li-ion rechargeable à l'aide de l'adaptateur secteur pour USB Type-C. Lors de l'achat de l'imprimante, achetez l'adaptateur secteur pour USB Type-C et le cordon d'alimentation secteur adaptés à la région où l'imprimante sera utilisée.

- L'adaptateur secteur pour USB Type-C et le cordon d'alimentation secteur sont des accessoires en option.
	- L'adaptateur secteur pour USB Type-C sert uniquement à la recharge. Si la batterie Li-ion rechargeable n'est pas installée, l'imprimante ne peut pas être alimentée.
- 1. Branchez l'adaptateur secteur pour USB Type-C (a) sur l'imprimante.
- 2. Connectez le cordon d'alimentation secteur (b) à l'adaptateur secteur pour USB Type-C.
- 3. Branchez le cordon d'alimentation secteur sur une prise d'alimentation secteur située à proximité (100 V AC à 240 V CA, 50 à 60 Hz).

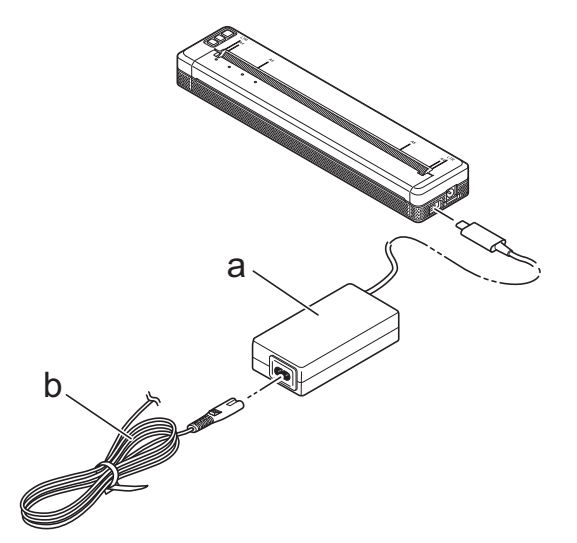

- a. Adaptateur secteur pour USB Type-C
- b. Cordon d'alimentation secteur

#### **Information associée**

• [Configurer votre imprimante](#page-11-0)

<span id="page-28-0"></span> [Accueil](#page-1-0) > [Configurer votre imprimante](#page-11-0) > Mettre l'imprimante sous ou hors tension

## **Mettre l'imprimante sous ou hors tension**

#### >> Allumer l'imprimante

>> Éteindre l'imprimante

#### **Allumer l'imprimante**

- 1. Utilisez une batterie pleinement chargée ou connectez l'imprimante à une prise d'alimentation CA ou CC pour mettre l'imprimante sous tension.
- 2. Appuyez sur le bouton d'alimentation  $(1)$  (a) et maintenez-le enfoncé.

Le voyant Alimentation (b) s'éclaire en vert (si l'imprimante est connectée sur une prise d'alimentation

CA ou CC) ou en orange (si vous utilisez la batterie Li-ion rechargeable).

**PJ-822/PJ-823**

#### **PJ-862/PJ-863/PJ-883**

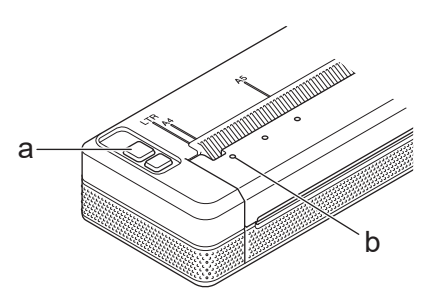

b a

- a. (1) Bouton d'alimentation
- b. Voyant Alimentation

#### **Éteindre l'imprimante**

Appuyez sur le bouton d'alimentation  $\binom{1}{2}$  et maintenez-le enfoncé jusqu'à ce que les voyants Alimentation et État s'allument en orange **. Tous les voyants s'éteignent alors.** 

## **REMARQUE**

Lorsque vous mettez l'imprimante hors tension, ne retirez PAS la batterie et ne débranchez pas l'adaptateur secteur ou l'adaptateur de voiture avant que les voyants Alimentation et État ne s'éteignent.

## **Information associée**

• [Configurer votre imprimante](#page-11-0)

<span id="page-29-0"></span> [Accueil](#page-1-0) > [Configurer votre imprimante](#page-11-0) > Charger la batterie Li-ion rechargeable

## **Charger la batterie Li-ion rechargeable**

- >> Conseils pour l'utilisation de la batterie Li-ion rechargeable
- >> Charger la batterie Li-ion rechargeable
- [>> Arrêter la charge de la batterie Li-ion rechargeable](#page-30-0)

## **Conseils pour l'utilisation de la batterie Li-ion rechargeable**

Chargez complètement la batterie Li-ion rechargeable avant d'utiliser l'imprimante.

• L'impression haute densité (sombre) décharge la batterie Li-ion rechargeable plus rapidement que l'impression basse densité. Réglez le paramètre de densité d'impression dans la boîte de dialogue du pilote d'imprimante ou dans l'Outil de paramétrage d'imprimante.

Plus d'informations **> >** *Rubriques connexes*: Paramètres de l'appareil de l'Outil de paramétrage d'imprimante (Windows).

Plus d'informations >> Rubriques connexes: Modifier les paramètres de l'imprimante à l'aide de l'Outil de paramétrage d'imprimante (Mac).

- Chargez la batterie Li-ion rechargeable dans un environnement dont la température est comprise entre 0 °C et 40 °C, sinon la batterie ne se chargera pas.
- La plage de température de charge recommandée pour la batterie Li-ion rechargeable est comprise entre 5 °C et 35 °C.
- Si vous utilisez l'imprimante alors que la batterie Li-ion rechargeable est installée et que l'adaptateur secteur ou l'adaptateur de voiture est connecté, le voyant État peut s'éteindre et la charge peut s'arrêter même si la batterie Li-ion rechargeable n'est pas complètement chargée.
- Pour éviter la détérioration de la batterie Li-ion rechargeable, la charge ne se fera pas lorsque la charge restante de la batterie est suffisante, même si l'adaptateur secteur ou l'adaptateur secteur pour USB Type-C est connecté.

#### **Caractéristiques de la batterie Li-ion rechargeable**

Pour optimiser les performances et la durée de vie de la batterie Li-ion rechargeable :

- N'utilisez pas ou ne stockez pas la batterie Li-ion rechargeable dans un lieu exposé à des températures extrêmement élevées ou basses, car elle pourrait se détériorer beaucoup plus vite.
- Retirez la batterie Li-ion rechargeable lorsque l'imprimante doit être stockée pendant une longue période.
- Conservez les batteries Li-ion rechargeables dont la charge est inférieure à 50 % dans un endroit frais et sec, à l'abri de la lumière directe du soleil.
- Rechargez la batterie Li-ion rechargeable tous les six mois si vous la stockez pendant une longue période.

## **Charger la batterie Li-ion rechargeable**

Chargez la batterie Li-ion rechargeable dès que vous installez votre imprimante.

- 1. Éteignez l'imprimante.
- 2. Effectuez l'une des opérations suivantes :
	- Utilisez l'adaptateur secteur et le cordon d'alimentation secteur pour connecter l'imprimante à une prise d'alimentation secteur.
	- Utilisez l'adaptateur de voiture pour connecter l'imprimante à une prise d'alimentation CC.
	- Utilisez l'adaptateur secteur pour USB Type-C et le cordon d'alimentation secteur pour connecter l'imprimante à une prise d'alimentation secteur.
	- Utilisez un câble USB Type-C pour connecter l'imprimante à votre ordinateur ou à un chargeur USB compatible.
- <span id="page-30-0"></span>• Le chargement avec un câble USB Type-C prendra plus de temps que les autres méthodes de chargement.
- Le chargeur USB doit être de type 5 V 0,5 A ou plus.
- Si le câble USB Type-C n'est pas inclus, utilisez un câble USB Type-C dont la tension et le courant électrique correspondent à ceux du chargeur USB.

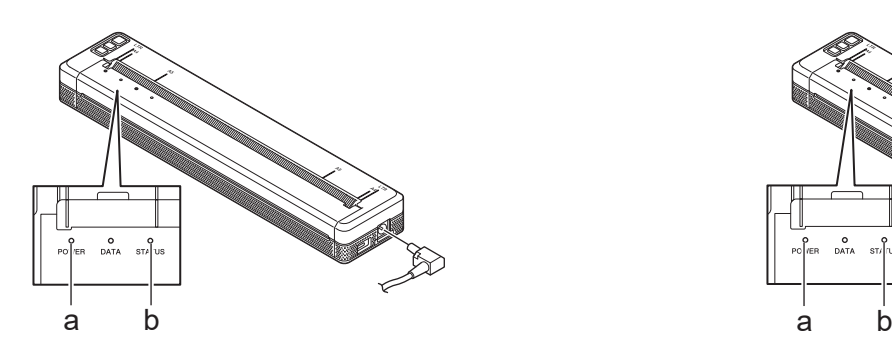

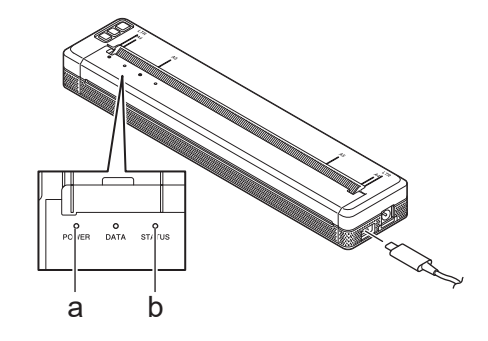

- a. Voyant Alimentation
- b. Voyant État

Ø

Lorsque la batterie est complètement rechargée, le voyant État s'éteint.

3. Déconnectez la source d'alimentation de l'imprimante.

Lorsque vous utilisez l'adaptateur dédié, chargez la batterie Li-ion rechargeable pendant deux heures pour qu'elle soit complètement chargée. Lorsqu'elle est complètement chargée, la batterie Li-ion rechargeable permet d'imprimer environ 600 pages.

## **Arrêter la charge de la batterie Li-ion rechargeable**

Pour arrêter la charge de la batterie Li-ion rechargeable, déconnectez l'imprimante de la source d'alimentation.

#### **Information associée**

• [Configurer votre imprimante](#page-11-0)

#### **Rubriques connexes:**

- [Paramètres de l'appareil de l'Outil de paramétrage d'imprimante \(Windows\)](#page-155-0)
- [Modifier les paramètres de l'imprimante à l'aide de l'Outil de paramétrage d'imprimante \(Mac\)](#page-165-0)

<span id="page-31-0"></span> [Accueil](#page-1-0) > [Configurer votre imprimante](#page-11-0) > Charger du papier dans l'imprimante

## **Charger du papier dans l'imprimante**

- >> Charger du papier dans l'imprimante
- [>> Couper le papier](#page-32-0)

#### **Charger du papier dans l'imprimante**

- 1. Utilisez les deux mains pour tenir le papier droit.
- 2. Insérez soigneusement le papier, *face imprimée vers le bas*, dans la fente d'entrée de l'imprimante jusqu'à ce que le rouleau le tire en position de départ.

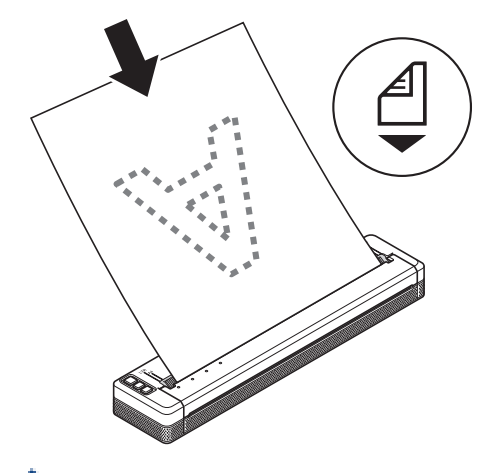

Pour le papier en continu

Ø

Insérez le papier avec les marques noires positionnées comme indiqué sur l'illustration.

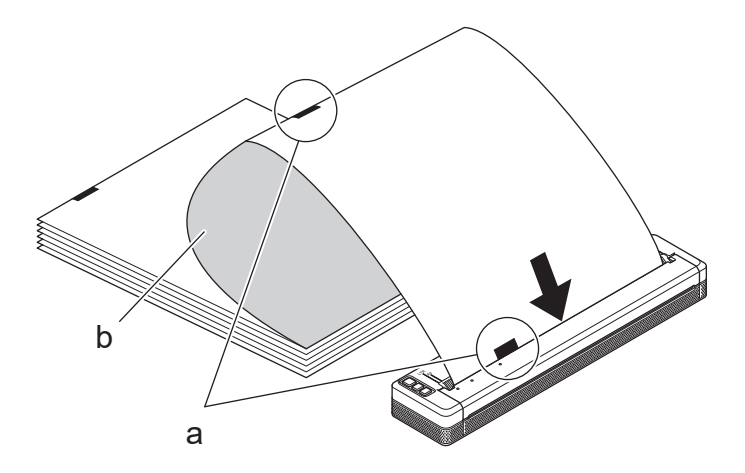

- a. Marques noires
- b. Surface d'impression
- <span id="page-32-0"></span>Le bord inférieur du papier doit être parallèle au rouleau.
- Il n'est possible d'imprimer que sur un côté. Vérifiez le papier et chargez-le de sorte que la face thermale soit dirigée vers le bas.
- Lorsque vous chargez du papier au format A4, alignez le papier avec les indicateurs A4 de l'imprimante. Lorsque vous chargez du papier au format Letter, alignez le papier avec les indicateurs LTR de l'imprimante.

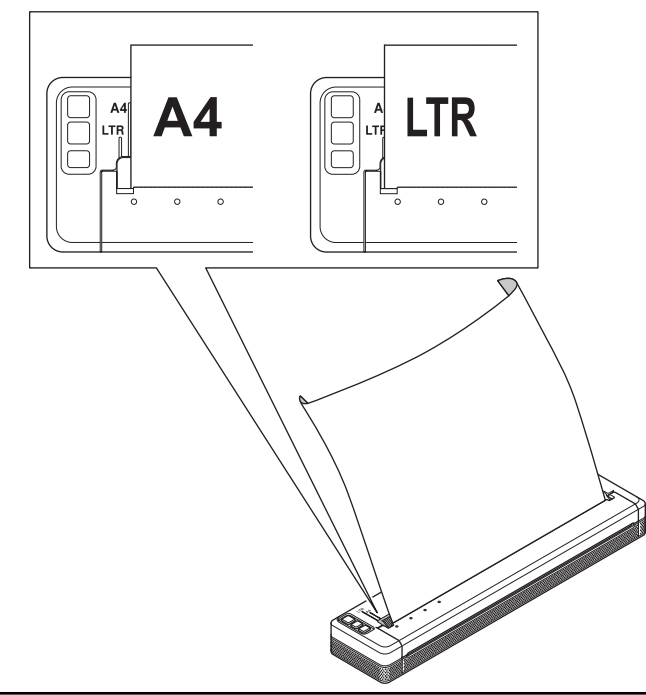

## **Couper le papier**

Vous pouvez définir le type de papier sur **Feuille de découpe**, **Rouleau**, ou **Rouleau perforé** dans le pilote d'imprimante.

- 1. Utilisez la barre de coupe de l'imprimante pour couper le papier.
- 2. Tirez un bord du papier éjecté vers le haut et vers l'autre bord en diagonale.

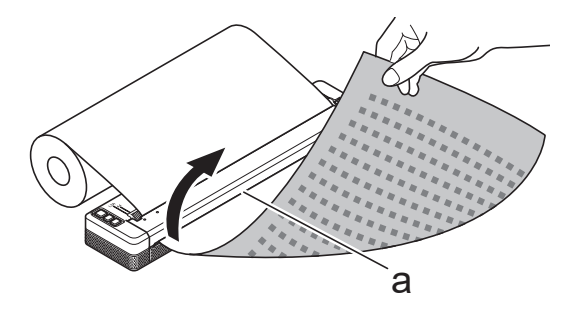

a. Barre de coupe

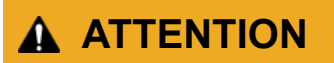

La barre de coupe est tranchante. Pour éviter toute blessure, veillez à ne pas la toucher.

#### **Information associée**

• [Configurer votre imprimante](#page-11-0)

<span id="page-33-0"></span> [Accueil](#page-1-0) > Installation du logiciel

## **Installation du logiciel**

- [Installer les pilotes d'imprimante et les logiciels sur un ordinateur](#page-34-0)
- [Connexion de l'imprimante à un ordinateur ou un appareil mobile](#page-37-0)

<span id="page-34-0"></span> [Accueil](#page-1-0) > [Installation du logiciel](#page-33-0) > Installer les pilotes d'imprimante et les logiciels sur un ordinateur

## **Installer les pilotes d'imprimante et les logiciels sur un ordinateur**

Pour imprimer depuis votre ordinateur, installez le pilote d'imprimante et P‑touch Editor sur votre ordinateur.

1. Dans la barre d'adresse, saisissez [install.brother](http://install.brother/) et téléchargez le programme d'installation du logiciel et de la documentation.

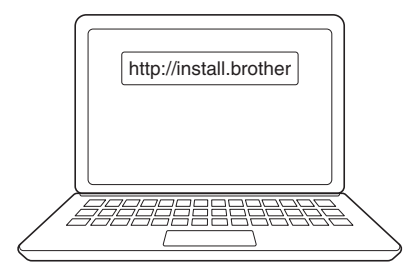

2. Double-cliquez sur le programme d'installation et suivez les instructions à l'écran.

## **REMARQUE**

Pour utiliser les fonctionnalités avancées de votre imprimante, sélectionnez les logiciels supplémentaires souhaités lors de l'installation.

## • PJ-883 :

Pour connecter l'imprimante à un ordinateur à l'aide d'une connexion sans fil, nous vous recommandons ce qui suit :

- Notez le SSID (nom de réseau) et le mot de passe (clé de réseau) de votre réseau sans fil avant de commencer. Si vous ne trouvez pas ces informations, contactez votre administrateur réseau ou le fabricant de votre point d'accès/routeur sans fil.
- Pour connecter l'imprimante à un ordinateur à l'aide de Wireless Direct, sélectionnez la connexion USB durant l'installation. Une fois l'installation terminée, cliquez sur le lien Wireless Direct.
- PJ-883 :

Pour utiliser l'imprimante avec une autre méthode de connexion que celle sélectionnée durant l'installation, lancez à nouveau le programme d'installation pour réinstaller le logiciel et les pilotes d'imprimante, puis sélectionnez une méthode de connexion différente.

#### **Information associée**

- [Installation du logiciel](#page-33-0)
	- [Applications disponibles](#page-35-0)

<span id="page-35-0"></span> [Accueil](#page-1-0) > [Installation du logiciel](#page-33-0) > [Installer les pilotes d'imprimante et les logiciels sur un](#page-34-0) [ordinateur](#page-34-0) > Applications disponibles

## **Applications disponibles**

## **Windows**

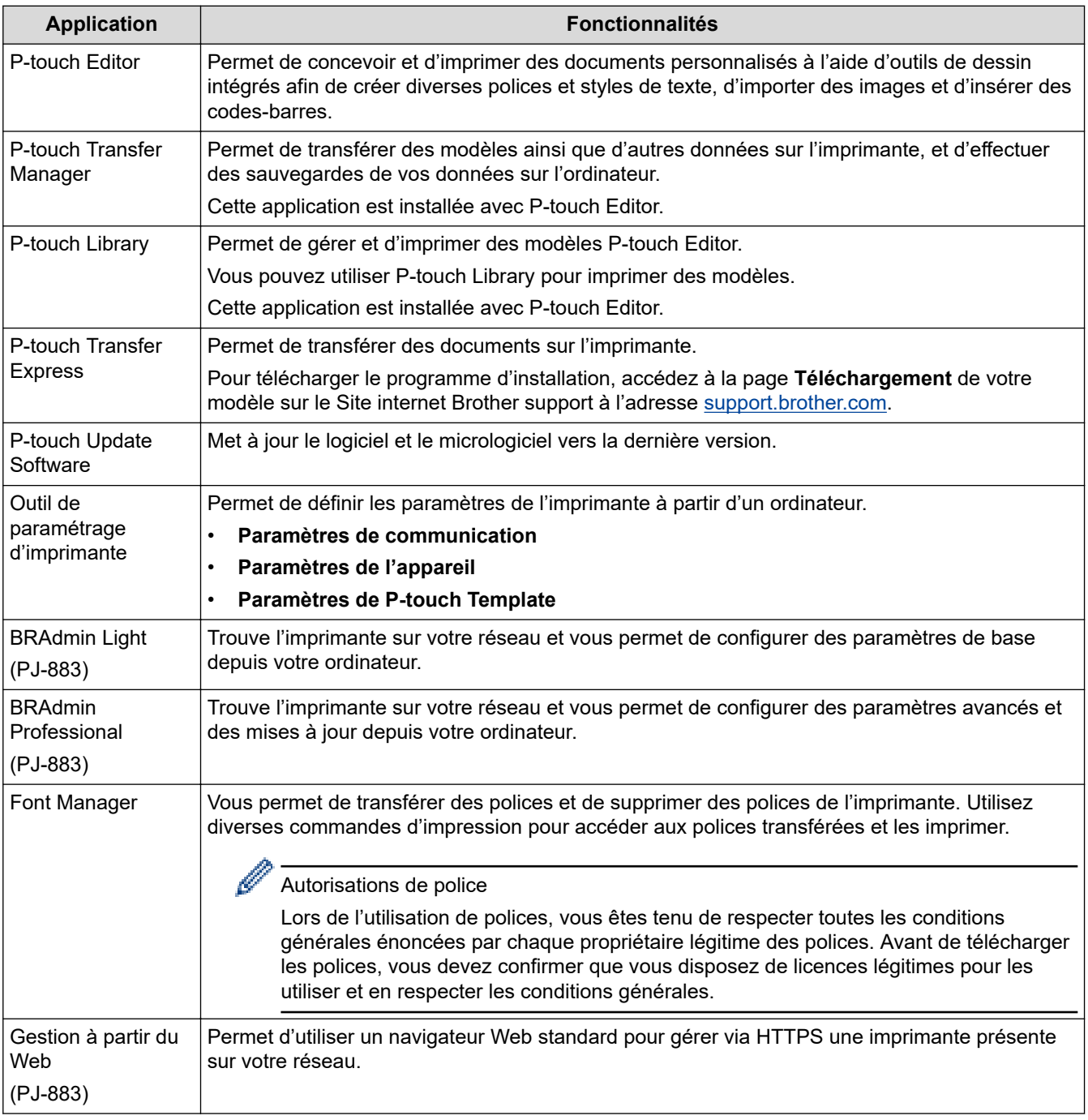

## **Mac**

| <b>Application</b>            | <b>Fonctionnalités</b>                                                                                                    |
|-------------------------------|----------------------------------------------------------------------------------------------------|
| l P-touch Editor              | Permet de concevoir et d'imprimer des documents personnalisés à l'aide d'outils de dessin<br>intégrés afin de créer diverses polices et styles de texte, d'importer des images et d'insérer<br>des codes-barres. |
| Transfer Express <sup>1</sup> | Met à jour le micrologiciel vers la dernière version et vous permet de transférer des modèles<br>vers l'imprimante.                                                                                              |

<sup>1</sup> Disponible avec la connexion USB uniquement.
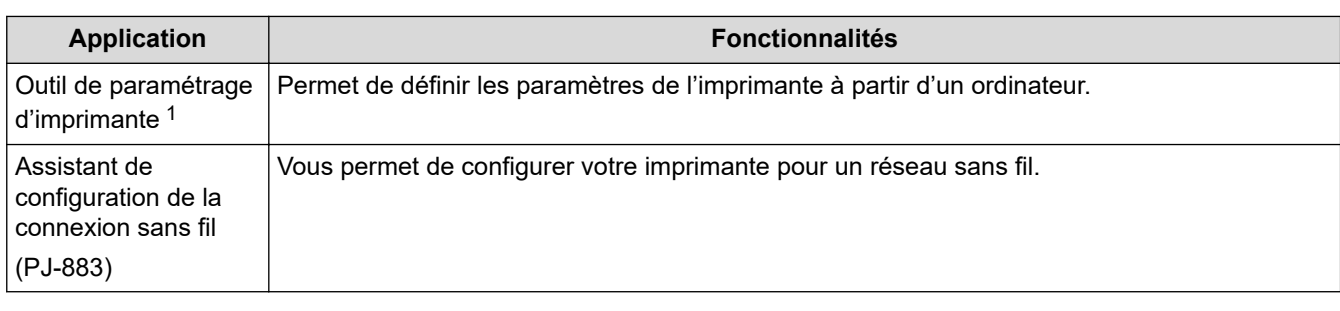

# **Information associée**

• [Installer les pilotes d'imprimante et les logiciels sur un ordinateur](#page-34-0)

# **Rubriques connexes:**

• [Applications d'impression compatibles](#page-68-0)

<span id="page-37-0"></span> [Accueil](#page-1-0) > [Installation du logiciel](#page-33-0) > Connexion de l'imprimante à un ordinateur ou un appareil mobile

## **Connexion de l'imprimante à un ordinateur ou un appareil mobile**

- [Connecter l'imprimante à un ordinateur à l'aide d'un câble USB](#page-38-0)
- [Connecter l'imprimante à un ordinateur via le Wi-Fi](#page-39-0)
- [Connecter l'imprimante à un ordinateur via une connexion Bluetooth](#page-46-0)
- [Connecter l'imprimante à un appareil mobile à l'aide de NFC \(Android\)](#page-48-0)

<span id="page-38-0"></span> [Accueil](#page-1-0) > [Installation du logiciel](#page-33-0) > [Connexion de l'imprimante à un ordinateur ou un appareil](#page-37-0) [mobile](#page-37-0) > Connecter l'imprimante à un ordinateur à l'aide d'un câble USB

## **Connecter l'imprimante à un ordinateur à l'aide d'un câble USB**

Un câble USB Type-C est nécessaire pour connecter l'imprimante à votre ordinateur. Il peut être fourni avec votre imprimante, en fonction de votre pays.

## **REMARQUE**

La connexion USB à elle seule n'est pas suffisante pour alimenter votre imprimante. Veillez à installer une batterie Li-ion rechargeable ou connectez l'imprimante à un bloc d'alimentation externe tel qu'un adaptateur secteur ou un adaptateur de voiture.

- 1. Éteignez l'imprimante.
- 2. Connectez le câble USB au port USB de l'imprimante et à l'ordinateur.

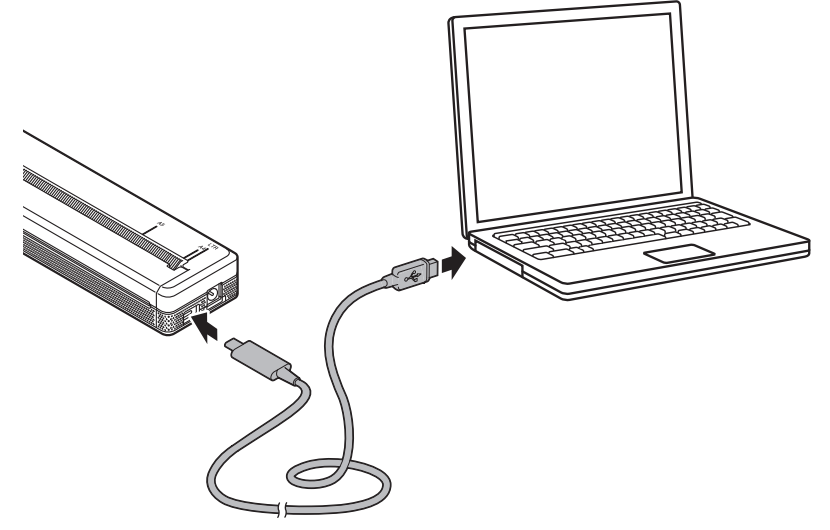

3. Allumez l'imprimante.

## **Information associée**

• [Connexion de l'imprimante à un ordinateur ou un appareil mobile](#page-37-0)

<span id="page-39-0"></span> [Accueil](#page-1-0) > [Installation du logiciel](#page-33-0) > [Connexion de l'imprimante à un ordinateur ou un appareil](#page-37-0) [mobile](#page-37-0) > Connecter l'imprimante à un ordinateur via le Wi-Fi

# **Connecter l'imprimante à un ordinateur via le Wi-Fi**

**Modèle associé**: PJ-883

- [Connexion de l'imprimante à un ordinateur à l'aide d'un routeur/point d'accès Wi-Fi](#page-40-0) [\(mode Infrastructure\)](#page-40-0)
- [Connexion de l'imprimante à un ordinateur sans routeur/point d'accès Wi-Fi \(Wireless](#page-42-0) [Direct\)](#page-42-0)
- [Connecter l'imprimante à un ordinateur en utilisant simultanément le mode Infrastructure](#page-44-0) [et le mode Wireless Direct](#page-44-0)
- [Connecter l'imprimante à un ordinateur via WPS \(Wi-Fi Protected Setup](#page-45-0)™)

<span id="page-40-0"></span> [Accueil](#page-1-0) > [Installation du logiciel](#page-33-0) > [Connexion de l'imprimante à un ordinateur ou un appareil](#page-37-0) [mobile](#page-37-0) > [Connecter l'imprimante à un ordinateur via le Wi-Fi](#page-39-0) > Connexion de l'imprimante à un ordinateur à l'aide d'un routeur/point d'accès Wi-Fi (mode Infrastructure)

# **Connexion de l'imprimante à un ordinateur à l'aide d'un routeur/point d'accès Wi-Fi (mode Infrastructure)**

#### **Modèle associé**: PJ-883

Le mode Infrastructure permet de connecter l'imprimante à un ordinateur ou à un appareil mobile via un point d'accès/routeur Wi-Fi.

### **Avant de commencer**

Configurez les paramètres Wi-Fi de l'imprimante pour communiquer avec votre point d'accès/routeur Wi-Fi. Une fois l'imprimante configurée, les ordinateurs et appareils mobiles de votre réseau pourront accéder à l'imprimante.

- Avant de connecter l'imprimante à votre réseau, contactez votre administrateur système pour confirmer vos paramètres de réseau Wi-Fi.
- Pour reconfigurer les paramètres Wi‑Fi, ou si vous ne connaissez pas l'état de la connexion Wi‑Fi de votre imprimante, réinitialisez les paramètres Wi-Fi de cette dernière.
	- 1. Éteignez l'imprimante.
	- 2. Appuyez sur le bouton d'avance papier  $\sqrt{a}$  et le bouton d'alimentation  $\binom{1}{2}$  pendant environ deux secondes.
	- 3. Tout en maintenant le bouton d'avance papier  $\downarrow \frac{1}{\sqrt{1}}$ , appuyez sur le bouton d'alimentation  $\left(\cdot\right)$  deux fois, puis relâchez le bouton d'avance papier  $\lfloor \cdot \rfloor$ .

Le voyant Alimentation commence à clignoter en orange -

- 4. Appuyez sur le bouton d'avance papier  $\lfloor \sqrt{\pi} \rfloor$  deux fois.
- Pour optimiser le résultat des impressions de documents standard, placez l'imprimante aussi près que possible du point d'accès/routeur Wi-Fi en limitant les obstacles. La présence d'objets volumineux et de murs entre les deux appareils, ainsi que les interférences provenant d'autres appareils électroniques peuvent affecter la vitesse de transfert de vos données d'impression.

## **Connexion de l'imprimante à votre point d'accès/routeur Wi-Fi**

- 1. Notez le SSID (nom du réseau) et le mot de passe (clé de réseau) de votre point d'accès/routeur Wi-Fi.
- 2. Connectez l'imprimante et l'ordinateur avec un câble USB.
- 3. Appuyez sur le bouton Bluetooth et Wi-Fi  $((\cdot))$  de votre imprimante pour activer la fonction Wi-Fi.
	- Assurez-vous que le voyant Bluetooth et Wi-Fi  $(\{ _i\})$  commence à clignoter en vert  $\dot{\bullet}$  ou cyan  $\dot{\bullet}$  une fois toutes les trois secondes.
	- Si le voyant Bluetooth et Wi-Fi  $(r_1)$  clignote en bleu  $\sum_{i=1}^{n} r_i$  maintenez le bouton Bluetooth et Wi-Fi  $(r_1)$ enfoncé pendant environ trois secondes. La couleur clignotante change chaque fois que vous maintenez le bouton Bluetooth et Wi-Fi  $(r_i)$ .
- 4. Configurez les paramètres du mode Infrastructure de l'imprimante.
	- Avec un ordinateur Windows :
		- a. Lancez l'Outil de paramétrage d'imprimante sur votre ordinateur, puis cliquez sur le bouton **Paramètres de communication**.
		- b. Cliquez sur l'onglet **Général**, et dans la section **Interface sélectionnée**, sélectionnez **Infrastructure**.
		- c. Cliquez sur l'onglet **LAN sans fil**, et dans la section **Paramètres sans fil**, allez dans **Mode de communication** et sélectionnez **Infrastructure**.
- d. Cliquez sur l'onglet **LAN sans fil** et sélectionnez **Paramètres sans fil**. Saisissez le SSID que vous avez noté ou cliquez sur **Rechercher** et sélectionnez le SSID dans la liste qui s'affiche.
- e. Dans le champ **Mot de passe**, saisissez **Phrase secrète**.

Les informations requises dépendant de la méthode d'authentification et du mode de cryptage, n'entrez que les informations qui concernent l'environnement de votre réseau.

- f. Cliquez sur **Appliquer**.
- Avec un ordinateur Mac :
	- a. Lancez l'assistant de configuration d'appareil sans fil inclus dans le package du pilote d'imprimante, puis suivez les instructions à l'écran.
	- b. Si vous n'avez pas téléchargé le package de pilote d'imprimante, rendez-vous sur la page **Téléchargement** de votre modèle sur le site internet Brother support à l'adresse [support.brother.com](https://support.brother.com/) pour télécharger le package. Double-cliquez sur le fichier téléchargé. L'Assistant de configuration de la connexion sans fil se trouve dans le dossier **Utilitaires**.

Lorsque la connexion entre l'imprimante et votre routeur/point d'accès Wi-Fi est établie, le voyant Bluetooth et Wi-Fi  $(\ell_1)$  s'allume en vert  $\Box$  ou cyan  $\Box$ . Les ordinateurs et appareils mobiles qui sont sur le même réseau que l'imprimante auront accès à cette dernière.

Pour modifier d'autres paramètres réseau, utilisez l'Outil de paramétrage d'imprimante.

## **Information associée**

• [Connecter l'imprimante à un ordinateur via le Wi-Fi](#page-39-0)

#### **Rubriques connexes:**

- [Modifier les paramètres de l'imprimante à l'aide de l'Outil de paramétrage d'imprimante \(Windows\)](#page-146-0)
- [Paramètres de communication de l'Outil de paramétrage d'imprimante \(Windows\)](#page-148-0)

<span id="page-42-0"></span> [Accueil](#page-1-0) > [Installation du logiciel](#page-33-0) > [Connexion de l'imprimante à un ordinateur ou un appareil](#page-37-0) [mobile](#page-37-0) > [Connecter l'imprimante à un ordinateur via le Wi-Fi](#page-39-0) > Connexion de l'imprimante à un ordinateur sans routeur/point d'accès Wi-Fi (Wireless Direct)

# **Connexion de l'imprimante à un ordinateur sans routeur/point d'accès Wi-Fi (Wireless Direct)**

#### **Modèle associé**: PJ-883

Wireless Direct vous permet de connecter l'imprimante à un ordinateur ou à un appareil mobile directement, sans point d'accès/routeur Wi-Fi. L'imprimante sert de point d'accès Wi-Fi.

- 1. Vérifiez les paramètres Wireless Direct de l'imprimante.
	- Avec un ordinateur Windows :
		- a. Connectez l'imprimante et l'ordinateur avec un câble USB.
		- b. Lancez l'Outil de paramétrage d'imprimante sur votre ordinateur, puis cliquez sur le bouton **Paramètres de communication**.
		- c. Confirmez que **Wireless Direct** est sélectionné pour **Interface sélectionnée** dans l'onglet **Général**.
	- Avec un ordinateur Mac :

Connectez l'imprimante et l'ordinateur avec un câble USB. Lancez l'Outil de paramétrage d'imprimante sur votre ordinateur, et confirmez que **WirelessDirect** est réglé sur **On (Activé)** dans l'onglet **Wireless LAN (LAN sans fil (WLAN))**.

- 2. Appuyez sur le bouton Bluetooth et Wi-Fi  $((\cdot))$  de votre imprimante pour activer la fonction Wi-Fi.
	- Assurez-vous que le voyant Bluetooth et Wi-Fi  $(r_1)$  commence à clignoter en vert  $\phi$  ou cyan  $\phi$  une fois toutes les trois secondes.
	- Si le voyant Bluetooth et Wi-Fi  $(r_1)$  clignote en bleu  $\sigma$ -, maintenez le bouton Bluetooth et Wi-Fi  $(r_1)$ enfoncé pendant environ trois secondes. La couleur clignotante change chaque fois que vous maintenez le bouton Bluetooth et Wi-Fi  $(r_1)$ .
- 3. Depuis votre ordinateur ou votre appareil mobile, sélectionnez le SSID de l'imprimante. Si nécessaire, saisissez le mot de passe.

Le SSID et le mot de passe par défaut sont les suivants :

- SSID : DIRECT-\*\*\*\*\* PJ-883, où \*\*\*\*\* correspond aux cing derniers chiffres du numéro de série de l'imprimante.
- Mot de passe : 883 \*\*\*\*\*
	- \*\*\*\*\* correspond aux cinq derniers chiffres du numéro de série situé sur la base de l'imprimante.

## **REMARQUE**

• L'étiquette de numéro de série est située sur la base de l'imprimante. Vous pouvez également obtenir le numéro de série en imprimant le rapport de configuration.

Plus d'informations  $\rightarrow$  *Rubriques connexes*: Confirmation des paramètres de l'imprimante.

- Utilisez l'Outil de paramétrage d'imprimante pour modifier les paramètres réseau de l'imprimante.
- L'Outil de paramétrage d'imprimante permet également d'appliquer les paramètres réseau à plusieurs imprimantes.
- Il n'est pas possible de se connecter à Internet via une connexion Wi-Fi lorsque la fonction Wireless Direct est utilisée. Pour utiliser Internet, connectez-vous à l'aide d'un point d'accès/routeur Wi-Fi (mode infrastructure).
- Nous vous recommandons de définir un nouveau mot de passe Wireless Direct à l'aide de l'Outil de paramétrage d'imprimante pour protéger votre imprimante des accès non autorisés.

## **Information associée**

• [Connecter l'imprimante à un ordinateur via le Wi-Fi](#page-39-0)

#### **Rubriques connexes:**

- [Modifier les paramètres de l'imprimante à l'aide de l'Outil de paramétrage d'imprimante \(Windows\)](#page-146-0)
- [Paramètres de communication de l'Outil de paramétrage d'imprimante \(Windows\)](#page-148-0)
- [Modifier les paramètres de l'imprimante à l'aide de l'Outil de paramétrage d'imprimante \(Mac\)](#page-165-0)
- [Confirmation des paramètres de l'imprimante](#page-174-0)

<span id="page-44-0"></span> [Accueil](#page-1-0) > [Installation du logiciel](#page-33-0) > [Connexion de l'imprimante à un ordinateur ou un appareil](#page-37-0) [mobile](#page-37-0) > [Connecter l'imprimante à un ordinateur via le Wi-Fi](#page-39-0) > Connecter l'imprimante à un ordinateur en utilisant simultanément le mode Infrastructure et le mode Wireless Direct

# **Connecter l'imprimante à un ordinateur en utilisant simultanément le mode Infrastructure et le mode Wireless Direct**

#### **Modèle associé**: PJ-883

- 1. Lancez **Printer Setting Tool** sur votre ordinateur Windows.
- 2. Cliquez sur le bouton **Paramètres de communication**.
- 3. Cliquez sur **Général** > **Paramètres de communication**.
- 4. Confirmez que l'option **Infrastructure et Wireless Direct** est sélectionnée pour le paramètre **Interface sélectionnée**.

### **Information associée**

• [Connecter l'imprimante à un ordinateur via le Wi-Fi](#page-39-0)

#### **Rubriques connexes:**

- [Modifier les paramètres de l'imprimante à l'aide de l'Outil de paramétrage d'imprimante \(Windows\)](#page-146-0)
- [Paramètres de communication de l'Outil de paramétrage d'imprimante \(Windows\)](#page-148-0)

<span id="page-45-0"></span> [Accueil](#page-1-0) > [Installation du logiciel](#page-33-0) > [Connexion de l'imprimante à un ordinateur ou un appareil](#page-37-0) [mobile](#page-37-0) > [Connecter l'imprimante à un ordinateur via le Wi-Fi](#page-39-0) > Connecter l'imprimante à un ordinateur via WPS (Wi-Fi Protected Setup™)

# **Connecter l'imprimante à un ordinateur via WPS (Wi-Fi Protected Setup™)**

### **Modèle associé**: PJ-883

1. Vérifiez que votre point d'accès/routeur Wi-Fi porte le symbole WPS.

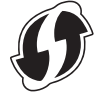

Ø

2. Placez l'imprimante à proximité de votre point d'accès/routeur Wi‑Fi.

La portée peut varier en fonction de votre environnement. Consultez les instructions fournies avec votre point d'accès/routeur Wi‑Fi.

- 3. Appuyez sur le bouton WPS de votre point d'accès/routeur Wi‑Fi.
- 4. Appuyez sur le bouton Bluetooth et Wi-Fi  $((\cdot))$  de votre imprimante et maintenez-le enfoncé pendant environ cinq secondes.

Le voyant Bluetooth et Wi-Fi  $(q_i)$  de l'imprimante clignote en vert  $\cdot$   $\bullet$  une fois par seconde.

Lorsque la connexion est établie, le voyant Bluetooth et Wi-Fi  $(r_1)$  s'allume en vert . Les ordinateurs et appareils mobiles qui sont sur le même réseau que l'imprimante auront accès à cette dernière. Pour plus d'informations, consultez les instructions fournies avec votre point d'accès/routeur Wi‑Fi.

L'imprimante essaiera de se connecter via WPS pendant deux minutes. Si vous appuyez sur le bouton Bluetooth et Wi-Fi  $(r_i)$  pendant cinq autres secondes au cours de cette période, l'imprimante continuera à essayer de se connecter pendant deux minutes supplémentaires.

 **Information associée**

• [Connecter l'imprimante à un ordinateur via le Wi-Fi](#page-39-0)

<span id="page-46-0"></span> [Accueil](#page-1-0) > [Installation du logiciel](#page-33-0) > [Connexion de l'imprimante à un ordinateur ou un appareil](#page-37-0) [mobile](#page-37-0) > Connecter l'imprimante à un ordinateur via une connexion Bluetooth

## **Connecter l'imprimante à un ordinateur via une connexion Bluetooth**

**Modèle associé**: PJ-862/PJ-863/PJ-883

Suivez les recommandations du fabricant de vos appareils dotés d'une fonction Bluetooth (ordinateurs et appareils mobiles) ou de votre adaptateur Bluetooth, puis installez le matériel et les logiciels nécessaires.

## **REMARQUE**

• Vous pouvez également utiliser l'Outil de paramétrage d'imprimante pour modifier les paramètres de communication de l'imprimante.

Plus d'informations >> Rubriques connexes: Paramètres de communication de l'Outil de paramétrage d'imprimante (Windows).

Plus d'informations uu *Rubriques connexes*: Modifier les paramètres de l'imprimante à l'aide de l'Outil de paramétrage d'imprimante (Mac).

• Nous vous recommandons de définir un nouveau code PIN Bluetooth à l'aide de l'Outil de paramétrage d'imprimante pour protéger votre imprimante des accès non autorisés.

#### >> PJ-862/PJ-863 >> PJ-883

## **PJ-862/PJ-863**

1. Appuyez sur le bouton Bluetooth  $\epsilon$ , de votre imprimante pour activer la fonction Bluetooth.

Le voyant Bluetooth  $\binom{2}{3}$  commence à clignoter en bleu  $\binom{3}{3}$ - une fois toutes les trois secondes.

2. Utilisez votre logiciel de gestion Bluetooth de votre appareil pour détecter l'imprimante. Sélectionnez le nom de l'imprimante.

Lorsque la connexion est établie, le voyant Bluetooth et  $\epsilon$  s'allume en bleu .

## **PJ-883**

- 1. Appuyez sur le bouton Bluetooth et Wi-Fi  $(r_1)$  de votre imprimante pour activer la fonction Bluetooth.
	- Assurez-vous que le voyant Bluetooth et Wi-Fi  $(r_1)$  commence à clignoter en bleu  $\bigcirc$  ou cyan  $\bigcirc$  une fois toutes les trois secondes.
	- Si le voyant Bluetooth et Wi-Fi  $(r_1)$  clignote en vert  $\tilde{C}$ -, maintenez le bouton Bluetooth et Wi-Fi  $(r_1)$ enfoncé pendant environ trois secondes. La couleur clignotante change chaque fois que vous maintenez le bouton Bluetooth et Wi-Fi  $(r_1)$ .
- 2. Utilisez votre logiciel de gestion Bluetooth de votre appareil pour détecter l'imprimante. Sélectionnez le nom de l'imprimante.

Lorsque la connexion est établie, le voyant Bluetooth et Wi-Fi  $(r_i)$  s'allume en bleu ou cyan

 **Information associée**

• [Connexion de l'imprimante à un ordinateur ou un appareil mobile](#page-37-0)

#### **Rubriques connexes:**

• [Paramètres de communication de l'Outil de paramétrage d'imprimante \(Windows\)](#page-148-0)

• [Modifier les paramètres de l'imprimante à l'aide de l'Outil de paramétrage d'imprimante \(Mac\)](#page-165-0)

<span id="page-48-0"></span> [Accueil](#page-1-0) > [Installation du logiciel](#page-33-0) > [Connexion de l'imprimante à un ordinateur ou un appareil](#page-37-0) [mobile](#page-37-0) > Connecter l'imprimante à un appareil mobile à l'aide de NFC (Android)

# **Connecter l'imprimante à un appareil mobile à l'aide de NFC (Android)**

**Modèle associé**: PJ-862/PJ-863/PJ-883

- 1. Vérifiez que les paramètres Bluetooth de l'imprimante et les paramètres Bluetooth et NFC de l'appareil mobile sont activés.
- 2. Mettez votre appareil mobile en contact avec le symbole NFC sur l'imprimante.

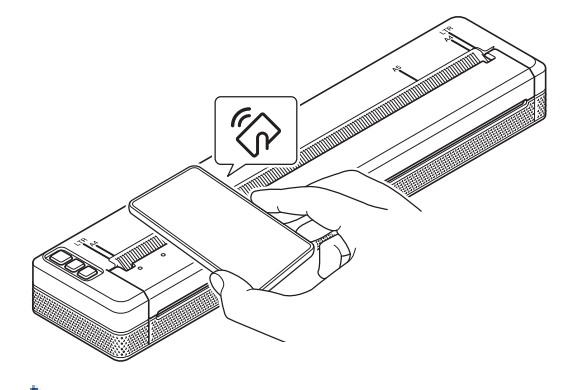

Tous les appareils Android ne peuvent pas se connecter correctement à votre imprimante. Consultez le guide de l'utilisateur de votre appareil mobile pour plus d'informations.

## **Information associée**

• [Connexion de l'imprimante à un ordinateur ou un appareil mobile](#page-37-0)

<span id="page-49-0"></span> [Accueil](#page-1-0) > Créer et imprimer des documents à l'aide de votre ordinateur

## **Créer et imprimer des documents à l'aide de votre ordinateur**

- [Création d'étiquettes à l'aide de P-touch Editor \(Windows\)](#page-50-0)
- [Imprimer des documents avec P-touch Editor \(Windows\)](#page-54-0)
- [Créer et imprimer des documents personnalisés en utilisant P-touch Editor \(Mac\)](#page-55-0)
- [Imprimer des documents sans installer de logiciels ni de pilotes](#page-56-0)
- [Imprimer un document à l'aide du pilote d'imprimante \(Windows/Mac\)](#page-59-0)

<span id="page-50-0"></span> [Accueil](#page-1-0) > [Créer et imprimer des documents à l'aide de votre ordinateur](#page-49-0) > Création d'étiquettes à l'aide de P-touch Editor (Windows)

# **Création d'étiquettes à l'aide de P-touch Editor (Windows)**

Pour utiliser votre imprimante avec votre ordinateur, installez P-touch Editor et le pilote d'imprimante sur votre ordinateur.

Pour obtenir les derniers pilotes et logiciels, accédez à la page **Téléchargement** de votre modèle sur le Site internet Brother support à l'adresse [support.brother.com](https://support.brother.com/).

- 1. Lancez P-touch Editor  $\mathbb{P}$ .
	- **Windows 10/Windows Server 2016/Windows Server 2019/Windows Server 2022 :**

Cliquez sur **Démarrer** > **Brother P-touch** > **P-touch Editor**, ou double-cliquez sur l'icône **P-touch Editor** sur le bureau.

• **Windows 8,1/Windows Server 2012/Windows Server 2012 R2 :**

Cliquez sur l'icône **P-touch Editor** sur l'écran **Applications** ou double-cliquez sur l'icône **P-touch Editor** sur le bureau.

- 2. Effectuez l'une des opérations suivantes :
	- Pour ouvrir une mise en page existante, cliquez sur **Ouvrir** (1).
	- Pour associer une mise en page prédéfinie à une base de données, cochez la case en regard de **Connexion base de données** (2).
	- Pour créer une nouvelle mise en page, cliquez sur **Nouvelle mise en page** (3), puis sur (4).

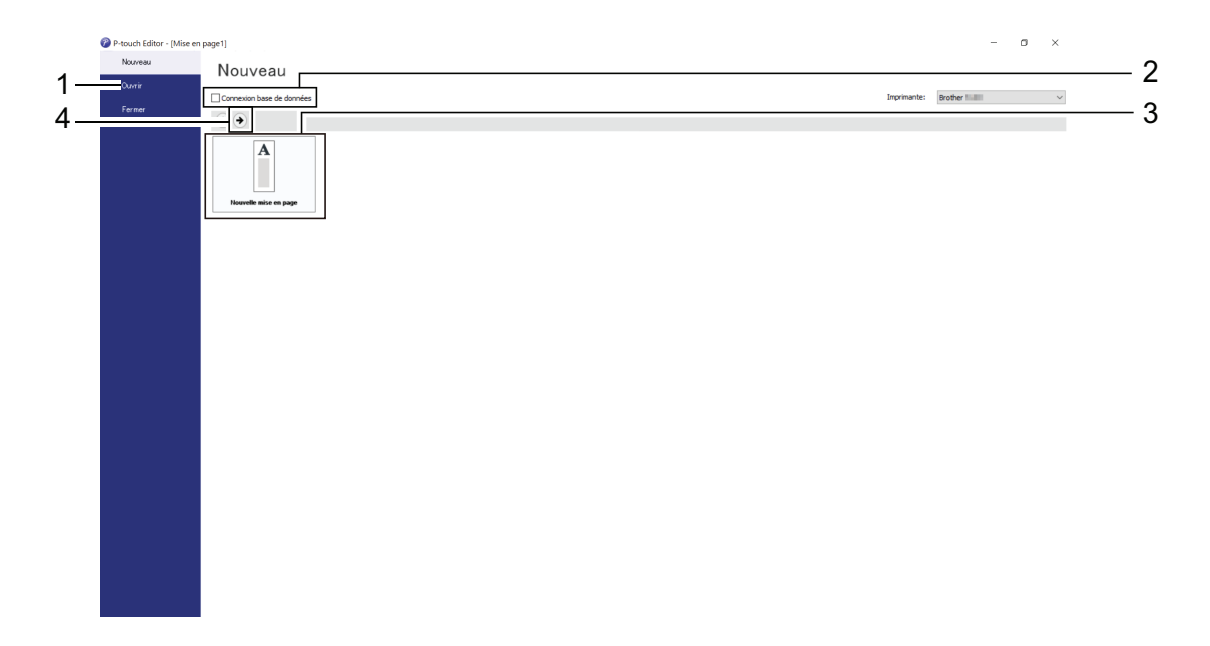

Pour personnaliser l'apparence de l'écran de démarrage de P-touch Editor, cliquez sur **Outils** > **Options** dans la barre de menus de P-touch Editor pour afficher la boîte de dialogue **Options**. Sur le côté gauche, sélectionnez le titre **Général**, puis choisissez le paramètre souhaité dans la zone de liste **Opérations** située sous **Configuration du démarrage**.

### **Information associée**

- [Créer et imprimer des documents à l'aide de votre ordinateur](#page-49-0)
	- [Fenêtre principale du mode P-touch Editor Express \(Windows\)](#page-51-0)
	- [Fenêtre principale du mode P-touch Editor Professional \(Windows\)](#page-52-0)
	- [Fenêtre principale du mode P-touch Editor Snap \(Windows\)](#page-53-0)

<span id="page-51-0"></span> [Accueil](#page-1-0) > [Créer et imprimer des documents à l'aide de votre ordinateur](#page-49-0) > [Création d'étiquettes à l'aide de](#page-50-0) [P-touch Editor \(Windows\)](#page-50-0) > Fenêtre principale du mode P-touch Editor Express (Windows)

# **Fenêtre principale du mode P-touch Editor Express (Windows)**

Le mode Express vous permet de créer rapidement des mises en page contenant du texte et des images.

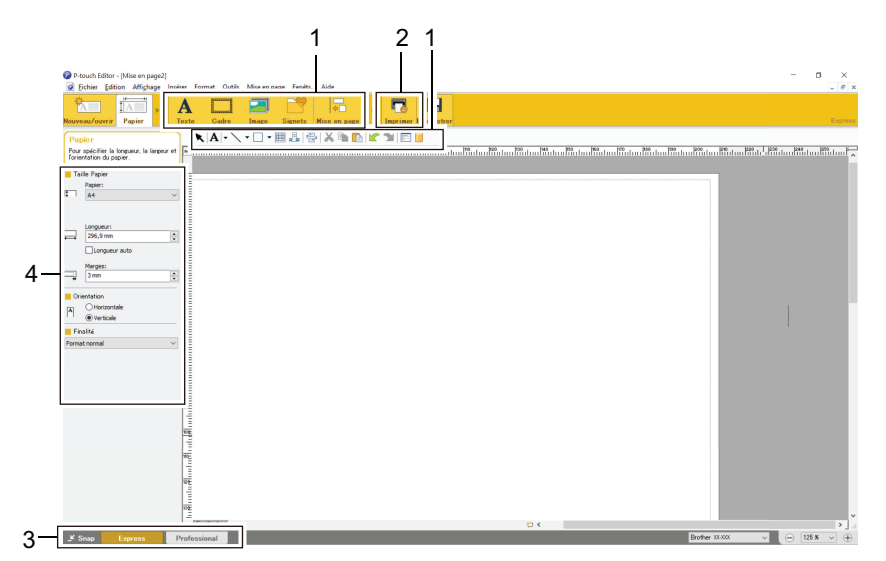

- 1. Modifier les boutons
- 2. Bouton Imprimer
- 3. Boutons de sélection du mode de fonctionnement
- 4. Palettes de propriétés

## **Information associée**

• [Création d'étiquettes à l'aide de P-touch Editor \(Windows\)](#page-50-0)

<span id="page-52-0"></span> [Accueil](#page-1-0) > [Créer et imprimer des documents à l'aide de votre ordinateur](#page-49-0) > [Création d'étiquettes à l'aide de](#page-50-0) [P-touch Editor \(Windows\)](#page-50-0) > Fenêtre principale du mode P-touch Editor Professional (Windows)

# **Fenêtre principale du mode P-touch Editor Professional (Windows)**

Le mode Professional vous permet de créer des mises en page à l'aide de nombreux outils et options avancés.

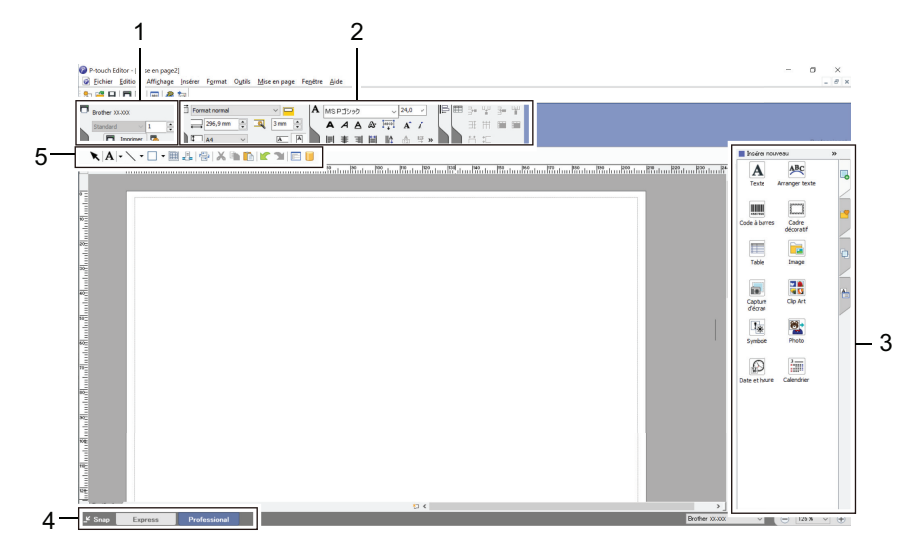

- 1. Menu Imprimer
- 2. Palettes de propriétés
- 3. Barre latérale
- 4. Boutons de sélection du mode de fonctionnement
- 5. Barres d'outils d'édition

 **Information associée**

• [Création d'étiquettes à l'aide de P-touch Editor \(Windows\)](#page-50-0)

<span id="page-53-0"></span> [Accueil](#page-1-0) > [Créer et imprimer des documents à l'aide de votre ordinateur](#page-49-0) > [Création d'étiquettes à l'aide de](#page-50-0) [P-touch Editor \(Windows\)](#page-50-0) > Fenêtre principale du mode P-touch Editor Snap (Windows)

# **Fenêtre principale du mode P-touch Editor Snap (Windows)**

Le mode Snap vous permet de capturer la totalité ou une partie de l'écran de votre ordinateur et de l'imprimer sous forme d'image.

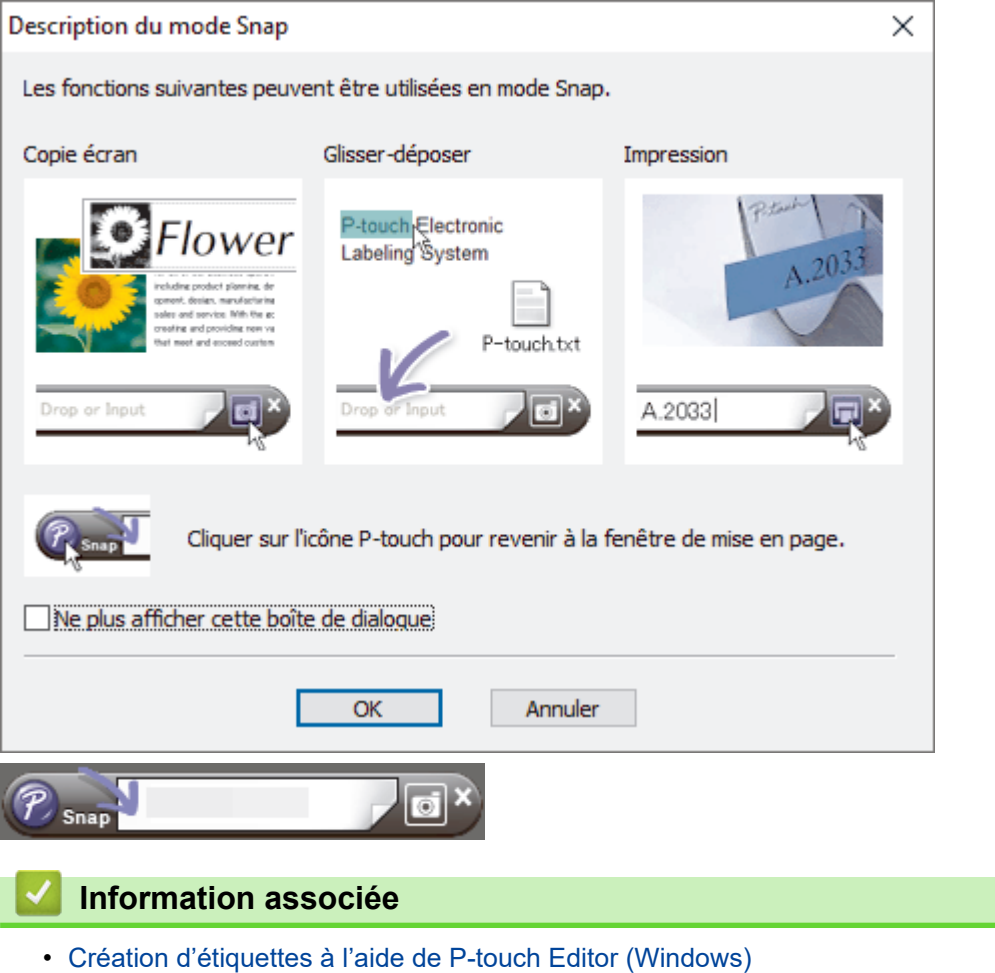

<span id="page-54-0"></span> [Accueil](#page-1-0) > [Créer et imprimer des documents à l'aide de votre ordinateur](#page-49-0) > Imprimer des documents avec Ptouch Editor (Windows)

# **Imprimer des documents avec P-touch Editor (Windows)**

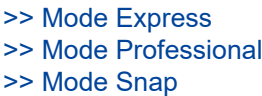

## **Mode Express**

Configurez les paramètres sur l'écran Imprimer avant de procéder à une impression.

Cliquez sur **Fichier** > **Imprimer** dans la barre de menus, ou cliquez sur (**Imprimer**).

## **Mode Professional**

Configurez les paramètres sur l'écran Imprimer avant de procéder à une impression.

Cliquez sur **Fichier** > **Imprimer** dans la barre de menus, ou cliquez sur .

Cliquez sur pour lancer l'impression sans modifier les paramètres.

## **Mode Snap**

Entrez le texte, puis cliquez sur  $\boxed{1}$ .

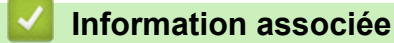

• [Créer et imprimer des documents à l'aide de votre ordinateur](#page-49-0)

<span id="page-55-0"></span> [Accueil](#page-1-0) > [Créer et imprimer des documents à l'aide de votre ordinateur](#page-49-0) > Créer et imprimer des documents personnalisés en utilisant P-touch Editor (Mac)

# **Créer et imprimer des documents personnalisés en utilisant P-touch Editor (Mac)**

Téléchargez et installez P-touch Editor depuis l'App Store sur votre Mac.

- 1. Double-cliquez sur **Macintosh HD** > **Applications**, puis double-cliquez sur l'icône **Brother P-touch Editor**.
- 2. Lorsque P‑touch Editor démarre, cliquez sur **Nouveau** pour créer une nouvelle mise en page ou en ouvrir une existante.

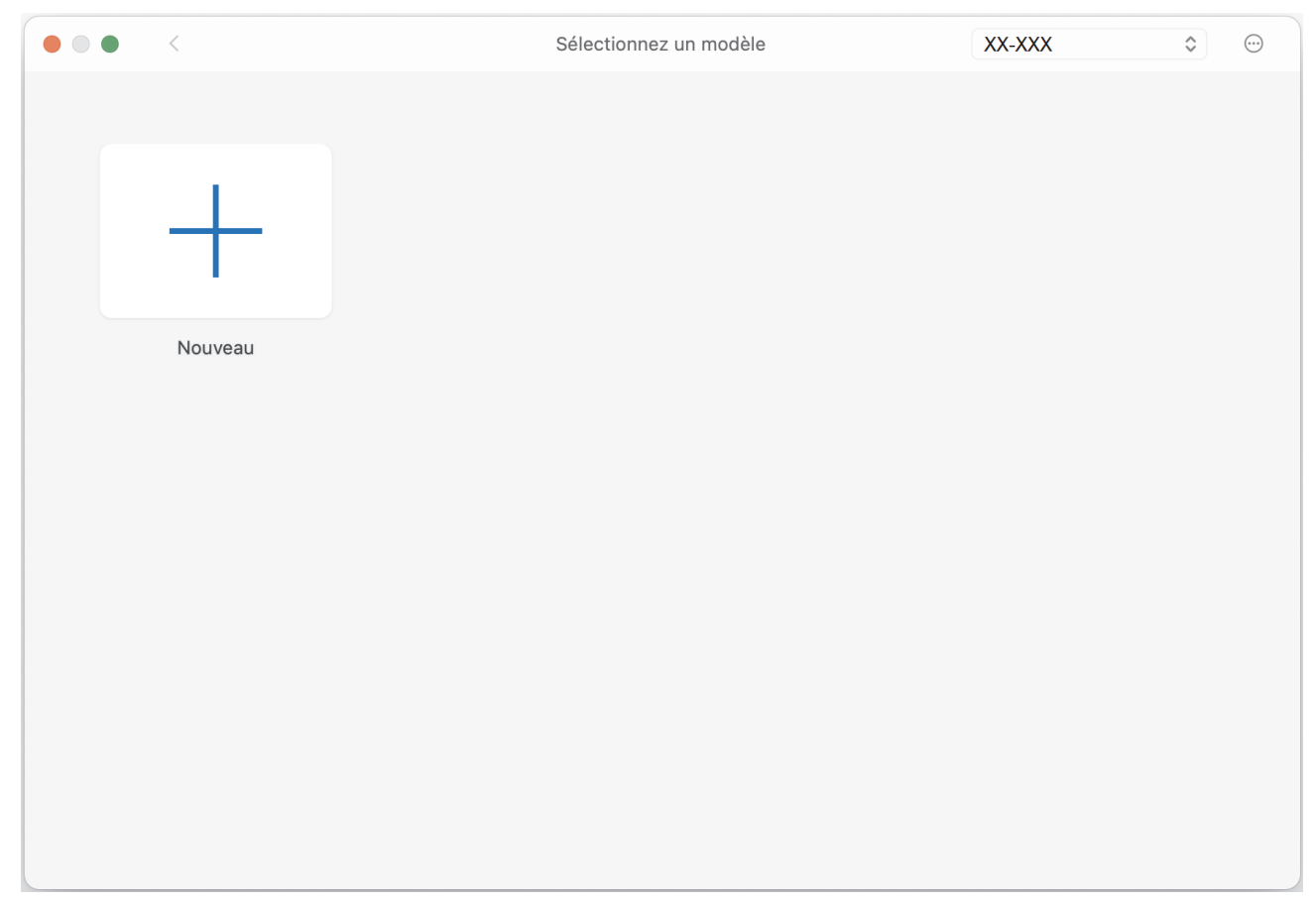

3. Cliquez sur l'icône **Print (Imprimer)**.

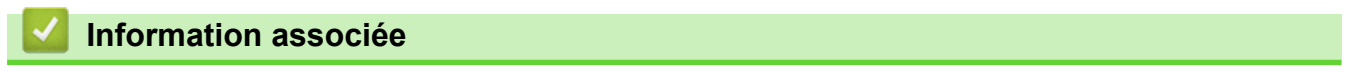

• [Créer et imprimer des documents à l'aide de votre ordinateur](#page-49-0)

<span id="page-56-0"></span> [Accueil](#page-1-0) > [Créer et imprimer des documents à l'aide de votre ordinateur](#page-49-0) > Imprimer des documents sans installer de logiciels ni de pilotes

# **Imprimer des documents sans installer de logiciels ni de pilotes**

- [Impression via l'interface USB \(mode de stockage de masse\)](#page-57-0)
- [Notes sur l'impression de données image sans utiliser le pilote d'imprimante](#page-58-0)

<span id="page-57-0"></span> [Accueil](#page-1-0) > [Créer et imprimer des documents à l'aide de votre ordinateur](#page-49-0) > [Imprimer des documents sans](#page-56-0) [installer de logiciels ni de pilotes](#page-56-0) > Impression via l'interface USB (mode de stockage de masse)

## **Impression via l'interface USB (mode de stockage de masse)**

Le mode de stockage de masse vous permet d'envoyer un fichier à l'imprimante via l'interface USB, sans avoir à installer le pilote d'imprimante. Cette fonction ne prend en charge que les fichiers BIN, BLF et JPG, et peut stocker un maximum de 16 Mo.

Cette fonction est utile pour :

- Appliquer des paramètres de l'imprimante stockés dans un fichier de commande (au format BIN), et ajouter à l'imprimante des modèles (au format BLF) sans avoir à passer par un logiciel. Ces deux types de fichiers doivent être distribués par un administrateur.
- Exécuter des commandes sans avoir à installer de pilote d'imprimante.
- Utiliser un appareil doté d'un système d'exploitation (y compris les systèmes autres que Windows) prenant en charge une fonction USB hôte qui permet d'imprimer et de transmettre des données.
- 1. Vérifiez que l'imprimante est bien éteinte.
- 2. Appuyez simultanément sur le bouton d'avance papier  $\lfloor \frac{n}{\pi} \rfloor$  et le bouton d'alimentation  $\binom{1}{2}$

L'imprimante démarre en mode de stockage de masse. Les voyants Alimentation et Données s'allument en vert (si la batterie est utilisée pour alimenter l'imprimante, le voyant Alimentation s'allume en orange ).

3. Connectez l'ordinateur ou l'appareil mobile à l'imprimante via un câble USB.

La zone de stockage de masse de l'imprimante apparaît en tant que dossier sur l'écran de l'ordinateur ou de l'appareil.

Si la zone de stockage de masse n'apparaît pas automatiquement, reportez-vous aux instructions du système d'exploitation de votre ordinateur ou appareil mobile pour de plus amples informations sur l'accès à la zone de stockage de masse.

- 4. Faites glisser le fichier à copier et déposez-le sur la zone de stockage de masse.
- 5. Chargez le papier et appuyez sur le bouton d'alimentation  $(1)$ .

Le fichier de commande est exécuté. Le voyant Données clignote en vert

6. Pour désactiver le mode Stockage de masse, mettez l'imprimante hors tension.

L'imprimante redémarre dans son mode de fonctionnement normal.

# **REMARQUE**

- Lorsque l'imprimante est éteinte, le mode de stockage de masse est désactivé et tout fichier présent dans la zone de stockage de masse est supprimé.
- Ne créez pas de dossiers dans la zone de stockage de masse. Si vous créez un dossier, vous ne pourrez pas accéder aux fichiers qui s'y trouvent.
- Selon la taille du fichier, les commandes peuvent échouer. Si cela se produit, travaillez avec un seul fichier à la fois.
- Seul le mode de connexion USB est disponible lorsque l'imprimante est en mode de stockage de masse.
- N'accédez pas aux autres fichiers de la zone de stockage de masse pendant la copie d'un fichier vers ou depuis cette zone.

 **Information associée**

• [Imprimer des documents sans installer de logiciels ni de pilotes](#page-56-0)

<span id="page-58-0"></span> [Accueil](#page-1-0) > [Créer et imprimer des documents à l'aide de votre ordinateur](#page-49-0) > [Imprimer des documents sans](#page-56-0) [installer de logiciels ni de pilotes](#page-56-0) > Notes sur l'impression de données image sans utiliser le pilote d'imprimante

# **Notes sur l'impression de données image sans utiliser le pilote d'imprimante**

Le mode Stockage de masse prend en charge l'impression d'images JPEG. L'imprimante convertit les fichiers JPEG couleur en fichiers monochromes en utilisant le processus de tramage, ce qui peut entraîner des images floues. Pour améliorer la qualité de l'image, évitez ou désactivez toute fonction qui prétraite les images.

## PJ-862/PJ-863/PJ-883 :

Votre imprimante prend en charge Object Push Profile (OPP) lors de l'impression via Bluetooth.

- Seules les images JPEG peuvent être imprimées ; cette fonction est donc limitée aux fichiers portant l'extension .jpg.
- La taille de fichier maximale est de 15.8 Mo.
- Les résolutions maximales sont les suivantes :
	- PJ-822/PJ-862
		- Hauteur × Largeur = 1600 × 2200 points
	- PJ-823/PJ-863/PJ-883

Hauteur × Largeur = 2400 × 3300 points

En cas de dépassement de ces limites, les données reçues par l'imprimante sont ignorées, et aucune impression n'est effectuée.

- L'impression s'effectue en suivant le principe 1 pixel = 1 point.
- L'imprimante exécute un traitement binaire (binaire simple) pour imprimer l'image.
- L'image est imprimée selon les rapports hauteur-largeur des données reçues.

## **Information associée**

• [Imprimer des documents sans installer de logiciels ni de pilotes](#page-56-0)

<span id="page-59-0"></span> [Accueil](#page-1-0) > [Créer et imprimer des documents à l'aide de votre ordinateur](#page-49-0) > Imprimer un document à l'aide du pilote d'imprimante (Windows/Mac)

# **Imprimer un document à l'aide du pilote d'imprimante (Windows/Mac)**

- >> Windows
- >> Mac

### **Windows**

- 1. Ouvrez le document que vous souhaitez imprimer.
- 2. Connectez l'imprimante à un ordinateur par USB, Bluetooth ou Wi-Fi.
- 3. Chargez du papier.
- 4. Sélectionnez la commande d'impression dans votre application.
- 5. Sélectionnez votre imprimante, puis cliquez sur les propriétés d'impression ou le bouton Préférences. La fenêtre du pilote d'imprimante s'affiche.
- 6. Modifiez les paramètres du pilote d'imprimante, si nécessaire.
- 7. Cliquez sur **OK**.
- 8. Terminez votre opération d'impression.

Le voyant Données clignote en vert  $\cdot \bullet$  pour indiquer que l'imprimante reçoit des données.

- Si du papier est chargé et que le voyant Données reste vert sans clignoter, l'imprimante n'a pas reçu assez de données pour imprimer une page entière. Éteignez, puis rallumez l'imprimante.
- Si le papier est de travers lorsque l'imprimante le place en position de début, ouvrez complètement le couvercle de sortie du papier, retirez le papier, puis refermez le couvercle avant de recharger le papier.
- Pour imprimer une image JPEG sans passer par le pilote d'imprimante >> Rubriques connexes: Notes sur l'impression de données image sans utiliser le pilote d'imprimante.

#### **Réalisation d'impressions plus claires ou plus sombres**

Vous pouvez réaliser des impressions plus claires ou plus sombres en réglant la densité d'impression dans la boîte de dialogue du pilote d'imprimante, ou l'Outil de paramétrage d'imprimante.

Plus d'informations  $\triangleright$  *Rubriques connexes*: Modifier les paramètres de l'imprimante à l'aide de l'Outil de paramétrage d'imprimante (Windows).

#### **Mac**

#### **PJ-883 :**

Si le pilote d'imprimante AirPrint est sélectionné, sélectionnez le pilote d'imprimante CUPS.

- 1. Sélectionnez **Préférences Système** dans le menu Pomme.
- 2. Cliquez sur **Imprimantes et scanners**.
- 3. Sélectionnez votre imprimante dans la liste des imprimantes et vérifiez le pilote d'imprimante utilisé.
	- a. Cliquez sur le bouton + en dessous de la liste des imprimantes.
	- b. Sélectionnez votre imprimante, puis choisissez « nom du modèle + CUPS » dans le menu local **Utiliser**.
	- c. Cliquez sur **Ajouter**.
- 1. Ouvrez le document que vous souhaitez imprimer.
- 2. Connectez l'imprimante à un ordinateur par USB, Bluetooth ou Wi-Fi.
- 3. Chargez du papier.
- 4. Sélectionnez la commande d'impression dans votre application.
- 5. Sélectionnez votre imprimante, puis cliquez sur les propriétés d'impression ou le bouton Préférences.

La fenêtre du pilote d'imprimante s'affiche.

- 6. Modifiez les paramètres du pilote d'imprimante, si nécessaire.
- 7. Cliquez sur **Negative Printing (Impression en négatif)**.
- 8. Terminez votre opération d'impression.

Le voyant Données clignote en vert  $\frac{1}{2}$  pour indiquer que l'imprimante reçoit des données.

Si du papier est chargé et que le voyant Données reste vert sans clignoter, l'imprimante n'a pas

reçu assez de données pour imprimer une page entière. Éteignez, puis rallumez l'imprimante.

- Le papier peut être chargé après avoir envoyé la tâche d'impression. Si le papier est de travers lorsque l'imprimante le place en position de début, ouvrez complètement le couvercle de sortie du papier, retirez le papier, puis refermez le couvercle avant de recharger le papier.
- Pour imprimer une image JPEG sans passer par le pilote d'imprimante >> Rubriques connexes: Notes sur l'impression de données image sans utiliser le pilote d'imprimante.

#### **Réalisation d'impressions plus claires ou plus sombres**

Vous pouvez réaliser des impressions plus claires ou plus sombres en réglant la densité d'impression dans la boîte de dialogue du pilote d'imprimante, ou l'Outil de paramétrage d'imprimante.

Plus d'informations >> Rubriques connexes: Modifier les paramètres de l'imprimante à l'aide de l'Outil de paramétrage d'imprimante (Mac).

## **Information associée**

- [Créer et imprimer des documents à l'aide de votre ordinateur](#page-49-0)
	- [Paramètres d'impression \(Windows\)](#page-61-0)
	- [Paramètres d'impression \(Mac\)](#page-65-0)

#### **Rubriques connexes:**

- [Notes sur l'impression de données image sans utiliser le pilote d'imprimante](#page-58-0)
- [Modifier les paramètres de l'imprimante à l'aide de l'Outil de paramétrage d'imprimante \(Windows\)](#page-146-0)
- [Modifier les paramètres de l'imprimante à l'aide de l'Outil de paramétrage d'imprimante \(Mac\)](#page-165-0)

<span id="page-61-0"></span> [Accueil](#page-1-0) > [Créer et imprimer des documents à l'aide de votre ordinateur](#page-49-0) > [Imprimer un document à l'aide du](#page-59-0) [pilote d'imprimante \(Windows/Mac\)](#page-59-0) > Paramètres d'impression (Windows)

## **Paramètres d'impression (Windows)**

- >> Onglet **Elémentaire**
- [>> Onglet](#page-62-0) **Avancé**
- >> Onglet **[Profils d'impression](#page-64-0)**

## **Onglet Elémentaire**

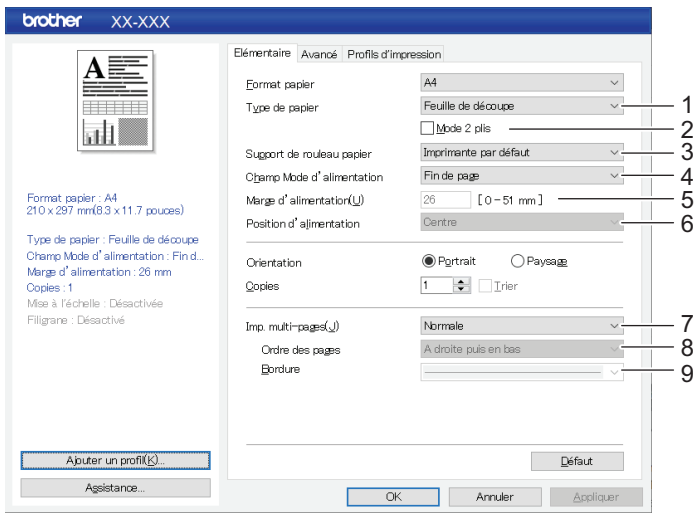

#### **1. Type de papier**

Indiquez le type de papier chargé.

#### **2. Mode 2 plis**

Indiquez le paramètre d'utilisation du papier à 2 plis.

#### **3. Support de rouleau papier**

Indiquez le paramètre d'utilisation du boîtier d'imprimante à rouleau en option. Selon l'option sélectionnée, vous pouvez ajuster la valeur de l'alimentation ou la quantité de rétractation du papier du boîtier d'imprimante à rouleau.

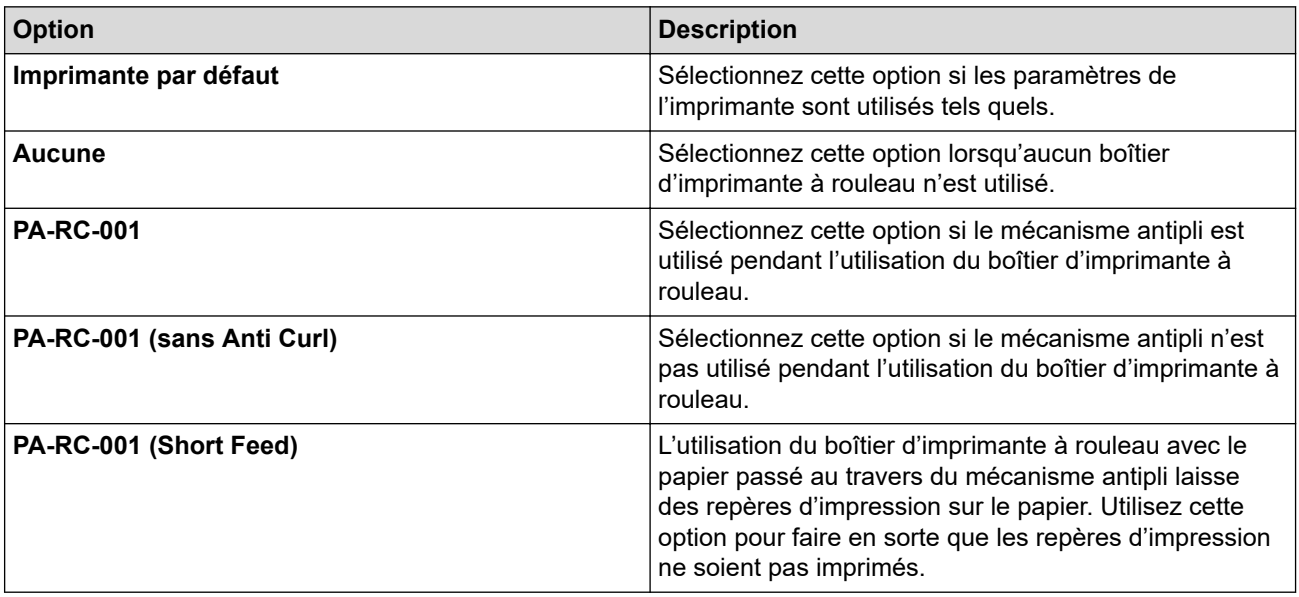

#### **4. Champ Mode d'alimentation**

Indiquez comment l'imprimante répond aux commandes d'alimentation provenant de sources diverses.

#### <span id="page-62-0"></span>**Aucune alimentation/Marge d'alimentation**

Si **Marge d'alimentation** est réglé sur **0**, le papier n'est pas alimenté à la fin d'une tâche. Si une valeur est entrée pour **Marge d'alimentation**, le papier est alimenté à la fin de la tâche à hauteur de cette valeur. Utilisez ce paramètre en cas d'impression sur du papier en rouleau non perforé. Veillez à régler **Type de papier** sur **Rouleau**.

#### **Page fixe**

Le papier est alimenté à la fin d'une tâche pour correspondre à la hauteur de la page sélectionnée (par exemple : Letter, Legal, A4 ou Taille définie par l'utilisateur). Sélectionnez ce paramètre lors de l'utilisation de papier en rouleau. Veillez à régler **Type de papier** sur **Rouleau**.

#### **Fin de page**

Le papier avance jusqu'à ce que le capteur de papier détecte une marque de fin de page préimprimée sur le papier ou la fin de la feuille, ou jusqu'à ce que 355,6 mm de papier aient été alimentés. Utilisez ce paramètre si **Type de papier** est réglé sur **Feuille de découpe** ou **Rouleau perforé**.

#### **Retrait de fin de page**

Le papier est alimenté jusqu'à ce que le capteur détecte un repère préimprimé de bas de page sur la feuille. Ensuite, le papier revient à la position de départ avant l'impression de la page suivante. Utilisez ce paramètre si **Type de papier** est réglé sur **Rouleau perforé**.

#### **5. Marge d'alimentation**

Indiquez la marge d'alimentation de la tâche d'impression. Utilisez ce paramètre si **Champ Mode d'alimentation** est réglé sur **Aucune alimentation**/**Marge d'alimentation**.

#### **6. Position d'alimentation**

Indiquez la position d'alimentation du papier pour l'impression sur du papier personnalisé.

#### **7. Imp. multi-pages**

Sélectionnez pour imprimer plusieurs pages sur une même feuille de papier.

#### **8. Ordre des pages**

Indiquez l'ordre des pages si un paramètre autre que **Normale** est indiqué pour **Imp. multi-pages**.

#### **9. Bordure**

Indiquez la ligne de bordure entre les pages si un paramètre autre que **Normale** est indiqué pour **Imp. multipages**.

## **Onglet Avancé**

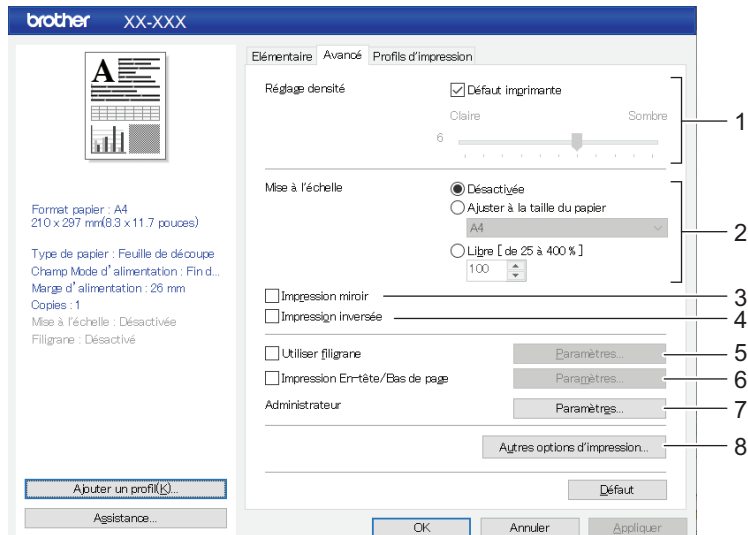

#### **1. Réglage densité**

Sélectionnez la densité d'impression.

#### **2. Mise à l'échelle**

Indiquez le rapport de réduction ou d'agrandissement de l'impression.

#### **3. Impression miroir**

Sélectionnez pour inverser l'impression de votre document.

#### **4. Impression inversée**

Sélectionnez pour faire pivoter votre document de 180 degrés.

#### **5. Utiliser filigrane**

Sélectionnez pour imprimer un logo ou un texte en filigrane sur votre document. Vous pouvez utiliser des filigranes prédéfinis, ajouter un nouveau filigrane ou utiliser un fichier image que vous avez créé.

### **6. Impression En-tête/Bas de page**

Sélectionnez pour imprimer la date, l'heure et l'ID dans l'en-tête ou le pied de page.

#### **7. Administrateur**

Sélectionnez pour bloquer les paramètres suivants de façon à ce qu'ils ne puissent être modifiés.

- Nombre de copies
- Impression multiple et mise à l'échelle
- **Filigrane**
- Impression En-tête/Bas de page

#### **8. Autres options d'impression**

#### **Imprimer le test en noir**

Sélectionnez pour imprimer le texte couleur en noir.

#### **Demi-ton**

Sélectionnez un mode de traitement demi-teintes.

#### **Impression ligne pointillés**

Sélectionnez pour imprimer des lignes en pointillés entre les pages, ce qui est utile en cas d'impression sur du papier en rouleau. Réglez **Champ Mode d'alimentation** sur **Page fixe** et **Type de papier** sur **Rouleau**, puis sélectionnez la **Impression ligne pointillés** case à cocher. Notez que les lignes en pointillés sont simplement imprimées. Elles ne sont pas perforées dans le papier.

#### **Changer automatiquement de mode de commande**

Indiquez si la commande de changement de mode est envoyée automatiquement lors d'un changement de commande au cours de l'utilisation de l'imprimante.

Nous vous recommandons d'activer ce mode en sélectionnant la case à cocher.

#### **Vitesse d'impression**

Sélectionnez la vitesse d'impression de l'imprimante. La réduction de la vitesse d'impression améliore la qualité d'impression.

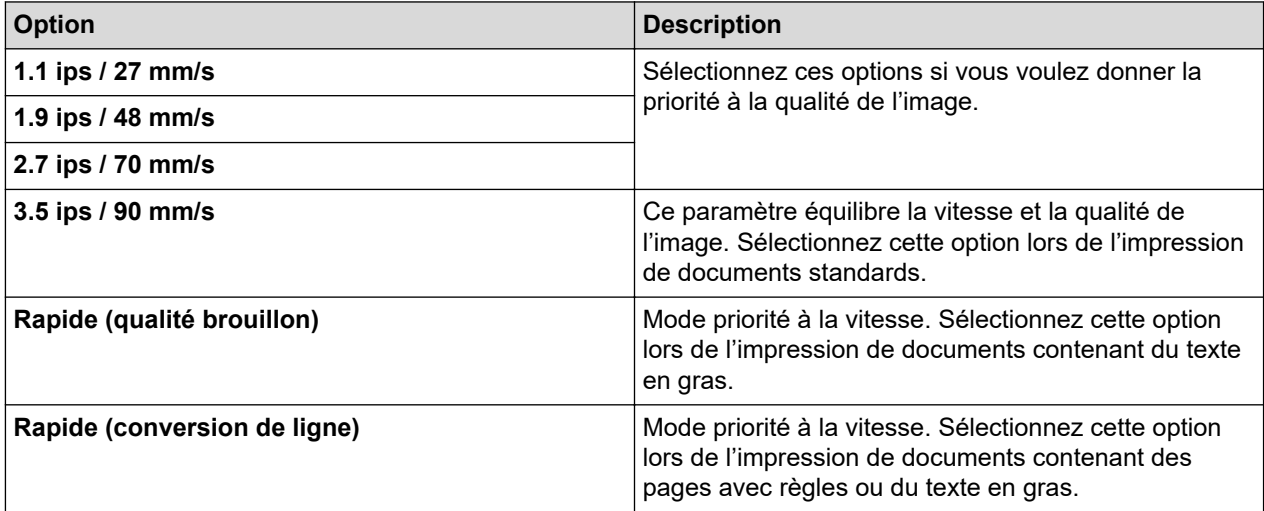

#### **Compression des données**

Sélectionnez pour comprimer les données d'impression et les envoyer à l'imprimante.

<span id="page-64-0"></span>Nous vous recommandons de sélectionner la case à cocher pour cet élément.

#### **Pause du papier rouleau**

Pendant la pause avant l'impression de la feuille suivante, un message apparaît pour que vous confirmiez votre intention de poursuivre l'impression.

#### **Imprimer une archive**

Sélectionnez pour enregistrer les données d'impression dans un fichier PDF sur votre ordinateur.

## **Onglet Profils d'impression**

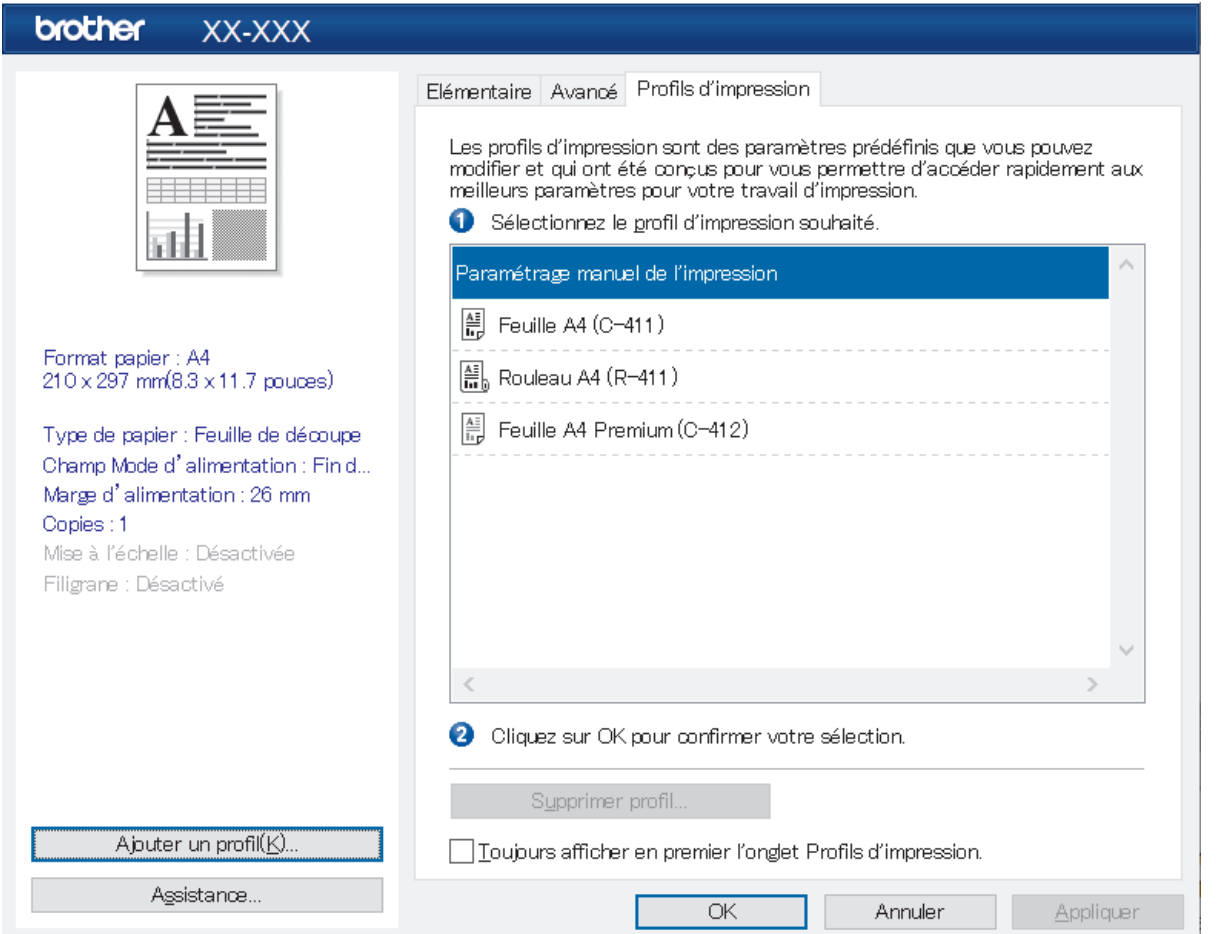

Les profils d'impression sont des paramètres préconfigurés qui permettent d'accéder rapidement à des configurations d'impression souvent utilisées. Les paramètres d'impression fréquemment utilisés peuvent être ajoutés comme Profils d'impression.

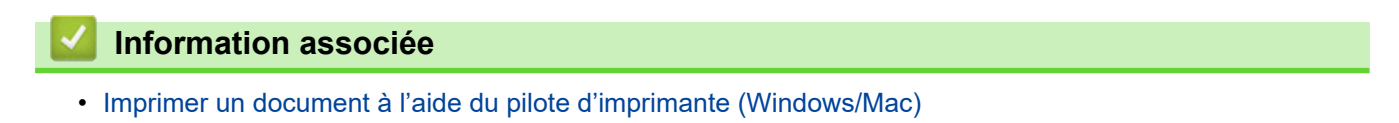

<span id="page-65-0"></span> [Accueil](#page-1-0) > [Créer et imprimer des documents à l'aide de votre ordinateur](#page-49-0) > [Imprimer un document à l'aide du](#page-59-0) [pilote d'imprimante \(Windows/Mac\)](#page-59-0) > Paramètres d'impression (Mac)

# **Paramètres d'impression (Mac)**

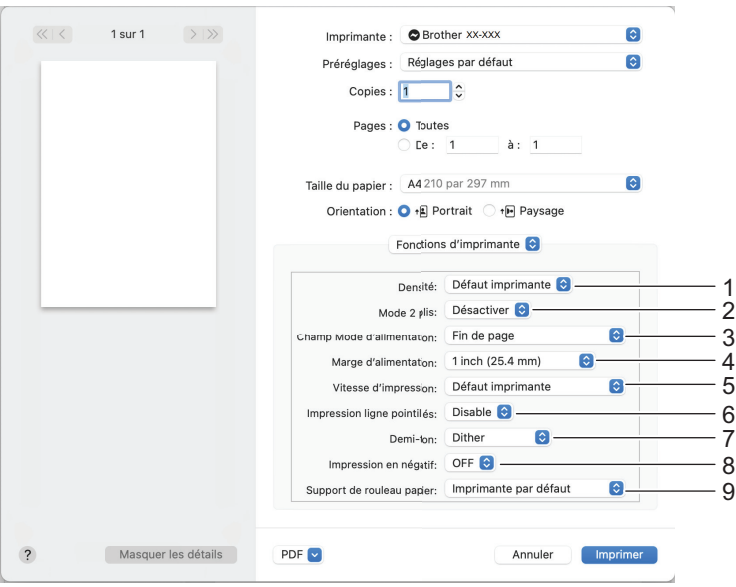

#### **1. Densité**

Sélectionnez la densité d'impression.

### **2. Mode 2 plis**

Indiquez le paramètre d'utilisation du papier à 2 plis.

### **3. Champ Mode d'alimentation**

Indiquez comment l'imprimante répond aux commandes d'alimentation provenant de sources diverses.

#### **4. Marge d'alimentation**

Indiquez la marge d'alimentation de la tâche d'impression. Utilisez ce paramètre si **Champ Mode d'alimentation** est réglé sur **Aucune alimentation / Marge d'alimentation**.

#### **5. Vitesse d'impression**

Sélectionnez la vitesse d'impression de l'imprimante. La réduction de la vitesse d'impression améliore la qualité d'impression.

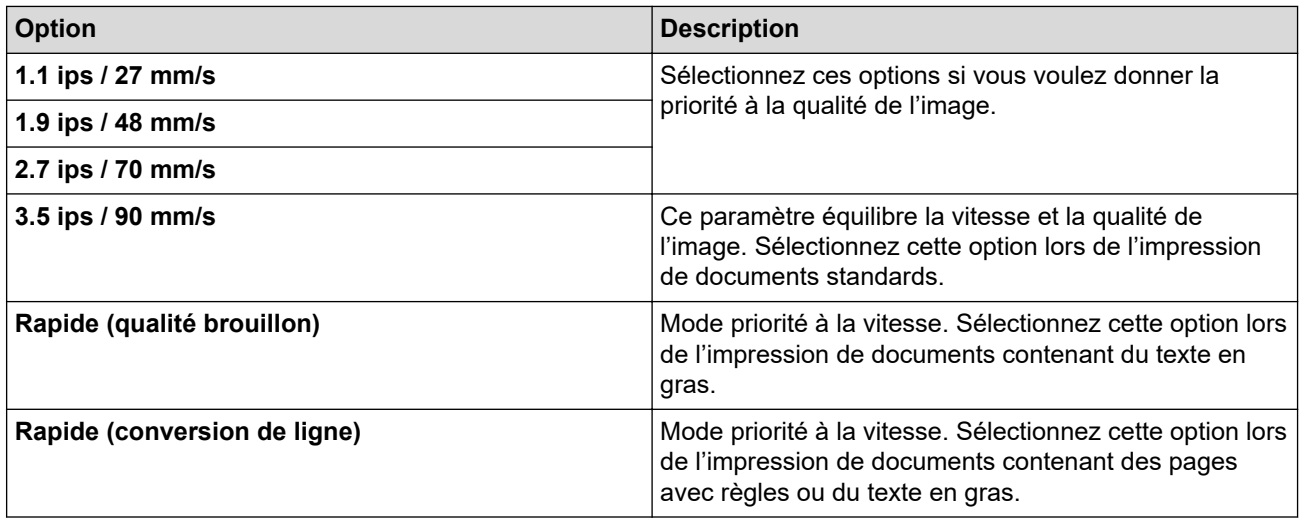

#### **6. Impression ligne pointillés**

Sélectionnez pour imprimer des lignes en pointillés entre les pages, ce qui est utile en cas d'impression sur du papier en rouleau. Réglez **Champ Mode d'alimentation** sur **Page fixe** et le type de papier sur **Rouleau**, puis sélectionnez **Halftone (Demi-ton)**. Notez que les lignes en pointillés sont simplement imprimées. Elles ne sont pas perforées dans le papier.

## **7. Demi-ton**

Sélectionnez un mode de traitement demi-teintes.

## **8. New (Nouveau)**

Sélectionnez pour imprimer avec le noir et le blanc inversés.

### **9. Support de rouleau papier**

Indiquez le paramètre d'utilisation du boîtier d'imprimante à rouleau en option. Selon l'option sélectionnée, vous pouvez ajuster la valeur de l'alimentation ou la quantité de rétractation du papier du boîtier d'imprimante à rouleau.

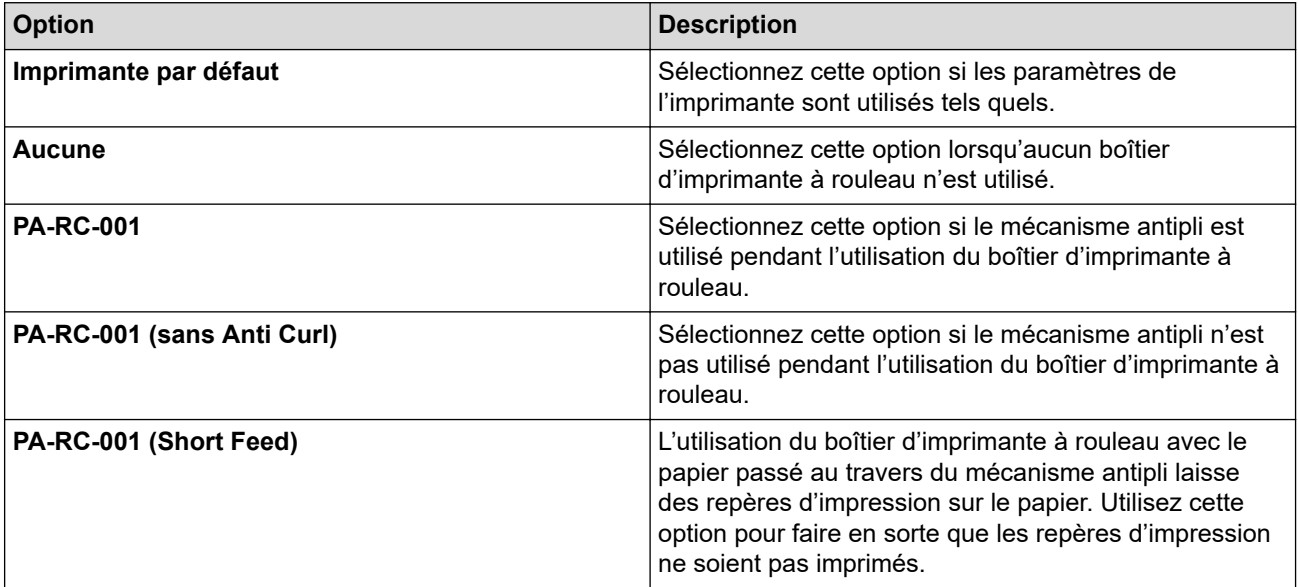

## **Information associée**

• [Imprimer un document à l'aide du pilote d'imprimante \(Windows/Mac\)](#page-59-0)

<span id="page-67-0"></span> [Accueil](#page-1-0) > Imprimer des documents avec des appareils mobiles

## **Imprimer des documents avec des appareils mobiles**

- [Applications d'impression compatibles](#page-68-0)
- [Présentation d'AirPrint](#page-70-0)
- [Service d'impression Mopria](#page-71-0)®
- [Transférer des modèles créés sur un ordinateur sur l'imprimante à l'aide d'un appareil](#page-72-0) [mobile](#page-72-0)

<span id="page-68-0"></span> [Accueil](#page-1-0) > [Imprimer des documents avec des appareils mobiles](#page-67-0) > Applications d'impression compatibles

# **Applications d'impression compatibles**

• PJ-822/PJ-823:

Vous pouvez utiliser votre imprimante en tant qu'imprimante autonome ou la connecter à un appareil mobile Android™. Pour créer et imprimer des documents directement depuis votre appareil mobile, installez les applications mobiles Brother, puis connectez votre imprimante à votre appareil mobile via un câble USB. Vous pouvez également transférer des données, comme des modèles, des symboles et des bases de données créés à l'aide d'un ordinateur vers votre imprimante à partir de votre appareil mobile via un câble USB. Le câble est vendu séparément.

• PJ-862/PJ-863/PJ-883:

Brother propose diverses applications à utiliser avec votre imprimante, notamment des applications pour imprimer directement à partir de vos appareils mobiles iPhone, iPad, iPod touch et Android™, et des applications pour transférer des données sans fil, comme des modèles, des symboles et des bases de données créées à l'aide d'un ordinateur, sur votre imprimante autonome.

Pour plus d'informations sur les applications mobiles disponibles pour votre imprimante, visitez [https://](https://support.brother.com/g/d/f5f9) [support.brother.com/g/d/f5f9](https://support.brother.com/g/d/f5f9)

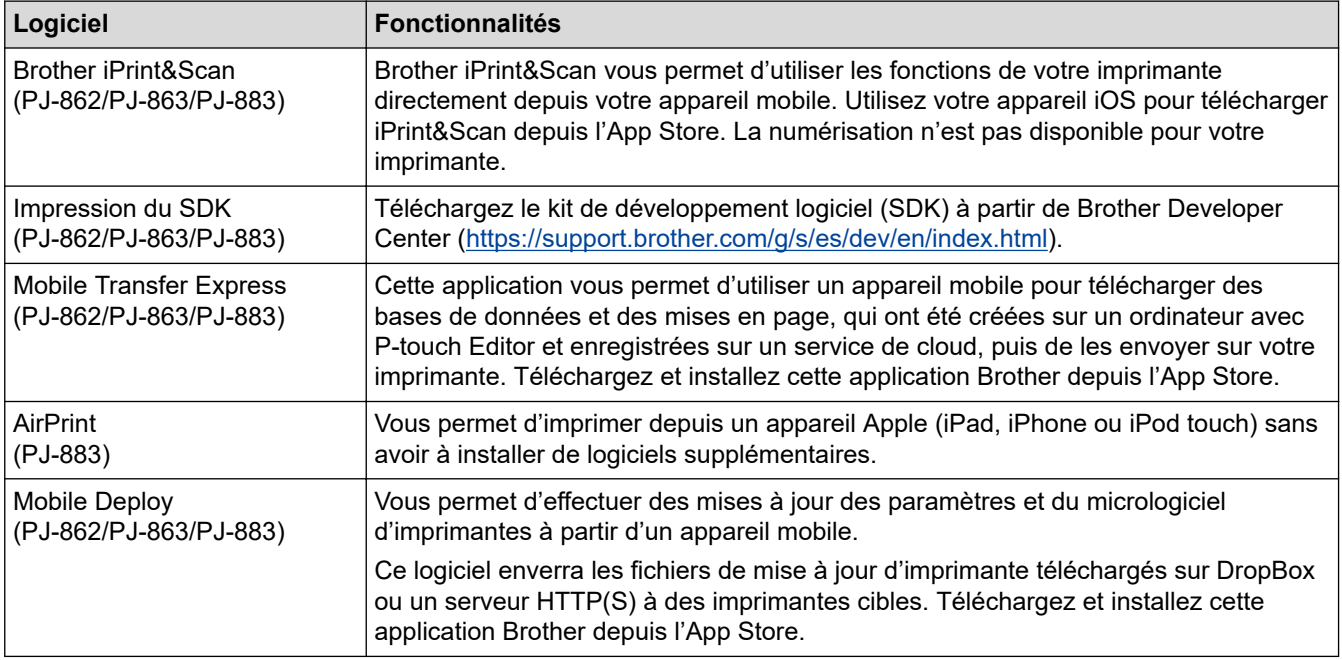

## **Appareils iOS**

## **Appareils Android**

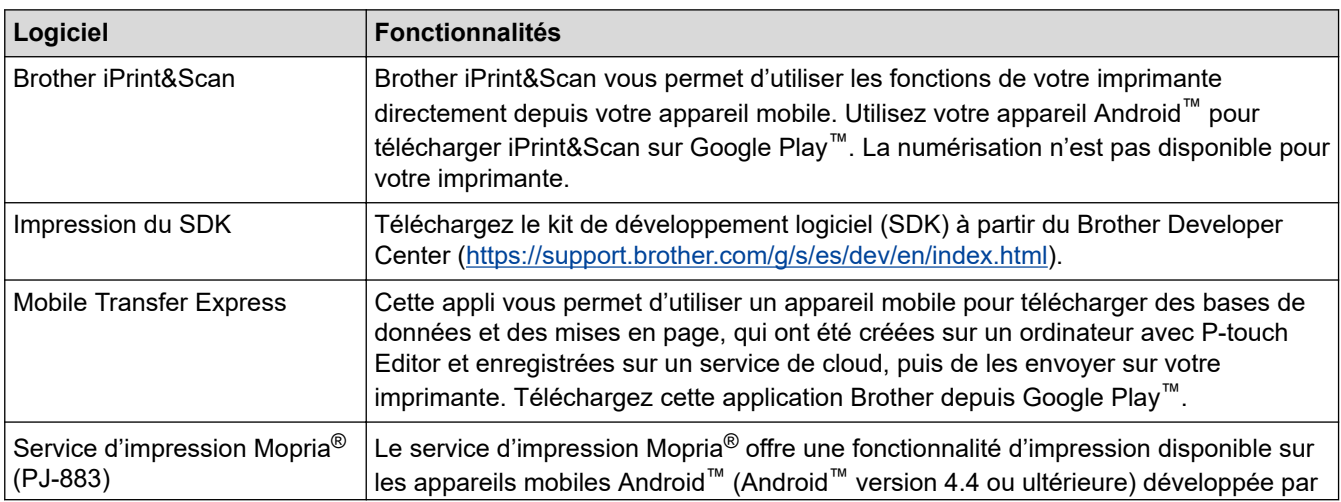

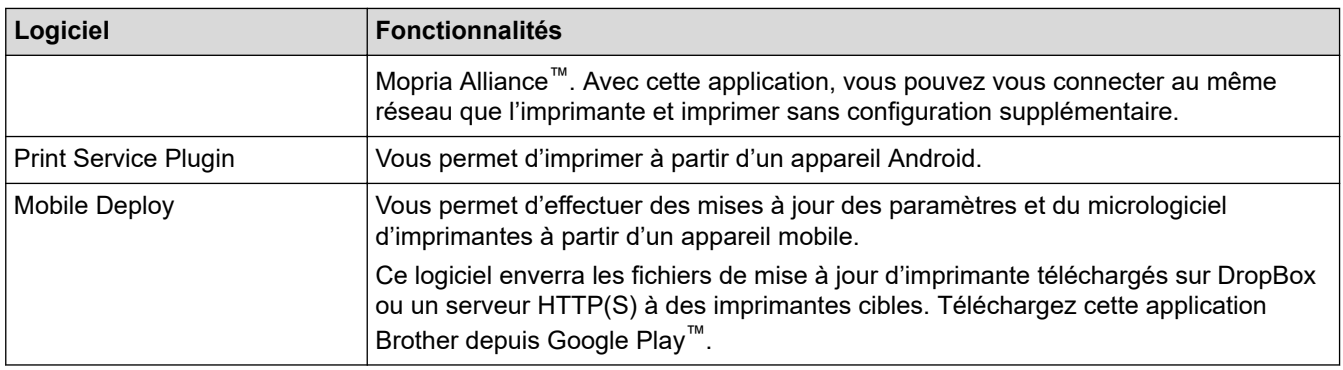

# **Information associée**

√

• [Imprimer des documents avec des appareils mobiles](#page-67-0)

<span id="page-70-0"></span> [Accueil](#page-1-0) > [Imprimer des documents avec des appareils mobiles](#page-67-0) > Présentation d'AirPrint

# **Présentation d'AirPrint**

**Modèle associé**: PJ-883

AirPrint est une solution d'impression destinée aux systèmes d'exploitation Apple, qui vous permet d'imprimer sans fil des photos, des courriers électroniques, des pages Web et des documents à partir de votre iPad, iPhone et iPod touch sans besoin d'installer un pilote.

Pour plus d'informations, visitez le site Web d'Apple.

La présence du badge « Fonctionne avec Apple » indique que l'accessoire a été conçu pour fonctionner spécifiquement avec la technologie figurant sur le badge, et que le développeur certifie sa conformité aux normes de performance d'Apple.

## **Information associée**

• [Imprimer des documents avec des appareils mobiles](#page-67-0)

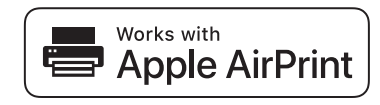

<span id="page-71-0"></span>Accueil > [Imprimer des documents avec des appareils mobiles](#page-67-0) > Service d'impression Mopria<sup>®</sup>

# **Service d'impression Mopria®**

#### **Modèle associé**: PJ-883

Le service d'impression Mopria<sup>®</sup> est une fonctionnalité d'impression disponible sur les appareils mobiles Android™ et développée par Mopria Alliance™. Avec ce service, vous pouvez vous connecter au même réseau que votre imprimante et imprimer sans configuration supplémentaire.

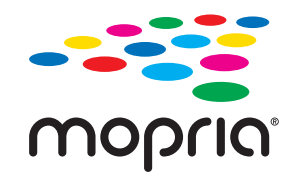

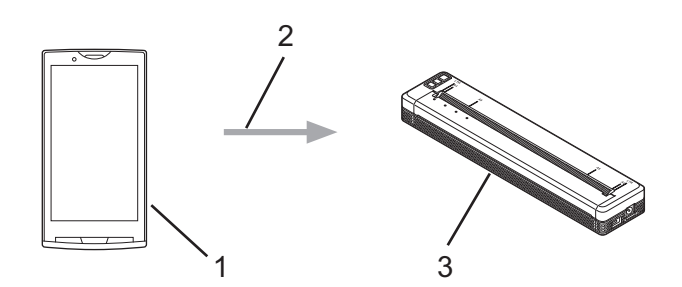

- 1. Appareil mobile Android™
- 2. Connexion Wi-Fi®
- 3. Votre imprimante

Vous devez télécharger le service d'impression Mopria® à partir de Google Play™ et l'installer sur votre appareil Android™.

## **Information associée**

• [Imprimer des documents avec des appareils mobiles](#page-67-0)
<span id="page-72-0"></span> [Accueil](#page-1-0) > [Imprimer des documents avec des appareils mobiles](#page-67-0) > Transférer des modèles créés sur un ordinateur sur l'imprimante à l'aide d'un appareil mobile

# **Transférer des modèles créés sur un ordinateur sur l'imprimante à l'aide d'un appareil mobile**

Utilisez P-touch Transfer Manager pour enregistrer les données de modèle créées à l'aide de P-touch Editor, au format BLF ou bien PDZ. Utilisez Mobile Transfer Express pour envoyer le fichier enregistré de votre appareil mobile à l'imprimante et l'imprimer.

# **REMARQUE**

Assurez-vous que Mobile Transfer Express est installé sur votre appareil mobile.

1. Enregistrez les données de modèle à l'aide de P-touch Transfer Manager.

Plus d'informations >> Rubriques connexes: Créer des fichiers de transfert et des fichiers de package de transfert (Windows)

- 2. Effectuez l'une des opérations suivantes :
	- Enregistrez le fichier dans un service de stockage cloud, puis partagez le fichier à l'aide de l'application Mobile Transfer Express sur votre appareil mobile.
	- Envoyez le fichier par e-mail depuis l'ordinateur vers l'appareil mobile, puis enregistrez-le sur ce dernier.
- 3. Connectez l'imprimante à votre appareil mobile, puis lancez Mobile Transfer Express.

Les données de modèle s'affichent.

4. Sélectionnez le modèle à imprimer, puis appuyez sur **Enable (Activer)** pour le transférer sur l'imprimante.

Pour télécharger un fichier à partir d'un service de stockage cloud sur votre appareil mobile, connectez votre appareil mobile à l'imprimante en utilisant le mode Infrastructure. Cela vous permet de transférer plus rapidement les fichiers téléchargés (fichiers BLF uniquement).

## **Information associée**

• [Imprimer des documents avec des appareils mobiles](#page-67-0)

## **Rubriques connexes:**

- [Créer des fichiers de transfert et des fichiers de package de transfert \(Windows\)](#page-86-0)
- [Connecter l'imprimante à un ordinateur via le Wi-Fi](#page-39-0)

<span id="page-73-0"></span> [Accueil](#page-1-0) > Transfert de modèles sur l'imprimante (P-touch Transfer Manager) (Windows)

# **Transfert de modèles sur l'imprimante (P-touch Transfer Manager) (Windows)**

- [Transfert de modèles sur l'imprimante à l'aide de P-touch Transfer Manager \(Windows\)](#page-74-0)
- [Distribution des modèles à transférer aux utilisateurs sans utiliser P-touch Transfer](#page-88-0) [Manager \(Windows\)](#page-88-0)

<span id="page-74-0"></span> [Accueil](#page-1-0) > [Transfert de modèles sur l'imprimante \(P-touch Transfer Manager\) \(Windows\)](#page-73-0) > Transfert de modèles sur l'imprimante à l'aide de P-touch Transfer Manager (Windows)

# **Transfert de modèles sur l'imprimante à l'aide de P-touch Transfer Manager (Windows)**

- [Remarques sur l'utilisation de P-touch Transfer Manager \(Windows\)](#page-75-0)
- [À propos du transfert de modèles de l'ordinateur sur l'imprimante \(Windows\)](#page-76-0)
- [Sauvegarde de modèles ou d'autres données mémorisés dans l'imprimante \(Windows\)](#page-84-0)
- [Suppression des données de l'imprimante \(Windows\)](#page-85-0)
- [Créer des fichiers de transfert et des fichiers de package de transfert \(Windows\)](#page-86-0)

<span id="page-75-0"></span> [Accueil](#page-1-0) > [Transfert de modèles sur l'imprimante \(P-touch Transfer Manager\) \(Windows\)](#page-73-0) > [Transfert de](#page-74-0) [modèles sur l'imprimante à l'aide de P-touch Transfer Manager \(Windows\)](#page-74-0) > Remarques sur l'utilisation de Ptouch Transfer Manager (Windows)

# **Remarques sur l'utilisation de P-touch Transfer Manager (Windows)**

Certaines fonctions de P-touch Editor ne sont pas disponibles avec l'imprimante. Gardez donc les points suivants à l'esprit lorsque vous utilisez P-touch Editor pour créer des modèles.

Vous pouvez prévisualiser les modèles créés avant qu'ils ne soient transférés vers l'imprimante.

## **Création de modèles**

- Une partie du texte des modèles transférés sur l'imprimante peut être imprimée avec des polices et des tailles de caractères similaires, chargées dans l'imprimante. L'impression peut donc différer de l'image du modèle créé dans P-touch Editor.
- En fonction du paramètre d'objet texte, la taille des caractères peut être réduite automatiquement ou une partie du texte peut ne pas être imprimée. Dans ce cas, modifiez le paramètre d'objet texte.
- Bien que P-touch Editor permette d'appliquer des styles de caractères à des caractères individuels, avec l'imprimante, les styles ne peuvent être appliqués qu'à un bloc de texte. Certains styles de caractères ne sont en outre pas disponibles sur l'imprimante.
- Les arrière-plans spécifiés avec P-touch Editor ne sont pas compatibles avec l'imprimante.
- Vous ne pouvez pas transférer les mises en page P-touch Editor à l'aide de la fonction d'impression partagée (qui agrandit le document et l'imprime sur plusieurs feuilles).
- Seule la partie du document correspondant à la zone imprimable sera imprimée.

## **Transfert de modèles**

- L'impression peut différer de l'image qui apparaît dans la zone d'aperçu de P-touch Transfer Manager.
- Si un code-barres bidimensionnel autre qu'un QR code non chargé sur l'imprimante est transféré sur cette dernière, le code-barres est converti en image. Vous ne pouvez pas modifier l'image du code-barres converti.
- Tous les objets transférés ne pouvant pas être modifiés par l'imprimante sont convertis en images.
- Les objets regroupés sont convertis en une image bitmap unique.
- Si des objets se chevauchent, seul l'objet du bas est imprimé.

## **Transfert de données autres que des modèles**

Si vous modifiez le nombre ou l'ordre des champs d'une base de données et que vous ne transférez que la base de données (fichier CSV) pour la mettre à jour, il est possible que la liaison entre la base de données et le modèle ne se fasse pas correctement. La première ligne de données du fichier transféré doit en outre être reconnue par l'imprimante en tant que « nom de champ ».

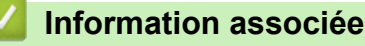

• [Transfert de modèles sur l'imprimante à l'aide de P-touch Transfer Manager \(Windows\)](#page-74-0)

<span id="page-76-0"></span> [Accueil](#page-1-0) > [Transfert de modèles sur l'imprimante \(P-touch Transfer Manager\) \(Windows\)](#page-73-0) > [Transfert de](#page-74-0) [modèles sur l'imprimante à l'aide de P-touch Transfer Manager \(Windows\)](#page-74-0) > À propos du transfert de modèles de l'ordinateur sur l'imprimante (Windows)

# **À propos du transfert de modèles de l'ordinateur sur l'imprimante (Windows)**

Vous pouvez transférer des modèles ainsi que d'autres données sur l'imprimante, et enregistrer des sauvegardes de vos données sur l'ordinateur.

Pour utiliser P-touch Transfer Manager, vous devez commencer par transférer sur P-touch Transfer Manager les modèles créés dans P-touch Editor.

## **Information associée**

- [Transfert de modèles sur l'imprimante à l'aide de P-touch Transfer Manager \(Windows\)](#page-74-0)
	- [Transférer un modèle sur P-touch Transfer Manager \(Windows\)](#page-77-0)
	- [Fenêtre principale de P-touch Transfer Manager \(Windows\)](#page-78-0)
	- [Transfert de modèles ou d'autres données de l'ordinateur sur l'imprimante \(Windows\)](#page-80-0)

<span id="page-77-0"></span> [Accueil](#page-1-0) > [Transfert de modèles sur l'imprimante \(P-touch Transfer Manager\) \(Windows\)](#page-73-0) > [Transfert de](#page-74-0) [modèles sur l'imprimante à l'aide de P-touch Transfer Manager \(Windows\)](#page-74-0) > [À propos du transfert de](#page-76-0) [modèles de l'ordinateur sur l'imprimante \(Windows\)](#page-76-0) > Transférer un modèle sur P-touch Transfer Manager (Windows)

# **Transférer un modèle sur P-touch Transfer Manager (Windows)**

- 1. Lancez P-touch Editor  $\mathbb{P}$ .
	- **Windows 10/Windows Server 2016/Windows Server 2019/Windows Server 2022 :** Cliquez sur **Démarrer** > **Brother P-touch** > **P-touch Editor**, ou double-cliquez sur l'icône **P-touch Editor** sur le bureau.
	- **Windows 8,1/Windows Server 2012/Windows Server 2012 R2 :**

Cliquez sur l'icône **P-touch Editor** sur l'écran **Applications** ou double-cliquez sur l'icône **P-touch Editor** sur le bureau.

- 2. Ouvrez le modèle de votre choix ou créez une mise en page.
- 3. Cliquez sur **Fichier** > **Transférer Modèle** > **Transférer**.

La fenêtre P-touch Transfer Manager s'affiche. Le modèle est transféré vers le dossier **Configurations**.

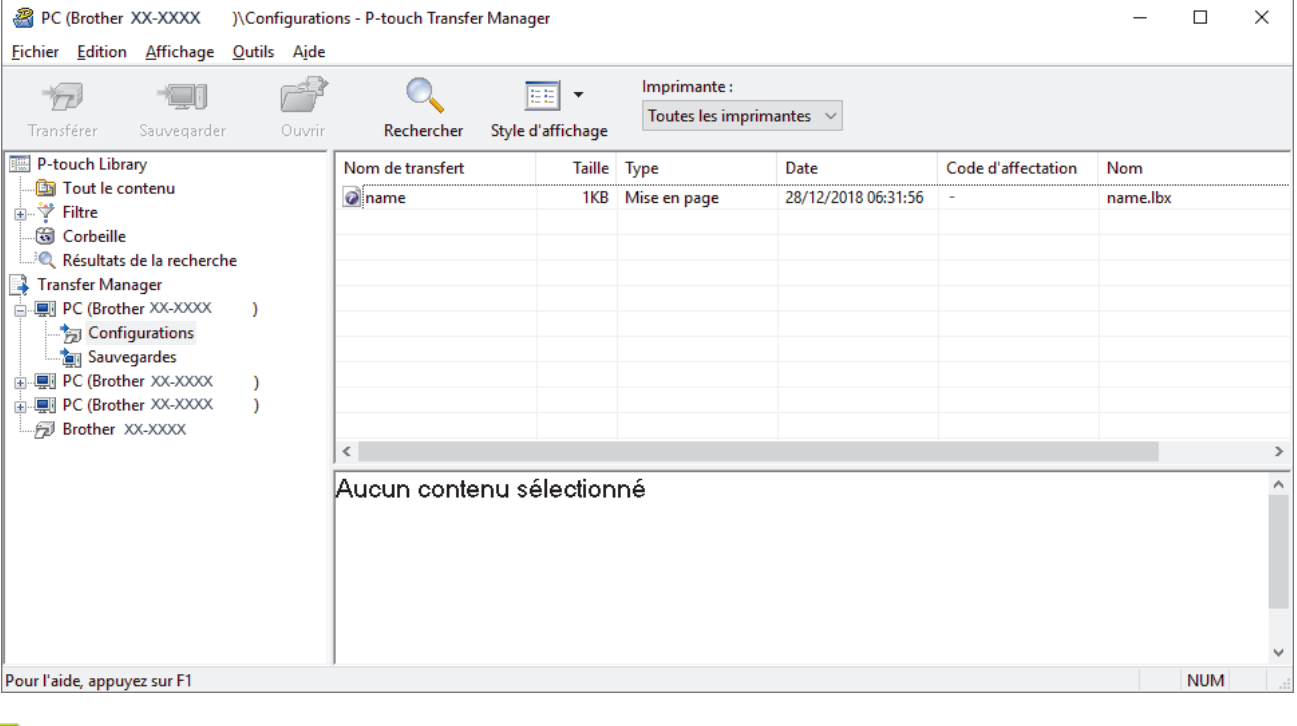

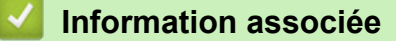

• [À propos du transfert de modèles de l'ordinateur sur l'imprimante \(Windows\)](#page-76-0)

<span id="page-78-0"></span> [Accueil](#page-1-0) > [Transfert de modèles sur l'imprimante \(P-touch Transfer Manager\) \(Windows\)](#page-73-0) > [Transfert de](#page-74-0) [modèles sur l'imprimante à l'aide de P-touch Transfer Manager \(Windows\)](#page-74-0) > [À propos du transfert de](#page-76-0) [modèles de l'ordinateur sur l'imprimante \(Windows\)](#page-76-0) > Fenêtre principale de P-touch Transfer Manager (Windows)

# **Fenêtre principale de P-touch Transfer Manager (Windows)**

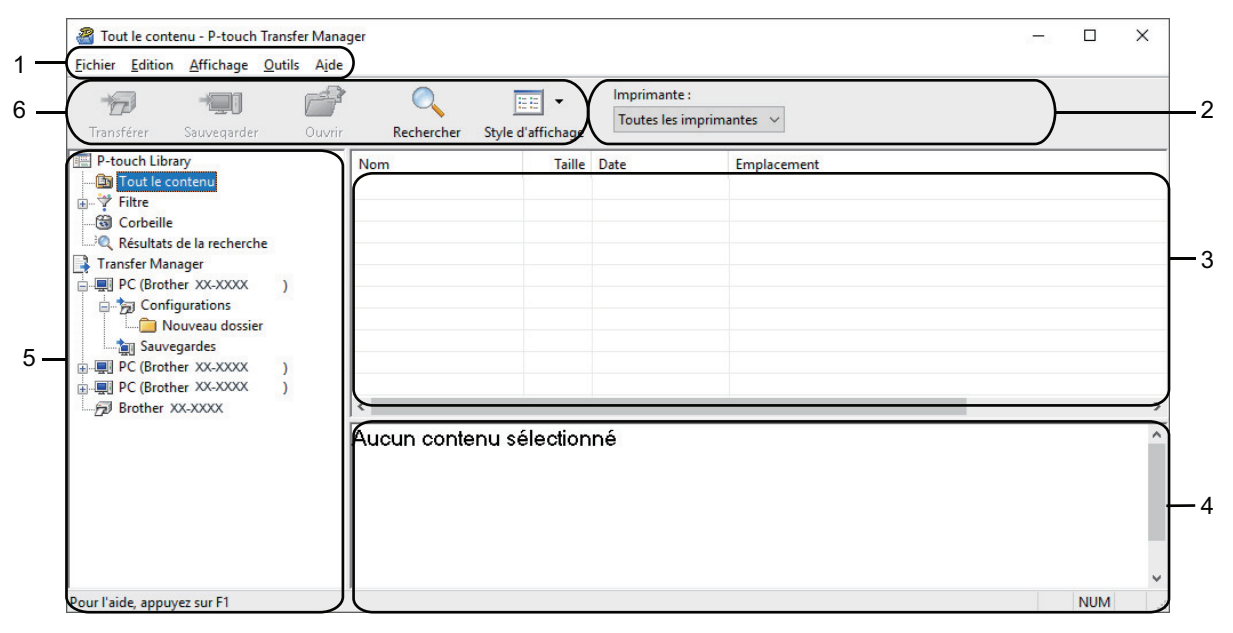

## **1. Barre de menus**

Donne accès à diverses commandes groupées sous chaque titre de menu (les menus **Fichier**, **Edition**, **Affichage**, **Outils** et **Aide**) selon leurs fonctions.

## **2. Sélecteur d'imprimante**

Vous permet de sélectionner une imprimante sur laquelle transférer les données. Lorsque vous sélectionnez une imprimante, seules les données qui peuvent être envoyées à l'imprimante sélectionnée s'affichent dans la liste des données.

## **3. Liste des modèles**

Affiche la liste des modèles du dossier sélectionné.

## **4. Aperçu**

Affiche un aperçu des modèles de la liste des modèles.

## **5. Liste des dossiers**

Affiche la liste des dossiers et des imprimantes. Lorsque vous sélectionnez un dossier, les modèles qu'il contient s'affichent dans la liste des modèles. Si vous sélectionnez une imprimante, ce sont les modèles et les autres données mémorisés dans l'imprimante qui s'affichent.

## **6. Barre d'outils**

Donne accès aux commandes fréquemment utilisées.

## **Icônes de la barre d'outils**

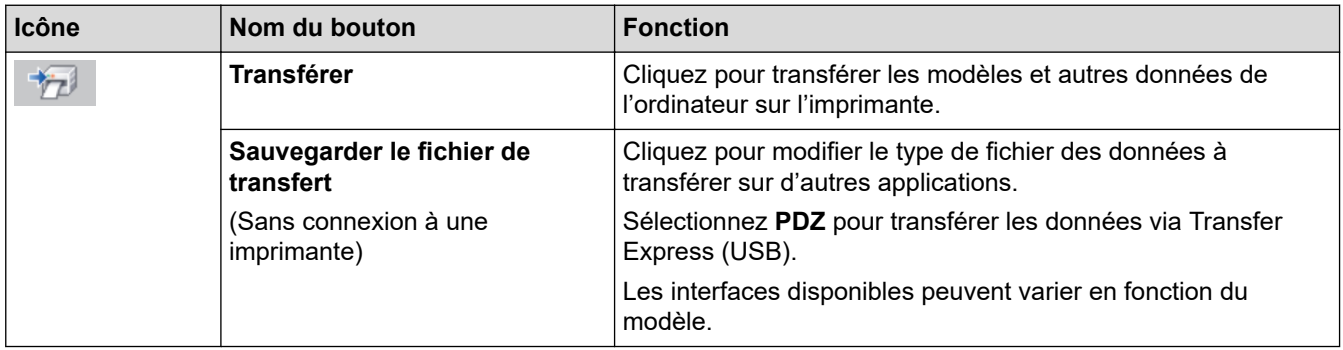

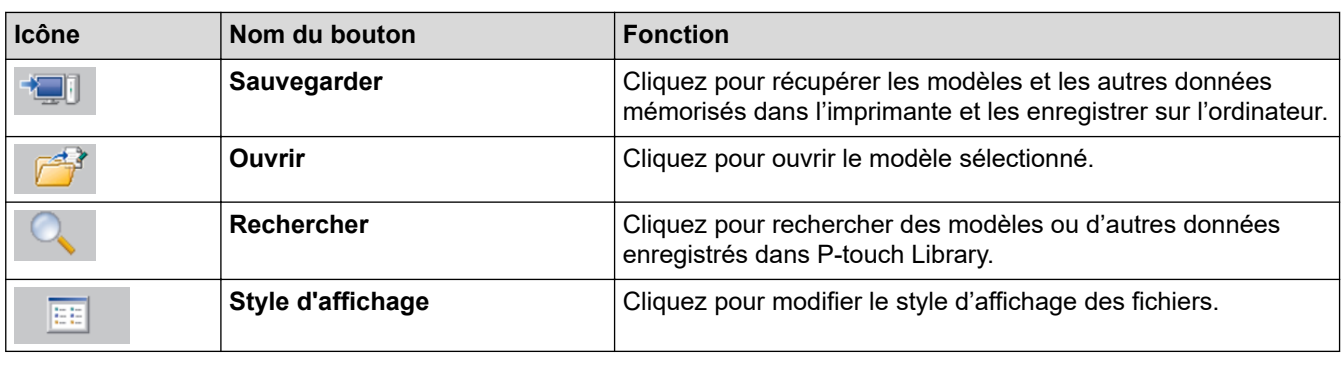

# **Information associée**

╿┙

• [À propos du transfert de modèles de l'ordinateur sur l'imprimante \(Windows\)](#page-76-0)

<span id="page-80-0"></span> [Accueil](#page-1-0) > [Transfert de modèles sur l'imprimante \(P-touch Transfer Manager\) \(Windows\)](#page-73-0) > [Transfert de](#page-74-0) [modèles sur l'imprimante à l'aide de P-touch Transfer Manager \(Windows\)](#page-74-0) > [À propos du transfert de](#page-76-0) [modèles de l'ordinateur sur l'imprimante \(Windows\)](#page-76-0) > Transfert de modèles ou d'autres données de l'ordinateur sur l'imprimante (Windows)

# **Transfert de modèles ou d'autres données de l'ordinateur sur l'imprimante (Windows)**

Pour transférer des modèles depuis un appareil mobile vers l'imprimante >> Rubriques connexes

1. Connectez l'imprimante et l'ordinateur via un câble USB, puis allumez-la.

D

Ø

Le nom du modèle de l'imprimante s'affiche à côté d'une icône d'imprimante dans la vue dossiers.

Si vous sélectionnez l'imprimante dans la vue dossiers, ce sont les modèles et les autres données mémorisés dans l'imprimante qui s'affichent.

Si une imprimante est déconnectée ou hors ligne, elle ne s'affiche pas dans la vue dossiers.

2. Sélectionnez l'imprimante sur laquelle transférer le modèle ou d'autres données.

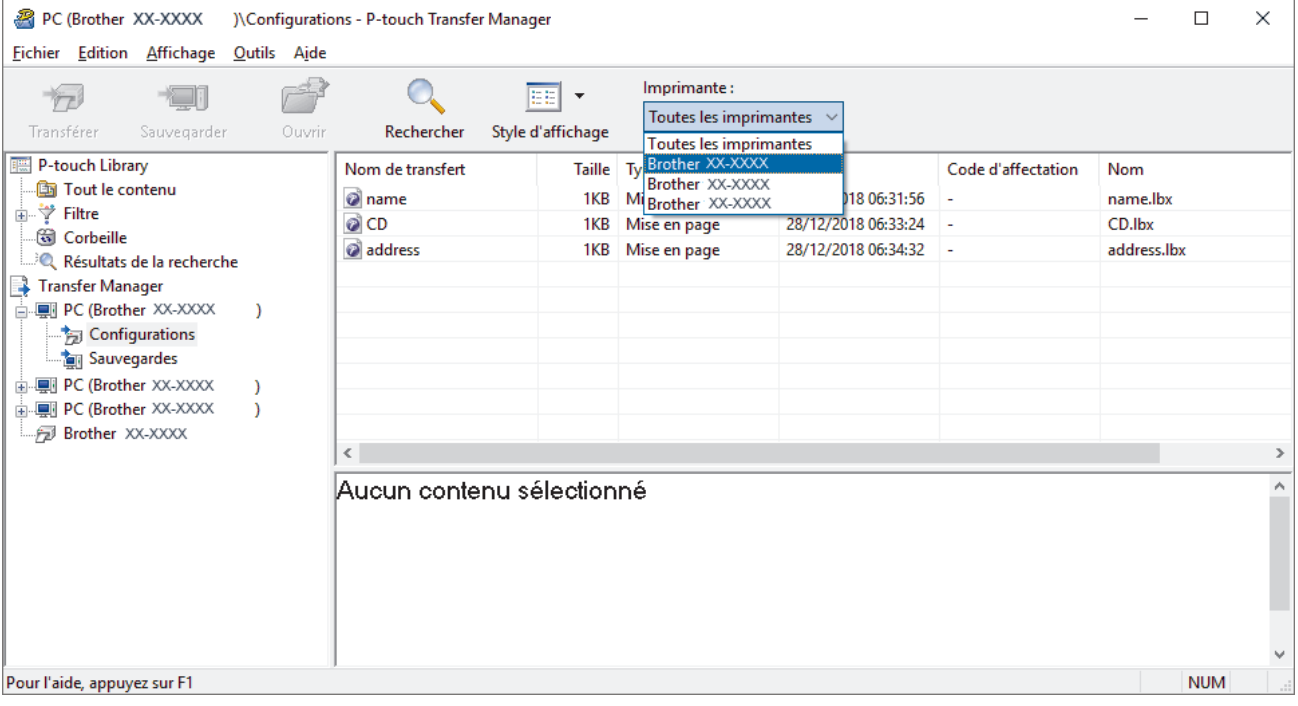

3. Cliquez avec le bouton droit de la souris sur le dossier **Configurations**, sélectionnez **Nouveau**, puis créez un dossier.

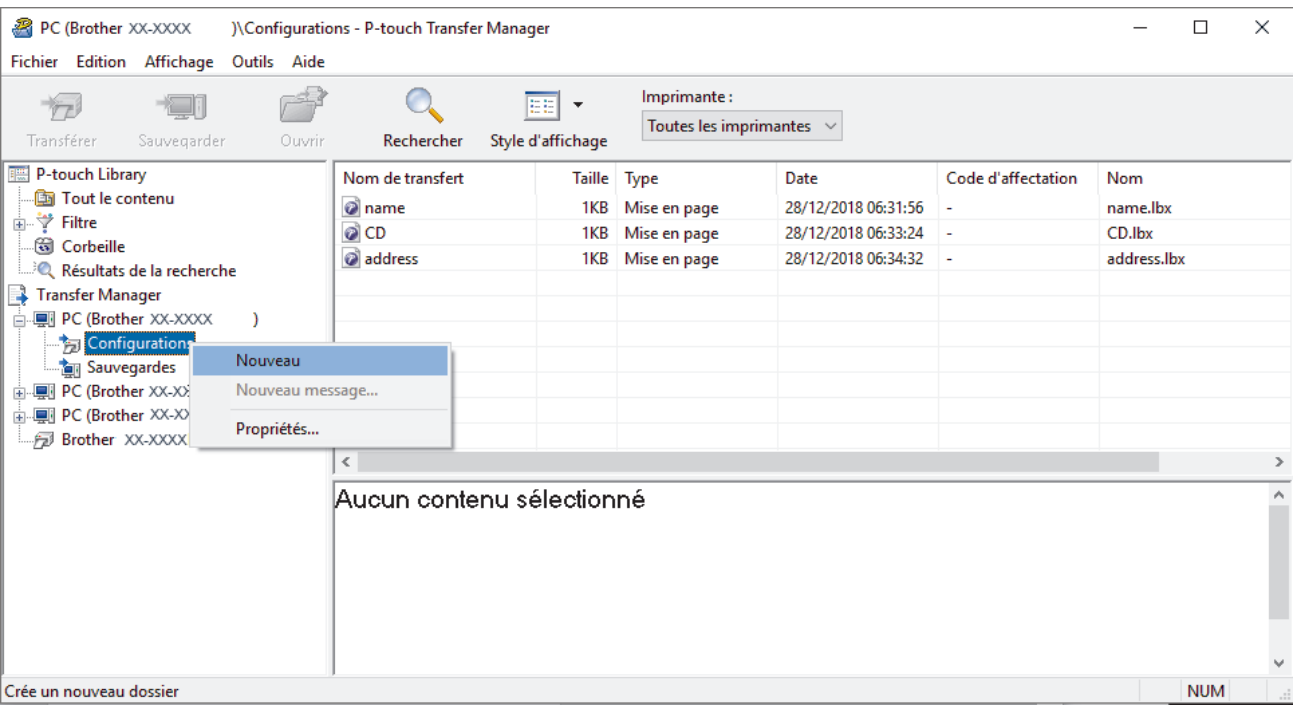

- 4. Effectuez l'une des opérations suivantes :
	- Faites glisser le modèle ou les autres données à transférer dans le nouveau dossier.
	- Pour transférer plusieurs modèles ou autres données, faites glisser les fichiers à transférer dans le nouveau dossier. Chaque fichier reçoit un numéro de Code d'affectation (emplacement de mémoire dans l'imprimante) lorsqu'il est placé dans le nouveau dossier.

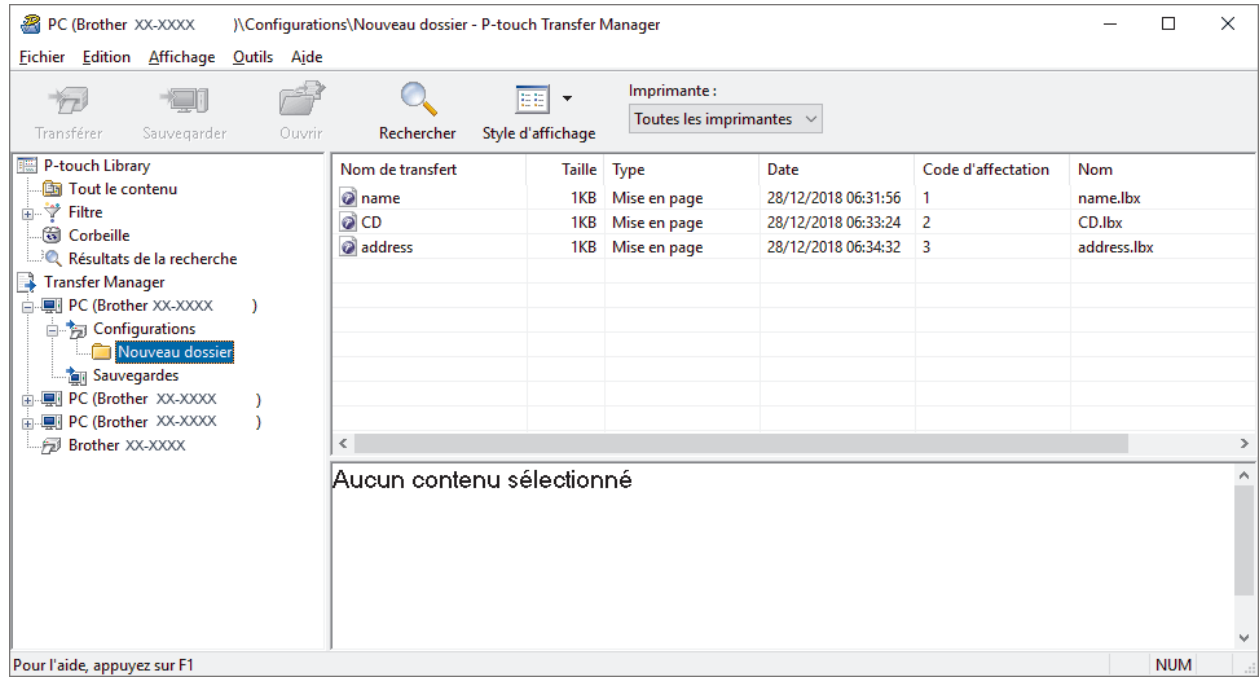

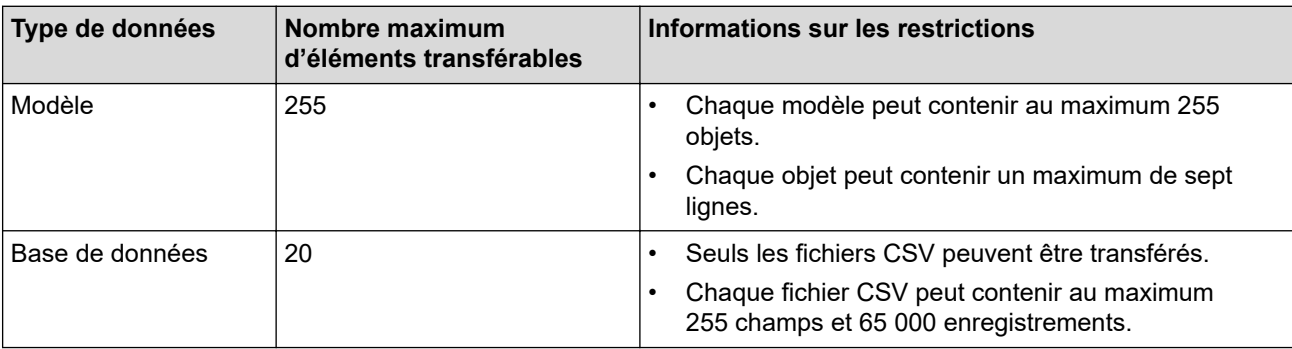

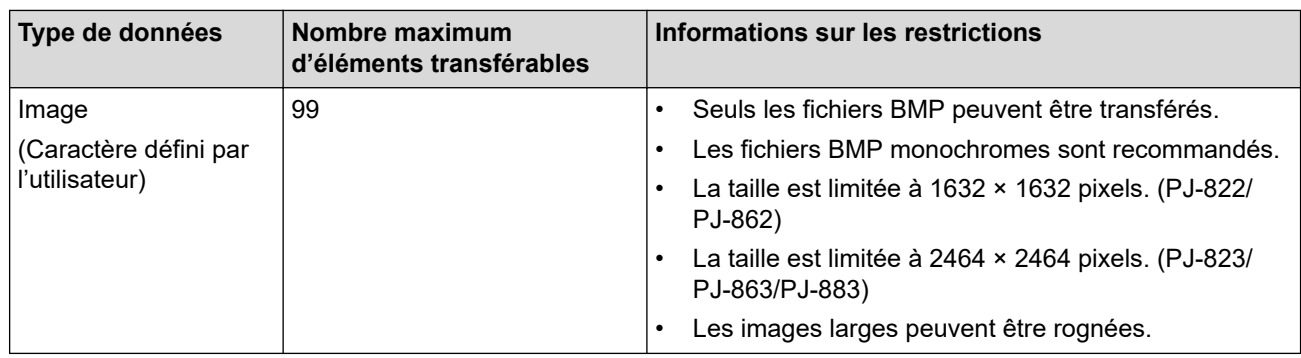

- Vous pouvez vérifier l'espace disponible dans la mémoire des fichiers de transfert en imprimant le rapport de configuration. Consultez **Available memory (Mémoire disponible)** du rapport pour connaître l'espace disponible. L'espace disponible qui apparaît dans **Available memory: \*\*\*\*B (Mémoire disponible : \*\*\*\*B)** peut différer de l'espace réellement disponible.
	- Vous pouvez afficher les modèles et les autres données en sélectionnant :
		- Le sous-dossier du dossier **Configurations**
		- **Tout le contenu**
		- L'une des catégories répertoriées sous **Filtre** (**Mises en page** par exemple)
- 5. Pour changer le numéro de Code d'affectation attribué à un élément, cliquez avec le bouton droit de la souris sur cet élément, sélectionnez le menu **Code d'affectation**, puis sélectionnez le numéro de Code d'affectation souhaité.

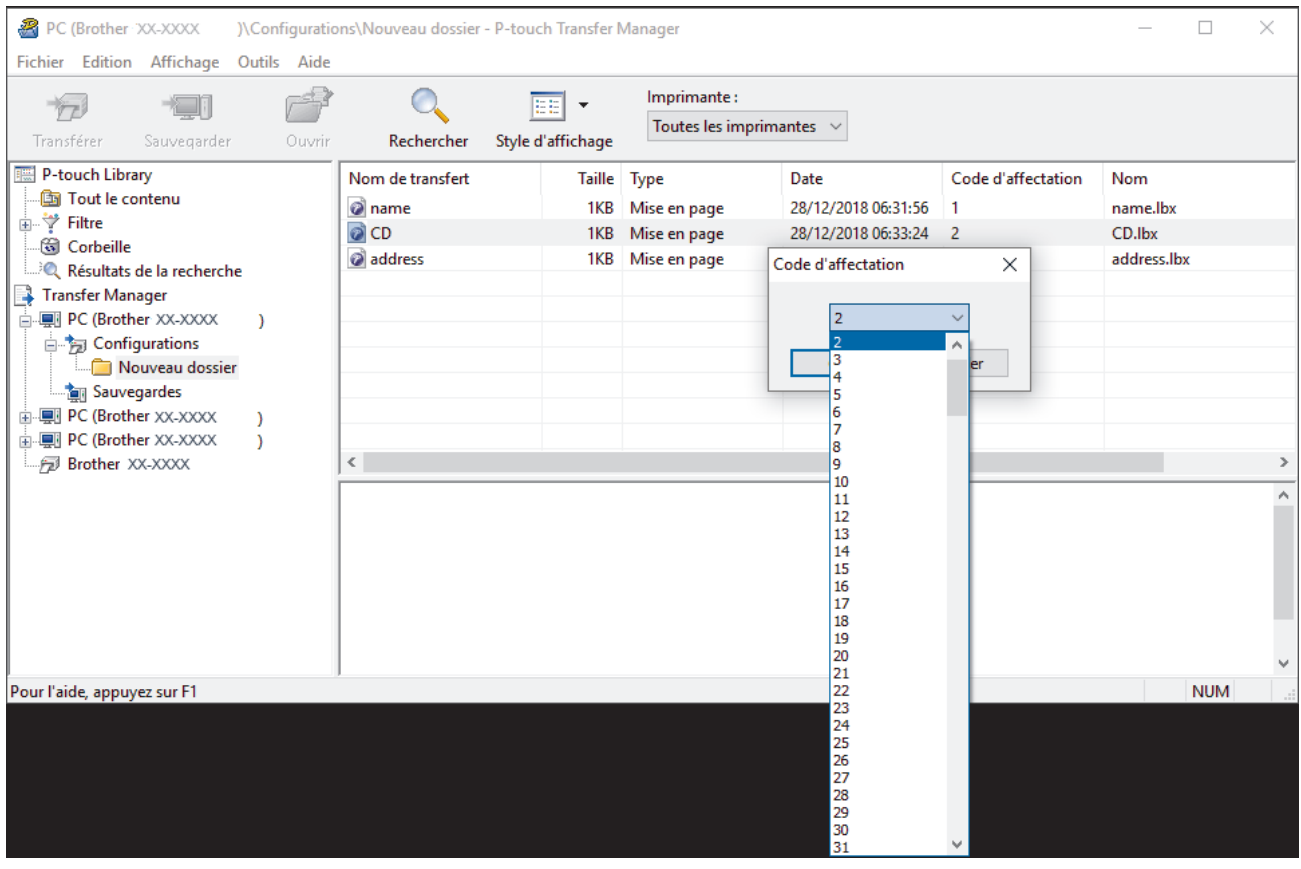

- À l'exception des données enregistrées dans les bases de données, toutes les données transférées sur l'imprimante reçoivent un numéro de clé.
- Si le modèle ou les autres données transférés sur l'imprimante possèdent le même numéro de clé qu'un autre modèle qui y est déjà enregistré, le nouveau modèle remplace l'ancien. Vous pouvez confirmer les numéros de modèle affectés enregistrés dans l'imprimante en sauvegardant ces modèles ou les autres données.
- Si la mémoire de l'imprimante est pleine, supprimez un ou plusieurs modèles de sa mémoire.

6. Pour modifier le nom d'un modèle ou d'autres données à transférer, cliquez sur l'élément souhaité, puis saisissez le nouveau nom.

En fonction du modèle de l'imprimante, le nombre de caractères des noms de modèle peut être limité.

7. Sélectionnez le dossier contenant les modèles ou les autres données à transférer, puis cliquez sur **Transférer**.

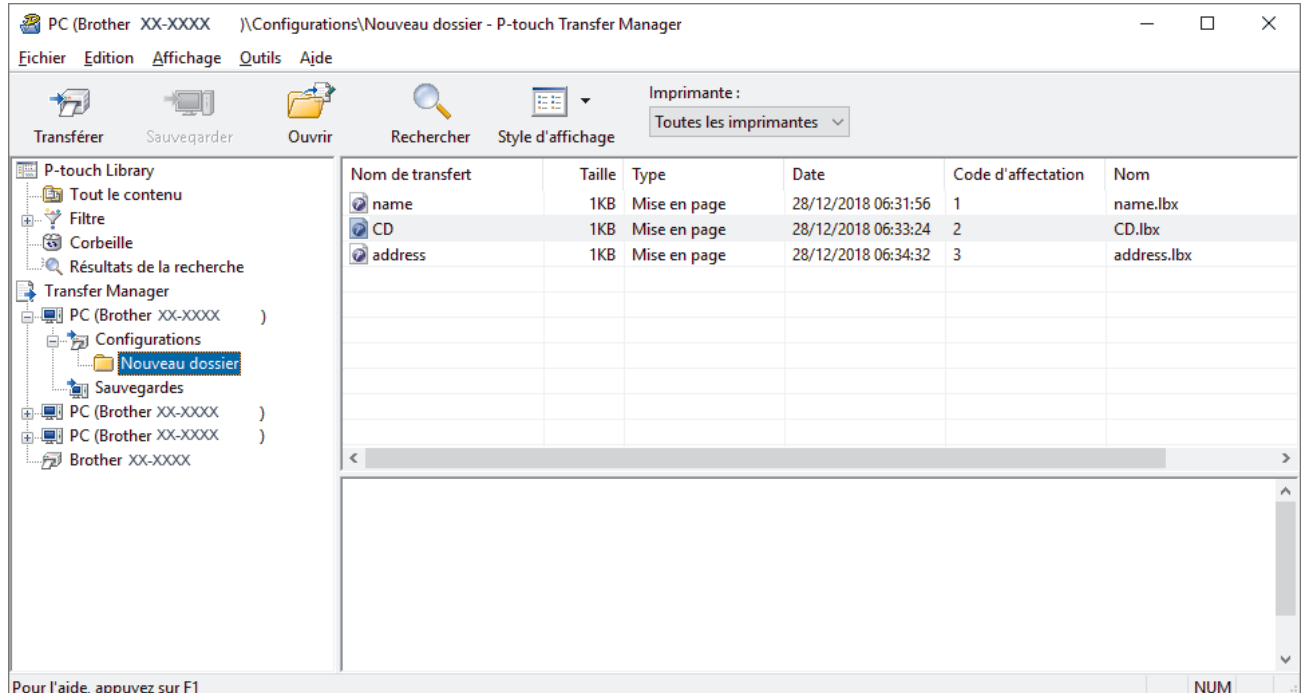

Un message de confirmation s'affiche.

- Vous pouvez également transférer sur l'imprimante des éléments individuels sans les ajouter à un dossier. Sélectionnez le modèle ou les autres données à transférer, puis cliquez sur **Transférer**.
- Vous pouvez sélectionner plusieurs éléments et dossiers, et les transférer en une seule opération.

#### 8. Cliquez sur **OK**.

Les éléments sélectionnés sont transférés sur l'imprimante.

## **Information associée**

• [À propos du transfert de modèles de l'ordinateur sur l'imprimante \(Windows\)](#page-76-0)

## **Rubriques connexes:**

• [Transférer des modèles créés sur un ordinateur sur l'imprimante à l'aide d'un appareil mobile](#page-72-0)

<span id="page-84-0"></span> [Accueil](#page-1-0) > [Transfert de modèles sur l'imprimante \(P-touch Transfer Manager\) \(Windows\)](#page-73-0) > [Transfert de](#page-74-0) [modèles sur l'imprimante à l'aide de P-touch Transfer Manager \(Windows\)](#page-74-0) > Sauvegarde de modèles ou d'autres données mémorisés dans l'imprimante (Windows)

# **Sauvegarde de modèles ou d'autres données mémorisés dans l'imprimante (Windows)**

- Les modèles ou autres données sauvegardés ne peuvent pas être modifiés sur l'ordinateur.
- En fonction du modèle de l'imprimante, il est possible que les modèles ou données sauvegardés ne puissent pas être transférés sur un autre modèle d'imprimante.
- 1. Connectez l'ordinateur et l'imprimante et allumez l'imprimante.

Le nom du modèle de l'imprimante s'affiche en regard d'une icône d'imprimante dans la vue dossiers. Si vous sélectionnez l'imprimante dans la vue dossiers, les modèles et les autres données mémorisés dans l'imprimante s'affichent.

2. Sélectionnez l'imprimante dont les données doivent être sauvegardées, puis cliquez sur **Sauvegarder**.

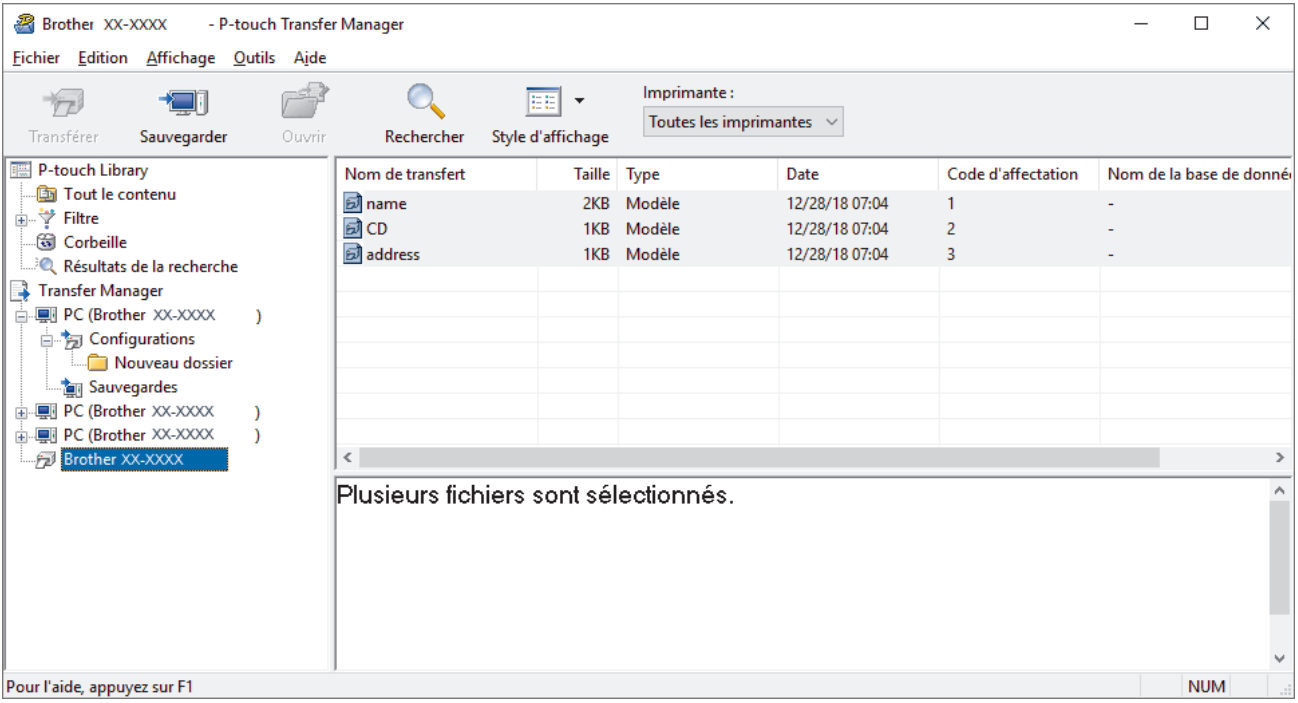

Un message de confirmation s'affiche.

3. Cliquez sur **OK**.

Un nouveau dossier est créé sous l'imprimante dans la vue dossiers. Le nom du dossier correspond à la date et à l'heure de la sauvegarde. Tous les modèles et autres données de l'imprimante sont transférés dans le nouveau dossier et enregistrés sur l'ordinateur.

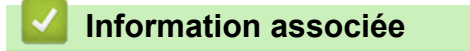

• [Transfert de modèles sur l'imprimante à l'aide de P-touch Transfer Manager \(Windows\)](#page-74-0)

<span id="page-85-0"></span> [Accueil](#page-1-0) > [Transfert de modèles sur l'imprimante \(P-touch Transfer Manager\) \(Windows\)](#page-73-0) > [Transfert de](#page-74-0) [modèles sur l'imprimante à l'aide de P-touch Transfer Manager \(Windows\)](#page-74-0) > Suppression des données de l'imprimante (Windows)

# **Suppression des données de l'imprimante (Windows)**

Pour supprimer tous les modèles et autres données mémorisés dans l'imprimante, procédez comme suit :

- 1. Connectez l'ordinateur et l'imprimante et allumez l'imprimante.
- Le nom du modèle de l'imprimante s'affiche en regard d'une icône d'imprimante dans la vue dossiers.
- 2. Cliquez avec le bouton droit de la souris sur l'imprimante, puis sélectionnez le menu **Effacer tout**.

| Fichier Edition Affichage Outils Aide<br>Imprimante:<br>EE<br>$\overline{\phantom{a}}$<br>Toutes les imprimantes $\sim$<br>Style d'affichage<br>Transférer<br>Ouvrir<br>Rechercher<br>Sauvegarder<br>P-touch Library<br>Nom de transfert<br>Code d'affectation<br>Nom de la base de donné<br><b>Taille</b><br><b>Type</b><br>Date<br>Tout le contenu<br><b>d</b> name<br>2KB<br>Modèle<br>12/28/18 07:04<br>1<br>⊞ → Filtre<br>國CD<br>Modèle<br>12/28/18 07:04<br>1KB<br>$\overline{2}$<br>G Corbeille<br>address<br>1KB Modèle<br>12/28/18 07:04<br>3<br>Résultats de la recherche<br>Transfer Manager<br>□ ■ PC (Brother XX-XXXX<br>$\lambda$<br><b>B</b> Configurations<br>Nouveau dossier<br><b>The Sauvegardes</b><br><b>in our PC (Brother XX-XXXX</b><br>1<br>中國 PC (Brother XX-XXXX<br>Brother XX-XXXX<br>同<br>$\rightarrow$<br><b>Effacer tout</b><br>lont sélectionnés.<br>Paramètres de l'imprimante<br>Propriétés<br>$\sim$ | - P-touch Transfer Manager<br>Brother XX-XXXX |  |  |  |  |  |  |  |  | $\times$ |
|----------------------------------------------------------------------------------------------------|-----------------------------------------------|--|--|--|--|--|--|--|--|----------|
|                                                                                                    |                                               |  |  |  |  |  |  |  |  |          |
|                                                                                                    |                                               |  |  |  |  |  |  |  |  |          |
|                                                                                                    |                                               |  |  |  |  |  |  |  |  |          |
|                                                                                                    |                                               |  |  |  |  |  |  |  |  |          |
|                                                                                                    |                                               |  |  |  |  |  |  |  |  |          |
|                                                                                                    |                                               |  |  |  |  |  |  |  |  |          |
|                                                                                                    |                                               |  |  |  |  |  |  |  |  |          |
|                                                                                                    |                                               |  |  |  |  |  |  |  |  |          |
|                                                                                                    |                                               |  |  |  |  |  |  |  |  |          |
| <b>NUM</b>                                                                                                    |                                               |  |  |  |  |  |  |  |  |          |

Un message de confirmation s'affiche.

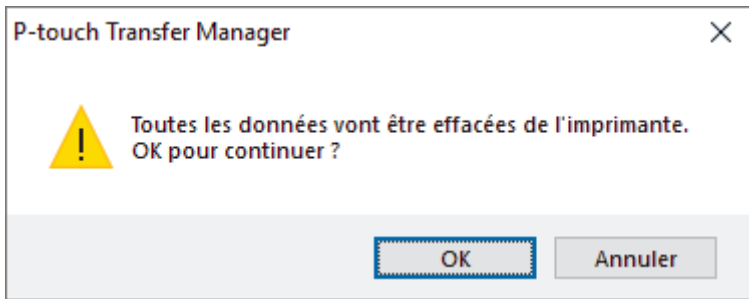

#### 3. Cliquez sur **OK**.

Tous les modèles et autres données mémorisés dans l'imprimante sont supprimés.

# **Information associée**

• [Transfert de modèles sur l'imprimante à l'aide de P-touch Transfer Manager \(Windows\)](#page-74-0)

<span id="page-86-0"></span> [Accueil](#page-1-0) > [Transfert de modèles sur l'imprimante \(P-touch Transfer Manager\) \(Windows\)](#page-73-0) > [Transfert de](#page-74-0) [modèles sur l'imprimante à l'aide de P-touch Transfer Manager \(Windows\)](#page-74-0) > Créer des fichiers de transfert et des fichiers de package de transfert (Windows)

# **Créer des fichiers de transfert et des fichiers de package de transfert (Windows)**

Utilisez P-touch Transfer Manager pour enregistrer les données de modèle créées avec P-touch Editor au format BLF ou PDZ, et transférer ces fichiers dans ce format vers une imprimante, depuis un ordinateur ou un appareil mobile.

Vous pouvez également imprimer des fichiers au format BLF à l'aide d'un mode de stockage de masse.

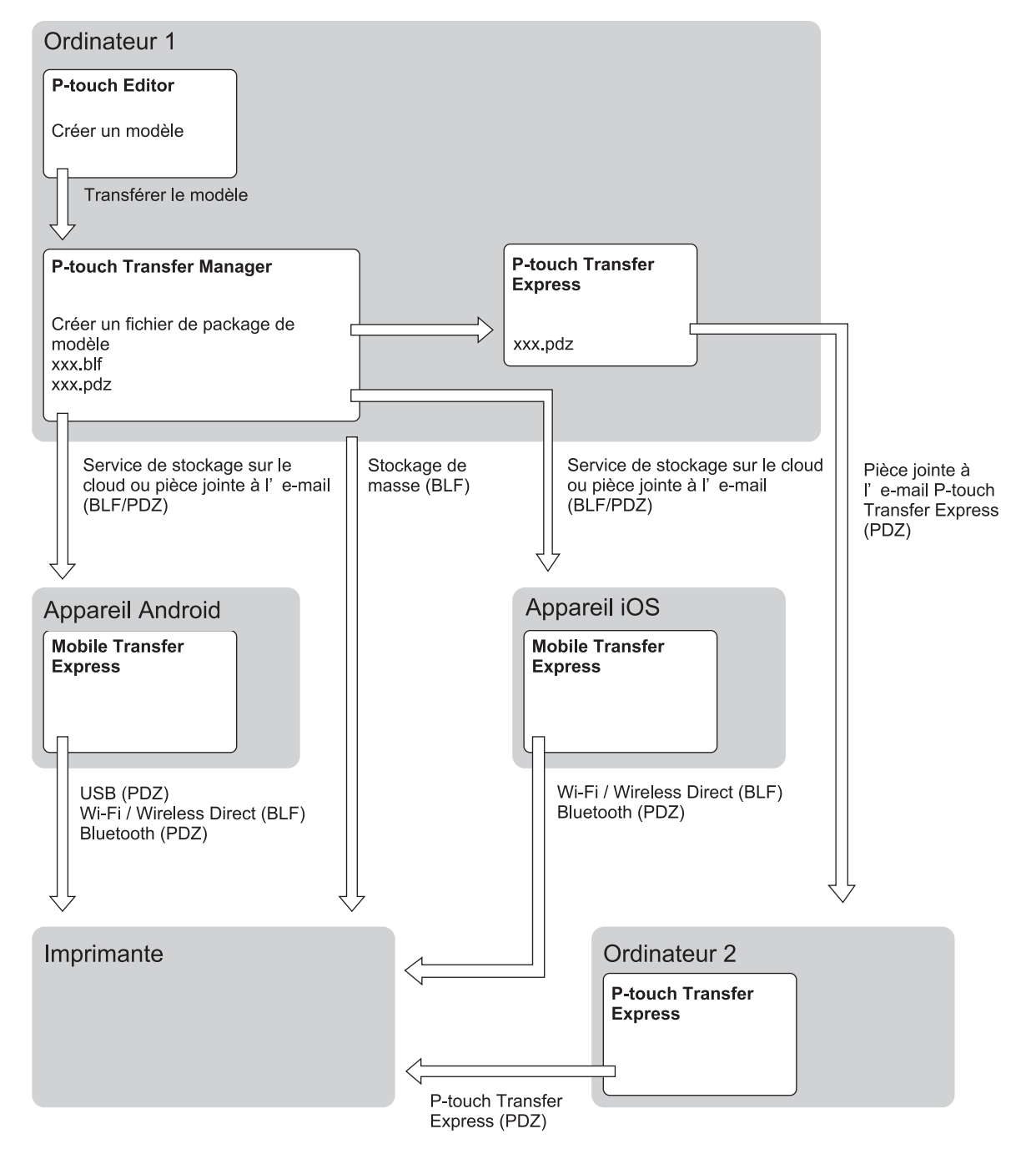

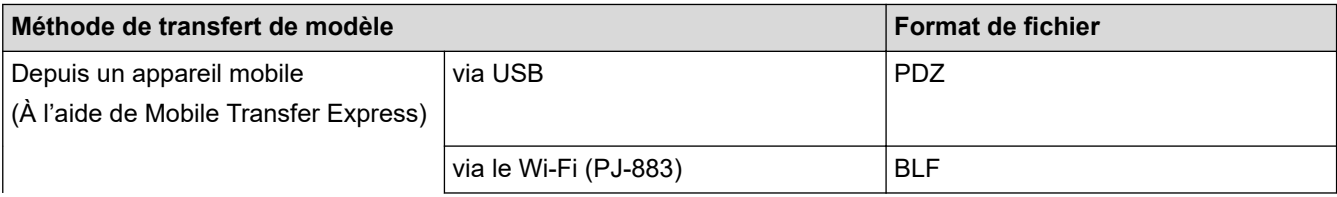

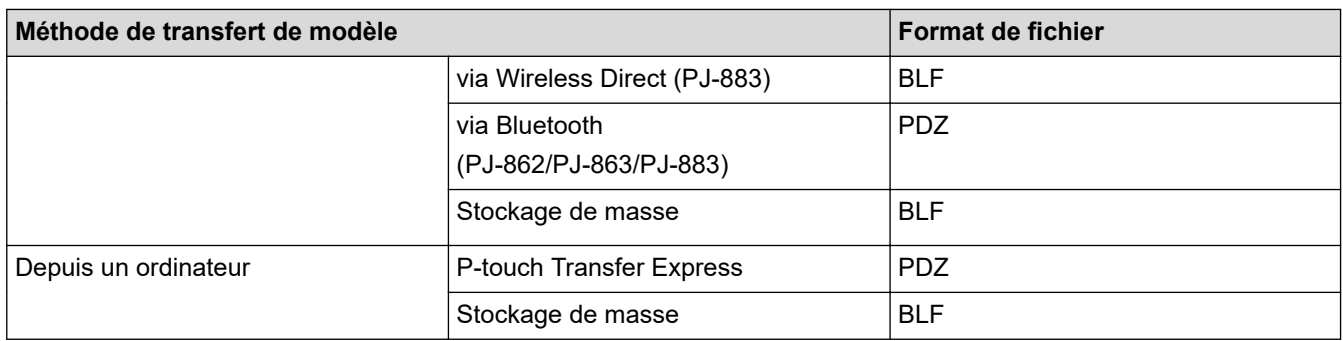

- 1. Créez le modèle à l'aide de P-touch Editor, puis transférez-le sur P-touch Transfer Manager.
	- Plus d'informations uu *Rubriques connexes*
	- Lors du transfert d'un nouveau modèle, assurez-vous de spécifier (dans P-touch Transfer Manager) un numéro de Code d'affectation qui n'est actuellement pas utilisé. Si le numéro de Code d'affectation spécifié est déjà utilisé, le modèle existant sera remplacé par le nouveau.
- 2. Sans connecter l'imprimante à l'ordinateur, sélectionnez **Configurations** dans la fenêtre P-touch Transfer Manager, puis sélectionnez le modèle à enregistrer.

Vous pouvez sélectionner plusieurs modèles à la fois.

3. Cliquez sur **Fichier** > **Sauvegarder le fichier de transfert**.

# **REMARQUE**

Le bouton **Sauvegarder le fichier de transfert** ne s'affiche que si l'imprimante est débranchée de l'ordinateur ou hors ligne.

- Si vous cliquez sur **Sauvegarder le fichier de transfert** après avoir sélectionné **Configurations**, tous les modèles du dossier sont enregistrés en tant que fichier de transfert (BLF) ou fichier de package de transfert (PDZ).
- Vous pouvez regrouper plusieurs modèles dans un même fichier de transfert (BLF) ou fichier de package de transfert (PDZ).
- 4. Dans le champ **Type**, sélectionnez le format de modèle souhaité, puis saisissez le nom et enregistrez le modèle.

## **Information associée**

• [Transfert de modèles sur l'imprimante à l'aide de P-touch Transfer Manager \(Windows\)](#page-74-0)

## **Rubriques connexes:**

• [Transférer un modèle sur P-touch Transfer Manager \(Windows\)](#page-77-0)

<span id="page-88-0"></span> [Accueil](#page-1-0) > [Transfert de modèles sur l'imprimante \(P-touch Transfer Manager\) \(Windows\)](#page-73-0) > Distribution des modèles à transférer aux utilisateurs sans utiliser P-touch Transfer Manager (Windows)

# **Distribution des modèles à transférer aux utilisateurs sans utiliser Ptouch Transfer Manager (Windows)**

Utilisez P‑touch Transfer Express pour transférer des modèles sur l'imprimante.

Pour télécharger la dernière version de P-touch Transfer Express, accédez à la page **Téléchargement** de votre modèle sur le site internet Brother support à l'adresse [support.brother.com.](https://support.brother.com/)

- Lors du transfert d'un nouveau modèle, assurez-vous de spécifier (dans P-touch Transfer Manager) un numéro de Code d'affectation qui n'est actuellement pas utilisé. Si le numéro de Code d'affectation spécifié est déjà utilisé, le modèle existant sera remplacé par le nouveau.
- Cette fonction nécessite une connexion USB.

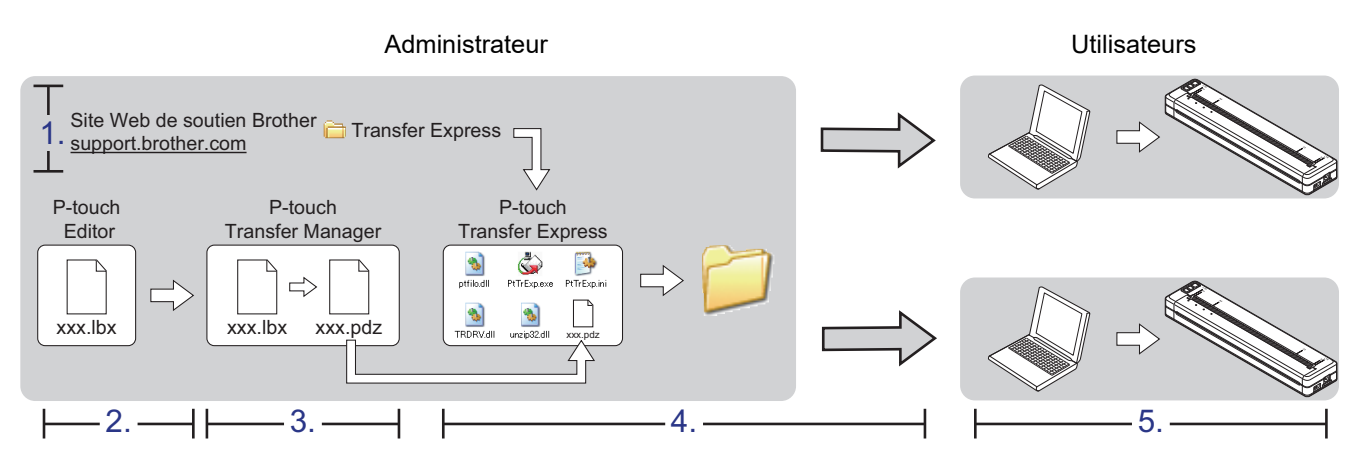

#### >> Tâches de l'administrateur

[>> Tâches de l'utilisateur](#page-91-0)

## **Tâches de l'administrateur**

- >> Préparation de P-touch Transfer Express
- >> Transfert d'un modèle sur P-touch Transfer Manager
- [>> Enregistrement du modèle en tant que fichier de package de transfert \(PDZ\)](#page-89-0)
- [>> Distribution du fichier de package de transfert \(PDZ\) et de P-touch Transfer Express à d'autres](#page-90-0)

## **Préparation de P-touch Transfer Express**

Le pilote d'imprimante doit être installé avant d'utiliser P-touch Transfer Express.

P-touch Transfer Express n'est disponible qu'en anglais.

- 1. Téléchargez P-touch Transfer Express sur n'importe quel emplacement sur l'ordinateur.
- 2. Décompressez le fichier téléchargé (ZIP).

## **Transfert d'un modèle sur P-touch Transfer Manager**

- 1. Lancez P-touch Editor  $P$ .
	- **Windows 10/Windows Server 2016/Windows Server 2019/Windows Server 2022 :** Cliquez sur **Démarrer** > **Brother P-touch** > **P-touch Editor**, ou double-cliquez sur l'icône **P-touch Editor** sur le bureau.
	- **Windows 8,1/Windows Server 2012/Windows Server 2012 R2 :**

Cliquez sur l'icône **P-touch Editor** sur l'écran **Applications** ou double-cliquez sur l'icône **P-touch Editor** sur le bureau.

- <span id="page-89-0"></span>2. Ouvrez le modèle souhaité.
- 3. Cliquez sur **Fichier** > **Transférer Modèle** > **Transférer**.

La boîte de dialogue suivante montre le mode Express, mais le processus de transfert de modèle est le même avec le mode Professional.

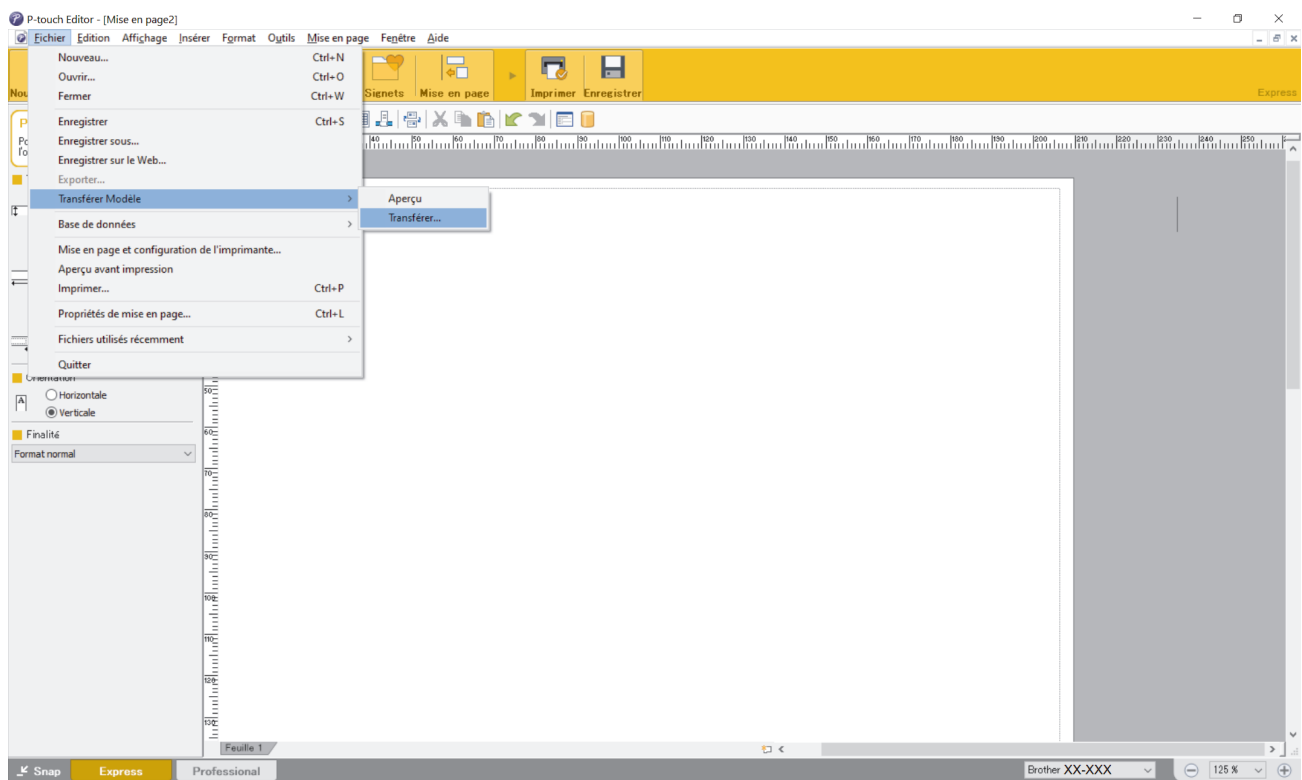

Le modèle est transféré sur P-touch Transfer Manager. P-touch Transfer Manager démarre.

## **Enregistrement du modèle en tant que fichier de package de transfert (PDZ)**

Pour créer un fichier dans un format pouvant être utilisé par P-touch Transfer Express, enregistrez le modèle en tant que fichier de package de transfert (PDZ).

- 1. Sélectionnez le dossier **Configurations** dans la fenêtre P-touch Transfer Manager.
- 2. Sélectionnez les modèles à distribuer.

Ô

- 3. Cliquez sur **Fichier** > **Sauvegarder le fichier de transfert**.
	- L'option **Sauvegarder le fichier de transfert** ne s'affiche que si l'imprimante est déconnectée de l'ordinateur ou hors ligne.
	- Si vous cliquez sur **Sauvegarder le fichier de transfert** après avoir sélectionné le dossier **Configurations**ou un dossier créé, tous les modèles du dossier sont enregistrés en tant que fichier de package de transfert (PDZ).
	- Vous pouvez regrouper plusieurs modèles dans un même fichier de package de transfert (PDZ).

<span id="page-90-0"></span>4. Entrez le nom, puis cliquez sur **Enregistrer**.

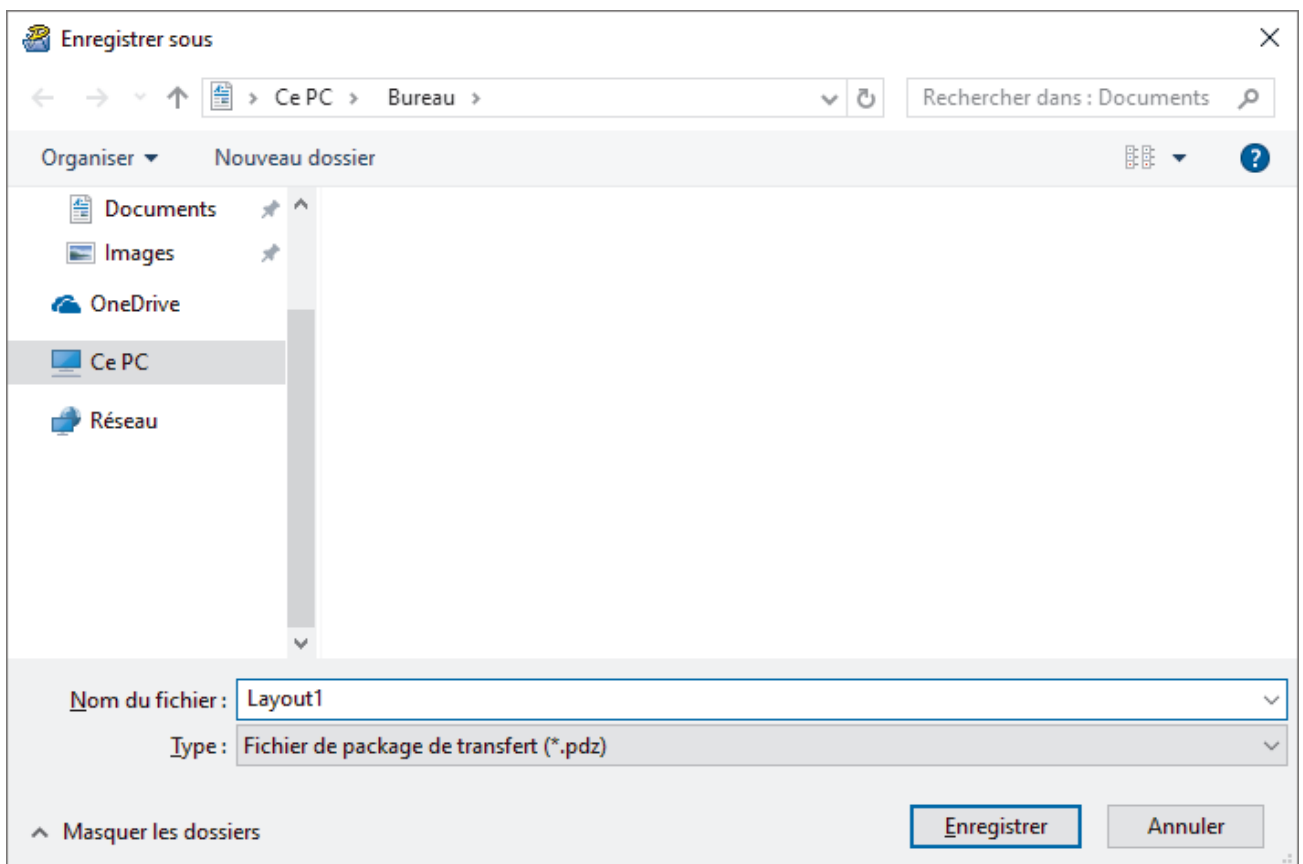

Le modèle est enregistré en tant que fichier de package de transfert (PDZ).

## **Distribution du fichier de package de transfert (PDZ) et de P-touch Transfer Express à d'autres**

Si vous avez déjà téléchargé P-touch Transfer Express, il n'est pas nécessaire que l'administrateur vous envoie le dossier Transfer Express. Dans ce cas, vous pouvez vous contenter de déplacer le fichier de package de transfert distribué dans le dossier téléchargé, puis de double-cliquer sur le fichier **PtTrExp.exe**.

1. Déplacez le fichier de package de transfert (PDZ) dans le dossier des téléchargements.

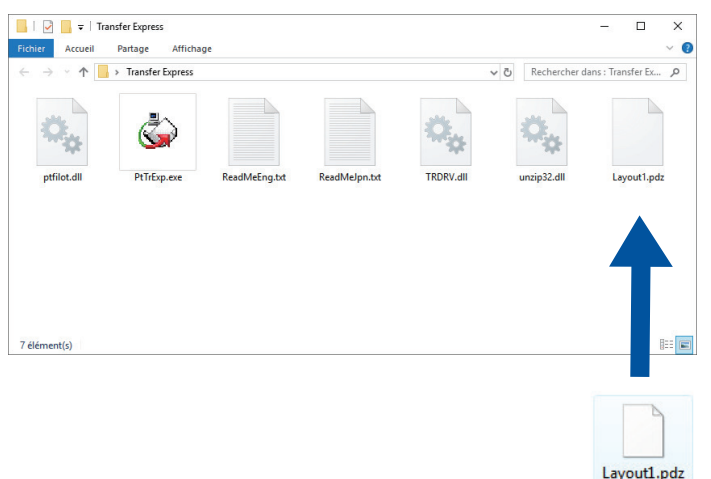

lö

2. Distribuez tous les fichiers du dossier des téléchargements à d'autres.

## <span id="page-91-0"></span>**Tâches de l'utilisateur**

## **Transfert du fichier de package de transfert (PDZ) sur votre imprimante**

N'éteignez pas l'imprimante lors du transfert de modèles.

1. Allumez l'imprimante.

Ø

- 2. Branchez l'imprimante à l'ordinateur à l'aide d'un câble USB.
- 3. Double-cliquez sur le fichier **PtTrExp.exe** reçu de l'administrateur.
- 4. Effectuez l'une des opérations suivantes :
	- Pour transférer un fichier de package de transfert unique (PDZ) dans le dossier contenant le fichier **PtTrExp.exe**. cliquez sur **Transfer**.
	- Pour transférer plusieurs fichiers de package de transfert (PDZ) dans le dossier contenant le fichier **PtTrExp.exe**, effectuez les opérations suivantes :
		- a. Cliquez sur **Browse**.

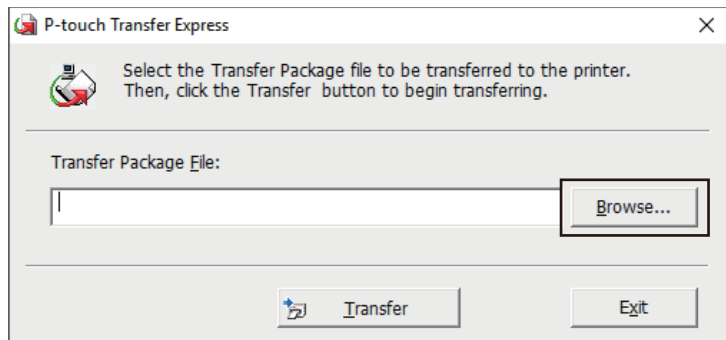

- b. Sélectionnez le fichier de package de transfert à transférer, puis cliquez sur **Ouvrir**.
- c. Cliquez sur **Transfer**.
- d. Cliquez sur **Yes**.
- 5. Une fois l'opération terminée, cliquez sur **OK**.

## **Information associée**

• [Transfert de modèles sur l'imprimante \(P-touch Transfer Manager\) \(Windows\)](#page-73-0)

<span id="page-92-0"></span> [Accueil](#page-1-0) > Stockage et gestion de modèles (P-touch Library)

# **Stockage et gestion de modèles (P-touch Library)**

- [Modification des modèles à l'aide de P-touch Library \(Windows\)](#page-93-0)
- [Impression de modèles à l'aide de P-touch Library \(Windows\)](#page-94-0)
- [Recherche de modèles à l'aide de P-touch Library \(Windows\)](#page-95-0)

<span id="page-93-0"></span> [Accueil](#page-1-0) > [Stockage et gestion de modèles \(P-touch Library\)](#page-92-0) > Modification des modèles à l'aide de P-touch Library (Windows)

# **Modification des modèles à l'aide de P-touch Library (Windows)**

- 1. Lancez P-touch Library.
	- **Windows 10/Windows Server 2016/Windows Server 2019/Windows Server 2022 :** Cliquez sur **Démarrer** > **Brother P-touch** > **P-touch Library**.
	- **Windows 8,1/Windows Server 2012/Windows Server 2012 R2 :** Cliquez sur l'icône **P-touch Library** sur l'écran **Applications**.

La fenêtre principale apparaît.

| Tout le contenu - P-touch Library            |                                                     | □                   | $\times$                                                  |               |  |           |
|----------------------------------------------|-----------------------------------------------------|---------------------|-----------------------------------------------------------|---------------|--|-----------|
| Fichier Edition Affichage Outils Aide        |                                                     |                     |                                                           |               |  |           |
| Imprimer<br>Rechercher<br>Ouvrir             | EE<br>$\overline{\phantom{a}}$<br>Style d'affichage |                     |                                                           |               |  |           |
| P-touch Library<br>疅                         | Nom<br><b>Taille</b> Date                           |                     | Emplacement                                               |               |  |           |
| Tout le contenu                              | ABC.lbx<br>1KB                                      | 28/12/2018 07:22:48 | C:\Users\VM138_WIN10\Documents\Mes étiquettes\ABC.Ibx     |               |  |           |
| ିଞ୍ଜି Corbeille<br>Résultats de la recherche | <b>Brother.lbx</b><br>1KB                           | 28/12/2018 07:23:09 | C:\Users\VM138_WIN10\Documents\Mes étiquettes\Brother.lbx |               |  |           |
|                                              | P-touch.lbx<br>1KB                                  | 28/12/2018 07:23:42 | C:\Users\VM138_WIN10\Documents\Mes étiquettes\P-touch.lbx |               |  |           |
|                                              |                                                     |                     |                                                           |               |  |           |
|                                              |                                                     |                     |                                                           |               |  |           |
|                                              |                                                     |                     |                                                           |               |  |           |
|                                              |                                                     |                     |                                                           |               |  |           |
|                                              |                                                     |                     |                                                           |               |  |           |
|                                              |                                                     |                     |                                                           |               |  |           |
|                                              | $\langle$                                           |                     |                                                           | $\rightarrow$ |  |           |
|                                              |                                                     |                     |                                                           |               |  | Α         |
|                                              |                                                     |                     |                                                           |               |  |           |
|                                              |                                                     |                     |                                                           |               |  |           |
|                                              |                                                     |                     |                                                           |               |  |           |
|                                              |                                                     |                     |                                                           |               |  |           |
|                                              |                                                     |                     |                                                           |               |  |           |
|                                              |                                                     |                     |                                                           |               |  | $\forall$ |
| Pour l'aide, appuyez sur F1<br><b>NUM</b>    |                                                     |                     |                                                           |               |  |           |

**Présentation des icônes de la barre d'outils**

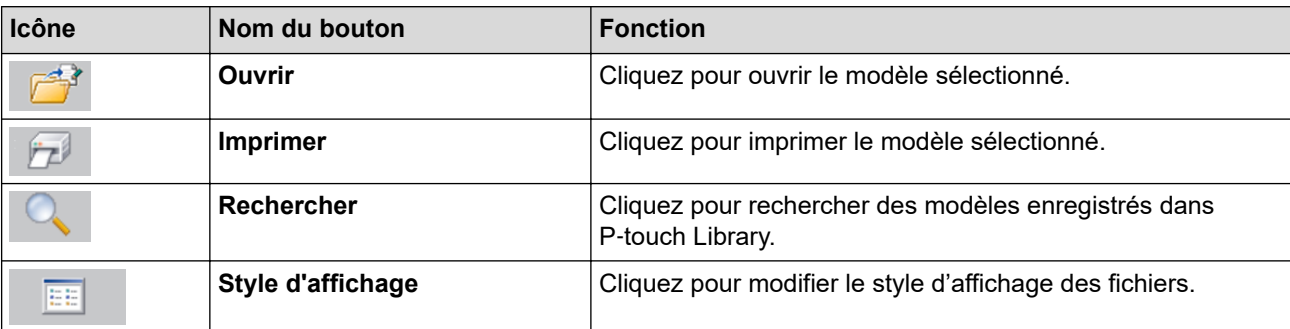

2. Sélectionnez le modèle à modifier, puis cliquez sur **Ouvrir**. Vous pouvez maintenant modifier le modèle.

## **Information associée**

• [Stockage et gestion de modèles \(P-touch Library\)](#page-92-0)

<span id="page-94-0"></span> [Accueil](#page-1-0) > [Stockage et gestion de modèles \(P-touch Library\)](#page-92-0) > Impression de modèles à l'aide de P-touch Library (Windows)

# **Impression de modèles à l'aide de P-touch Library (Windows)**

- 1. Lancez P-touch Library.
	- **Windows 10/Windows Server 2016/Windows Server 2019/Windows Server 2022 :** Cliquez sur **Démarrer** > **Brother P-touch** > **P-touch Library**.
	- **Windows 8,1/Windows Server 2012/Windows Server 2012 R2 :** Cliquez sur l'icône **P-touch Library** sur l'écran **Applications**.

La fenêtre principale apparaît.

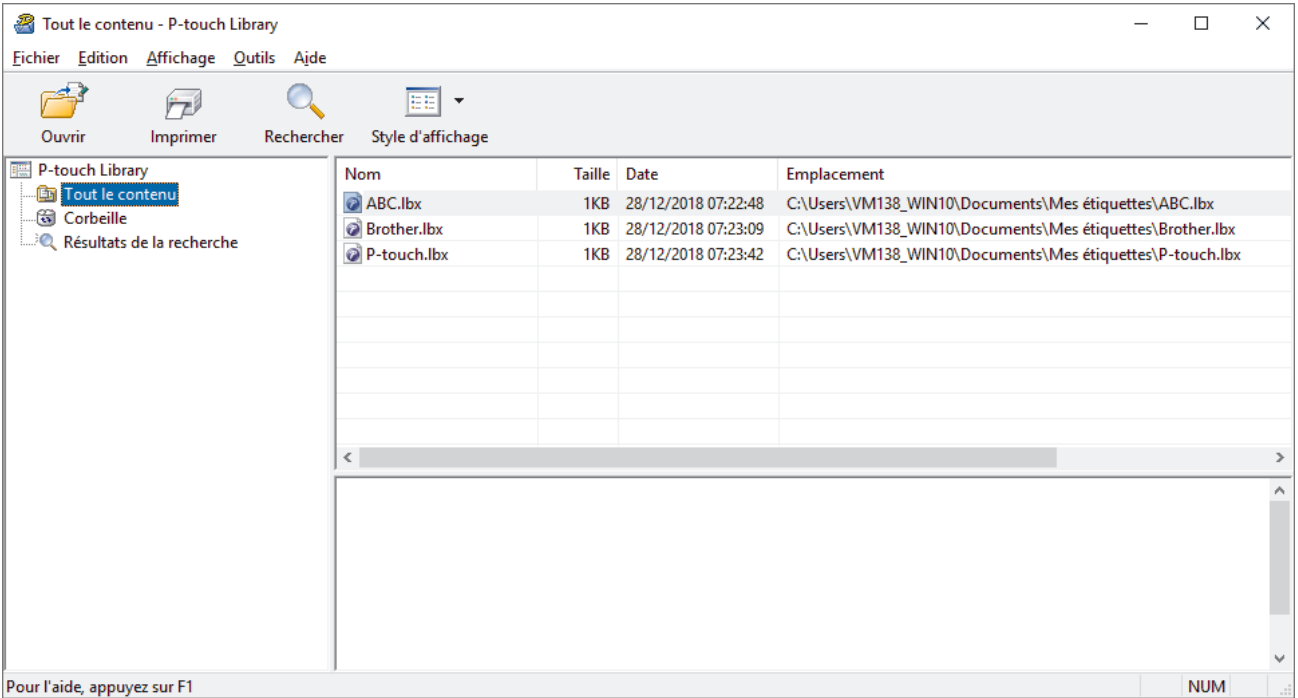

2. Sélectionnez le modèle à imprimer, puis cliquez sur **Imprimer**. L'imprimante connectée imprime le modèle.

## **Information associée**

• [Stockage et gestion de modèles \(P-touch Library\)](#page-92-0)

<span id="page-95-0"></span> [Accueil](#page-1-0) > [Stockage et gestion de modèles \(P-touch Library\)](#page-92-0) > Recherche de modèles à l'aide de P-touch Library (Windows)

# **Recherche de modèles à l'aide de P-touch Library (Windows)**

- 1. Lancez P-touch Library.
	- **Windows 10/Windows Server 2016/Windows Server 2019/Windows Server 2022 :** Cliquez sur **Démarrer** > **Brother P-touch** > **P-touch Library**.
	- **Windows 8,1/Windows Server 2012/Windows Server 2012 R2 :** Cliquez sur l'icône **P-touch Library** sur l'écran **Applications**.

La fenêtre principale apparaît.

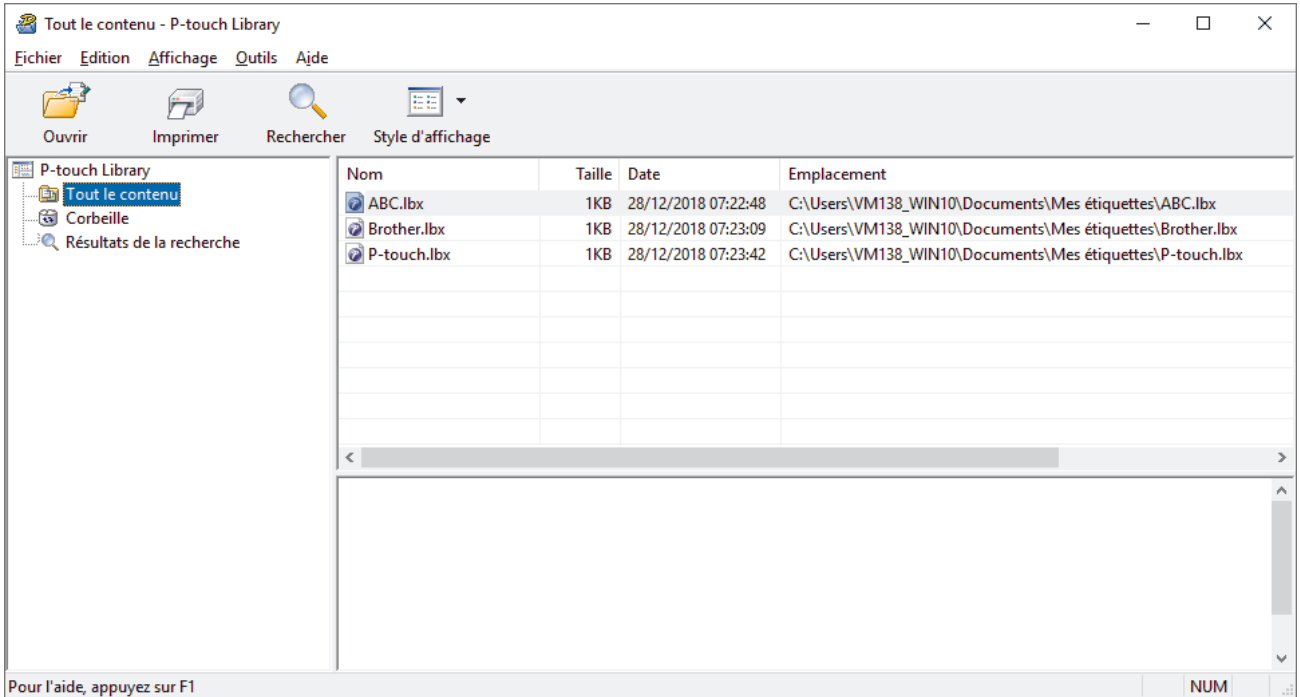

2. Cliquez sur **Rechercher**.

La boîte de dialogue **Rechercher** s'affiche.

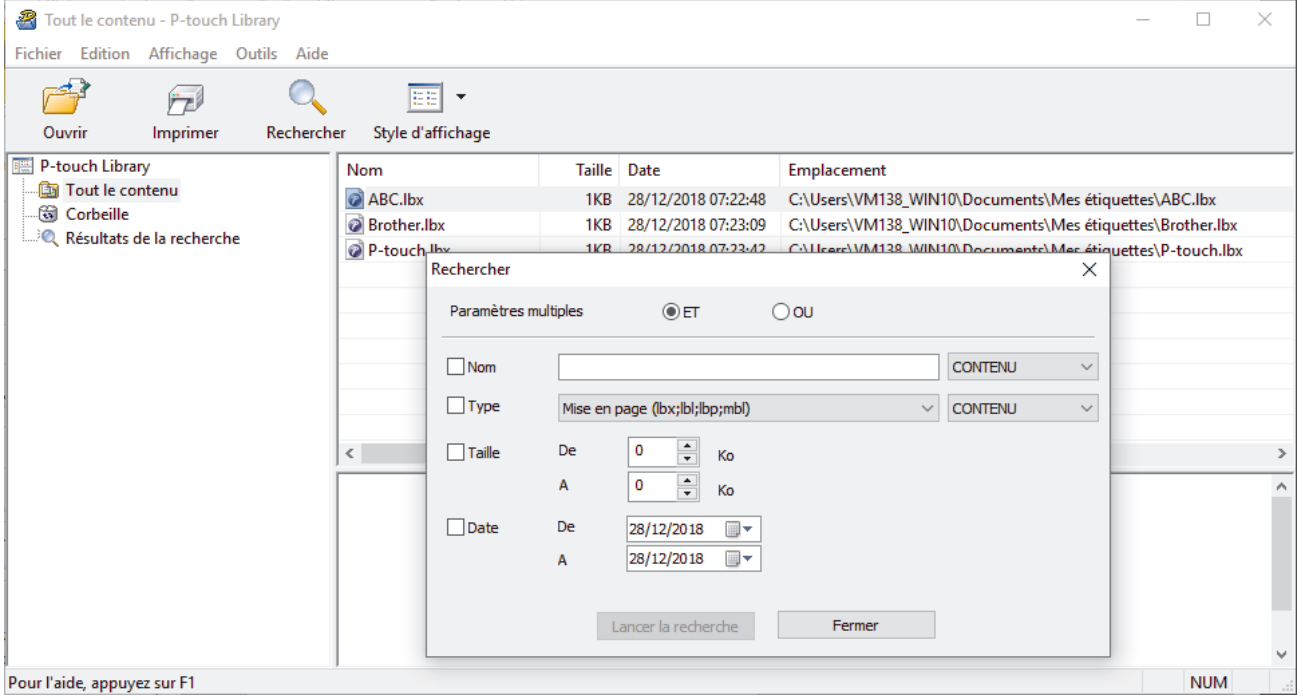

3. Spécifiez les critères de recherche.

Les critères de recherche disponibles sont présentés ci-dessous.

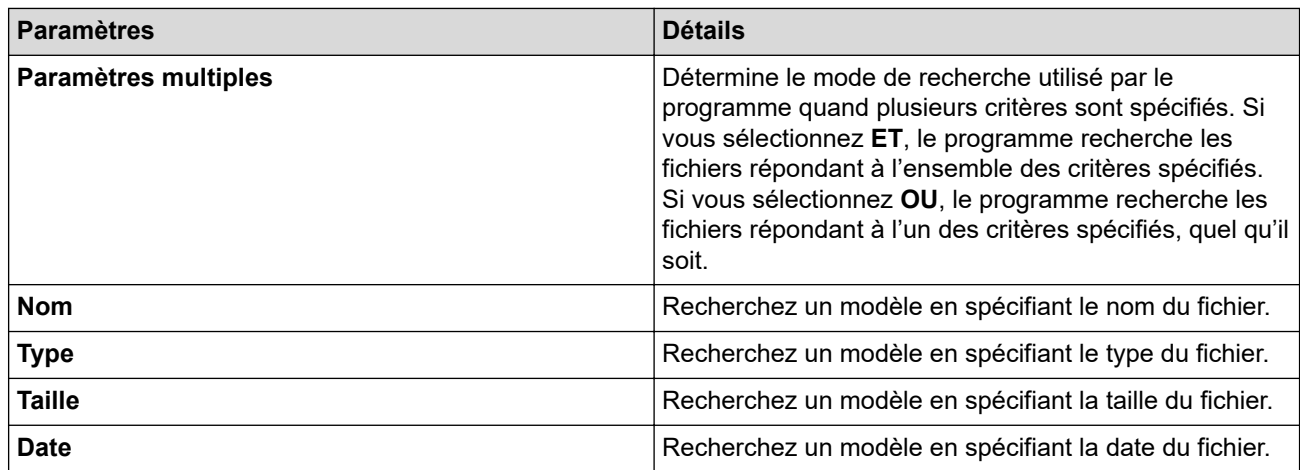

## 4. Cliquez sur **Lancer la recherche**.

La recherche commence et les résultats de la recherche s'affichent.

## 5. Fermez la boîte de dialogue **Rechercher**.

Pour vérifier les résultats de la recherche, cliquez sur **Résultats de la recherche** dans la vue dossiers.

Vous pouvez enregistrer des modèles dans P-touch Library en les faisant glisser dans le dossier **Tout le contenu** ou dans la liste des dossiers.

## **Information associée**

Ø

• [Stockage et gestion de modèles \(P-touch Library\)](#page-92-0)

## <span id="page-97-0"></span> [Accueil](#page-1-0) > Réseau

# **Réseau**

**Modèle associé**: PJ-883

- [Informations importantes pour la sécurité](#page-98-0)
- [Paramètres du réseau sans fil](#page-99-0)
- [Outils de gestion Brother](#page-103-0)

<span id="page-98-0"></span> [Accueil](#page-1-0) > [Réseau](#page-97-0) > Informations importantes pour la sécurité

# **Informations importantes pour la sécurité**

**Modèle associé**: PJ-883

- Le mot de passe par défaut pour gérer les paramètres de cet appareil se trouve dans le logement de la batterie, indiqué par « **Pwd** ». Nous vous conseillons de modifier immédiatement le mot de passe par défaut pour protéger votre appareil contre les accès non autorisés.
- Lors de la connexion de votre appareil à un réseau externe tel qu'Internet, assurez-vous que votre environnement réseau est protégé par un pare-feu distinct ou un autre moyen, de façon à éviter les fuites d'information résultant de paramètres inadéquats ou d'un accès non autorisé par des tiers malveillants.
- En cas de présence d'un signal à proximité, le réseau LAN sans fil (WLAN) vous permet de réaliser librement une connexion LAN. Toutefois, si les paramètres de sécurité ne sont pas correctement configurés, il est possible que le signal soit intercepté par des tiers malveillants, ce qui peut résulter en :
	- Un vol d'informations personnelles ou confidentielles
	- Une transmission incorrecte d'informations à des parties se faisant passer pour les personnes spécifiées
	- Une divulgation du contenu de la communication transcrite intercepté

## **Information associée**

• [Réseau](#page-97-0)

<span id="page-99-0"></span> [Accueil](#page-1-0) > [Réseau](#page-97-0) > Paramètres du réseau sans fil

# **Paramètres du réseau sans fil**

**Modèle associé**: PJ-883

- [Utilisez le réseau sans fil](#page-100-0)
- [Activer ou désactiver le Wi-Fi](#page-102-0)

<span id="page-100-0"></span> [Accueil](#page-1-0) > [Réseau](#page-97-0) > [Paramètres du réseau sans fil](#page-99-0) > Utilisez le réseau sans fil

# **Utilisez le réseau sans fil**

**Modèle associé**: PJ-883

• [Avant de configurer l'appareil pour un réseau sans fil](#page-101-0)

<span id="page-101-0"></span> [Accueil](#page-1-0) > [Réseau](#page-97-0) > [Paramètres du réseau sans fil](#page-99-0) > [Utilisez le réseau sans fil](#page-100-0) > Avant de configurer l'appareil pour un réseau sans fil

# **Avant de configurer l'appareil pour un réseau sans fil**

#### **Modèle associé**: PJ-883

Avant de tenter de configurer un réseau sans fil, vérifiez les points suivants :

- Si vous utilisez un réseau sans fil d'entreprise, il vous faut connaître votre nom d'utilisateur et votre mot de passe.
- Pour optimiser les résultats pour l'impression normale et quotidienne de documents, placez votre appareil aussi près que possible du point d'accès/routeur LAN sans fil (WLAN) avec un minimum d'obstacles. La présence d'objets volumineux et de murs entre les deux appareils, et les interférences provenant d'autres appareils électroniques, peuvent affecter la vitesse de transfert des données de vos documents.

C'est pour cette raison que les connexions sans fil ne sont pas forcément à privilégier pour tous les types de documents et d'applications.

- En cas de présence d'un signal à proximité, le réseau LAN sans fil (WLAN) vous permet de réaliser librement une connexion LAN. Toutefois, si les paramètres de sécurité ne sont pas correctement configurés, il est possible que le signal soit intercepté par des tiers malveillants, ce qui peut résulter en :
	- Un vol d'informations personnelles ou confidentielles
	- Une transmission incorrecte d'informations à des parties se faisant passer pour les personnes spécifiées
	- Une divulgation du contenu de la communication transcrite intercepté

Assurez-vous de connaître le nom de réseau de votre routeur/point d'accès sans fil (SSID) ainsi que la clé de réseau (mot de passe). Si vous ne trouvez pas ces informations, contactez le fabricant de votre point d'accès/routeur sans fil, votre administrateur système ou votre fournisseur d'accès à Internet. Brother ne peut pas vous fournir ces informations.

## **Information associée**

• [Utilisez le réseau sans fil](#page-100-0)

<span id="page-102-0"></span> [Accueil](#page-1-0) > [Réseau](#page-97-0) > [Paramètres du réseau sans fil](#page-99-0) > Activer ou désactiver le Wi-Fi

# **Activer ou désactiver le Wi-Fi**

#### **Modèle associé**: PJ-883

Suivez ces étapes pour activer ou désactiver le Wi-Fi ou le Bluetooth et le Wi-Fi :

Appuyez sur le bouton Bluetooth et Wi-Fi  $(r_i)$  pour activer ou désactiver la fonction Wi-Fi de l'imprimante.

Lorsque la fonction Wi-Fi est activée, l'indicateur Bluetooth et Wi-Fi ((1)) est éclairé ou clignote en vert (

 $\frac{1}{2}$  ou cyan  $\frac{1}{2}$  /  $\frac{1}{2}$ .

Si le voyant Bluetooth et Wi-Fi  $(r_i)$  clignote en bleu - $\bigcirc$ -appuyez sur le bouton Bluetooth et Wi-Fi  $(r_i)$  pendant environ trois secondes. La couleur clignotante change chaque fois que vous maintenez le bouton Bluetooth et Wi-Fi  $(\bullet)$ . Appuyez sur le bouton Bluetooth et Wi-Fi  $(\bullet)$  pendant trois secondes pour basculer entre les modes de connexion.

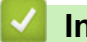

## **Information associée**

• [Paramètres du réseau sans fil](#page-99-0)

<span id="page-103-0"></span> [Accueil](#page-1-0) > [Réseau](#page-97-0) > Outils de gestion Brother

# **Outils de gestion Brother**

**Modèle associé**: PJ-883

Utilisez l'un des outils de gestion Brother pour configurer les paramètres réseau de votre appareil Brother. Allez à la page **Téléchargement** de votre modèle sur [support.brother.com](https://support.brother.com/) pour télécharger les outils.

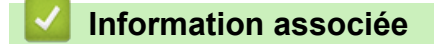

• [Réseau](#page-97-0)

<span id="page-104-0"></span>Accueil > Sécurité

# **Sécurité**

**Modèle associé**: PJ-883

- [Avant d'utiliser les fonctions de sécurité réseau](#page-105-0)
- [Configurer des certificats pour la sécurité de l'appareil](#page-106-0)
- [Utiliser SSL/TLS](#page-121-0)
- [Utiliser SNMPv3](#page-132-0)
- [Utiliser l'authentification IEEE 802.1x pour un réseau sans fil](#page-135-0)

<span id="page-105-0"></span> [Accueil](#page-1-0) > [Sécurité](#page-104-0) > Avant d'utiliser les fonctions de sécurité réseau

# **Avant d'utiliser les fonctions de sécurité réseau**

**Modèle associé**: PJ-883

Votre appareil emploie certains des plus récents protocoles de sécurité réseau et de cryptage disponibles à ce jour. Ces fonctions réseau peuvent être intégrées à votre plan général de sécurité réseau pour vous aider à protéger vos données et empêcher un accès non autorisé à votre appareil.

Il est recommandé de désactiver les protocoles FTP serveur et TFTP. L'accès à l'appareil à l'aide de ces protocoles n'est pas sécurisé.

## **Information associée**

• [Sécurité](#page-104-0)

Ø

<span id="page-106-0"></span> [Accueil](#page-1-0) > [Sécurité](#page-104-0) > Configurer des certificats pour la sécurité de l'appareil

# **Configurer des certificats pour la sécurité de l'appareil**

## **Modèle associé**: PJ-883

Vous devez configurer un certificat pour gérer en toute sécurité votre appareil en réseau à l'aide de SSL/TLS. Vous devez utiliser l'application Gestion à partir du Web pour configurer un certificat.

- [Fonctionnalités des certificats de sécurité pris en charge](#page-107-0)
- [Comment créer et installer un certificat](#page-108-0)
- [Créer un certificat auto-signé](#page-109-0)
- [Créer une requête de signature de certificat \(CSR\) et installer un certificat d'une autorité](#page-110-0) [de certification \(CA\)](#page-110-0)
- [Importer et exporter le certificat et la clé privée](#page-114-0)
- [Importer et exporter un certificat d'autorité de certification](#page-117-0)
- [Gérer plusieurs certificats](#page-120-0)

<span id="page-107-0"></span> [Accueil](#page-1-0) > [Sécurité](#page-104-0) > [Configurer des certificats pour la sécurité de l'appareil](#page-106-0) > Fonctionnalités des certificats de sécurité pris en charge

# **Fonctionnalités des certificats de sécurité pris en charge**

#### **Modèle associé**: PJ-883

Votre appareil prend en charge l'utilisation de plusieurs certificats de sécurité, ce qui permet d'assurer la sécurité de gestion, d'authentification et de communication avec l'appareil. Vous pouvez utiliser les fonctions de certificat de sécurité suivantes avec l'appareil :

- Communication SSL/TLS
- Authentification IEEE 802.1x

Votre appareil prend en charge :

• Certificat préinstallé

Votre appareil possède un certificat préinstallé autosigné. Ce certificat vous permet d'utiliser la communication SSL/TLS sans créer ou installer un certificat différent.

Le certificat auto-signé pré-installé protège votre communication jusqu'à un certain niveau. Il est conseillé d'utiliser un certificat émis par une organisation fiable afin de garantir une meilleure sécurité.

• Certificat autosigné

Ce serveur d'impression émet son propre certificat. Ce certificat vous permet d'utiliser facilement la communication SSL/TLS sans créer ou installer un autre certificat émis par une autorité de certification.

• Certificat d'une autorité de certification (CA)

Il existe deux méthodes d'installation d'un certificat émis par une autorité de certification. Si vous avez déjà un certificat d'une autorité de certification ou si vous souhaitez utiliser le certificat d'une autorité de certification externe fiable :

- Lors de l'utilisation d'une demande de signature de certificat (CSR) depuis ce serveur d'impression.
- Lors de l'importation d'un certificat et d'une clé privée.
- Certificat d'autorité de certification (CA)

Pour utiliser un certificat CA identifiant l'autorité de certification et possédant sa propre clé privée, vous devez importer ce certificat CA à partir de l'autorité de certification avant de configurer les fonctions de sécurité du réseau.

- Si vous comptez utiliser la communication SSL/TLS, nous vous recommandons de contacter d'abord votre administrateur système.
- Si vous restaurez les paramètres par défaut d'origine du serveur d'impression, le certificat et la clé privée installés sont supprimés. Si vous souhaitez conserver le même certificat et la clé privée après la réinitialisation du serveur d'impression, exportez-les avant de procéder à la réinitialisation et réinstallezles par la suite.

## **Information associée**

• [Configurer des certificats pour la sécurité de l'appareil](#page-106-0)
[Accueil](#page-1-0) > [Sécurité](#page-104-0) > [Configurer des certificats pour la sécurité de l'appareil](#page-106-0) > Comment créer et installer un certificat

# **Comment créer et installer un certificat**

**Modèle associé**: PJ-883

Il existe deux façons de sélectionner un certificat de sécurité : utiliser un certificat auto-signé ou utiliser le certificat d'une autorité de certification (CA).

### **Option 1**

### **Certificat auto-signé**

- 1. Créez un certificat auto-signé à l'aide de l'application Gestion à partir du Web.
- 2. Installez le certificat auto-signé sur votre ordinateur.

### **Option 2**

### **Certificat émis par une autorité de certification**

- 1. Créez une demande de signature de certificat (CSR, Certificate Signing Request) à partir de Gestion à partir du Web.
- 2. Installez le certificat émis par l'autorité de certification sur votre appareil Brother à l'aide de l'application Gestion à partir du Web.
- 3. Installez le certificat sur votre ordinateur.

### **Information associée**

• [Configurer des certificats pour la sécurité de l'appareil](#page-106-0)

 [Accueil](#page-1-0) > [Sécurité](#page-104-0) > [Configurer des certificats pour la sécurité de l'appareil](#page-106-0) > Créer un certificat auto-signé

## **Créer un certificat auto-signé**

#### **Modèle associé**: PJ-883

- 1. Lancez votre navigateur Web.
- 2. Entrez « https://adresse IP de l'appareil » dans la barre d'adresse de votre navigateur.

Par exemple :

https://192.168.1.2

Si vous utilisez un système de noms de domaine ou si vous avez activé un nom NetBIOS, vous pouvez entrer un autre nom, tel que « ImprimantePartagée », à la place de l'adresse IP.

Par exemple :

https://SharedPrinter

Si vous activez un nom NetBIOS, vous pouvez également utiliser le nom du nœud.

Par exemple :

k

R

https://brnxxxxxxxxxxxx

3. Si nécessaire, saisissez le mot de passe dans le champ **Connexion**, puis cliquez sur **Connexion**.

Le mot de passe par défaut pour gérer les paramètres de cet appareil se trouve dans le logement de la batterie, indiqué par « **Pwd** ».

4. Rendez-vous dans le menu de navigation, puis cliquez sur **Réseau** > **Sécurité** > **Certificat**.

Accédez à partir de  $\equiv$  si le menu de navigation n'est pas affiché sur le côté gauche de l'écran.

- 5. Cliquez sur **Créer un certificat auto signé**.
- 6. Saisissez un **Nom commun** et une **Date de validité**.
	- La longueur du **Nom commun** est inférieure à 64 octets. Saisissez un identifiant, comme une adresse IP, un nom de nœud ou un nom de domaine, à utiliser pour accéder à cet appareil via une communication SSL/TLS. Le nom de nœud est affiché par défaut.
	- Un avertissement s'affiche si vous utilisez le protocole IPPS ou HTTPS et si vous saisissez un nom dans l'URL différent du **Nom commun** utilisé pour le certificat.
- 7. Sélectionnez votre réglage dans la liste déroulante **Algorithme de clé publique**. Le réglage par défaut est **RSA (2048 bits)**.
- 8. Sélectionnez votre réglage dans la liste déroulante **Algorithme de chiffrement**. Le réglage par défaut est **SHA256**.
- 9. Cliquez sur **Envoyer**.

#### **Information associée**

• [Configurer des certificats pour la sécurité de l'appareil](#page-106-0)

<span id="page-110-0"></span> [Accueil](#page-1-0) > [Sécurité](#page-104-0) > [Configurer des certificats pour la sécurité de l'appareil](#page-106-0) > Créer une requête de signature de certificat (CSR) et installer un certificat d'une autorité de certification (CA)

## **Créer une requête de signature de certificat (CSR) et installer un certificat d'une autorité de certification (CA)**

**Modèle associé**: PJ-883

Si vous avez déjà un certificat d'une autorité de certification (CA) externe fiable, vous pouvez enregistrer le certificat et la clé privée dans l'appareil et les gérer en les important et en les exportant. Si vous n'avez aucun certificat d'une autorité de certification externe fiable, créez un une demande de signature de certificat (CSR, Certificate Signing Request), envoyez-la à une autorité de certification et installez le certificat que vous allez recevoir, sur votre appareil.

- [Créer une demande de signature de certificat \(CSR, Certificate Signing Request\)](#page-111-0)
- [Installer un certificat sur votre appareil](#page-113-0)

<span id="page-111-0"></span> [Accueil](#page-1-0) > [Sécurité](#page-104-0) > [Configurer des certificats pour la sécurité de l'appareil](#page-106-0) > [Créer une requête de](#page-110-0) [signature de certificat \(CSR\) et installer un certificat d'une autorité de certification \(CA\)](#page-110-0) > Créer une demande de signature de certificat (CSR, Certificate Signing Request)

# **Créer une demande de signature de certificat (CSR, Certificate Signing Request)**

**Modèle associé**: PJ-883

Une demande de signature de certificat (CSR, Certificate Signing Request) est une demande adressée à une autorité de certification pour authentifier les justificatifs d'identité contenus dans le certificat.

Il est conseillé d'installer un certificat racine de l'autorité de certification sur votre ordinateur avant de créer la demande CSR.

- 1. Lancez votre navigateur Web.
- 2. Entrez « https://adresse IP de l'appareil » dans la barre d'adresse de votre navigateur.

Par exemple :

https://192.168.1.2

Si vous utilisez un système de noms de domaine ou si vous avez activé un nom NetBIOS, vous pouvez entrer un autre nom, tel que « ImprimantePartagée », à la place de l'adresse IP.

Par exemple :

https://SharedPrinter

Si vous activez un nom NetBIOS, vous pouvez également utiliser le nom du nœud.

Par exemple :

https://brnxxxxxxxxxxxx

3. Si nécessaire, saisissez le mot de passe dans le champ **Connexion**, puis cliquez sur **Connexion**.

Le mot de passe par défaut pour gérer les paramètres de cet appareil se trouve dans le logement de la batterie, indiqué par « **Pwd** ».

4. Rendez-vous dans le menu de navigation, puis cliquez sur **Réseau** > **Sécurité** > **Certificat**.

Accédez à partir de  $\equiv$  si le menu de navigation n'est pas affiché sur le côté gauche de l'écran.

5. Cliquez sur **Créer un CSR**.

ß

- 6. Saisissez un **Nom commun** (obligatoire) et ajoutez d'autres informations sur votre **Organisation** (facultatif).
	- Les coordonnées de votre société sont nécessaires pour que l'autorité de certification puisse confirmer votre identité et la valider auprès du monde extérieur.
	- La longueur du **Nom commun** doit être inférieure à 64 octets. Saisissez un identifiant comme une adresse IP, un nom du nœud ou un nom de domaine, à utiliser pour accéder à cette imprimante via une communication SSL/TLS. Le nom du nœud est affiché par défaut. Le **Nom commun** est obligatoire.
	- Un avertissement s'affiche si vous saisissez un nom dans l'URL différent du nom commun utilisé pour le certificat.
	- La longueur de l'**Organisation**, de l'**Unité d'organisation**, de la **Ville/localité** et du **Département** est inférieure à 64 octets.
	- Le **Pays** doit correspondre à un code de pays ISO 3166 de deux caractères.
	- Si vous configurez une extension de certificat X.509v3, cochez la case **Configurer la partition étendue** et sélectionnez **Automatique (Enregistrer IPv4)** ou **Manuel**.
- 7. Sélectionnez votre paramètre dans la liste déroulante **Algorithme de clé publique**. Le paramètre par défaut est **RSA (2048 bits)**.
- 8. Sélectionnez votre paramètre dans la liste déroulante **Algorithme de chiffrement**. Le paramètre par défaut est **SHA256**.
- 9. Cliquez sur **Envoyer**.

La demande CSR s'affiche sur votre écran. Enregistrez la demande CSR sous forme de fichier ou copiez et collez-la dans un formulaire CSR en ligne fourni par une autorité de certification.

- 10. Cliquez sur **Enregistrer**.
	- Suivez la procédure de votre autorité de certification pour lui envoyer une demande CSR.
	- Si vous utilisez l'autorité de certification d'entreprise de Windows Server 2012/2012 R2/2016/2019/2022, il est conseillé d'utiliser le serveur Web pour le modèle de certificat afin de créer un certificat client sécurisé. Si vous créez un certificat client pour un environnement IEEE 802.1x avec l'authentification EAP-TLS, il est conseillé de sélectionner Utilisateur pour le modèle de certificat.

Pour plus d'informations, visitez [support.brother.com](https://support.brother.com/) pour afficher la page **FAQ et Diagnostic** de votre modèle.

Recherchez « SSL ».

### **Information associée**

• [Créer une requête de signature de certificat \(CSR\) et installer un certificat d'une autorité de certification](#page-110-0) [\(CA\)](#page-110-0)

<span id="page-113-0"></span> [Accueil](#page-1-0) > [Sécurité](#page-104-0) > [Configurer des certificats pour la sécurité de l'appareil](#page-106-0) > [Créer une requête de](#page-110-0) [signature de certificat \(CSR\) et installer un certificat d'une autorité de certification \(CA\)](#page-110-0) > Installer un certificat sur votre appareil

## **Installer un certificat sur votre appareil**

**Modèle associé**: PJ-883

Lorsque vous recevez un certificat d'une autorité de certification, suivez les étapes suivantes pour l'installer dans le serveur d'impression :

Seul un certificat émis avec une demande de signature de certificat (CSR) de cet appareil peut être installé sur l'appareil. Si vous voulez créer une autre demande CSR, assurez-vous que le certificat est installé avant de la créer. Créez une autre demande CSR seulement après avoir installé le certificat sur l'appareil. Sinon, la demande CSR que vous avez créée avant l'installation ne sera pas valide.

- 1. Lancez votre navigateur Web.
- 2. Entrez « https://adresse IP de l'appareil » dans la barre d'adresse de votre navigateur.

Par exemple :

https://192.168.1.2

Si vous utilisez un système de noms de domaine ou si vous avez activé un nom NetBIOS, vous pouvez entrer un autre nom, tel que « ImprimantePartagée », à la place de l'adresse IP.

Par exemple :

https://SharedPrinter

Si vous activez un nom NetBIOS, vous pouvez également utiliser le nom du nœud.

Par exemple :

https://brnxxxxxxxxxxxx

3. Si nécessaire, saisissez le mot de passe dans le champ **Connexion**, puis cliquez sur **Connexion**.

Le mot de passe par défaut pour gérer les paramètres de cet appareil se trouve dans le logement de la batterie, indiqué par « **Pwd** ».

4. Rendez-vous dans le menu de navigation, puis cliquez sur **Réseau** > **Sécurité** > **Certificat**.

Accédez à partir de  $\equiv$  si le menu de navigation n'est pas affiché sur le côté gauche de l'écran.

- 5. Cliquez sur **Installer le certificat**.
- 6. Accédez au fichier qui contient le certificat émanant d'une autorité de certification, puis cliquez sur **Envoyer**.

Le certificat a correctement été créé et enregistré dans la mémoire de votre appareil.

Pour utiliser la communication SSL/TLS, le certificat racine de l'autorité de certification doit être installé sur votre ordinateur. Contactez votre administrateur réseau.

#### **Information associée**

• [Créer une requête de signature de certificat \(CSR\) et installer un certificat d'une autorité de certification](#page-110-0)  $(CA)$ 

<span id="page-114-0"></span> [Accueil](#page-1-0) > [Sécurité](#page-104-0) > [Configurer des certificats pour la sécurité de l'appareil](#page-106-0) > Importer et exporter le certificat et la clé privée

# **Importer et exporter le certificat et la clé privée**

**Modèle associé**: PJ-883

Enregistrez le certificat et la clé privée sur l'appareil et gérez-les en les important et en les exportant.

- [Importer un certificat et une clé privée](#page-115-0)
- [Exporter le certificat et la clé privée](#page-116-0)

<span id="page-115-0"></span> [Accueil](#page-1-0) > [Sécurité](#page-104-0) > [Configurer des certificats pour la sécurité de l'appareil](#page-106-0) > [Importer et exporter le](#page-114-0) [certificat et la clé privée](#page-114-0) > Importer un certificat et une clé privée

## **Importer un certificat et une clé privée**

#### **Modèle associé**: PJ-883

- 1. Lancez votre navigateur Web.
- 2. Entrez « https://adresse IP de l'appareil » dans la barre d'adresse de votre navigateur.
	- Par exemple : https://192.168.1.2

Si vous utilisez un système de noms de domaine ou si vous avez activé un nom NetBIOS, vous pouvez entrer un autre nom, tel que « ImprimantePartagée », à la place de l'adresse IP.

Par exemple :

https://SharedPrinter

Si vous activez un nom NetBIOS, vous pouvez également utiliser le nom du nœud.

Par exemple :

Ø

Ø

https://brnxxxxxxxxxxxx

3. Si nécessaire, saisissez le mot de passe dans le champ **Connexion**, puis cliquez sur **Connexion**.

Le mot de passe par défaut pour gérer les paramètres de cet appareil se trouve dans le logement de la batterie, indiqué par « **Pwd** ».

4. Rendez-vous dans le menu de navigation, puis cliquez sur **Réseau** > **Sécurité** > **Certificat**.

Accédez à partir de  $\equiv$  si le menu de navigation n'est pas affiché sur le côté gauche de l'écran.

- 5. Cliquez sur **Importer le certificat et la clé privée**.
- 6. Accédez au fichier à importer.
- 7. Saisissez le mot de passe si le fichier est crypté, puis cliquez sur **Envoyer**.

Le certificat et la clé privée sont importés sur votre appareil.

#### **Information associée**

• [Importer et exporter le certificat et la clé privée](#page-114-0)

<span id="page-116-0"></span> [Accueil](#page-1-0) > [Sécurité](#page-104-0) > [Configurer des certificats pour la sécurité de l'appareil](#page-106-0) > [Importer et exporter le](#page-114-0) [certificat et la clé privée](#page-114-0) > Exporter le certificat et la clé privée

## **Exporter le certificat et la clé privée**

#### **Modèle associé**: PJ-883

- 1. Lancez votre navigateur Web.
- 2. Entrez « https://adresse IP de l'appareil » dans la barre d'adresse de votre navigateur.
	- Par exemple : https://192.168.1.2

Si vous utilisez un système de noms de domaine ou si vous avez activé un nom NetBIOS, vous pouvez entrer un autre nom, tel que « ImprimantePartagée », à la place de l'adresse IP.

Par exemple :

https://SharedPrinter

Si vous activez un nom NetBIOS, vous pouvez également utiliser le nom du nœud.

Par exemple :

Ø

https://brnxxxxxxxxxxxx

3. Si nécessaire, saisissez le mot de passe dans le champ **Connexion**, puis cliquez sur **Connexion**.

Le mot de passe par défaut pour gérer les paramètres de cet appareil se trouve dans le logement de la batterie, indiqué par « **Pwd** ».

4. Rendez-vous dans le menu de navigation, puis cliquez sur **Réseau** > **Sécurité** > **Certificat**.

Ø Accédez à partir de  $\equiv$  si le menu de navigation n'est pas affiché sur le côté gauche de l'écran.

- 5. Cliquez sur **Exporter** affiché avec **Liste des certificats**.
- 6. Saisissez le mot de passe si vous souhaitez crypter le fichier. Si aucun mot de passe n'est saisi, le fichier n'est pas crypté.
- 7. Saisissez de nouveau le mot de passe pour confirmation, puis cliquez sur **Envoyer**.
- 8. Cliquez sur **Enregistrer**.

Le certificat et la clé privée sont exportés sur votre ordinateur.

Vous pouvez également importer le certificat vers votre ordinateur.

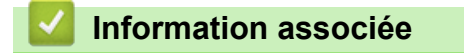

• [Importer et exporter le certificat et la clé privée](#page-114-0)

<span id="page-117-0"></span> [Accueil](#page-1-0) > [Sécurité](#page-104-0) > [Configurer des certificats pour la sécurité de l'appareil](#page-106-0) > Importer et exporter un certificat d'autorité de certification

# **Importer et exporter un certificat d'autorité de certification**

### **Modèle associé**: PJ-883

Vous pouvez importer, exporter et enregistrer des certificats d'autorité de certification sur votre appareil Brother.

- [Importer un certificat d'autorité de certification](#page-118-0)
- [Exporter un certificat d'autorité de certification](#page-119-0)

<span id="page-118-0"></span> [Accueil](#page-1-0) > [Sécurité](#page-104-0) > [Configurer des certificats pour la sécurité de l'appareil](#page-106-0) > [Importer et exporter un](#page-117-0) [certificat d'autorité de certification](#page-117-0) > Importer un certificat d'autorité de certification

## **Importer un certificat d'autorité de certification**

#### **Modèle associé**: PJ-883

- 1. Lancez votre navigateur Web.
- 2. Entrez « https://adresse IP de l'appareil » dans la barre d'adresse de votre navigateur.
	- Par exemple : https://192.168.1.2

Si vous utilisez un système de noms de domaine ou si vous avez activé un nom NetBIOS, vous pouvez entrer un autre nom, tel que « ImprimantePartagée », à la place de l'adresse IP.

Par exemple :

https://SharedPrinter

Si vous activez un nom NetBIOS, vous pouvez également utiliser le nom du nœud.

Par exemple :

Ø

Ø

https://brnxxxxxxxxxxxx

3. Si nécessaire, saisissez le mot de passe dans le champ **Connexion**, puis cliquez sur **Connexion**.

Le mot de passe par défaut pour gérer les paramètres de cet appareil se trouve dans le logement de la batterie, indiqué par « **Pwd** ».

4. Rendez-vous dans le menu de navigation, puis cliquez sur **Réseau** > **Sécurité** > **Certificat AC**.

Accédez à partir de  $\equiv$  si le menu de navigation n'est pas affiché sur le côté gauche de l'écran.

- 5. Cliquez sur **Importer un certificat AC**.
- 6. Accédez jusqu'au fichier à importer.
- 7. Cliquez sur **Envoyer**.

#### **Information associée**

• [Importer et exporter un certificat d'autorité de certification](#page-117-0)

<span id="page-119-0"></span> [Accueil](#page-1-0) > [Sécurité](#page-104-0) > [Configurer des certificats pour la sécurité de l'appareil](#page-106-0) > [Importer et exporter un](#page-117-0) [certificat d'autorité de certification](#page-117-0) > Exporter un certificat d'autorité de certification

## **Exporter un certificat d'autorité de certification**

#### **Modèle associé**: PJ-883

- 1. Lancez votre navigateur Web.
- 2. Entrez « https://adresse IP de l'appareil » dans la barre d'adresse de votre navigateur.
	- Par exemple : https://192.168.1.2

Si vous utilisez un système de noms de domaine ou si vous avez activé un nom NetBIOS, vous pouvez entrer un autre nom, tel que « ImprimantePartagée », à la place de l'adresse IP.

Par exemple :

https://SharedPrinter

Si vous activez un nom NetBIOS, vous pouvez également utiliser le nom du nœud.

Par exemple :

Ø

https://brnxxxxxxxxxxxx

3. Si nécessaire, saisissez le mot de passe dans le champ **Connexion**, puis cliquez sur **Connexion**.

Le mot de passe par défaut pour gérer les paramètres de cet appareil se trouve dans le logement de la batterie, indiqué par « **Pwd** ».

4. Rendez-vous dans le menu de navigation, puis cliquez sur **Réseau** > **Sécurité** > **Certificat AC**.

Ø Accédez à partir de  $\equiv$  si le menu de navigation n'est pas affiché sur le côté gauche de l'écran.

- 5. Sélectionnez le certificat que vous souhaitez exporter et cliquez sur **Exporter**.
- 6. Cliquez sur **Envoyer**.
- 7. Cliquez sur **▼** près de **Enregistrer**, puis spécifiez l'emplacement où vous souhaitez enregistrer le fichier.

#### **Information associée**

• [Importer et exporter un certificat d'autorité de certification](#page-117-0)

 [Accueil](#page-1-0) > [Sécurité](#page-104-0) > [Configurer des certificats pour la sécurité de l'appareil](#page-106-0) > Gérer plusieurs certificats

# **Gérer plusieurs certificats**

#### **Modèle associé**: PJ-883

La fonctionnalité des certificats multiples permet d'utiliser l'application Gestion à partir du Web pour gérer chaque certificat que vous avez installé sur l'appareil. Dans Gestion à partir du Web, accédez à l'écran **Certificat** ou **Certificat AC** pour afficher le contenu d'un certificat, supprimer ou encore exporter vos certificats.

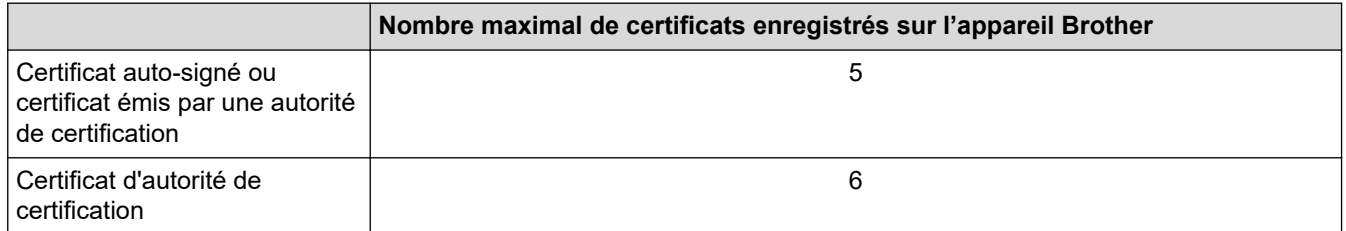

Nous vous recommandons d'enregistrer moins de certificats que le nombre autorisé, réservant ainsi un emplacement vide en cas d'expiration de certificat. À l'expiration de ce certificat, importez un nouveau certificat dans l'emplacement de réserve, puis supprimez le certificat qui a expiré. Vous éviterez ainsi tout problème de configuration.

Si vous utilisez HTTPS/IPPS, IEEE 802.1x, vous devez sélectionner le certificat que vous utilisez.

### **Information associée**

• [Configurer des certificats pour la sécurité de l'appareil](#page-106-0)

<span id="page-121-0"></span> [Accueil](#page-1-0) > [Sécurité](#page-104-0) > Utiliser SSL/TLS

# **Utiliser SSL/TLS**

**Modèle associé**: PJ-883

- [Introduction au protocole SSL/TLS](#page-122-0)
- [Gérer votre appareil réseau en toute sécurité à l'aide de SSL/TLS](#page-125-0)
- [Imprimer des documents en toute sécurité avec le protocole SSL/TLS](#page-130-0)

<span id="page-122-0"></span> [Accueil](#page-1-0) > [Sécurité](#page-104-0) > [Utiliser SSL/TLS](#page-121-0) > Introduction au protocole SSL/TLS

## **Introduction au protocole SSL/TLS**

**Modèle associé**: PJ-883

La méthode SSL (Secure Socket Layer) ou TSL (Transport Layer Security) est une méthode efficace de protection des données envoyées sur un réseau local ou étendu (LAN ou WAN). Elle fonctionne en cryptant les données envoyées sur un réseau (par exemple un travail d'impression). De cette façon, une personne tentant de les capturer ne pourra pas les lire.

SSL/TLS fonctionne avec d'autres formes de sécurité comme les clés WPA et les pare-feux.

### **Information associée**

- [Utiliser SSL/TLS](#page-121-0)
	- [Bref historique du protocole SSL/TLS](#page-123-0)
	- [Les avantages de l'utilisation du protocole SSL/TLS](#page-124-0)

<span id="page-123-0"></span> [Accueil](#page-1-0) > [Sécurité](#page-104-0) > [Utiliser SSL/TLS](#page-121-0) > [Introduction au protocole SSL/TLS](#page-122-0) > Bref historique du protocole SSL/TLS

# **Bref historique du protocole SSL/TLS**

**Modèle associé**: PJ-883

Le protocole SSL/TLS a été initialement créé pour sécuriser les informations circulant sur le Web, en particulier les données transmises entre les navigateurs Web et les serveurs. Par exemple, lorsque vous utilisez Internet Explorer pour faire une opération dans une banque en ligne, « https:// » et une petite icône en forme de cadenas apparaissent dans le navigateur Web pour indiquer que vous utilisez le protocole SSL. SSL est maintenant utilisé avec d'autres applications, telles que Telnet, l'imprimante et le logiciel FTP, et est devenu une solution universelle pour la sécurité en ligne. Sa fonction originale est toujours utilisée par de nombreux sites commerciaux et bancaires en ligne pour sécuriser les données sensibles, telles que les numéros de carte de crédit, les informations sur les clients, etc.

Le protocole SSL/TLS utilise des niveaux extrêmement élevés de cryptage et bénéficie de la confiance des banques partout dans le monde.

### **Information associée**

• [Introduction au protocole SSL/TLS](#page-122-0)

<span id="page-124-0"></span> [Accueil](#page-1-0) > [Sécurité](#page-104-0) > [Utiliser SSL/TLS](#page-121-0) > [Introduction au protocole SSL/TLS](#page-122-0) > Les avantages de l'utilisation du protocole SSL/TLS

# **Les avantages de l'utilisation du protocole SSL/TLS**

**Modèle associé**: PJ-883

Le principal intérêt de l'utilisation du protocole SSL/TLS est qu'elle garantit la sécurité des impressions réalisées sur un réseau IP en empêchant les utilisateurs non autorisés de lire les données envoyées à l'appareil. Le principal avantage de SSL est qu'il permet d'imprimer des données confidentielles en toute sécurité. Prenons l'exemple d'un service des ressources humaines (RH) d'une grande entreprise qui imprime régulièrement des bulletins de salaire. Sans cryptage, les données contenues sur ces bulletins de salaire peuvent être lues par les autres utilisateurs du réseau. En revanche, avec le protocole SSL/TLS, quiconque essaierait d'intercepter les données n'obtiendra qu'une page de codes au lieu du bulletin de salaire original.

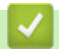

### **Information associée**

• [Introduction au protocole SSL/TLS](#page-122-0)

<span id="page-125-0"></span> [Accueil](#page-1-0) > [Sécurité](#page-104-0) > [Utiliser SSL/TLS](#page-121-0) > Gérer votre appareil réseau en toute sécurité à l'aide de SSL/TLS

## **Gérer votre appareil réseau en toute sécurité à l'aide de SSL/TLS**

**Modèle associé**: PJ-883

- [Configurer un certificat pour SSL/TLS et les protocoles disponibles](#page-126-0)
- [Accéder à Gestion à partir du Web à l'aide de SSL/TLS](#page-127-0)
- [Installer le certificat auto-signé pour les utilisateurs Windows munis de droits](#page-128-0) [d'administration](#page-128-0)

<span id="page-126-0"></span> [Accueil](#page-1-0) > [Sécurité](#page-104-0) > [Utiliser SSL/TLS](#page-121-0) > [Gérer votre appareil réseau en toute sécurité à l'aide de SSL/](#page-125-0) [TLS](#page-125-0) > Configurer un certificat pour SSL/TLS et les protocoles disponibles

## **Configurer un certificat pour SSL/TLS et les protocoles disponibles**

#### **Modèle associé**: PJ-883

Configurez un certificat sur votre appareil à l'aide de Gestion à partir du Web avant d'utiliser la communication SSL/TLS.

- 1. Lancez votre navigateur Web.
- 2. Entrez « https://adresse IP de l'appareil » dans la barre d'adresse de votre navigateur.

https://192.168.1.2

Par exemple :

Si vous utilisez un système de noms de domaine ou si vous avez activé un nom NetBIOS, vous pouvez entrer un autre nom, tel que « ImprimantePartagée », à la place de l'adresse IP.

Par exemple :

https://SharedPrinter

Si vous activez un nom NetBIOS, vous pouvez également utiliser le nom du nœud.

Par exemple :

https://brnxxxxxxxxxxxx

3. Si nécessaire, saisissez le mot de passe dans le champ **Connexion**, puis cliquez sur **Connexion**.

Le mot de passe par défaut pour gérer les paramètres de cet appareil se trouve dans le logement de la batterie, indiqué par « **Pwd** ».

4. Rendez-vous dans le menu de navigation, puis cliquez sur **Réseau** > **Réseau** > **Protocole**.

Accédez à partir de  $\equiv$  si le menu de navigation n'est pas affiché sur le côté gauche de l'écran.

- 5. Cliquez sur **Paramètres du serveur HTTP**.
- 6. Sélectionnez le certificat à configurer dans la liste déroulante de **Sélectionnez le certificat**.
- 7. Cliquez sur **Envoyer**.

Ø

8. Cliquez sur **Oui** pour redémarrer votre serveur d'impression.

#### **Information associée**

• [Gérer votre appareil réseau en toute sécurité à l'aide de SSL/TLS](#page-125-0)

<span id="page-127-0"></span> [Accueil](#page-1-0) > [Sécurité](#page-104-0) > [Utiliser SSL/TLS](#page-121-0) > [Gérer votre appareil réseau en toute sécurité à l'aide de SSL/](#page-125-0) [TLS](#page-125-0) > Accéder à Gestion à partir du Web à l'aide de SSL/TLS

# **Accéder à Gestion à partir du Web à l'aide de SSL/TLS**

**Modèle associé**: PJ-883

k

Ø

Pour gérer votre appareil réseau de façon sécurisée, utilisez Gestion à partir du Web avec le protocole HTTPS.

- Pour utiliser le protocole HTTPS, HTTPS doit être activé sur votre appareil. Le protocole HTTPS est activé par défaut.
	- Vous pouvez modifier les paramètres du protocole HTTPS à l'aide de l'application Gestion à partir du Web.
- 1. Lancez votre navigateur Web.
- 2. Saisissez « https://Nom commun » dans la barre d'adresse de votre navigateur (« Nom commun » remplace le nom commun que vous avez donné au certificat ; il peut s'agir d'une adresse IP, d'un nom de nœud ou d'un nom de domaine).
- 3. Si nécessaire, saisissez le mot de passe dans le champ **Connexion**, puis cliquez sur **Connexion**.

Le mot de passe par défaut pour gérer les paramètres de cet appareil se trouve dans le logement de la batterie, indiqué par « **Pwd** ».

4. Vous pouvez maintenant accéder à l'appareil avec le protocole HTTPS.

### **Information associée**

• [Gérer votre appareil réseau en toute sécurité à l'aide de SSL/TLS](#page-125-0)

<span id="page-128-0"></span> [Accueil](#page-1-0) > [Sécurité](#page-104-0) > [Utiliser SSL/TLS](#page-121-0) > [Gérer votre appareil réseau en toute sécurité à l'aide de SSL/](#page-125-0) [TLS](#page-125-0) > Installer le certificat auto-signé pour les utilisateurs Windows munis de droits d'administration

## **Installer le certificat auto-signé pour les utilisateurs Windows munis de droits d'administration**

#### **Modèle associé**: PJ-883

Les étapes suivantes concernent Microsoft Internet Explorer. Si vous utilisez un autre navigateur Web, consultez la documentation de celui-ci pour obtenir de l'aide quant à l'installation de certificats.

- 1. Effectuez l'une des opérations suivantes :
	- Windows 10, Windows Server 2016, Windows Server 2019 et Windows Server 2022

Cliquez sur > **Accessoires Windows**.

• Windows 8.1

Cliquez avec le bouton droit sur l'icône **(e)** (Internet Explorer) sur la barre des tâches.

• Windows Server 2012 et Windows Server 2012 R2

Cliquez sur (**Internet Explorer**), puis cliquez avec le bouton droit sur l'icône (**Internet Explorer**) qui est apparue sur la barre des tâches.

2. Cliquez avec le bouton droit sur **Internet Explorer**, puis cliquez sur **Exécuter en tant qu'administrateur**.

Si l'option **Plus** apparaît, cliquez sur **Plus**.

Si l'écran **Contrôle de compte d'utilisateur** apparaît, cliquez sur **Oui**.

- 3. Saisissez « https://adresse IP de l'appareil » dans la barre d'adresse de votre navigateur pour accéder à votre appareil (« adresse IP de l'appareil » est l'adresse IP de l'appareil ou le nom de nœud que vous avez attribué au certificat).
- 4. Cliquez sur **Plus d'informations**.
- 5. Cliquez sur **Accéder à la page web (non recommandé)**.
- 6. Cliquez sur **Erreur de certificat** puis sur **Afficher le certificat**.

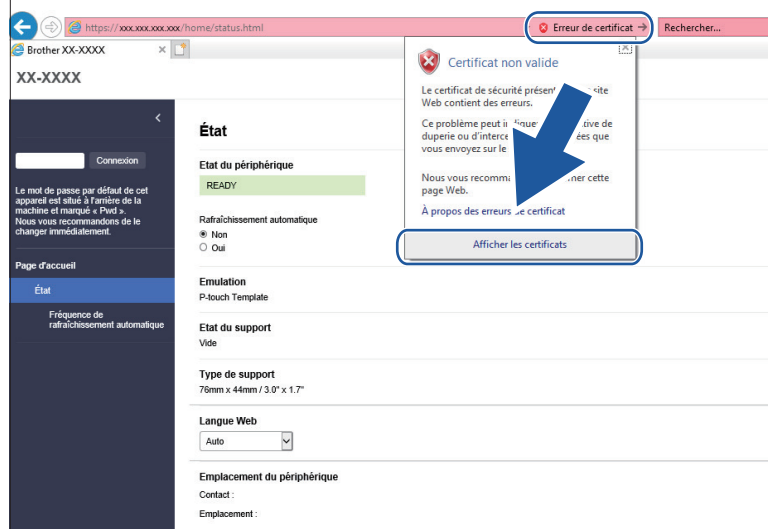

- 7. Cliquez sur **Installer le certificat...**.
- 8. Lorsque **Assistant Importation de certificat** apparaît, cliquez sur **Suivant**.
- 9. Sélectionnez **Placer tous les certificats dans le magasin suivant**, puis cliquez sur **Parcourir...**.
- 10. Sélectionnez **Autorités de certification racines de confiance**, puis cliquez sur **OK**.
- 11. Cliquez sur **Suivant**.
- 12. Cliquez sur **Terminer**.
- 13. Cliquez sur **Oui**, si l'empreinte digitale (empreinte du pouce) est correcte.
- 14. Cliquez sur **OK**.

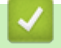

### **Information associée**

• [Gérer votre appareil réseau en toute sécurité à l'aide de SSL/TLS](#page-125-0)

<span id="page-130-0"></span> [Accueil](#page-1-0) > [Sécurité](#page-104-0) > [Utiliser SSL/TLS](#page-121-0) > Imprimer des documents en toute sécurité avec le protocole SSL/TLS

# **Imprimer des documents en toute sécurité avec le protocole SSL/TLS**

**Modèle associé**: PJ-883

• [Imprimer des documents avec le protocole SSL/TLS](#page-131-0)

<span id="page-131-0"></span> [Accueil](#page-1-0) > [Sécurité](#page-104-0) > [Utiliser SSL/TLS](#page-121-0) > [Imprimer des documents en toute sécurité avec le protocole](#page-130-0) [SSL/TLS](#page-130-0) > Imprimer des documents avec le protocole SSL/TLS

## **Imprimer des documents avec le protocole SSL/TLS**

#### **Modèle associé**: PJ-883

Pour imprimer des documents en toute sécurité avec un protocole IPP, utilisez le protocole IPPS.

- 1. Lancez votre navigateur Web.
- 2. Entrez « https://adresse IP de l'appareil » dans la barre d'adresse de votre navigateur.

Par exemple : https://192.168.1.2

Si vous utilisez un système de noms de domaine ou si vous avez activé un nom NetBIOS, vous pouvez entrer un autre nom, tel que « ImprimantePartagée », à la place de l'adresse IP.

Par exemple :

https://SharedPrinter

Si vous activez un nom NetBIOS, vous pouvez également utiliser le nom du nœud.

Par exemple :

B

D

https://brnxxxxxxxxxxx

3. Si nécessaire, saisissez le mot de passe dans le champ **Connexion**, puis cliquez sur **Connexion**.

Le mot de passe par défaut pour gérer les paramètres de cet appareil se trouve dans le logement de la batterie, indiqué par « **Pwd** ».

4. Rendez-vous dans le menu de navigation, puis cliquez sur **Réseau** > **Réseau** > **Protocole**.

Accédez à partir de  $\equiv$  si le menu de navigation n'est pas affiché sur le côté gauche de l'écran.

5. Vérifiez que la case **IPP** est cochée.

Si la case **IPP** n'est pas cochée, sélectionnez la case à cocher **IPP**, puis cliquez sur **Envoyer**.

Redémarrez l'appareil pour activer la configuration.

Après le redémarrage de l'appareil, retournez sur la page Web de l'appareil, entrez le mot de passe, rendez-vous dans le menu de navigation, puis cliquez sur **Réseau** > **Réseau** > **Protocole**.

- 6. Cliquez sur **Paramètres du serveur HTTP**.
- 7. Cochez la case **HTTPS(Port 443)** dans la zone **IPP**, puis cliquez sur **Envoyer**.
- 8. Redémarrez l'appareil pour activer la configuration.

Une communication utilisant le protocole IPPS ne peut pas empêcher un accès non autorisé au serveur d'impression.

### **Information associée**

• [Imprimer des documents en toute sécurité avec le protocole SSL/TLS](#page-130-0)

<span id="page-132-0"></span> [Accueil](#page-1-0) > [Sécurité](#page-104-0) > Utiliser SNMPv3

# **Utiliser SNMPv3**

**Modèle associé**: PJ-883

• [Gérer votre appareil réseau de façon sécurisée à l'aide de SNMPv3](#page-133-0)

<span id="page-133-0"></span> [Accueil](#page-1-0) > [Sécurité](#page-104-0) > [Utiliser SNMPv3](#page-132-0) > Gérer votre appareil réseau de façon sécurisée à l'aide de SNMPv3

## **Gérer votre appareil réseau de façon sécurisée à l'aide de SNMPv3**

#### **Modèle associé**: PJ-883

Ø

Le protocole SNMPv3 (Simple Network Management Protocol version 3) assure l'authentification utilisateur et le cryptage des données afin de gérer les périphériques réseau en toute sécurité.

- 1. Lancez votre navigateur Web.
- 2. Saisissez « https://Nom commun » dans la barre d'adresse de votre navigateur (« Nom commun » remplace le nom commun que vous avez donné au certificat ; il peut s'agir d'une adresse IP, d'un nom de nœud ou d'un nom de domaine).
- 3. Si nécessaire, saisissez le mot de passe dans le champ **Connexion**, puis cliquez sur **Connexion**.

Le mot de passe par défaut pour gérer les paramètres de cet appareil se trouve dans le logement de la batterie, indiqué par « **Pwd** ».

4. Rendez-vous dans le menu de navigation, puis cliquez sur **Réseau** > **Réseau** > **Protocole**.

Accédez à partir de  $\equiv$  si le menu de navigation n'est pas affiché sur le côté gauche de l'écran.

- 5. Assurez-vous que le paramètre **SNMP** est activé, puis cliquez sur **Paramètres avancés**.
- 6. Configurez les paramètres SNMP.

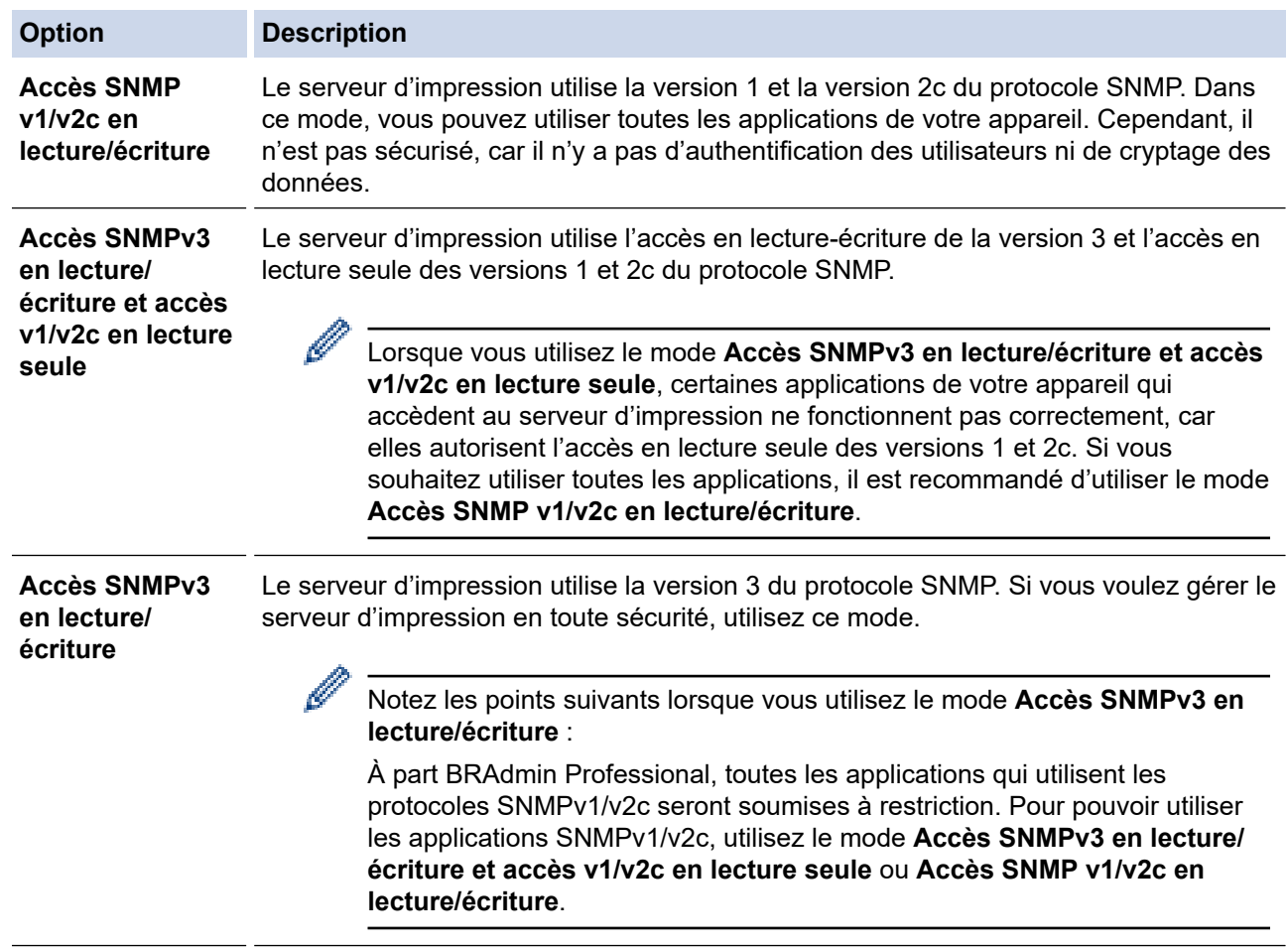

7. Cliquez sur **Envoyer**.

Si votre appareil affiche les options de réglage du protocole, sélectionnez les options qui vous intéressent.

8. Redémarrez l'appareil pour activer la configuration.

### **Information associée**

• [Utiliser SNMPv3](#page-132-0)

∣√

<span id="page-135-0"></span> [Accueil](#page-1-0) > [Sécurité](#page-104-0) > Utiliser l'authentification IEEE 802.1x pour un réseau sans fil

## **Utiliser l'authentification IEEE 802.1x pour un réseau sans fil**

**Modèle associé**: PJ-883

- [Présentation de l'authentification IEEE 802.1x](#page-136-0)
- [Configurer l'authentification IEEE 802.1x pour un réseau sans fil en utilisant la gestion à](#page-137-0) [partir du Web \(navigateur Web\)](#page-137-0)
- [Méthodes d'authentification IEEE 802.1x](#page-139-0)

<span id="page-136-0"></span> [Accueil](#page-1-0) > [Sécurité](#page-104-0) > [Utiliser l'authentification IEEE 802.1x pour un réseau sans fil](#page-135-0) > Présentation de l'authentification IEEE 802.1x

# **Présentation de l'authentification IEEE 802.1x**

**Modèle associé**: PJ-883

L'IEEE 802.1x est un standard de l'IEEE pour les réseaux sans fil qui limite l'accès des appareils réseaux non autorisés. Votre appareil Brother (le demandeur) envoie une demande d'authentification à un serveur RADIUS (le serveur d'authentification) via votre point d'accès. Une fois que votre demande a été vérifiée par le serveur RADIUS, votre appareil peut accéder au réseau.

### **Information associée**

• [Utiliser l'authentification IEEE 802.1x pour un réseau sans fil](#page-135-0)

<span id="page-137-0"></span> [Accueil](#page-1-0) > [Sécurité](#page-104-0) > [Utiliser l'authentification IEEE 802.1x pour un réseau sans fil](#page-135-0) > Configurer l'authentification IEEE 802.1x pour un réseau sans fil en utilisant la gestion à partir du Web (navigateur Web)

## **Configurer l'authentification IEEE 802.1x pour un réseau sans fil en utilisant la gestion à partir du Web (navigateur Web)**

**Modèle associé**: PJ-883

- Si vous configurez votre appareil à l'aide de l'authentification EAP-TLS, vous devez installer le certificat client émis par une autorité de certification avant de démarrer la configuration. Contactez votre administrateur réseau au sujet du certificat client. Si vous avez installé plus d'un certificat, nous vous recommandons de noter le nom du certificat que vous souhaitez utiliser.
- Avant de vérifier le certificat du serveur, vous devez importer le certificat d'autorité de certification émis par l'autorité de certification qui a signé le certificat du serveur. Contactez votre administrateur réseau ou votre fournisseur d'accès Internet (FAI) pour vérifier s'il est nécessaire d'importer un certificat d'autorité de certification.
- 1. Lancez votre navigateur Web.
- 2. Entrez « https://adresse IP de l'appareil » dans la barre d'adresse de votre navigateur.

Par exemple :

https://192.168.1.2

Si vous utilisez un système de noms de domaine ou si vous avez activé un nom NetBIOS, vous pouvez entrer un autre nom, tel que « ImprimantePartagée », à la place de l'adresse IP.

Par exemple :

https://SharedPrinter

Si vous activez un nom NetBIOS, vous pouvez également utiliser le nom du nœud.

Par exemple :

https://brnxxxxxxxxxxxx

3. Si nécessaire, saisissez le mot de passe dans le champ **Connexion**, puis cliquez sur **Connexion**.

Le mot de passe par défaut pour gérer les paramètres de cet appareil se trouve dans le logement de la batterie, indiqué par « **Pwd** ».

4. Rendez-vous dans le menu de navigation, puis cliquez sur **Réseau**.

Accédez à partir de  $\equiv$  si le menu de navigation n'est pas affiché sur le côté gauche de l'écran.

5. Cliquez sur **Sans fil** > **Sans fil (Entreprise)**.

6. Configurez les paramètres d'authentification IEEE 802.1x.

• Si vous utilisez l'authentification **EAP-TLS**, vous devez sélectionner le certificat client qui a été installé (indiqué par le nom du certificat) pour vérification dans la liste déroulante **Certificat client**.

• Si vous sélectionnez l'authentification **EAP-FAST**, **PEAP**, **EAP-TTLS** ou **EAP-TLS**, vous pouvez sélectionner la méthode de vérification dans la liste déroulante **Vérification du certificat de serveur**. Vérifiez le certificat du serveur à l'aide du certificat de l'autorité de certification, préalablement importé dans l'appareil, émis par l'autorité de certification qui a signé le certificat du serveur.

Sélectionnez une des méthodes de vérification suivantes dans la liste déroulante **Vérification du certificat de serveur** :

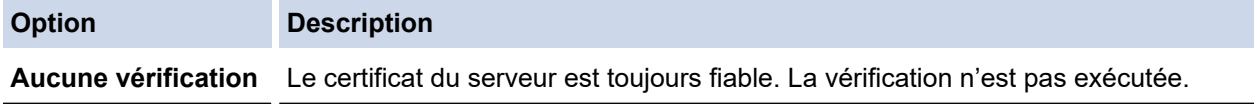

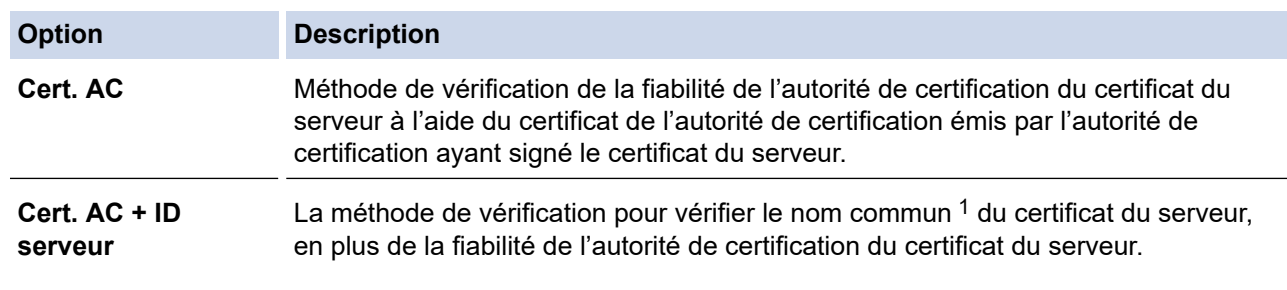

1 La vérification du nom commun compare le nom commun du certificat de serveur à la chaîne de caractères configurée pour **ID serveur**. Avant d'utiliser cette méthode, contactez votre administrateur système au sujet du nom commun du certificat de serveur, puis configurez **ID serveur**.

7. Lorsque vous avez terminé la configuration, cliquez sur **Envoyer**.

#### **Information associée**

• [Utiliser l'authentification IEEE 802.1x pour un réseau sans fil](#page-135-0)

#### **Rubriques connexes:**

• [Configurer des certificats pour la sécurité de l'appareil](#page-106-0)

<span id="page-139-0"></span> [Accueil](#page-1-0) > [Sécurité](#page-104-0) > [Utiliser l'authentification IEEE 802.1x pour un réseau sans fil](#page-135-0) > Méthodes d'authentification IEEE 802.1x

# **Méthodes d'authentification IEEE 802.1x**

**Modèle associé**: PJ-883

#### **EAP-FAST**

Le protocole EAP-FAST (Extensible Authentication Protocol-Flexible Authentication via Secured Tunneling) développé par Cisco Systems, Inc., utilise un nom d'utilisateur et un mot de passe pour l'authentification et des algorithmes à clé symétrique pour réaliser un processus d'authentification en tunnel.

Votre appareil Brother prend en charge les méthodes d'authentification interne suivantes :

- EAP-FAST/AUCUN
- EAP-FAST/MS-CHAPv2
- EAP-FAST/GTC

#### **PEAP**

Le protocole PEAP (Protected Extensible Authentication Protocol) est une version de la méthode EAP développée par Cisco Systems, Inc., Microsoft Corporation et RSA Security. PEAP crée un tunnel SSL (Secure Sockets Layer)/TLS (Transport Layer Security) entre un client et un serveur d'authentification pour l'envoi d'un nom d'utilisateur et d'un mot de passe. PEAP fournit une authentification mutuelle entre le serveur et le client.

Votre appareil Brother prend en charge les méthodes d'authentification interne suivantes :

- PEAP/MS-CHAPv2
- PEAP/GTC

#### **EAP-TTLS**

Le protocole EAP-TTLS (Extensible Authentication Protocol-Tunneled Transport Layer Security) a été développé par Funk Software et Certicom. EAP-TTLS crée un tunnel SSL de cryptage semblable à PEAP entre un client et un serveur d'authentification pour l'envoi d'un ID d'utilisateur et d'un mot de passe. EAP-TTLS fournit une authentification mutuelle entre le serveur et le client.

Votre appareil Brother prend en charge les méthodes d'authentification interne suivantes :

- EAP-TTLS/CHAP
- EAP-TTLS/MS-CHAP
- EAP-TTLS/MS-CHAPv2
- EAP-TTLS/PAP

#### **EAP-TLS**

Le protocole EAP-TLS (Extensible Authentication Protocol-Transport Layer Security) nécessite l'authentification d'un certificat numérique par un client et par un serveur d'authentification.

### **Information associée**

• [Utiliser l'authentification IEEE 802.1x pour un réseau sans fil](#page-135-0)

<span id="page-140-0"></span> [Accueil](#page-1-0) > Mise à jour

# **Mise à jour**

- [Mise à jour de P-touch Editor](#page-141-0)
- [Mise à jour du microprogramme](#page-143-0)

<span id="page-141-0"></span> [Accueil](#page-1-0) > [Mise à jour](#page-140-0) > Mise à jour de P-touch Editor

## **Mise à jour de P-touch Editor**

Avant de mettre à jour P-touch Editor, installez le pilote d'imprimante.

>> Windows

[>> Mac](#page-142-0)

#### **Windows**

- 1. Lancez P-touch Update Software.
	- **Windows 10/Windows Server 2016/Windows Server 2019/Windows Server 2022 :**

Cliquez sur **Démarrer** > **Brother P-touch** > **P-touch Update Software**, ou double-cliquez sur l'icône **Ptouch Update Software** sur le bureau.

• **Windows 8,1/Windows Server 2012/Windows Server 2012 R2 :**

Cliquez sur l'icône **P-touch Update Software** sur l'écran **Applications** ou double-cliquez sur l'icône **Ptouch Update Software** sur le bureau.

2. Cliquez sur l'icône **Mise à jour des logiciels de l'ordinateur**.

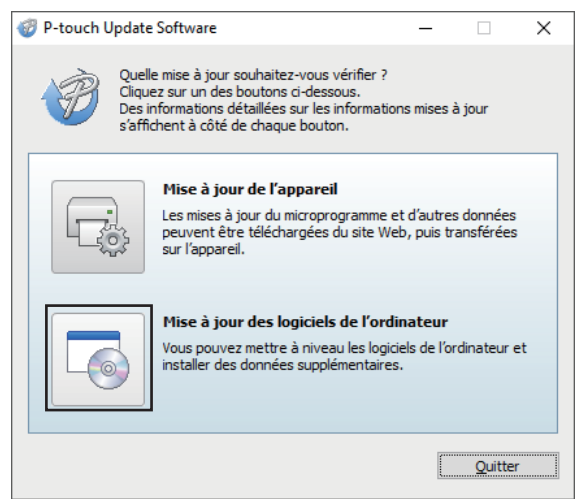

- 3. Sélectionnez les options **Imprimante** et **Langue** à l'aide des listes déroulantes.
- 4. Cochez la case P-touch Editor et cliquez sur **Installer**.

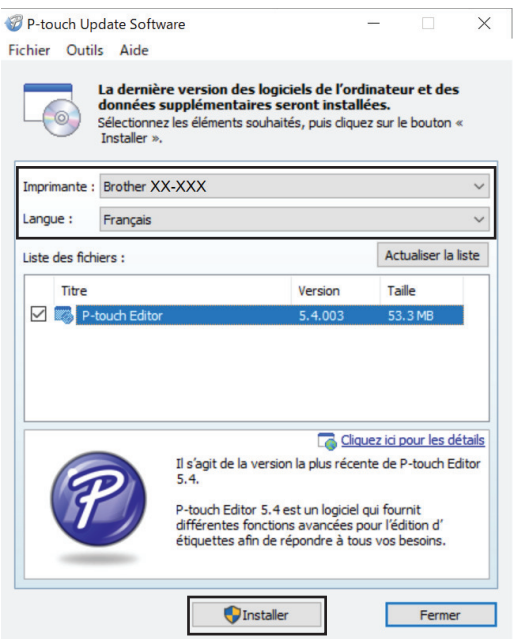

Une fois cela fait, un message à l'écran confirme que l'installation est terminée.

5. Cliquez sur **OK**.

### <span id="page-142-0"></span>**Mac**

Pour mettre à jour P-touch Editor pour Mac, visitez [http://appstore.com/mac/brotherindustriesltd/](http://appstore.com/mac/brotherindustriesltd/brotherptoucheditor) [brotherptoucheditor](http://appstore.com/mac/brotherindustriesltd/brotherptoucheditor).

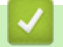

### **Information associée**

• [Mise à jour](#page-140-0)

<span id="page-143-0"></span> [Accueil](#page-1-0) > [Mise à jour](#page-140-0) > Mise à jour du microprogramme

### **Mise à jour du microprogramme**

- Avant de mettre à jour le micrologiciel, vous devez d'abord installer le pilote d'imprimante.
- N'éteignez pas l'imprimante lors du transfert de données ou de la mise à jour du microprogramme.
- Fermez toutes les autres applications en cours d'exécution.

>> Windows

[>> Mac](#page-144-0)

#### **Windows**

- 1. Allumez l'imprimante et connectez le câble USB.
- 2. Lancez P-touch Update Software.
	- **Windows 10/Windows Server 2016/Windows Server 2019/Windows Server 2022 :** Cliquez sur **Démarrer** > **Brother P-touch** > **P-touch Update Software**, ou double-cliquez sur l'icône **Ptouch Update Software** sur le bureau.
	- **Windows 8,1/Windows Server 2012/Windows Server 2012 R2 :**

Cliquez sur l'icône **P-touch Update Software** sur l'écran **Applications** ou double-cliquez sur l'icône **Ptouch Update Software** sur le bureau.

3. Cliquez sur l'icône **Mise à jour de l'appareil**.

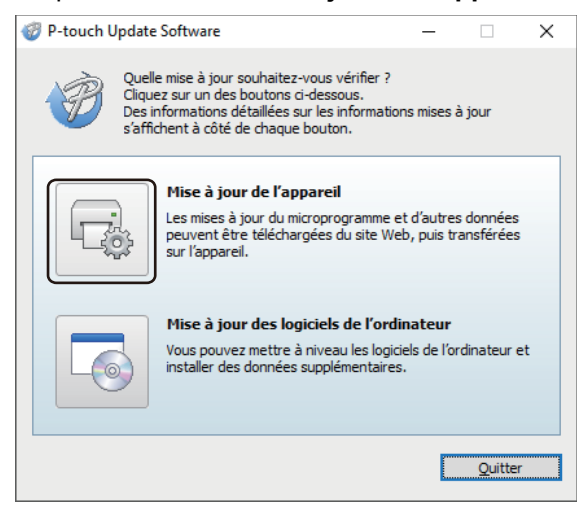

4. Sélectionnez l'option **Imprimante**, assurez-vous que l'appareil est correctement branché, puis cliquez sur **OK**.

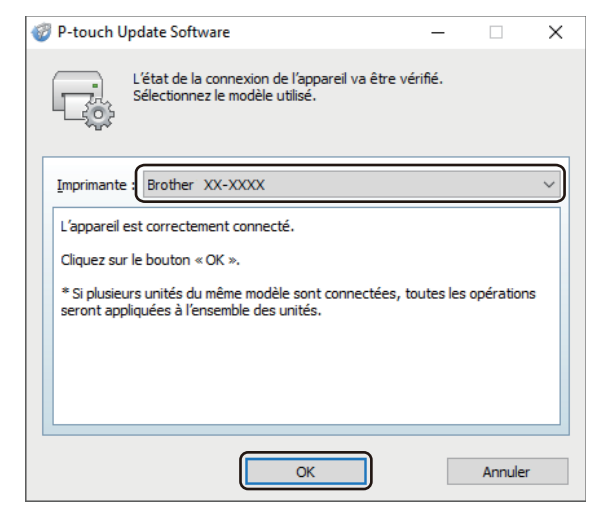

5. Sélectionnez **Langue** dans la liste déroulante.
6. Cochez la case en regard du micrologiciel que vous souhaitez mettre à jour, puis cliquez sur **Transférer**.

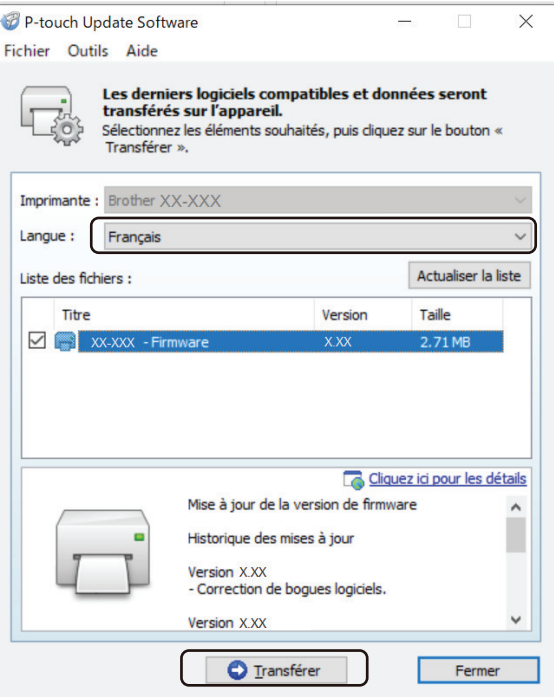

## **REMARQUE**

N'éteignez pas l'imprimante et ne débranchez pas le câble pendant le processus de mise à jour et de transfert de données.

7. Vérifiez le contenu à mettre à jour, puis cliquez sur **Démarrer** pour lancer la mise à jour. La mise à jour du microprogramme commence.

## **Mac**

Téléchargez et installez Transfer Express depuis l'App Store pour mettre à jour le micrologiciel.

- 1. Allumez l'imprimante et connectez le câble USB.
- 2. Double-cliquez sur **Macintosh HD** > **Applications**, puis double-cliquez sur l'icône **Transfer (Transférer)**.
- 3. Cliquez sur le menu local **Choose a printer (Choisir une imprimante)**, puis sélectionnez votre imprimante dans la liste des imprimantes.
- 4. Cliquez sur le bouton **Download and Update (Téléchargement et mise à jour)**.

La mise à jour du micrologiciel commence.

## **REMARQUE**

N'éteignez pas l'imprimante et ne débranchez pas le câble pendant le processus de mise à jour et de transfert de données.

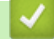

## **Information associée**

• [Mise à jour](#page-140-0)

<span id="page-145-0"></span> [Accueil](#page-1-0) > Paramètres d'impression

## **Paramètres d'impression**

- [Modifier les paramètres de l'imprimante à l'aide de l'Outil de paramétrage d'imprimante](#page-146-0) [\(Windows\)](#page-146-0)
- [Appliquer les modifications de paramètres à plusieurs imprimantes \(Windows\)](#page-164-0)
- [Modifier les paramètres de l'imprimante à l'aide de l'Outil de paramétrage d'imprimante](#page-165-0) [\(Mac\)](#page-165-0)
- [Appliquer les modifications de paramètres à plusieurs imprimantes \(Mac\)](#page-171-0)
- [Modifier les paramètres de l'imprimante à l'aide de Gestion à partir du Web](#page-172-0)
- [Confirmation des paramètres de l'imprimante](#page-174-0)
- [Imprimer un document à l'aide du pilote d'imprimante \(Windows/Mac\)](#page-59-0)

<span id="page-146-0"></span> [Accueil](#page-1-0) > [Paramètres d'impression](#page-145-0) > Modifier les paramètres de l'imprimante à l'aide de l'Outil de paramétrage d'imprimante (Windows)

## **Modifier les paramètres de l'imprimante à l'aide de l'Outil de paramétrage d'imprimante (Windows)**

- Vérifiez que le pilote d'imprimante a été correctement installé et que vous pouvez imprimer.
- Connectez l'imprimante à un ordinateur avec un câble USB.

L'Outil de paramétrage d'imprimante est installé en plus du pilote d'imprimante et des autres logiciels lors de l'utilisation du programme d'installation.

- 1. Connectez l'imprimante que vous souhaitez configurer à l'ordinateur.
- 2. Lancez l'Outil de paramétrage d'imprimante.
	- **Windows 10/Windows Server 2016/Windows Server 2019/Windows Server 2022 :** Cliquez sur **Démarrer** > **Brother** > **Printer Setting Tool**.
	- **Windows 8,1/Windows Server 2012/Windows Server 2012 R2 :**

Cliquez sur l'icône **Printer Setting Tool** sur l'écran **Applications**.

La fenêtre principale apparaît.

Ô

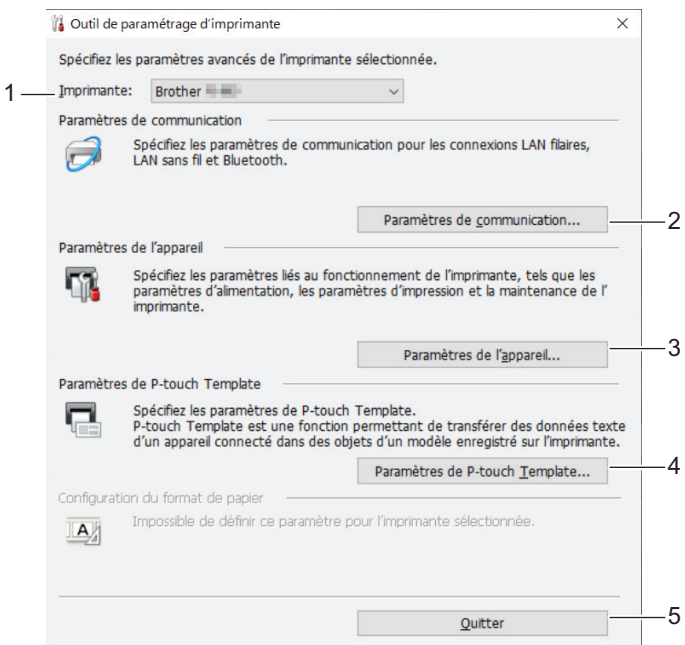

### **1. Imprimante**

Répertorie les imprimantes connectées.

**2. Paramètres de communication (PJ-862/PJ-863/PJ-883)**

Spécifiez les paramètres de communication.

#### **3. Paramètres de l'appareil**

Spécifiez les paramètres de l'appareil.

## **4. Paramètres de P-touch Template**

Permet de spécifier les paramètres de P-touch Template.

Plus d'informations  $\triangleright$  *Manuel des modèles P-touch/ Référence des commandes* (anglais uniquement). Vous pouvez télécharger la dernière version depuis le Site internet Brother support sur [support.brother.com/manuals](https://support.brother.com/manuals/).

## **5. Quitter**

Cliquez pour fermer la fenêtre.

3. Assurez-vous que l'imprimante à configurer s'affiche en regard de **Imprimante**.

Si une autre imprimante s'affiche, sélectionnez l'imprimante souhaitée dans la liste déroulante.

- 4. Sélectionnez les paramètres que vous souhaitez modifier, puis spécifiez ou modifiez les paramètres dans la boîte de dialogue.
- 5. Cliquez sur **Appliquer** pour appliquer les paramètres à l'imprimante.
- 6. Cliquez sur **Quitter** dans la fenêtre principale pour terminer la spécification des paramètres.

Utilisez l'Outil de paramétrage d'imprimante pour configurer l'imprimante uniquement lorsque celle-ci est en veille. Des dysfonctionnements peuvent survenir si vous tentez de configurer l'imprimante alors qu'elle traite une tâche.

## **Information associée**

• [Paramètres d'impression](#page-145-0)

Ø

- [Paramètres de communication de l'Outil de paramétrage d'imprimante \(Windows\)](#page-148-0)
- [Paramètres de l'appareil de l'Outil de paramétrage d'imprimante \(Windows\)](#page-155-0)
- [Paramètres de P-touch Template de l'Outil de paramétrage d'imprimante \(Windows\)](#page-162-0)

<span id="page-148-0"></span> [Accueil](#page-1-0) > [Paramètres d'impression](#page-145-0) > [Modifier les paramètres de l'imprimante à l'aide de l'Outil de](#page-146-0) [paramétrage d'imprimante \(Windows\)](#page-146-0) > Paramètres de communication de l'Outil de paramétrage d'imprimante (Windows)

## **Paramètres de communication de l'Outil de paramétrage d'imprimante (Windows)**

**Modèle associé**: PJ-862/PJ-863/PJ-883

Utilisez les Paramètres de communication de l'Outil de paramétrage d'imprimante pour spécifier ou modifier les informations de communication de l'imprimante lorsque vous connectez cette dernière et l'ordinateur avec un câble USB ou via une connexion Bluetooth. Vous pouvez non seulement modifier les paramètres de communication d'une imprimante, mais aussi appliquer les mêmes paramètres à plusieurs imprimantes.

- >> Boîte de dialogue Paramètres
- [>> Barre de menus](#page-149-0)
- [>> Onglet](#page-151-0) **Général**
- [>> Onglets Onglet Onglet](#page-151-0) **LAN sans fil** Tab (PJ-883)
- >> Onglet **[Wireless Direct](#page-153-0)** (PJ-883)
- >> Onglet **[Bluetooth](#page-153-0)**

## **Boîte de dialogue Paramètres**

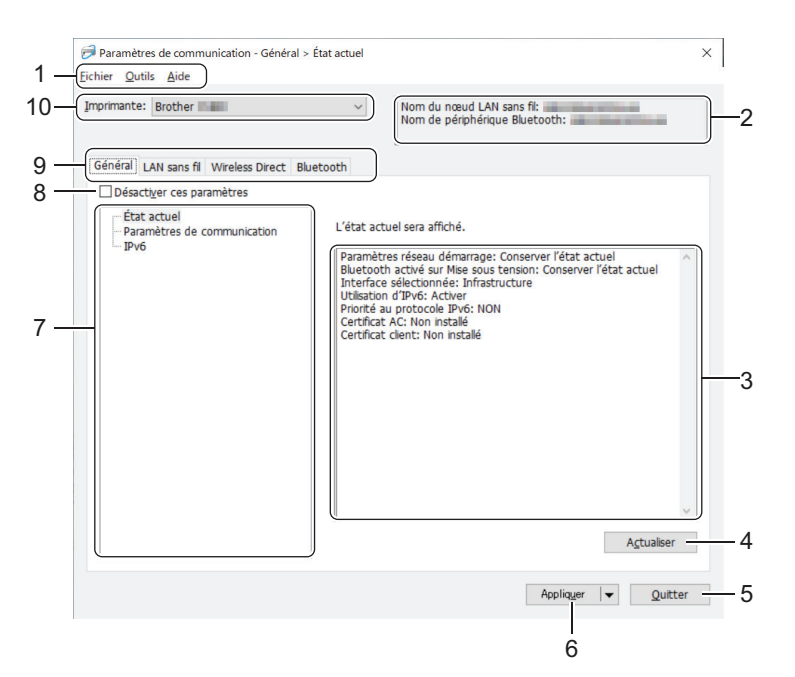

#### **1. Barre de menus**

Donne accès à diverses commandes groupées sous chaque titre de menu (les menus **Fichier**, **Outils** et **Aide**) selon leurs fonctions.

#### **2. Nom de l'appareil**

Affiche le nom de l'appareil.

#### **3. Zone d'affichage/de modification des paramètres**

Affiche les paramètres actuels de l'élément sélectionné.

#### **4. Actualiser**

Cliquez pour mettre à jour les paramètres affichés avec les informations les plus récentes.

#### **5. Quitter**

Cliquez pour fermer la fenêtre **Paramètres de communication** et revenir à la fenêtre principale de l'Outil de paramétrage d'imprimante.

<span id="page-149-0"></span>Les paramètres ne seront pas appliqués aux imprimantes si vous cliquez sur **Quitter** sans avoir au préalable cliqué sur le bouton **Appliquer** après avoir modifié des paramètres.

## **6. Appliquer**

Cliquez pour appliquer les paramètres à l'imprimante. Pour enregistrer les paramètres spécifiés dans un fichier de commande, sélectionnez la commande **Enregistrer dans le fichier de commande** dans la liste déroulante. Le fichier de commande enregistré peut être utilisé avec le mode de stockage de masse pour appliquer les paramètres à une imprimante.

Cliquer sur **Appliquer** applique à l'imprimante tous les paramètres de l'ensemble des onglets. Si la case **Désactiver ces paramètres** est cochée, les paramètres ne sont pas appliqués.

## **7. Éléments**

Lorsque le menu **État actuel** est sélectionné, les paramètres actuels s'affichent dans la zone d'affichage/de modification des paramètres. Sélectionnez l'élément correspondant aux paramètres que vous souhaitez modifier.

## **8. Désactiver ces paramètres**

Lorsque vous cochez cette case, s'affiche dans l'onglet, et il est alors impossible de spécifier ou de

modifier les paramètres. Les paramètres d'un onglet dans lequel s'affiche ne sont pas appliqués à

l'imprimante, même si vous cliquez sur **Appliquer**. De plus, les paramètres dans l'onglet ne sont pas enregistrés ou exportés lorsque la commande **Enregistrer dans le fichier de commande** ou **Exporter** est utilisée. Pour appliquer les paramètres à l'imprimante, les enregistrer ou les exporter, veillez à décocher cette case.

## **9. Onglets des paramètres**

Contiennent des paramètres, qui peuvent être spécifiés ou modifiés. Si s'affiche dans l'onglet, les paramètres ne sont pas appliqués à l'imprimante.

## **10. Imprimante**

Répertorie les imprimantes connectées.

## **Barre de menus**

## **Fichier Options du menu**

## **Appliquer les paramètres à l'imprimante**

Applique les paramètres à l'imprimante.

## **Enregistrer les paramètres dans le fichier de commande**

Enregistrez les paramètres spécifiés dans un fichier de commande. Le fichier porte l'extension BIN. Le fichier de commande enregistré peut être utilisé avec le mode de stockage de masse pour appliquer les paramètres à une imprimante.

- Si la case **Désactiver ces paramètres** est cochée, les paramètres ne sont pas enregistrés.
- Les informations suivantes ne sont pas enregistrées dans le fichier de commande :
	- Nom du nœud
	- Adresse IP, masque de sous-réseau et passerelle par défaut (lorsque l'adresse IP est définie sur **STATIC**)
- Les commandes de paramètres de communication enregistrées ne sont destinées à être utilisées que pour appliquer des paramètres à une imprimante. Pour appliquer les paramètres à l'imprimante à l'aide de ce fichier de commande, utilisez le mode de stockage de masse.
- Les fichiers de commande enregistrés contiennent des clés d'authentification et des mots de passe. Prenez toutes les mesures nécessaires pour protéger ces fichiers, par exemple en les enregistrant dans un dossier auquel les autres utilisateurs ne peuvent pas accéder.
- N'envoyez pas les fichiers de commande à un modèle d'imprimante différent.

#### **Installer les certificats (PJ-883)**

Certaines méthodes d'authentification réseau nécessitent un certificat.

Installez un certificat sur l'imprimante connectée ou enregistrez un certificat en tant que fichier de commande qui peut être distribué aux mêmes modèles d'imprimante.

#### **Importer**

#### **Importer depuis les paramètres sans fil actuels de l'ordinateur (PJ-883)**

Importe les paramètres depuis l'ordinateur.

- Des privilèges d'administrateur sont requis pour importer les paramètres sans fil de l'ordinateur.
- Seuls les paramètres d'authentification de sécurité personnelle (système ouvert, authentification par clé publique, WPA/WPA2-PSK et WPA3 SAE jusqu'à 63 caractères) peuvent être importés. Les paramètres d'authentification de sécurité d'entreprise (tels que EAP-FAST), WPA2-PSK (TKIP) et WPA-PSK (AES) ne peuvent pas être importés.
- Si plusieurs LAN sans fil sont activés pour l'ordinateur utilisé, les premiers paramètres sans fil (paramètres personnels uniquement) détectés sont pris en compte pour les données d'importation.
- Seuls les paramètres de l'onglet **LAN sans fil** volet **Paramètres sans fil** peuvent être importés (mode de communication, SSID, méthode d'authentification, mode de cryptage et clé d'authentification).

#### **Sélectionner un profil à importer**

Importe le fichier exporté et applique les paramètres à une imprimante. Cliquez sur **Parcourir** et sélectionnez le fichier à importer. Les paramètres du fichier sélectionné s'affichent dans la zone d'affichage/de modification des paramètres.

- Tous les paramètres peuvent être importés, à l'exception des noms de nœud.
- Seuls les profils compatibles avec l'imprimante sélectionnée peuvent être importés.
- Si l'adresse IP du profil importé est définie sur **STATIC**, modifiez si nécessaire cette adresse afin qu'elle ne soit pas identique à l'adresse IP d'une imprimante déjà configurée sur le réseau.

#### **Exporter**

Enregistrez les paramètres actuels dans un fichier. Si la case **Désactiver ces paramètres** est cochée, les paramètres ne sont pas enregistrés.

Les fichiers exportés ne sont pas cryptés.

#### **Outils Options du menu**

#### **Paramètres d'option**

#### **Redémarrer automatiquement l'imprimante après avoir appliqué les nouveaux paramètres**

Si cette case est cochée, l'imprimante redémarre automatiquement une fois les paramètres de communication appliqués. Si cette case est décochée, vous devez redémarrer l'imprimante manuellement.

Lorsque vous configurez plusieurs imprimantes, décochez cette case afin de réduire le temps requis pour modifier les paramètres. Nous vous conseillons néanmoins de cocher cette case lors de la configuration de la première imprimante, pour pouvoir vérifier que chaque paramètre fonctionne comme prévu.

#### **Détecte automatiquement l'imprimante connectée et récupère les paramètres actuels**

Si cette case est cochée et qu'une imprimante est connectée à l'ordinateur, l'imprimante est automatiquement détectée et ses paramètres actuels sont affichés dans le volet **État actuel**.

Si l'imprimante connectée est différente de celle affichée dans la liste déroulante **Imprimante**, les paramètres disponibles dans tous les onglets changent pour correspondre à l'imprimante connectée.

#### <span id="page-151-0"></span>**Modifier le nom du nœud/le nom du périphérique Bluetooth**

Autorise la modification du nom du nœud et d'un périphérique Bluetooth.

#### **Rétablir les paramètres de communication par défaut**

Rétablissez les paramètres de communication aux réglages effectués en usine.

#### **Aide Options du menu**

### **Afficher l'aide**

Affiche les rubriques d'aide.

## **Onglet Général**

#### **Paramètres de communication**

#### **Paramètres réseau démarrage (PJ-883)**

Spécifiez les conditions de connexion via le réseau lorsque l'imprimante est allumée.

#### **Interface sélectionnée (PJ-883)**

Sélectionnez l'option **Infrastructure**, **Infrastructure et Wireless Direct** ou **Wireless Direct**.

#### **Bluetooth activé sur Mise sous tension**

Spécifiez les conditions de connexion via le Bluetooth lorsque l'imprimante est allumée. Sélectionnez l'option **Activé par défaut**, **Désactivé par défaut** ou **Conserver l'état actuel**.

#### **IPv6 (PJ-883)**

#### **Utilisation d'IPv6**

Sélectionnez **Activer** ou **Désactiver**.

#### **Priorité au protocole IPv6**

Sélectionnez ce paramètre pour accorder la priorité à une adresse IPv6.

#### **Paramètres AirPrint (PJ-883)**

Activez ou désactivez AirPrint, et configurez les paramètres.

## **Onglets Onglet Onglet LAN sans fil Tab (PJ-883)**

#### **TCP/IP (sans fil)**

#### **Méthode d'amorçage**

Sélectionnez l'option **AUTO**, **BOOTP**, **DHCP**, **RARP** ou **STATIC**.

#### **Adresse IP/Masque de sous-réseau/Passerelle**

Spécifiez les différentes valeurs de la mise en réseau. Vous ne pouvez saisir ces paramètres que lorsque l'adresse IP est définie sur **STATIC**.

#### **Méthode du serveur DNS**

Sélectionnez l'option **AUTO** ou **STATIC**.

#### **Adresse IP du serveur DNS principal/Adresse IP du serveur DNS secondaire**

Vous ne pouvez saisir ces paramètres que lorsque le serveur DNS est défini sur **STATIC**.

#### **IPv6**

#### **Adresse IPv6 statique**

Spécifiez une adresse IPv6 permanente.

#### **Activer cette adresse**

Active l'adresse IPv6 statique spécifiée.

### **Adresse IPv6 Serveur DNS Primaire/Adresse IPv6 Serveur DNS Secondaire**

Spécifiez les adresses IPv6 du serveur DNS.

#### **Liste des adresses IPv6**

Affiche la liste des adresses IPv6.

#### **Paramètres sans fil**

## **Mode de communication**

Permet d'afficher un mode de communication.

#### **SSID (Nom du réseau)**

Cliquer sur le bouton **Rechercher** affiche les options SSID dans une boîte de dialogue distincte.

#### **Canal**

Permet d'afficher le canal sélectionné automatiquement.

#### **Méthode d'authentification/Mode de cryptage**

Les modes de cryptage pris en charge pour les méthodes d'authentification sont affichés dans le tableau ci-dessous.

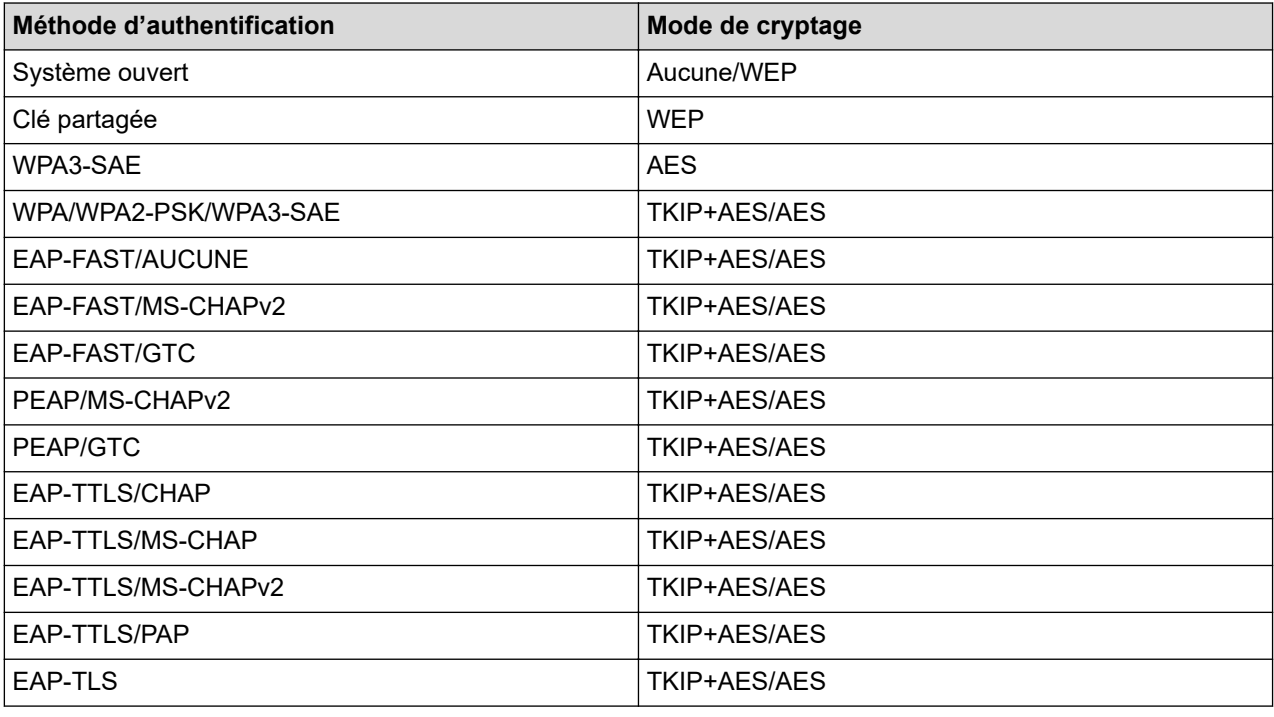

Pour spécifier des paramètres de sécurité de niveau supérieur : lorsque vous effectuez une vérification de certificat via la méthode d'authentification EAP-FAST, PEAP, EAP-TTLS ou EAP-TLS, le certificat ne peut pas être spécifié depuis l'Outil de paramétrage d'imprimante. Une fois l'imprimante configurée pour se connecter au réseau, spécifiez le certificat en accédant à l'imprimante depuis un navigateur Web. L'installation du certificat d'authentification peut également être effectuée avec l'Outil de paramétrage d'imprimante en accédant à la barre de menus : **Fichier** > **Installer les certificats**.

## **Clé WEP**

Vous ne pouvez spécifier de paramètre que si WEP est sélectionné comme mode de cryptage.

#### **Phrase secrète**

Vous ne pouvez spécifier de paramètre que si WPA/WPA2‑PSK/WPA3-SAE est sélectionné comme méthode d'authentification.

#### **ID de l'utilisateur/Mot de passe**

Vous ne pouvez spécifier de paramètres que si EAP‑FAST, PEAP, EAP‑TTLS ou EAP‑TLS est sélectionné comme méthode d'authentification. En outre, avec la méthode EAP‑TLS, il n'est pas nécessaire

<span id="page-153-0"></span>d'enregistrer de mot de passe, mais il est nécessaire d'enregistrer un certificat de client. Pour enregistrer un certificat, connectez-vous à l'imprimante depuis un navigateur Web, puis spécifiez le certificat.

#### **Afficher la clé et le mot de passe à l'écran**

Si cette case est cochée, les clés et les mots de passe s'affichent en texte brut (sans cryptage).

## **Onglet Wireless Direct (PJ-883)**

#### **Paramètres Wireless Direct**

#### **Génération SSID/clé réseau**

Sélectionnez l'option **AUTO** ou **STATIC**.

#### **SSID (Nom du réseau)/Clé réseau**

Spécifiez le SSID (25 caractères ASCII au maximum) et la clé de réseau (63 caractères au maximum) que vous pouvez utiliser en mode Wireless Direct.

Le SSID et le mot de passe par défaut sont les suivants :

- SSID : DIRECT-\*\*\*\*\* PJ-883, où \*\*\*\*\* correspond aux cinq derniers chiffres du numéro de série de l'imprimante.
- Mot de passe : 883 \*\*\*\*\*
	- \*\*\*\*\* correspond aux cinq derniers chiffres du numéro de série situé sur la base de l'imprimante.

#### **Canal**

Indiquez le canal à utiliser pour le mode Wireless Direct.

## **Onglet Bluetooth**

#### **Paramètres Bluetooth**

### **Mode Bluetooth**

Sélectionnez le mode de contrôle lorsque le Bluetooth est activé.

#### **Classique**

#### **Visible pour les autres appareils**

Permet à l'imprimante d'être visible par d'autres appareils Bluetooth.

#### **Modifier le code PIN**

Permet de modifier le code PIN.

#### **Afficher le code PIN à l'écran**

Permet d'afficher le code PIN sur votre ordinateur.

#### **L'appairage requiert la confirmation de l'utilisateur sur l'imprimante**

Si cette case est cochée lorsque le mode Bluetooth classique est utilisé, il est nécessaire d'appuyer sur des boutons supplémentaires de l'imprimante lors du couplage avec des appareils exécutant Bluetooth 2.1 ou version ultérieure.

#### **Nouvel apparaige automatique**

Indiquez si vous pouvez vous reconnecter automatiquement à un appareil Apple précédemment connecté (iPad, iPhone ou iPod touch).

#### **Basse consommation**

#### **Mode de sécurité minimal**

Permet de sélectionner le niveau de sécurité minimum lorsque vous utilisez le mode **Basse consommation uniquement**.

#### **L'appairage requiert la confirmation de l'utilisateur sur l'imprimante**

Si cette case est cochée lorsque le mode **Basse consommation uniquement** est utilisé, il est nécessaire d'appuyer sur des boutons supplémentaires de l'imprimante lors du couplage avec des appareils compatibles basse consommation.

## **Information associée**

• [Modifier les paramètres de l'imprimante à l'aide de l'Outil de paramétrage d'imprimante \(Windows\)](#page-146-0)

<span id="page-155-0"></span> [Accueil](#page-1-0) > [Paramètres d'impression](#page-145-0) > [Modifier les paramètres de l'imprimante à l'aide de l'Outil de](#page-146-0) [paramétrage d'imprimante \(Windows\)](#page-146-0) > Paramètres de l'appareil de l'Outil de paramétrage d'imprimante (Windows)

## **Paramètres de l'appareil de l'Outil de paramétrage d'imprimante (Windows)**

• PJ-822/PJ-823 :

Utilisez **Paramètres de l'appareil** de l'appareil dans Outil de paramétrage d'imprimante pour spécifier ou modifier les paramètres de l'imprimante lorsque vous connectez l'imprimante et l'ordinateur avec un câble USB.

• PJ-862/PJ-863/PJ-883 :

Utilisez **Paramètres de l'appareil** de l'Outil de paramétrage d'imprimante pour spécifier ou modifier les paramètres de l'imprimante lorsque vous connectez cette dernière et l'ordinateur avec un câble USB ou via une connexion Bluetooth.

Vous pouvez non seulement modifier les paramètres d'appareil d'une imprimante, mais également appliquer les mêmes paramètres à plusieurs imprimantes.

Lorsque vous imprimez depuis une application informatique, vous pouvez spécifier divers paramètres d'impression dans le pilote d'imprimante. Si vous souhaitez néanmoins spécifier des paramètres plus avancés, vous pouvez utiliser l'outil Paramètres de l'appareil de l'Outil de paramétrage d'imprimante. Lorsque vous ouvrez la fenêtre **Paramètres de l'appareil**, les paramètres actuels de l'imprimante sont récupérés et affichés. Si ces paramètres ne peuvent pas être récupérés, les paramètres précédents sont affichés. Si les paramètres actuels ne peuvent pas être récupérés et qu'aucun paramètre n'a été spécifié précédemment, les paramètres d'origine de l'appareil apparaissent.

>> Boîte de dialogue Paramètres

- [>> Barre de menus](#page-156-0)
- [>> Onglet](#page-157-0) **De base**
- >> Onglet **[Avancés \(1\)](#page-158-0)**
- >> Onglet **[Avancés \(2\)](#page-159-0)**
- >> Onglet **[ESC/P Legacy \(1\)](#page-160-0)**
- >> Onglet **[ESC/P Legacy \(2\)](#page-160-0)**

## **Boîte de dialogue Paramètres**

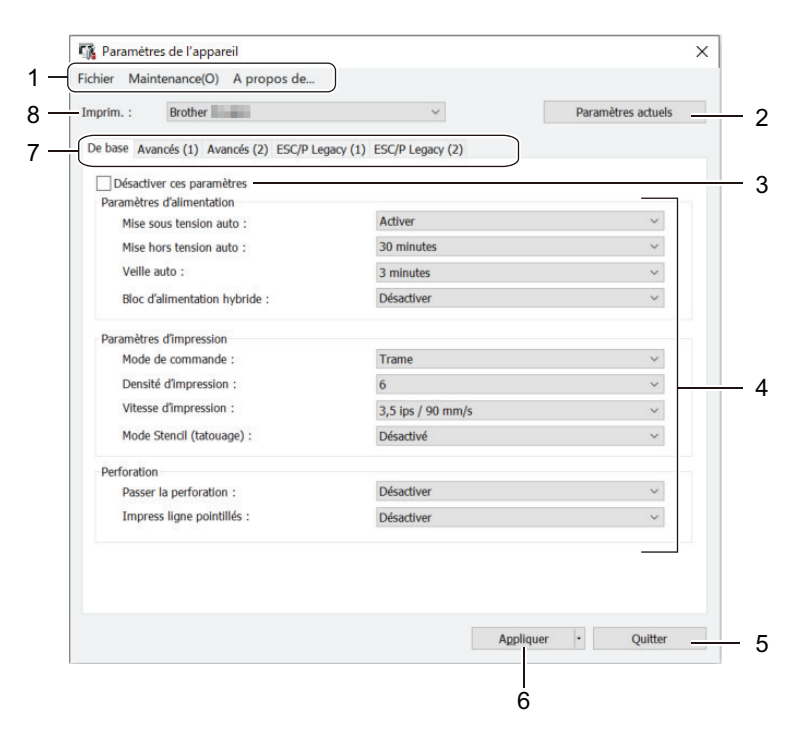

## **1. Barre de menus**

Donne accès à diverses commandes groupées sous chaque titre de menu (les menus **Fichier**, **Maintenance** et **à propos**) selon leurs fonctions.

#### <span id="page-156-0"></span>**2. Paramètres actuels**

Récupère les paramètres de l'imprimante actuellement connectée et les affiche dans la boîte de dialogue. Les paramètres des onglets affichant l'icône peuvent également être récupérés.

#### **3. Désactiver ces paramètres**

Lorsque vous cochez cette case, s'affiche sur l'onglet, et il est alors impossible de spécifier ou de

modifier les paramètres. Les paramètres d'un onglet dans lequel s'affiche ne sont pas appliqués à

l'imprimante, même si vous cliquez sur **Appliquer**. De plus, les paramètres de l'onglet ne sont pas enregistrés ni exportés lorsque vous utilisez la commande **Enregistrer dans le fichier de commande** ou **Exporter**.

#### **4. Paramètres**

Affiche les paramètres actuels.

#### **5. Quitter**

Cliquez pour fermer la fenêtre **Paramètres de l'appareil** et revenir à la fenêtre principale de l'Outil de paramétrage d'imprimante.

#### **6. Appliquer**

Appliquez les paramètres à l'imprimante. Pour enregistrer les paramètres spécifiés dans un fichier de commande, sélectionnez la commande **Enregistrer dans le fichier de commande** dans la liste déroulante.

Le fichier de commande enregistré peut être utilisé avec le mode de stockage de masse pour appliquer les paramètres à une imprimante.

#### **7. Onglets des paramètres**

Contiennent des paramètres, qui peuvent être spécifiés ou modifiés.

Si apparaît dans l'onglet, les paramètres ne peuvent pas être modifiés. En outre, les paramètres de

l'onglet avec l'icône en question ne sont pas appliqués à l'imprimante, même si vous cliquez sur **Appliquer**. Les paramètres de l'onglet ne sont pas enregistrés lorsque vous utilisez la commande **Enregistrer dans le fichier de commande**.

#### **8. Imprim.**

Sélectionnez l'imprimante que vous souhaitez configurer.

## **Barre de menus**

#### **Fichier Options du menu**

#### **Appliquer les paramètres à l'imprimante**

Applique les paramètres à l'imprimante.

#### **Vérifier paramétrage**

Affiche les paramètres actuels.

#### **Enregistrer les paramètres dans le fichier de commande**

Enregistre les paramètres spécifiés dans un fichier de commande.

#### **Importer**

Importe un fichier exporté.

#### **Exporter**

Enregistre les paramètres actuels dans un fichier.

#### **Quitter**

Cliquez pour fermer la fenêtre **Paramètres de l'appareil** et revenir à la fenêtre principale de l'Outil de paramétrage d'imprimante.

#### <span id="page-157-0"></span>**Maintenance Options du menu**

Vous devez disposer des privilèges d'administrateur pour que l'ordinateur ou l'imprimante affiche certains éléments. Vérifiez si vous disposez de privilèges d'administrateur pour l'imprimante. Pour ce faire, cliquez sur le menu **Propriétés de l'imprimante**, puis cliquez sur l'onglet **Sécurité**.

#### **Nettoyer l'unité**

Sélectionnez pour nettoyer le rouleau de platine de l'imprimante en introduisant la feuille de nettoyage dédiée.

#### **Ajustement automatique du capteur**

Règle automatiquement le capteur de détection du papier.

#### **Imprimer paramètres unité**

Imprimez un rapport contenant la version du micrologiciel, le format de papier et les informations de configuration.

#### **Réinitialisation usine**

(PJ-822/PJ-823) Réinitialisez tous les paramètres d'origine, notamment les paramètres de l'appareil et les données transférées.

(PJ-862/PJ-863/PJ-883) Réinitialisez tous les paramètres d'origine, notamment les paramètres de l'appareil, les données transférées et les paramètres réseau.

#### **Réinitialiser les paramètres de l'appareil uniquement**

Rétablissez les valeurs par défaut des paramètres pouvant être modifiés dans les Paramètres de l'appareil.

#### **Supprimer le modèle**

Supprimez tous les modèles stockés dans l'imprimante.

#### **Paramètres d'option**

Si la case **Ne pas afficher de message d'erreur si les paramètres actuels ne peuvent pas être récupérés au démarrage** est cochée, un message d'erreur ne s'affiche pas la fois suivante.

## **Onglet De base**

#### **Mise sous tension auto**

Spécifiez comment l'imprimante réagit lorsqu'elle est connectée à une prise USB, à une prise d'alimentation CA ou CC.

#### **Mise hors tension auto**

Spécifiez le délai qui s'écoule avant que l'imprimante ne s'éteigne automatiquement.

#### **Veille auto**

Indiquez le délai qui s'écoule avant que l'imprimante ne passe automatiquement au mode veille.

- L'imprimante entrera automatiquement en mode veille lorsque la durée spécifiée sera écoulée, dans les conditions suivantes :
	- L'imprimante ne reçoit pas de données.
	- En mode inactif.
	- Le mode veille est annulé lorsque les opérations suivantes sont effectuées :
		- Un bouton de l'imprimante est enfoncé.
		- L'imprimante reçoit des données.
		- Le câble USB est déconnecté puis reconnecté.
		- L'adaptateur secteur est déconnecté puis reconnecté.
		- La batterie Li-ion rechargeable est retirée puis remise en place.

## <span id="page-158-0"></span>**Bloc d'alimentation hybride**

Utilisez l'adaptateur secteur (PA-AD-600A) avec la batterie Li-ion rechargeable (PA-BT-002) pour augmenter la vitesse d'impression.

## **Mode de commande**

Spécifiez le format de commande de l'imprimante.

## **Densité d'impression**

Règle la densité d'impression de l'imprimante.

## **Vitesse d'impression**

Sélectionnez la vitesse d'impression de l'imprimante.

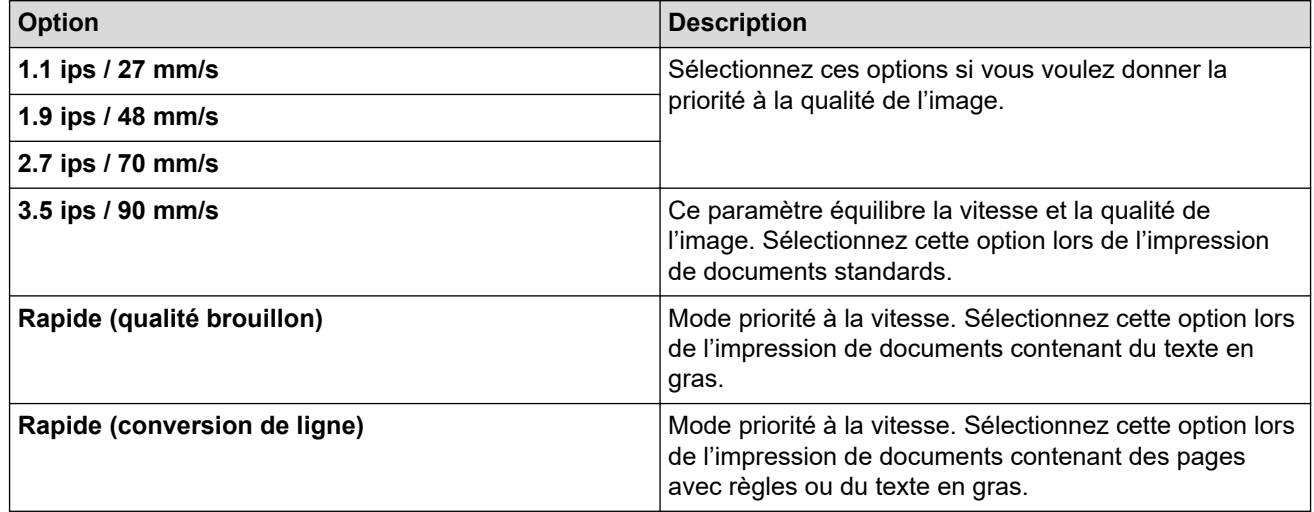

## **Mode Stencil (tatouage)**

Ce mode est adapté à l'impression sur du papier stencil. Activez ce paramètre lorsque vous imprimez sur du papier stencil.

## **Passer la perforation**

Laisse une marge de 25,4 mm en haut et en bas du papier. Utile lors d'une impression sur du papier en rouleau perforé, de telle façon que l'imprimante n'imprime pas sur la perforation.

## **Impress ligne pointillés**

Imprime des lignes de tirets entre les pages, ce qui est utile lorsque vous imprimez sur du papier en rouleau. Réglez **Champ Mode d'alimentation** sur **Page fixe**, puis sélectionnez **Activer**. Notez que les lignes en pointillés sont simplement imprimées. Elles ne sont pas perforées dans le papier.

## **Onglet Avancés (1)**

## **Option accordéon/rouleau**

Indiquez le paramètre d'utilisation du boîtier d'imprimante à rouleau en option. Selon l'option sélectionnée, vous pouvez ajuster la valeur de l'alimentation ou la quantité de rétractation du papier du boîtier d'imprimante à rouleau.

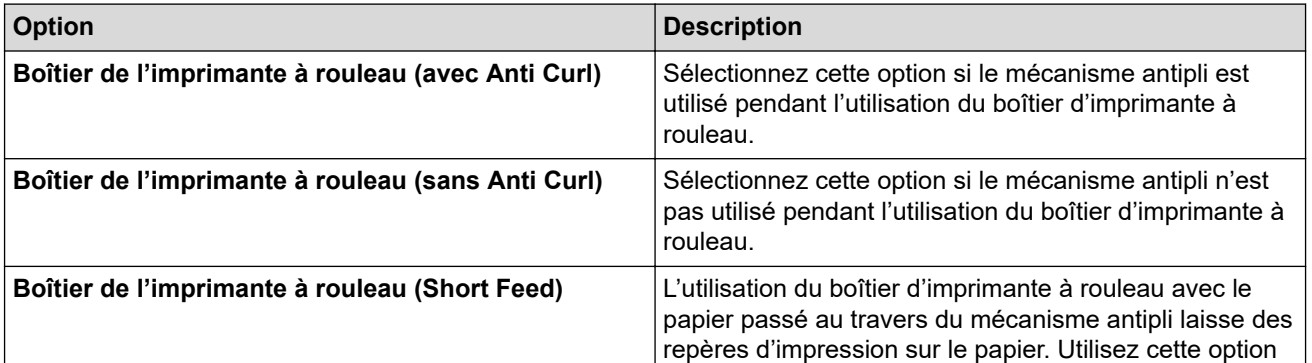

<span id="page-159-0"></span>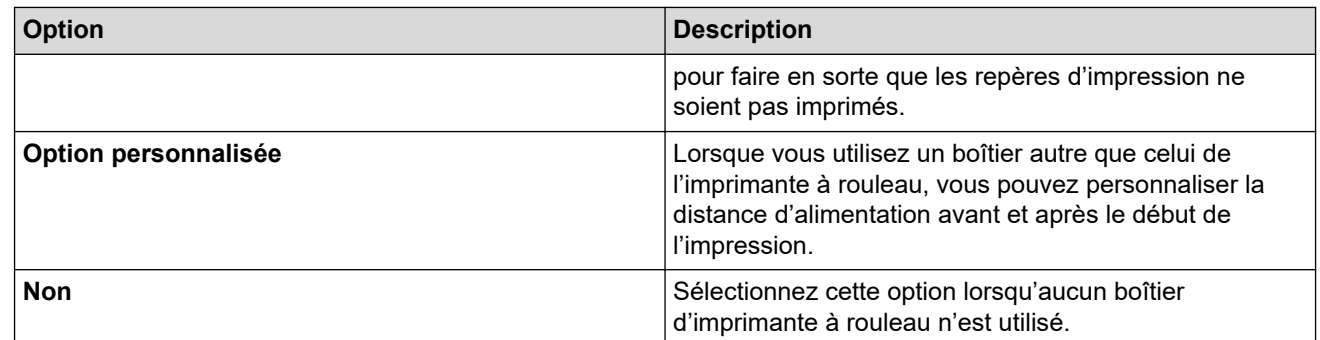

### **Réglage de la distance de découpe**

Réglez la position de découpe de la barre de coupe pour les supports papier. Ce paramètre est disponible lorsque vous réglez **Option accordéon/rouleau** sur **Boîtier de l'imprimante à rouleau (avec Anti Curl)**, **Boîtier de l'imprimante à rouleau (sans Anti Curl)** ou **Boîtier de l'imprimante à rouleau (Short Feed)**.

#### **Réglage de la distance d'alimentation**

Spécifiez la quantité de papier alimenté après l'impression. Ce paramètre est disponible lorsque vous réglez **Option accordéon/rouleau** sur **Option personnalisée**.

#### **Réglage de la position de début**

Spécifiez la valeur de réglage pour aligner le bord d'attaque du papier à la position appropriée. Ce paramètre est disponible lorsque vous réglez **Option accordéon/rouleau** sur **Option personnalisée**.

#### **Délai pause découpe**

Spécifiez le temps d'attente pour la découpe entre les pages.

#### **Mise à l'échelle de la longueur d'impression**

Indiquez le rapport de réduction ou d'agrandissement de l'impression.

#### **Champ Mode d'alimentation**

Indiquez comment l'imprimante répond aux commandes d'alimentation provenant de sources diverses.

#### **Durée de saisie du papier**

Spécifiez le délai avant que l'imprimante ne saisisse le papier.

#### **Pré-alimentation**

Lorsque vous sélectionnez **Activer**, l'imprimante éjecte une petite longueur de papier lorsqu'elle s'allume. Si vous utilisez du papier en rouleau perforé ou préimprimé, nous vous recommandons de régler ce paramètre sur **Désactiver**.

#### **Seuil marques noires**

Règle la valeur de seuil pour la détermination des marques noires sur le papier avec des marques noires. Si les marques noires sont trop claires pour reconnaître la position d'arrêt, définissez une valeur inférieure à la valeur actuelle.

#### **Dépassement de page**

Si les données d'impression ne tiennent pas sur une page et débordent sur la deuxième page, choisissez d'annuler ou d'imprimer les données sur la deuxième page.

## **Onglet Avancés (2)**

#### **Imprimer les données après l'impression**

Permet d'effacer les données d'impression après leur impression.

#### **Paramètre de l'impression JPEG**

Sélectionnez la méthode de traitement d'image lors de l'impression d'images JPEG.

## **Seuil binaire simple**

Spécifiez le seuil binaire simple lorsque **Paramètre de l'impression JPEG** est réglé sur **Binaire simple**.

## <span id="page-160-0"></span>**Ajuster l'image JPEG au support**

Permet d'agrandir ou de réduire une image JPEG pour l'adapter au format de papier.

#### **Mode avion**

Permet de désactiver l'interface Bluetooth ou Wi-Fi. Cette fonction est utile lorsque vous utilisez l'imprimante dans un lieu où les transmissions de signaux ne sont pas autorisées.

## **Onglet ESC/P Legacy (1)**

#### **Format du papier**

Sélectionnez le format de papier par défaut.

Si ce paramètre est modifié dans la boîte de dialogue du pilote d'imprimante, il est prioritaire.

#### **Longueur du champ**

Ce paramètre ne peut être réglé que lorsque **Format du papier** est défini sur **Personnalisé**.

La longueur du formulaire est déterminée par la spécification du nombre de lignes par page, ou de la longueur en pouces de chaque page. Les paramètres disponibles peuvent varier en fonction des réglages de **Espacement lignes de texte**.

#### **Marge inférieure**

Le réglage défini pour ce paramètre s'applique uniquement lorsque **Format du papier** est réglé sur **Personnalisé**.

La hauteur de la marge inférieure est exprimée en lignes de texte. Les paramètres disponibles peuvent varier en fonction des réglages de **Espacement lignes de texte**.

#### **Espacement lignes de texte**

Spécifiez la hauteur de chaque ligne de texte.

#### **Marge gauche**

Spécifiez la marge gauche.

#### **Marge droite**

Spécifiez la marge droite.

#### **Pas par défaut**

Spécifiez la largeur des caractères.

#### **Mode CR-LF**

Spécifiez la façon dont l'imprimante réagit à la réception de commandes LF (interligne) et CR (retour chariot) (caractères ASCII 10 et 13).

## **Onglet ESC/P Legacy (2)**

#### **Caractères étendus**

Spécifiez les caractères utilisés lors de l'impression des caractères ASCII 128 à 255.

#### **Table jeux de caractères**

Spécifiez le jeu de caractères à utiliser pour imprimer des caractères spéciaux qui conviennent à la langue sélectionnée.

#### **Police par défaut**

Spécifiez la police intégrée utilisée.

#### **Réduire taille caractères**

Spécifiez si le texte est imprimé à une taille réduite.

### **Attribut des caractères**

Spécifiez les attributs utilisés pour le texte imprimé.

## **Information associée**

• [Modifier les paramètres de l'imprimante à l'aide de l'Outil de paramétrage d'imprimante \(Windows\)](#page-146-0)

<span id="page-162-0"></span> [Accueil](#page-1-0) > [Paramètres d'impression](#page-145-0) > [Modifier les paramètres de l'imprimante à l'aide de l'Outil de](#page-146-0) [paramétrage d'imprimante \(Windows\)](#page-146-0) > Paramètres de P-touch Template de l'Outil de paramétrage d'imprimante (Windows)

## **Paramètres de P-touch Template de l'Outil de paramétrage d'imprimante (Windows)**

Le mode P-touch Template vous permet d'insérer des données dans des objets texte et de code-barres à partir d'un modèle téléchargé, en utilisant d'autres appareils connectés à l'imprimante. Les options et consommables disponibles peuvent varier en fonction du pays. Utilisez les paramètres de P-touch Template dans l'Outil de paramétrage d'imprimante pour spécifier ou modifier les fonctions de P-touch Template.

- Le mode P-touch Template est également compatible avec d'autres périphériques d'entrée, comme des balances, des machines de test, des contrôleurs ou des dispositifs logiques programmables.
	- Pour plus d'informations sur les paramètres de P-touch Template >> Manuel des modèles P-touch/ *Référence des commandes* (anglais uniquement). Vous pouvez télécharger la dernière version depuis le Site internet Brother support sur [support.brother.com/manuals](https://support.brother.com/manuals/).

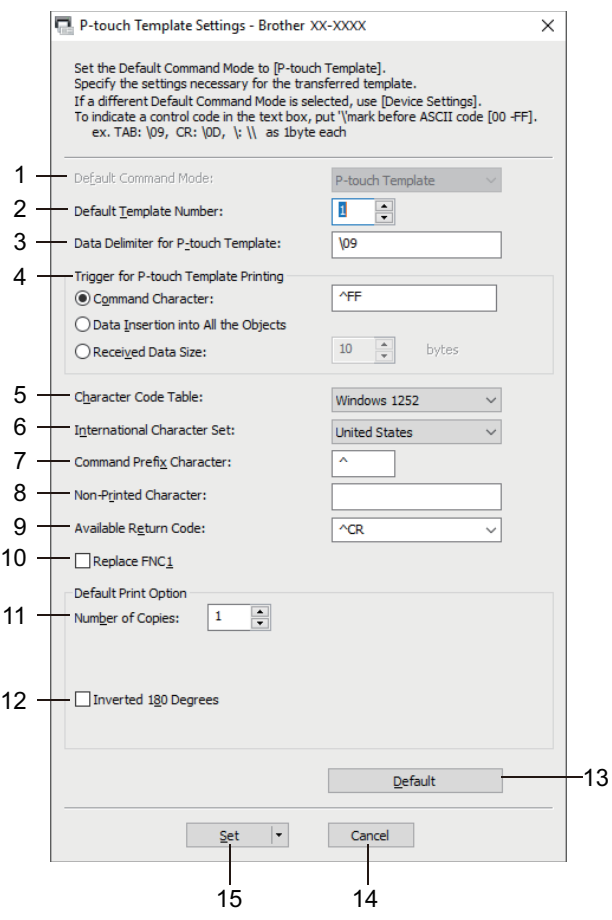

## **1. Default Command Mode (Mode de commande par défaut)**

Spécifiez le mode P-touch Template comme mode par défaut.

#### **2. Default Template Number (Numéro de modèle par défaut)**

Sélectionnez un numéro de modèle par défaut utilisé par l'imprimante lorsqu'elle est allumée. Si vous ne souhaitez pas transférer de modèle à l'imprimante, ne spécifiez pas de numéro de modèle.

#### **3. Data Delimiter for P-touch Template (Délimiteur de données pour P-touch Template)**

Permet d'afficher un symbole utilisé pour indiquer les limites entre des groupes de données dans un fichier (maximum de 20 caractères).

#### **4. Trigger for P-touch Template Printing (Déclencheur pour l'impression P-touch Template)**

Spécifiez un déclencheur de l'impression parmi plusieurs options.

• **Command Character (Caractère de commande)** : L'impression commence à la réception du caractère de commande spécifié ici.

- **Data Insertion into All the Objects (Insertion de données dans tous les objets)** : L'impression commence à la réception du délimiteur du dernier objet.
- **Received Data Size (Taille des données reçues)** : L'impression commence à la réception du nombre de caractères spécifié ici. Les délimiteurs ne sont toutefois pas pris en compte dans le nombre de caractères.

### **5. Character Code Table (Tableau de codes de caractères)**

Sélectionnez l'un des jeux de codes de caractères.

#### **6. International Character Set (Jeu de caractères internationaux)**

Répertorie les jeux de caractères de pays spécifiques. Les codes suivants varient en fonction du pays sélectionné :

#### **23h 24h 40h 5Bh 5Ch 5Dh 5Eh 60h 7Bh 7Ch 7Dh 7Eh**

Pour modifier les caractères >> Manuel des modèles P-touch/ Référence des commandes (anglais uniquement). Vous pouvez télécharger la dernière version depuis le Site internet Brother support sur [support.brother.com/manuals](https://support.brother.com/manuals/).

#### **7. Command Prefix Character (Caractère de préfixe de commande)**

Spécifiez le code du caractère de préfixe identifiant les commandes utilisées en mode P-touch Template.

#### **8. Non-Printed Character (Caractère non imprimé)**

Les caractères non spécifiés ici ne sont pas imprimés lorsque les données sont reçues (maximum de 20 caractères).

#### **9. Available Return Code (Code de retour disponible)**

Le code d'interligne est utilisé lors de la transmission de données, pour indiquer que les données suivantes doivent être avancées jusqu'à la ligne suivante d'un objet texte. Sélectionnez l'un des quatre codes d'interligne ou tapez le code d'interligne souhaité (maximum de 20 caractères).

#### **10. Replace FNC1 (Remplacer FNC1)**

Remplace les codes GS par des codes FNC1.

#### **11. Number of Copies (Nombre de copies)**

Définit le nombre de copies (maximum de 99 copies).

#### **12. Inverted 180 Degrees (180 degrés inversés)**

Si vous cochez cette case, les données seront imprimées après avoir été tournées à 180 degrés.

#### **13. Default (Par défaut)**

Rétablit toutes les valeurs des paramètres de la boîte de dialogue Paramètres de P-touch Template aux valeurs par défaut.

#### **14. Cancel (Annuler)**

Annule les paramètres et ferme la boîte de dialogue. Les paramètres ne sont alors pas modifiés.

#### **15. Set (Définir)**

Applique les paramètres à l'imprimante. Pour enregistrer les paramètres spécifiés dans un fichier de commande et les réutiliser à l'avenir, sélectionnez la commande **Save in Command File (Enregistrer dans le fichier de commande)** dans la liste déroulante.

Le fichier de commande enregistré peut être utilisé avec le mode de stockage de masse pour appliquer les paramètres à une imprimante.

## **Information associée**

• [Modifier les paramètres de l'imprimante à l'aide de l'Outil de paramétrage d'imprimante \(Windows\)](#page-146-0)

#### **Rubriques connexes:**

• [Impression via l'interface USB \(mode de stockage de masse\)](#page-57-0)

<span id="page-164-0"></span> [Accueil](#page-1-0) > [Paramètres d'impression](#page-145-0) > Appliquer les modifications de paramètres à plusieurs imprimantes (Windows)

## **Appliquer les modifications de paramètres à plusieurs imprimantes (Windows)**

>> Paramètres de communication (PJ-862/PJ-863/PJ-883)

>> Paramètres de l'appareil

## **Paramètres de communication (PJ-862/PJ-863/PJ-883)**

- 1. Après avoir appliqué les paramètres à la première imprimante, déconnectez l'imprimante de l'ordinateur, puis connectez la seconde imprimante à l'ordinateur.
- 2. Sélectionnez l'imprimante qui vient d'être connectée dans la liste déroulante **Imprimante**.

Si la case à cocher **Détecte automatiquement l'imprimante connectée et récupère les paramètres actuels** dans la boîte de dialogue **Paramètres d'option** est cochée, l'imprimante connectée avec le câble USB est automatiquement sélectionnée.

3. Cliquez sur **Appliquer**.

PJ-883 : nous vous recommandons de cocher la case **Redémarrer automatiquement l'imprimante après avoir appliqué les nouveaux paramètres** lors de la configuration de la première imprimante pour pouvoir vérifier qu'elle peut bien se connecter au routeur/point d'accès sans fil avec les nouveaux paramètres.

Les paramètres appliqués à la première imprimante le sont également à la deuxième.

- 4. Répétez ces étapes pour toutes les imprimantes dont vous souhaitez modifier les paramètres.
	- PJ-883 : si l'adresse IP est définie sur **STATIC**, la nouvelle imprimante récupère la même adresse IP que la première imprimante. Modifiez si nécessaire l'adresse IP.
	- Vous pouvez appliquer les mêmes paramètres à un autre ordinateur en cliquant sur **Fichier** > **Importer**, puis en sélectionnant le fichier de paramètres exporté.

## **Paramètres de l'appareil**

- 1. Après avoir appliqué les paramètres à la première imprimante, déconnectez l'imprimante de l'ordinateur, puis connectez la seconde imprimante à l'ordinateur.
- 2. Sélectionnez l'imprimante qui vient d'être connectée dans la liste déroulante **Imprim.**.
- 3. Cliquez sur **Appliquer**.

Les paramètres appliqués à la première imprimante le sont également à la deuxième.

4. Répétez ces étapes pour toutes les imprimantes dont vous souhaitez modifier les paramètres.

Vous pouvez appliquer les mêmes paramètres à un autre ordinateur en cliquant sur **Fichier** > **Importer**, puis en sélectionnant le fichier de paramètres exporté.

## **Information associée**

• [Paramètres d'impression](#page-145-0)

<span id="page-165-0"></span> [Accueil](#page-1-0) > [Paramètres d'impression](#page-145-0) > Modifier les paramètres de l'imprimante à l'aide de l'Outil de paramétrage d'imprimante (Mac)

## **Modifier les paramètres de l'imprimante à l'aide de l'Outil de paramétrage d'imprimante (Mac)**

- Vérifiez que le pilote d'imprimante a été correctement installé et que vous pouvez imprimer.
- Connectez l'imprimante à un ordinateur avec un câble USB.
	- PJ-883 : cet outil ne vous permet pas de spécifier les paramètres via une connexion Wi-Fi.

PJ-862/PJ-863/PJ-883 : cet outil ne vous permet pas de spécifier les paramètres via une connexion Bluetooth.

L'Outil de paramétrage d'imprimante est installé en plus du pilote d'imprimante et des autres logiciels lors de l'utilisation du programme d'installation.

- 1. Connectez l'imprimante que vous souhaitez configurer à l'ordinateur.
- 2. Double-cliquez sur **Macintosh HD** > **Applications** > **Brother** > **Printer Setting Tool** > **Printer Setting Tool.app**.

#### La fenêtre **Printer Setting Tool** s'affiche.

- 3. Vérifiez que l'imprimante à configurer s'affiche en regard de **Printer (Imprimante)**. Si une autre imprimante s'affiche, sélectionnez l'imprimante souhaitée dans le menu local.
- 4. Spécifiez ou modifiez les paramètres dans les onglets Paramètres.
- 5. Cliquez sur le bouton **Apply Settings to the Printer (Appliquer les paramètres à l'imprimante)** pour appliquer les paramètres à l'imprimante.
- 6. Cliquez sur **Exit (Quitter)**.

Ø

Utilisez l'Outil de paramétrage d'imprimante pour configurer l'imprimante uniquement lorsque celle-ci est en veille. Des dysfonctionnements peuvent survenir si vous tentez de configurer l'imprimante alors qu'elle traite une tâche.

## **Information associée**

- [Paramètres d'impression](#page-145-0)
	- [Boîte de dialogue Configuration de l'Outil de paramétrage d'imprimante \(Mac\)](#page-166-0)

<span id="page-166-0"></span> [Accueil](#page-1-0) > [Paramètres d'impression](#page-145-0) > [Modifier les paramètres de l'imprimante à l'aide de l'Outil de](#page-165-0) [paramétrage d'imprimante \(Mac\)](#page-165-0) > Boîte de dialogue Configuration de l'Outil de paramétrage d'imprimante (Mac)

**Boîte de dialogue Configuration de l'Outil de paramétrage d'imprimante (Mac)**

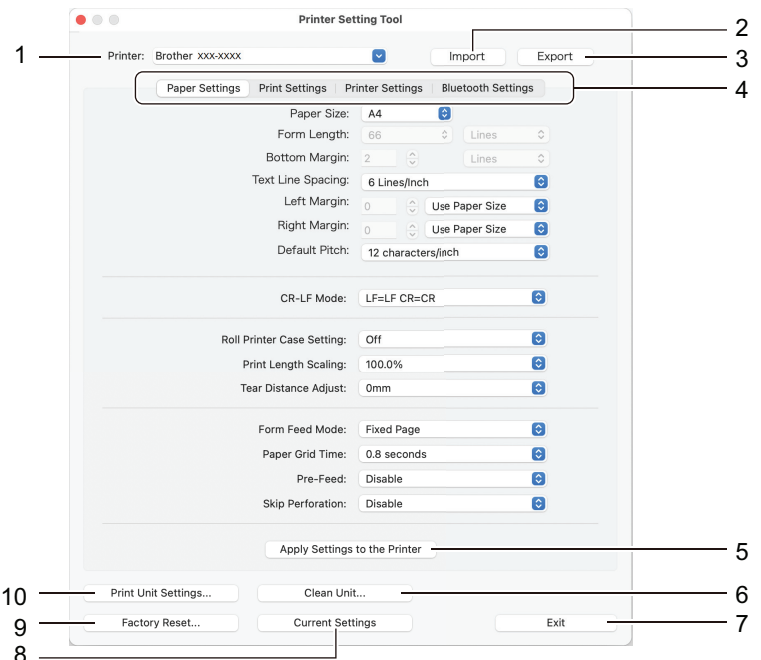

## **1. Printer (Imprimante)**

Répertorie les imprimantes connectées.

## **2. Import (Importer)**

Importe les paramètres depuis un fichier.

**3. Export (Exporter)**

Enregistre les paramètres actuels dans un fichier.

**4. Onglets des paramètres**

Contient des paramètres à spécifier ou modifier.

**5. Apply Settings to the Printer (Appliquer les paramètres à l'imprimante)**

Applique les paramètres à l'imprimante.

**6. Clean Unit (Nettoyer l'unité)**

Sélectionnez pour nettoyer le rouleau de platine de l'imprimante en introduisant la feuille de nettoyage dédiée.

**7. Exit (Quitter)**

Cliquez pour sortie de l'Outil de paramétrage d'imprimante.

**8. Current Settings (Paramètres actuels)**

Récupère les paramètres de l'imprimante actuellement connectée et les affiche dans la boîte de dialogue.

**9. Factory Reset (Réinitialisation aux paramètres d'usine)**

Réinitialisez tous les paramètres d'origine, notamment les paramètres de l'appareil.

## **10. Print Unit Settings (Paramètres de l'unité d'impression)**

Imprimez un rapport contenant la version du micrologiciel, le format de papier et les informations de configuration.

- >> Onglet **[Paper Settings \(Paramètres de papier\)](#page-167-0)**
- >> Onglet **[Print Settings \(Paramètres d'impression\)](#page-168-0)**
- >> Onglet **[Printer Settings \(Paramètres de l'imprimante\)](#page-169-0)**
- >> Onglet **[Bluetooth Settings \(Paramètres Bluetooth\)](#page-169-0)** (PJ-862/PJ-863/PJ-883)

## <span id="page-167-0"></span>>> Onglet **[Wireless LAN \(LAN sans fil \(WLAN\)\)](#page-169-0)** (PJ-883)

## **Onglet Paper Settings (Paramètres de papier)**

### **Paper Size (Format de papier)**

Sélectionnez le format de papier par défaut.

#### **Form Length (Longueur de formulaire)**

Ce paramètre ne peut être réglé que lorsque **Paper Size (Format de papier)** est défini sur **Custom (Personnalisé)**.

La longueur du formulaire est déterminée par la spécification du nombre de lignes par page, ou de la longueur en pouces de chaque page. Les paramètres disponibles peuvent varier en fonction des réglages de **Text Line Spacing (Espacement des lignes de texte)**.

#### **Bottom Margin (Marge inférieure)**

Le réglage défini pour ce paramètre s'applique uniquement lorsque **Paper Size (Format de papier)** est réglé sur **Custom (Personnalisé)**.

La hauteur de la marge inférieure est exprimée en lignes de texte. Les paramètres disponibles peuvent varier en fonction des réglages de **Text Line Spacing (Espacement des lignes de texte)**.

#### **Text Line Spacing (Espacement des lignes de texte)**

Spécifiez la hauteur de chaque ligne de texte.

## **Left Margin (Marge gauche)**

Spécifiez la marge gauche.

#### **Right Margin (Marge droite)**

Spécifiez la marge droite.

#### **Default Pitch (Ton par défaut)**

Spécifiez la largeur des caractères.

## **CR-LF Mode (Mode CR-LF)**

Spécifiez la façon dont l'imprimante réagit à la réception de commandes LF (interligne) et CR (retour chariot) (caractères ASCII 10 et 13).

#### **Roll Printer Case Setting (Paramètre de boîtier d'imprimante à rouleau)**

Indiquez le paramètre d'utilisation du boîtier d'imprimante à rouleau en option. Selon l'option sélectionnée, vous pouvez ajuster la valeur de l'alimentation ou la quantité de rétractation du papier du boîtier d'imprimante à rouleau.

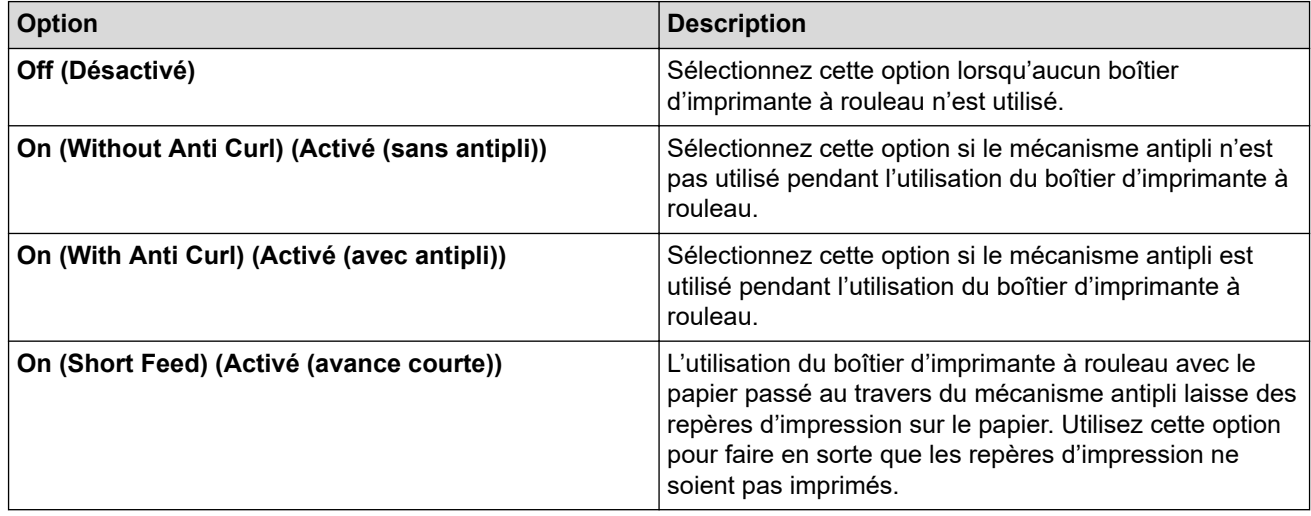

## **Print Length Scaling (Mise à l'échelle de la longueur d'impression)**

Indiquez le rapport de réduction ou d'agrandissement de l'impression.

### <span id="page-168-0"></span>**Tear Distance Adjust (Réglage de la distance de coupe)**

Réglez la position de découpe de la barre de coupe pour les supports papier.

#### **Form Feed Mode (Mode avance de formulaire)**

Indiquez comment l'imprimante répond aux commandes d'alimentation provenant de sources diverses.

### **Durée de saisie du papier**

Spécifiez le délai avant que l'imprimante ne saisisse le papier.

#### **Pre-Feed (Pré-avance)**

Lorsque vous sélectionnez **Enable (Activer)**, l'imprimante éjecte une petite longueur de papier lorsqu'elle s'allume. Si vous utilisez du papier en rouleau perforé ou préimprimé, nous vous recommandons de régler ce paramètre sur **Disable (Désactiver)**.

#### **Skip Perforation (Ignorer la perforation)**

Laisse une marge de 25,4 mm en haut et en bas du papier. Utile lors d'une impression sur du papier en rouleau perforé, de telle façon que l'imprimante n'imprime pas sur la perforation.

## **Onglet Print Settings (Paramètres d'impression)**

#### **Command Mode (Mode de commande)**

Spécifiez le format de commande de l'imprimante.

#### **Print Density (Densité d'impression)**

Sélectionnez la densité d'impression.

#### **Print Speed (Vitesse d'impression)**

Sélectionnez la vitesse d'impression de l'imprimante.

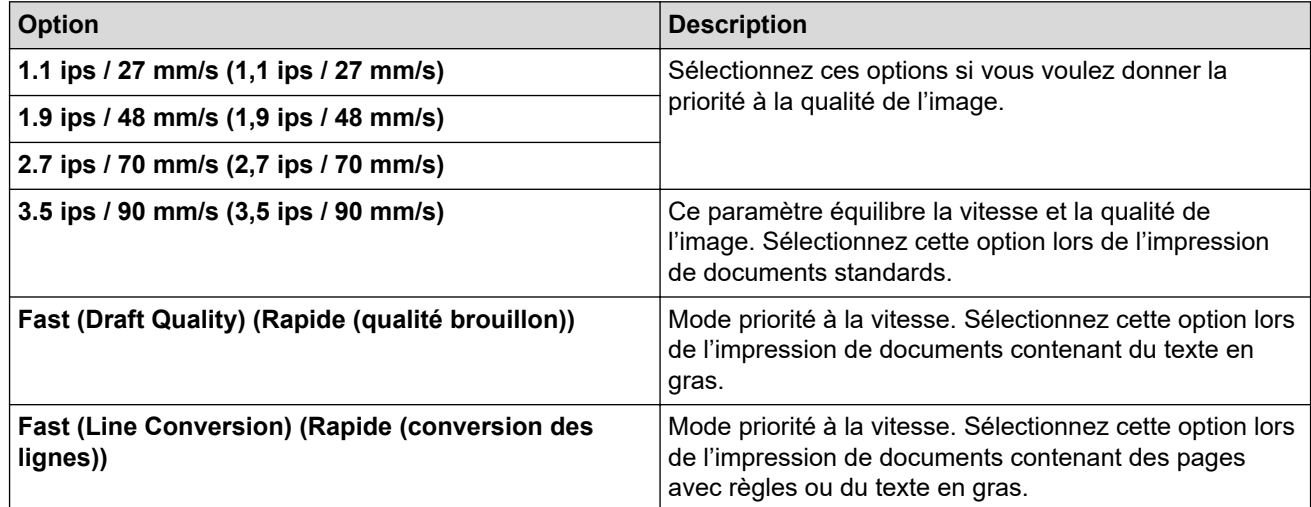

#### **Extended Characters (Caractères étendus)**

Spécifiez les caractères utilisés lors de l'impression des caractères ASCII 128 à 255.

#### **Character Set Map (Carte de jeu de caractères)**

Spécifiez le jeu de caractères à utiliser pour imprimer des caractères spéciaux qui conviennent à la langue sélectionnée.

#### **Default Font (Police par défaut)**

Spécifiez la police intégrée utilisée.

#### **Character Attributes (Attributs des caractères)**

Spécifiez les attributs utilisés pour le texte imprimé.

#### <span id="page-169-0"></span>**Dash Line Print (Impressions à lignes à tirets)**

Imprime des lignes de tirets entre les pages, ce qui est utile lorsque vous imprimez sur du papier en rouleau. Réglez **Form Feed Mode (Mode avance de formulaire)** sur **Fixed Page (Page fixe)**, puis sélectionnez **Enable (Activer)**. Notez que les lignes en pointillés sont simplement imprimées. Elles ne sont pas perforées dans le papier.

### **Stencil Paper Mode (Mode papier stencil)**

Ce mode est adapté à l'impression sur du papier stencil. Activez ce paramètre lorsque vous imprimez sur du papier stencil.

## **Onglet Printer Settings (Paramètres de l'imprimante)**

#### **Auto Power On (Mise sous tension auto)**

Spécifiez comment l'imprimante réagit lorsqu'elle est connectée à une prise USB, à une prise d'alimentation CA ou CC.

#### **Auto Power Off (Mise hors tension automatique)**

Spécifiez le délai qui s'écoule avant que l'imprimante ne s'éteigne automatiquement.

#### **Blackmark Threshold (Seuil de marque noire)**

Règle la valeur de seuil pour la détermination des marques noires sur le papier avec des marques noires. Si les marques noires sont trop claires pour reconnaître la position d'arrêt, définissez une valeur inférieure à la valeur actuelle.

#### **Print Data after Printing (Imprimer les données après impression)**

Indiquez si les données d'impression sont ou non effacées après l'impression.

#### **JPEG Printing Setting (Paramètre d'impression JPEG)**

Sélectionnez la méthode de traitement d'image lors de l'impression d'images JPEG.

#### **Scale JPEG images to fit media (Adapter les images JPEG au support)**

Permet d'agrandir ou de réduire une image JPEG pour l'adapter au format de papier.

#### **Airplane Mode (Mode avion)**

Permet de désactiver l'interface Bluetooth ou Wi-Fi. Cette fonction est utile lorsque vous utilisez l'imprimante dans un lieu où les transmissions de signaux ne sont pas autorisées.

## **Onglet Bluetooth Settings (Paramètres Bluetooth) (PJ-862/PJ-863/PJ-883)**

#### **Bluetooth Device Name (Nom d'appareil Bluetooth)**

Affiche le nom du périphérique Bluetooth.

#### **Bluetooth Address (Adresse Bluetooth)**

Affiche l'adresse Bluetooth acquise.

#### **Visible to Other Devices (Visible par les autres appareils)**

Permet à l'imprimante d'être visible par d'autres appareils Bluetooth.

#### **Change PIN code (Changer de code PIN)**

Si **On (Activé)** est sélectionné, vous pouvez modifier le code PIN conforme avec Bluetooth 2.0 ou antérieur.

#### **Request Secure Simple Pairing (SSP) settings during pairing (Demander les paramètres d'appairage simple et sécurisé (SSP) pendant l'appairage)**

Si cette case est cochée, vous pouvez effectuer l'appariement à l'aide des boutons d'imprimante des appareils compatibles avec Bluetooth 2.1 ou ultérieur.

## **Onglet Wireless LAN (LAN sans fil (WLAN)) (PJ-883)**

#### **WirelessDirect**

Active ou désactive la fonction Wireless Direct.

## **SSID/Network Key Generation (Génération de SSID/clé de réseau)**

Sélectionnez l'option **AUTO** ou **STATIC (STATIQUE)**.

## **SSID(Network Name) (SSID (nom de réseau))/Network Key (Clé de réseau)**

Spécifiez le SSID (3 à 25 caractères ASCII) et la clé de réseau que vous pouvez utiliser en mode Wireless Direct. Vous pouvez uniquement spécifier un paramètre lorsque l'option **STATIC (STATIQUE)** est sélectionnée comme **SSID/Network Key Generation (Génération de SSID/clé de réseau)**.

## **Display current settings (Afficher les paramètres actuels)**

Affiche les paramètres actuels de Wireless Direct. Cliquez sur le bouton **Current Settings (Paramètres actuels)** pour mettre à jour les paramètres affichés avec les informations les plus récentes.

## **Information associée**

• [Modifier les paramètres de l'imprimante à l'aide de l'Outil de paramétrage d'imprimante \(Mac\)](#page-165-0)

<span id="page-171-0"></span> [Accueil](#page-1-0) > [Paramètres d'impression](#page-145-0) > Appliquer les modifications de paramètres à plusieurs imprimantes (Mac)

## **Appliquer les modifications de paramètres à plusieurs imprimantes (Mac)**

- 1. Après avoir appliqué les paramètres à la première imprimante, déconnectez l'imprimante de l'ordinateur, puis connectez la seconde imprimante à l'ordinateur.
- 2. Sélectionnez l'imprimante nouvellement connectée dans le menu local **Printer (Imprimante)**.
- 3. Cliquez sur **Apply Settings to the Printer (Appliquer les paramètres à l'imprimante)**. Les paramètres appliqués à la première imprimante le sont également à la deuxième.
- 4. Répétez ces étapes pour toutes les imprimantes dont vous souhaitez modifier les paramètres.

## **Information associée**

• [Paramètres d'impression](#page-145-0)

<span id="page-172-0"></span> [Accueil](#page-1-0) > [Paramètres d'impression](#page-145-0) > Modifier les paramètres de l'imprimante à l'aide de Gestion à partir du Web

## **Modifier les paramètres de l'imprimante à l'aide de Gestion à partir du Web**

## **Modèle associé**: PJ-883

Vous pouvez utiliser un navigateur Web standard pour modifier les paramètres de l'imprimante à l'aide du protocole HTTP (Hyper Text Transfer Protocol) ou HTTPS (Hyper Text Transfer Protocol over Secure Socket Layer).

La Gestion à partir du Web vous permet de réaliser les tâches suivantes :

- Afficher des informations sur l'état de l'imprimante
- Modifier les paramètres réseau tels que les informations TCP/IP
- Afficher les informations de version du logiciel de l'imprimante
- Modifier les informations de configuration du réseau et de l'imprimante
	- Nous recommandons l'utilisation de Microsoft Internet Explorer 11/Microsoft Edge pour Windows, Safari 10/11 pour Mac, Google Chrome™ pour Android (4.x ou version ultérieure) et Google Chrome™/Safari pour iOS (10.x ou version ultérieure).Assurez-vous également que JavaScript et les cookies sont toujours activés dans le navigateur que vous utilisez.
		- Le mot de passe de connexion par défaut pour gérer les paramètres de l'imprimante se trouve sur votre appareil et est indiqué par « Pwd ». Nous vous recommandons de le modifier afin de protéger votre imprimante contre tout accès non autorisé.

Pour bénéficier de la Gestion à partir du Web, votre réseau doit utiliser le protocole TCP/IP, et l'imprimante ainsi que l'ordinateur doivent disposer d'une adresse IP valide.

- 1. Lancez votre navigateur Web.
- 2. Entrez « https://adresse IP de l'appareil » dans la barre d'adresse de votre navigateur.

Par exemple : https://192.168.1.2

Si vous utilisez un système de noms de domaine ou activez un nom NetBIOS, vous pouvez saisir un autre nom, par exemple « SharedPrinter » au lieu de l'adresse IP.

Par exemple :

https://SharedPrinter

Si vous activez un nom NetBIOS, vous pouvez également utiliser le nom du nœud.

Par exemple :

https://brnxxxxxxxxxxxx

- 3. Si nécessaire, saisissez le mot de passe dans le champ **Connexion**, puis cliquez sur **Connexion**.
- 4. Modifiez les paramètres de l'imprimante.

Chaque fois que vous accédez à l'application Gestion à partir du Web, saisissez le mot de passe dans le champ **Connexion**, puis cliquez sur **Connexion**. Une fois la configuration des paramètres terminée, cliquez sur **Déconnexion**.

![](_page_172_Picture_25.jpeg)

- [Paramètres d'impression](#page-145-0)
	- [Définir ou modifier un mot de passe de connexion pour Gestion à partir du Web](#page-173-0)

<span id="page-173-0"></span> [Accueil](#page-1-0) > [Paramètres d'impression](#page-145-0) > [Modifier les paramètres de l'imprimante à l'aide de Gestion à partir du](#page-172-0) [Web](#page-172-0) > Définir ou modifier un mot de passe de connexion pour Gestion à partir du Web

## **Définir ou modifier un mot de passe de connexion pour Gestion à partir du Web**

#### **Modèle associé**: PJ-883

Le mot de passe par défaut pour gérer les paramètres de cet appareil se trouve dans le logement de la batterie, indiqué par « **Pwd** ». Nous vous conseillons de modifier immédiatement le mot de passe par défaut pour protéger votre appareil contre les accès non autorisés.

- 1. Lancez votre navigateur Web.
- 2. Entrez « https://adresse IP de l'appareil » dans la barre d'adresse de votre navigateur.

Par exemple :

https://192.168.1.2

Si vous utilisez un système de noms de domaine ou si vous avez activé un nom NetBIOS, vous pouvez entrer un autre nom, tel que « ImprimantePartagée », à la place de l'adresse IP.

Par exemple :

https://SharedPrinter

Si vous activez un nom NetBIOS, vous pouvez également utiliser le nom du nœud.

Par exemple :

https://brnxxxxxxxxxxx

- 3. Effectuez l'une des opérations suivantes :
	- Si vous avez déjà défini votre propre mot de passe, tapez-le, puis cliquez sur **Connexion**.
	- Si vous n'avez pas encore défini votre propre mot de passe, saisissez le mot de passe de connexion par défaut, puis cliquez sur **Connexion**.
- 4. Rendez-vous dans le menu de navigation, puis cliquez sur **Administrateur** > **Mot de passe de connexion**.
	- Le mot de passe par défaut pour gérer les paramètres de cet appareil se trouve dans le logement de la batterie et est indiqué par « **Pwd** ».
		- Accédez à partir de  $\equiv$  si le menu de navigation n'est pas affiché sur le côté gauche de l'écran.
- 5. Pour modifier le mot de passe, saisissez le mot de passe actuel dans le champ **Entrer l'ancien mot de passe**.
- 6. Suivez les instructions qui s'affichent à l'écran **Mot de passe de connexion** et saisissez votre nouveau mot de passe dans le champ **Entrer nouveau mot de passe**.
- 7. Saisissez encore le nouveau mot de passe dans le champ **Confirmer nouveau mot de passe**.
- 8. Cliquez sur **Envoyer**.

Vous pouvez également modifier les paramètres de verrouillage dans le menu **Mot de passe de connexion**.

## **Information associée**

• [Modifier les paramètres de l'imprimante à l'aide de Gestion à partir du Web](#page-172-0)

<span id="page-174-0"></span> [Accueil](#page-1-0) > [Paramètres d'impression](#page-145-0) > Confirmation des paramètres de l'imprimante

## **Confirmation des paramètres de l'imprimante**

Pour confirmer les paramètres de l'imprimante, vous pouvez imprimer un rapport de configuration au format Letter sans connecter l'imprimante à un ordinateur ou à un appareil mobile. (Le rapport pourra être imprimé sur du papier A4.)

- 1. Allumez l'imprimante.
- 2. Assurez-vous qu'aucun papier n'est chargé.
- 3. Maintenez enfoncé le bouton d'avance papier  $\downarrow \sqrt{\phantom{a}}$  jusqu'à ce que le voyant Données s'éclaire en rouge
- 4. Introduisez du papier thermique de marque Brother dans la fente d'alimentation du papier de l'imprimante. Le rapport commence à s'imprimer.

Le rapport indique le nom du modèle, le numéro de série et des informations plus détaillées sur la configuration et les paramètres de l'imprimante.

![](_page_174_Picture_67.jpeg)

## **Information associée**

• [Paramètres d'impression](#page-145-0)

## <span id="page-175-0"></span> [Accueil](#page-1-0) > Maintenance de routine

## **Maintenance de routine**

• [Maintenance](#page-176-0)

## <span id="page-176-0"></span>**Maintenance**

La maintenance de l'imprimante peut être effectuée en fonction des besoins. Certains environnements peuvent toutefois nécessiter une maintenance plus fréquente (les environnements poussiéreux, par exemple).

- >> Nettoyer le rouleau de platine
- [>> Nettoyer la surface de l'imprimante](#page-177-0)
- [>> Élimination d'un bourrage papier](#page-177-0)

## **Nettoyer le rouleau de platine**

Un rouleau de platine sale ou encombré de débris peut entraîner une alimentation incorrecte du papier (l'impression peut être inclinée) et dégrader la qualité d'impression (l'image peut être déformée).

- 1. Mettez l'imprimante sous tension et assurez-vous qu'aucun papier n'est chargé.
- 2. Introduisez la feuille de nettoyage dans la fente d'alimentation du papier.

Le texte « CLEANING SHEET » doit apparaître à l'endroit et être orienté vers l'avant de l'imprimante, comme illustré. Le rouleau entraîne la feuille de nettoyage à la position de départ.

![](_page_176_Picture_11.jpeg)

3. Retirez le papier de protection de la moitié supérieure de la feuille de nettoyage, comme indiqué sur l'illustration.

![](_page_176_Picture_13.jpeg)

Ne retirez pas le papier de protection de la moitié inférieure de la feuille de nettoyage.

4. Appuyez sur le bouton d'avance papier  $\lfloor \sqrt{\cdot} \rfloor$  pendant plus de deux secondes.

L'imprimante fait avancer et éjecte la feuille de nettoyage.

- N'essayez pas de nettoyer le rouleau de la platine avec un autre moyen que la feuille de nettoyage.
- La feuille de nettoyage est uniquement destinée au nettoyage du rouleau de la platine. Ne l'utilisez pas pour nettoyer une autre partie de l'imprimante.
- Pour obtenir une nouvelle feuille de nettoyage, contactez un revendeur Brother ou Brother.

## <span id="page-177-0"></span>**Nettoyer la surface de l'imprimante**

Essuyez la surface de l'imprimante avec un chiffon sec.

## **IMPORTANT**

- N'utilisez pas un chiffon humide et ne laissez pas entrer d'eau dans l'imprimante.
- N'utilisez pas de benzène, d'alcool, de diluant ou de nettoyants abrasifs, alcalins ou acides. Ces produits sont susceptibles d'endommager la surface de l'imprimante.

## **Élimination d'un bourrage papier**

1. Soulevez délicatement le couvercle de sortie du papier pour l'ouvrir.

![](_page_177_Picture_7.jpeg)

2. Tirez délicatement sur le papier dans un sens ou dans l'autre pour le faire sortir de l'imprimante.

![](_page_177_Picture_9.jpeg)

- 3. Fermez le couvercle de sortie du papier.
- 4. Insérez le papier et imprimez à nouveau.

## **Information associée**

• [Maintenance de routine](#page-175-0)

## <span id="page-178-0"></span> [Accueil](#page-1-0) > Dépannage

# **Dépannage**

- [Si vous rencontrez des difficultés avec l'appareil](#page-179-0)
- [Problèmes d'impression](#page-180-0)
- [Problèmes réseau](#page-186-0)
- [Informations de version](#page-189-0)
- [Réinitialisation de l'imprimante](#page-190-0)

<span id="page-179-0"></span> [Accueil](#page-1-0) > [Dépannage](#page-178-0) > Si vous rencontrez des difficultés avec l'appareil

## **Si vous rencontrez des difficultés avec l'appareil**

Ce chapitre explique comment résoudre les problèmes typiques que vous pourriez rencontrer en utilisant l'imprimante. En cas de problème avec l'imprimante, vérifiez tout d'abord que vous avez correctement effectué les tâches suivantes :

• Installez la batterie Li-ion rechargeable ou connectez l'imprimante à une prise d'alimentation CA ou CC. Plus d'informations  $\triangleright$  *Rubriques connexes*: Installer la batterie Li-ion rechargeable.

Plus d'informations  $\triangleright$  *Rubriques connexes*: Connexion de l'imprimante à une alimentation externe.

- Retirez tous les emballages de protection de l'imprimante.
- Installation et sélection du pilote d'imprimante approprié.

Plus d'informations  $\triangleright$  *Rubriques connexes*: Installer les pilotes d'imprimante et les logiciels sur un ordinateur.

• Connexion de l'imprimante à un ordinateur ou un appareil mobile.

Plus d'informations uu *Rubriques connexes*: Connexion de l'imprimante à un ordinateur ou un appareil mobile.

- Fermez le couvercle de sortie du papier complètement.
- Chargez le papier correctement.

Plus d'informations  $\rightarrow \rightarrow$  *Rubriques connexes*: Charger du papier dans l'imprimante.

Si les problèmes persistent >> Information associée Si, après avoir lu les rubriques, vous ne parvenez pas à résoudre le problème, visitez le Site internet Brother support à l'adresse [support.brother.com.](https://support.brother.com/)

## **Information associée**

• [Dépannage](#page-178-0)

## **Rubriques connexes:**

- [Installer la batterie Li-ion rechargeable](#page-23-0)
- [Connexion de l'imprimante à une alimentation externe](#page-26-0)
- [Connexion de l'imprimante à un ordinateur ou un appareil mobile](#page-37-0)
- [Installer les pilotes d'imprimante et les logiciels sur un ordinateur](#page-34-0)
- [Charger du papier dans l'imprimante](#page-31-0)
# **Problèmes d'impression**

- >> Avertissements donnés par les indicateurs
- [>> Problèmes de papier](#page-181-0)
- [>> Problèmes d'impression d'image](#page-181-0)
- [>> Les pages ne s'impriment pas](#page-183-0)
- [>> Problèmes d'impression partielle des pages](#page-185-0)

### **Avertissements donnés par les indicateurs**

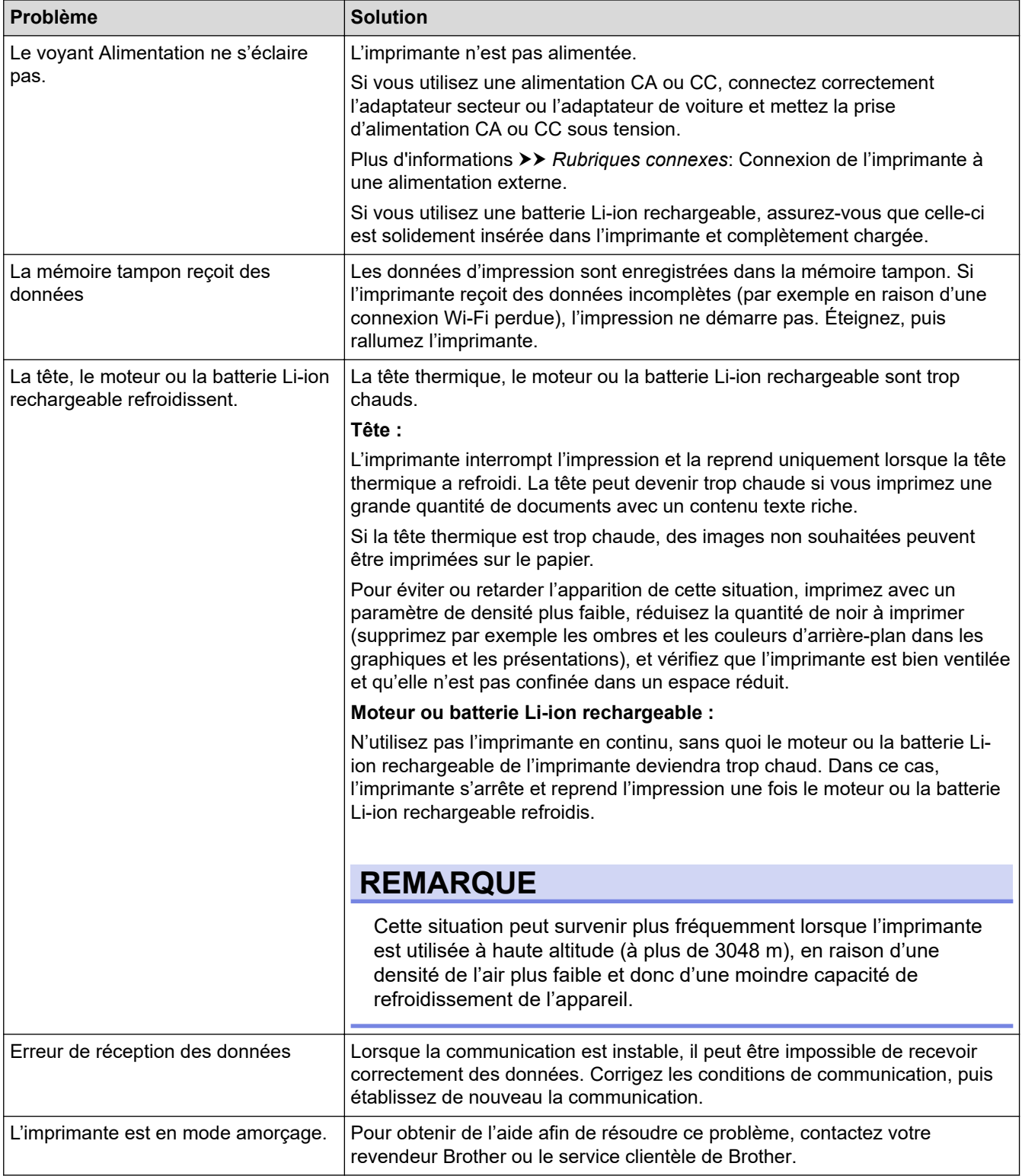

# <span id="page-181-0"></span>**Problèmes de papier**

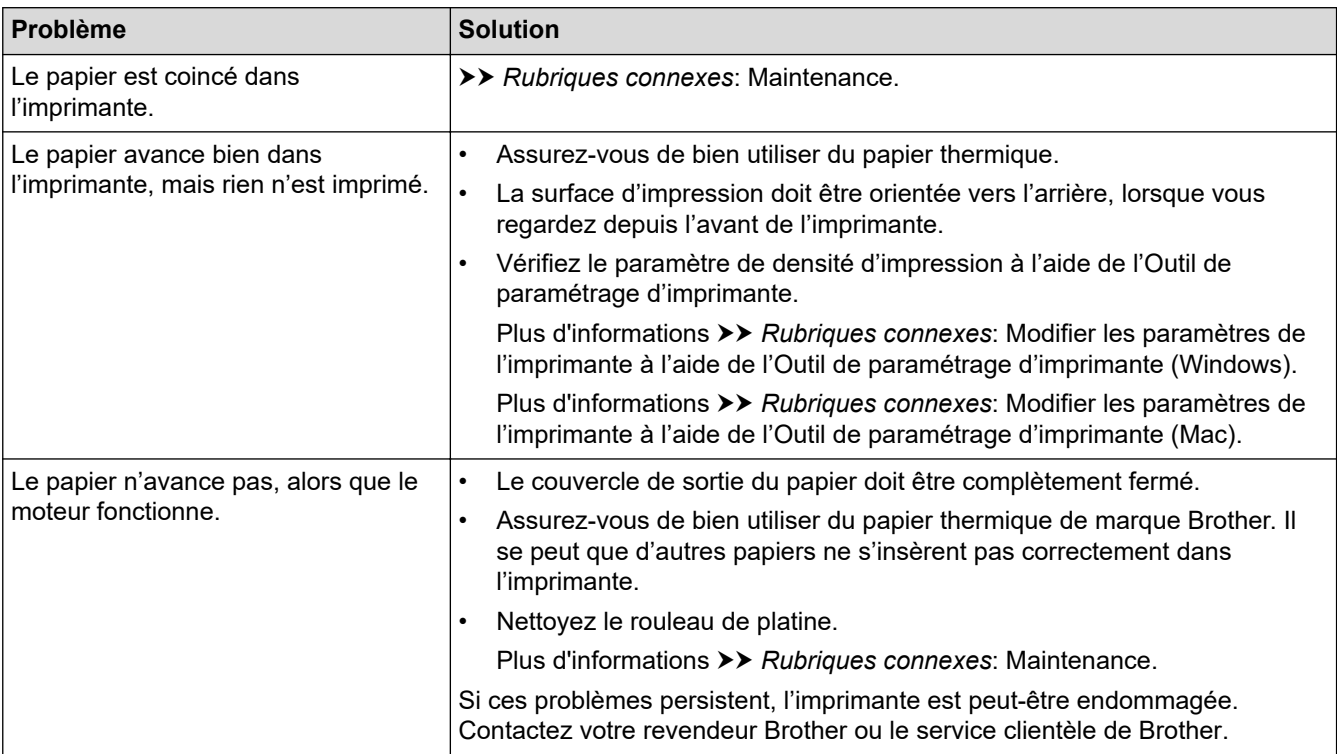

# **Problèmes d'impression d'image**

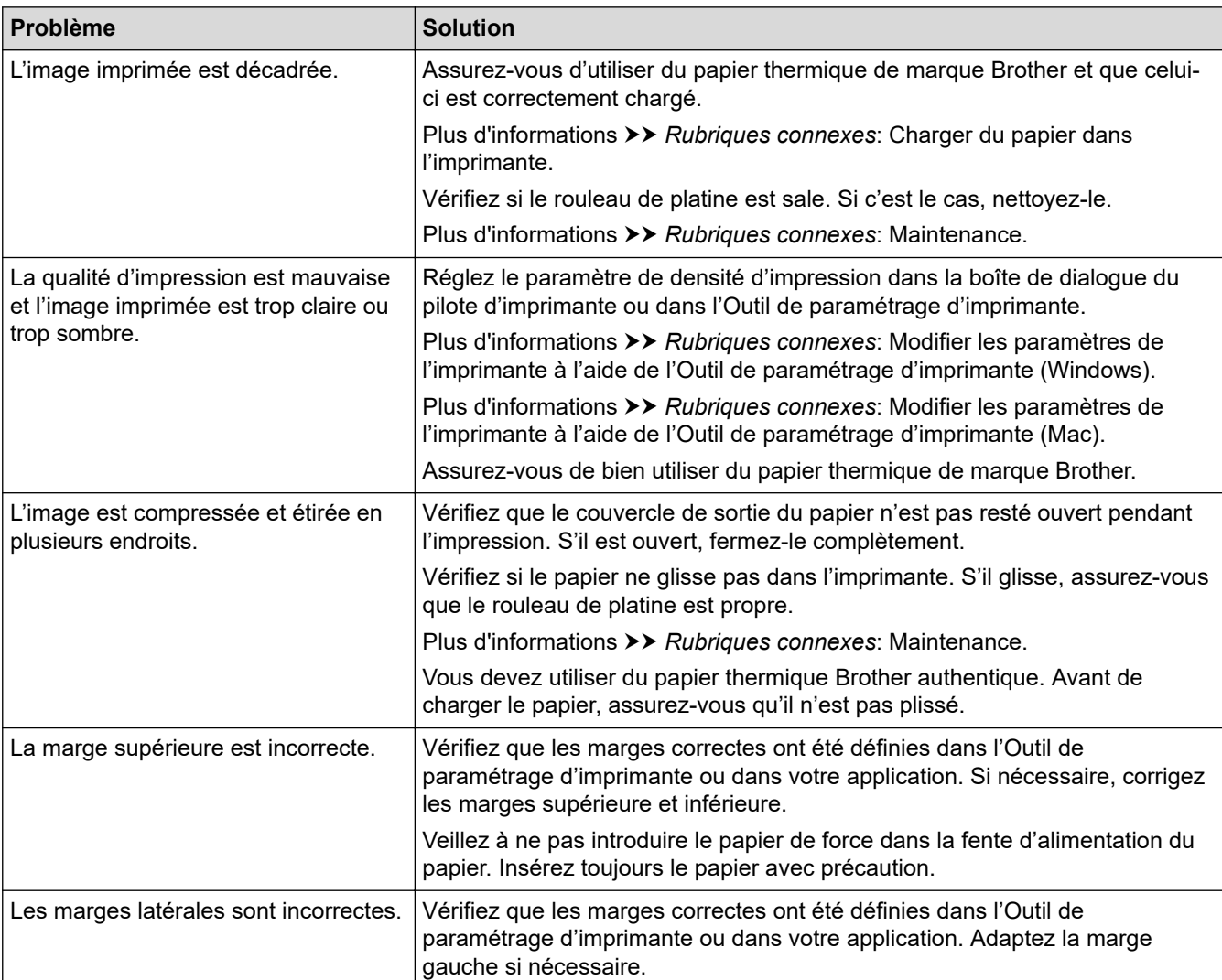

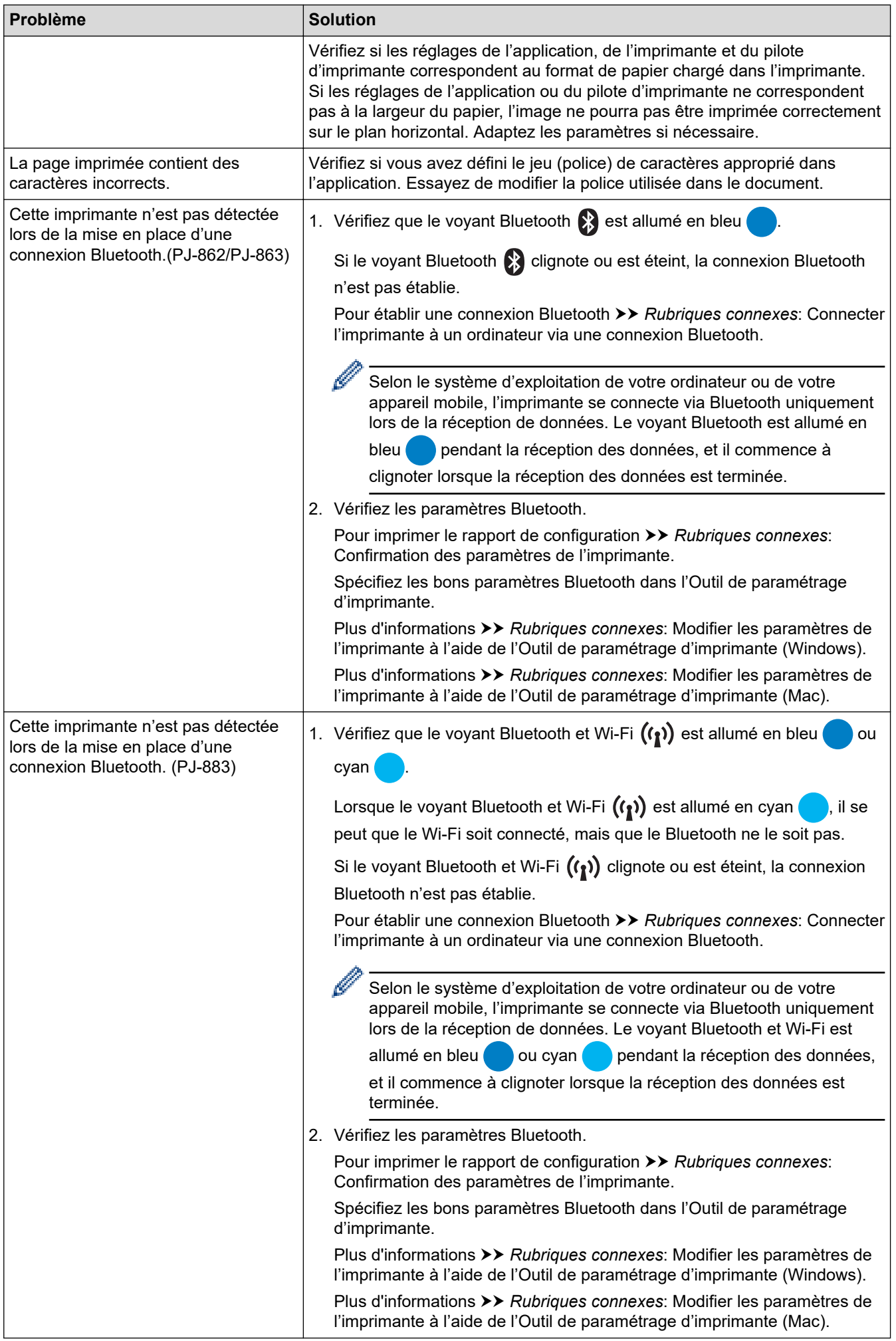

<span id="page-183-0"></span>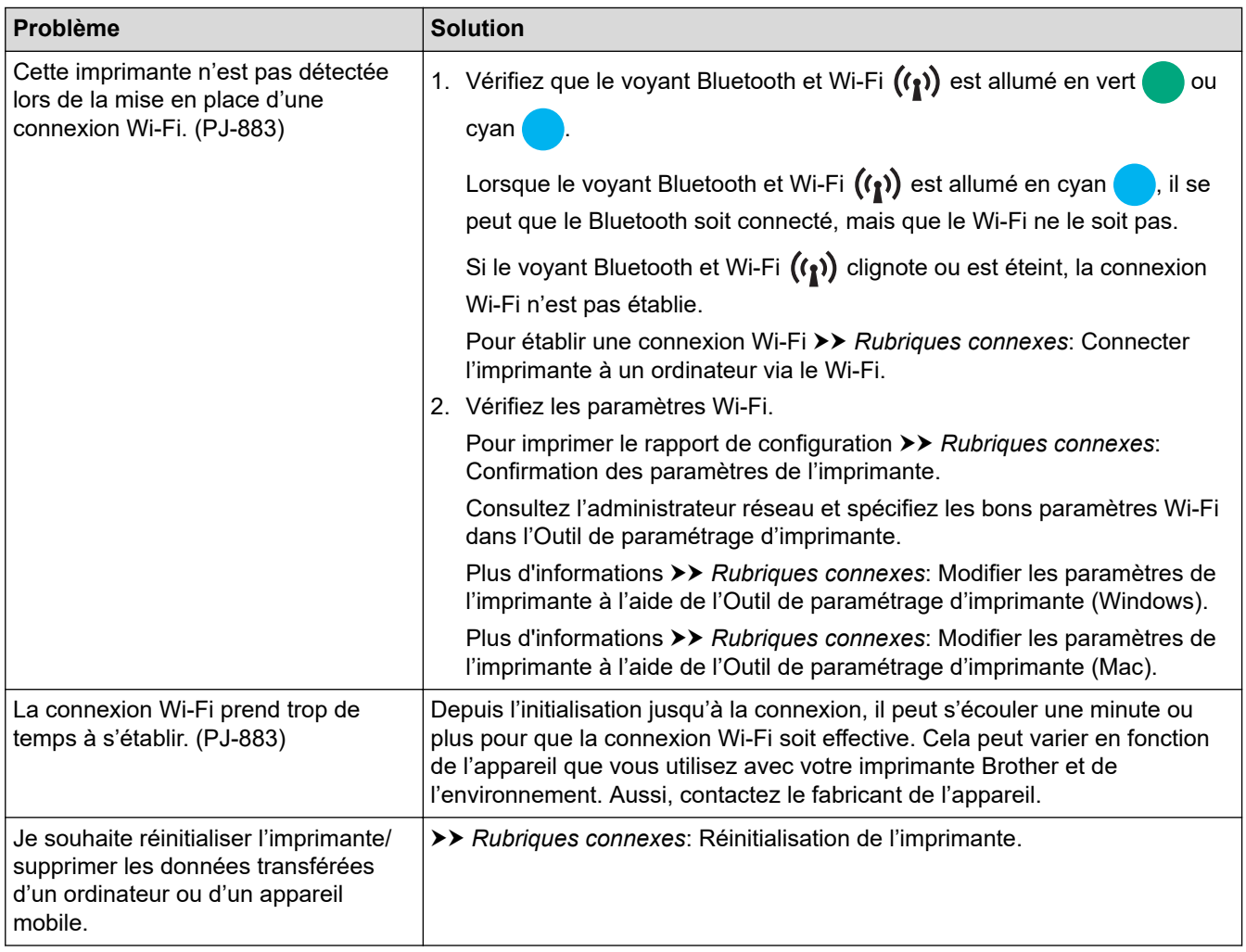

# **Les pages ne s'impriment pas**

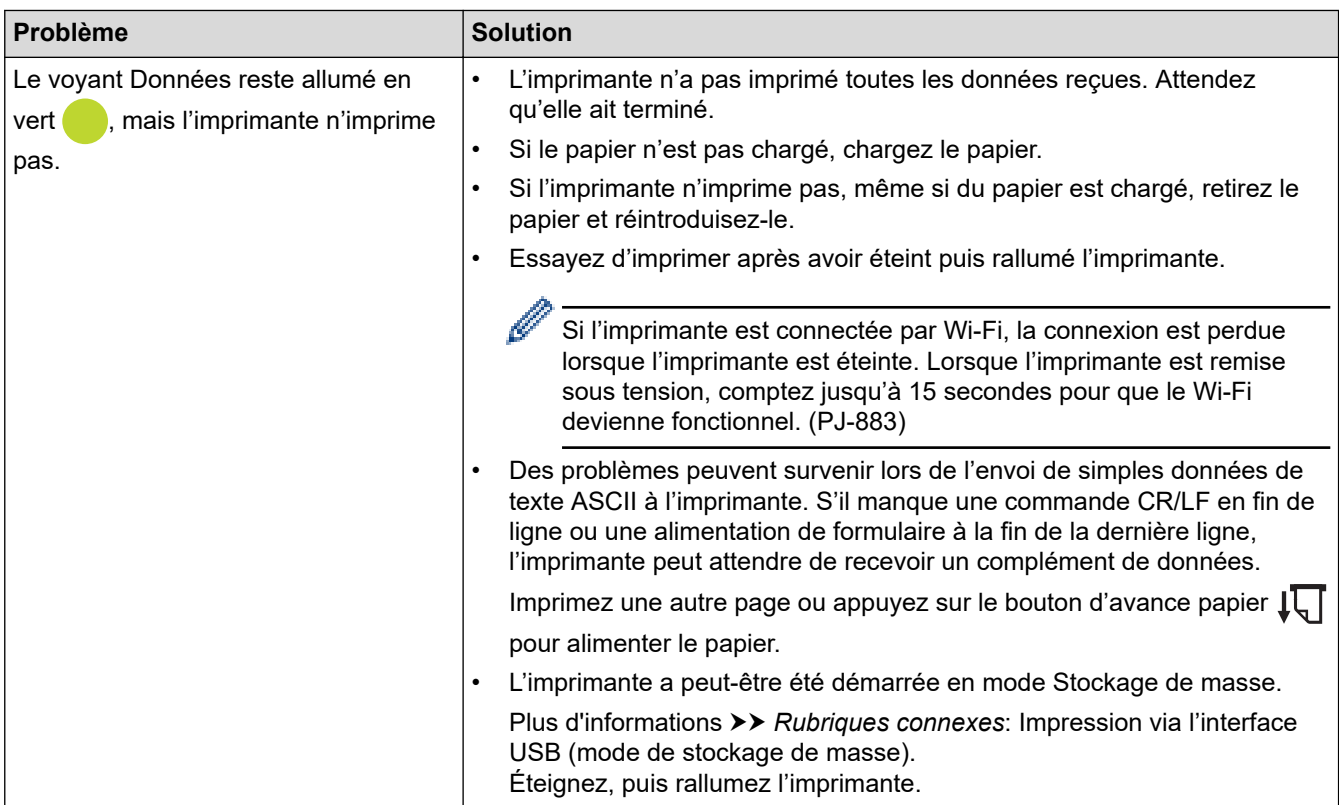

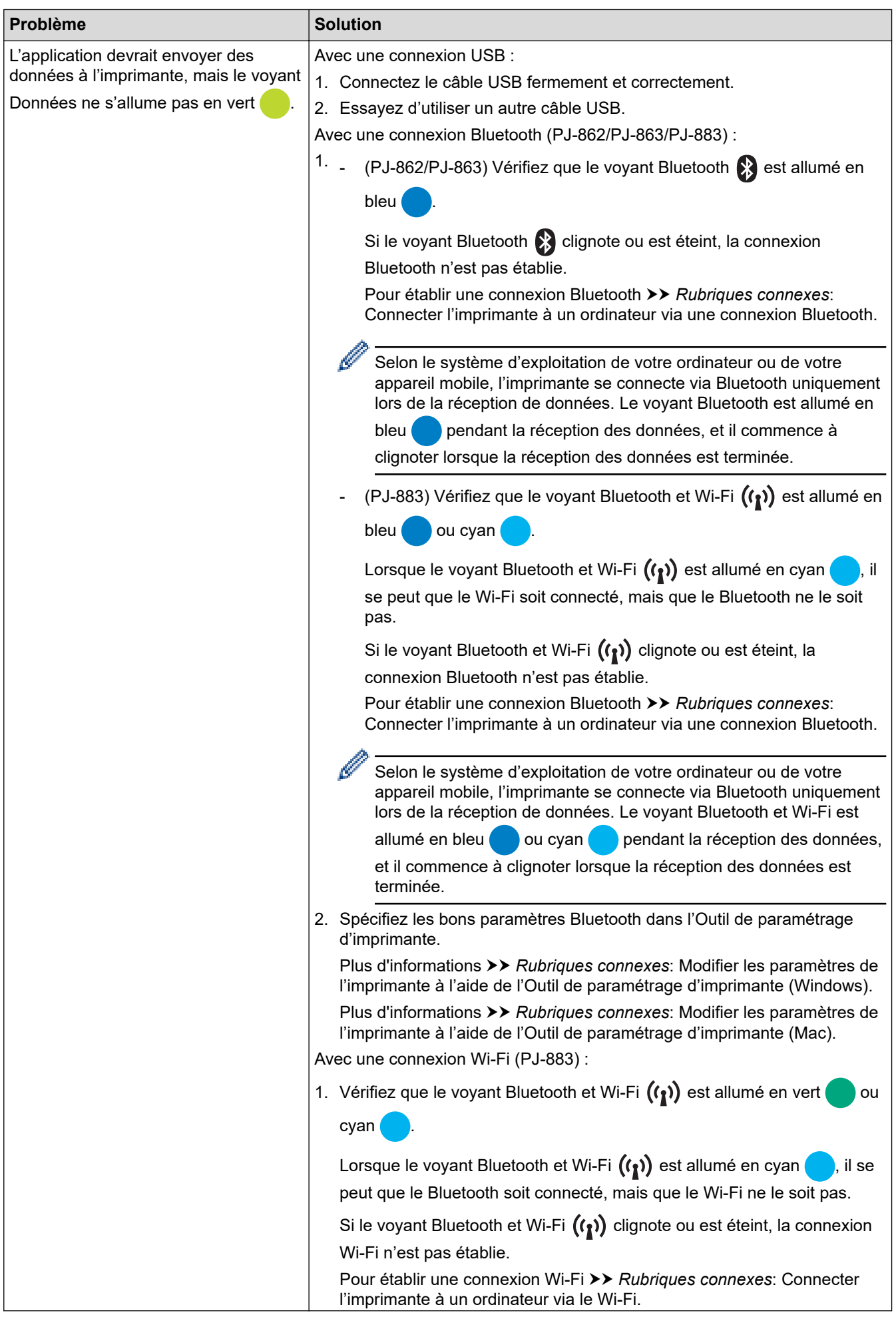

<span id="page-185-0"></span>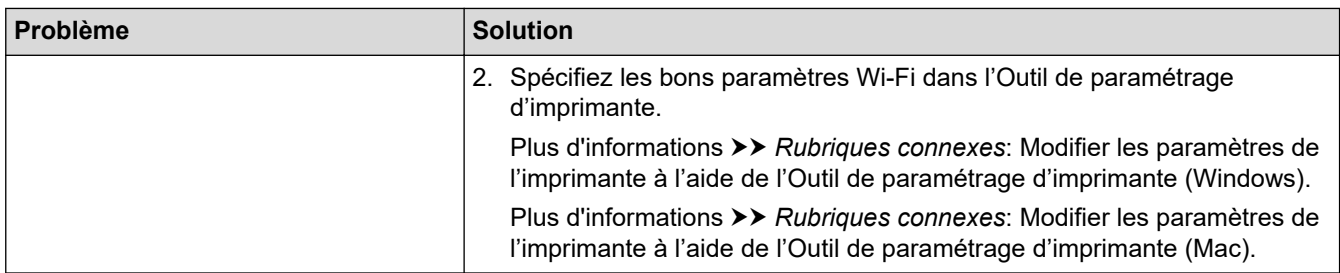

### **Problèmes d'impression partielle des pages**

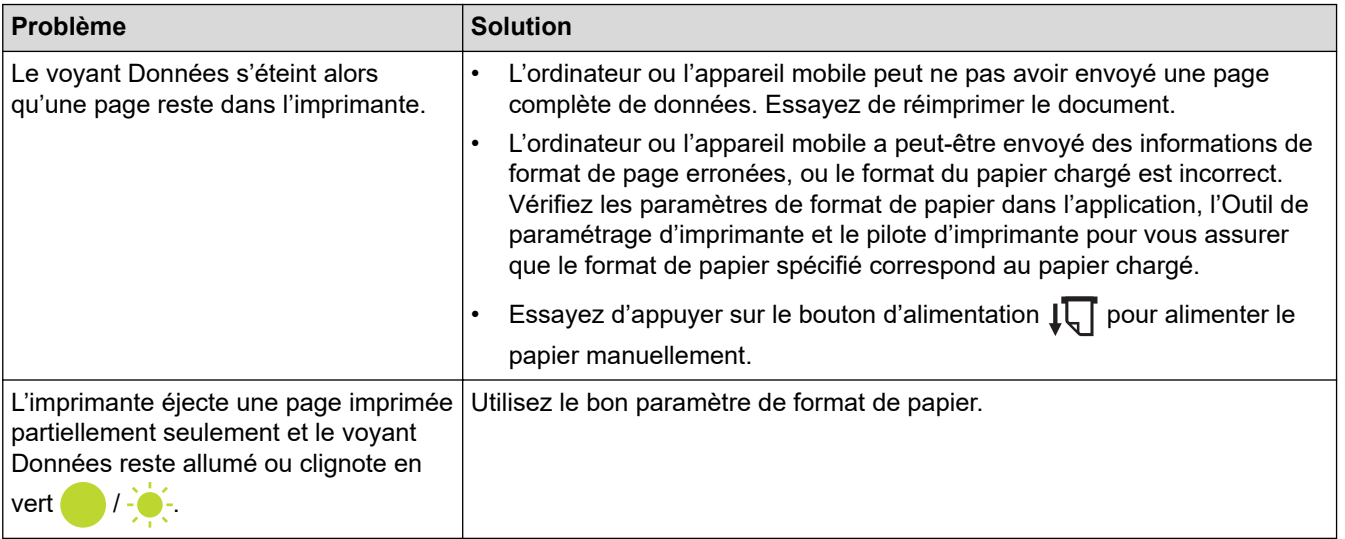

# **Information associée**

• [Dépannage](#page-178-0)

- [Connexion de l'imprimante à une alimentation externe](#page-26-0)
- [Maintenance](#page-176-0)
- [Modifier les paramètres de l'imprimante à l'aide de l'Outil de paramétrage d'imprimante \(Windows\)](#page-146-0)
- [Modifier les paramètres de l'imprimante à l'aide de l'Outil de paramétrage d'imprimante \(Mac\)](#page-165-0)
- [Charger du papier dans l'imprimante](#page-31-0)
- [Connecter l'imprimante à un ordinateur via une connexion Bluetooth](#page-46-0)
- [Confirmation des paramètres de l'imprimante](#page-174-0)
- [Connecter l'imprimante à un ordinateur via le Wi-Fi](#page-39-0)
- [Réinitialisation de l'imprimante](#page-190-0)
- [Impression via l'interface USB \(mode de stockage de masse\)](#page-57-0)

 [Accueil](#page-1-0) > [Dépannage](#page-178-0) > Problèmes réseau

# **Problèmes réseau**

#### **Modèle associé**: PJ-862/PJ-863/PJ-883

>> Problèmes de configuration du réseau

[>> Impossible d'imprimer sur le réseau/L'imprimante est introuvable sur le réseau même après une installation](#page-187-0) [réussie](#page-187-0)

[>> Problèmes liés aux logiciels de sécurité](#page-188-0)

[>> Vérification du fonctionnement des appareils du réseau](#page-188-0)

### **Problèmes de configuration du réseau**

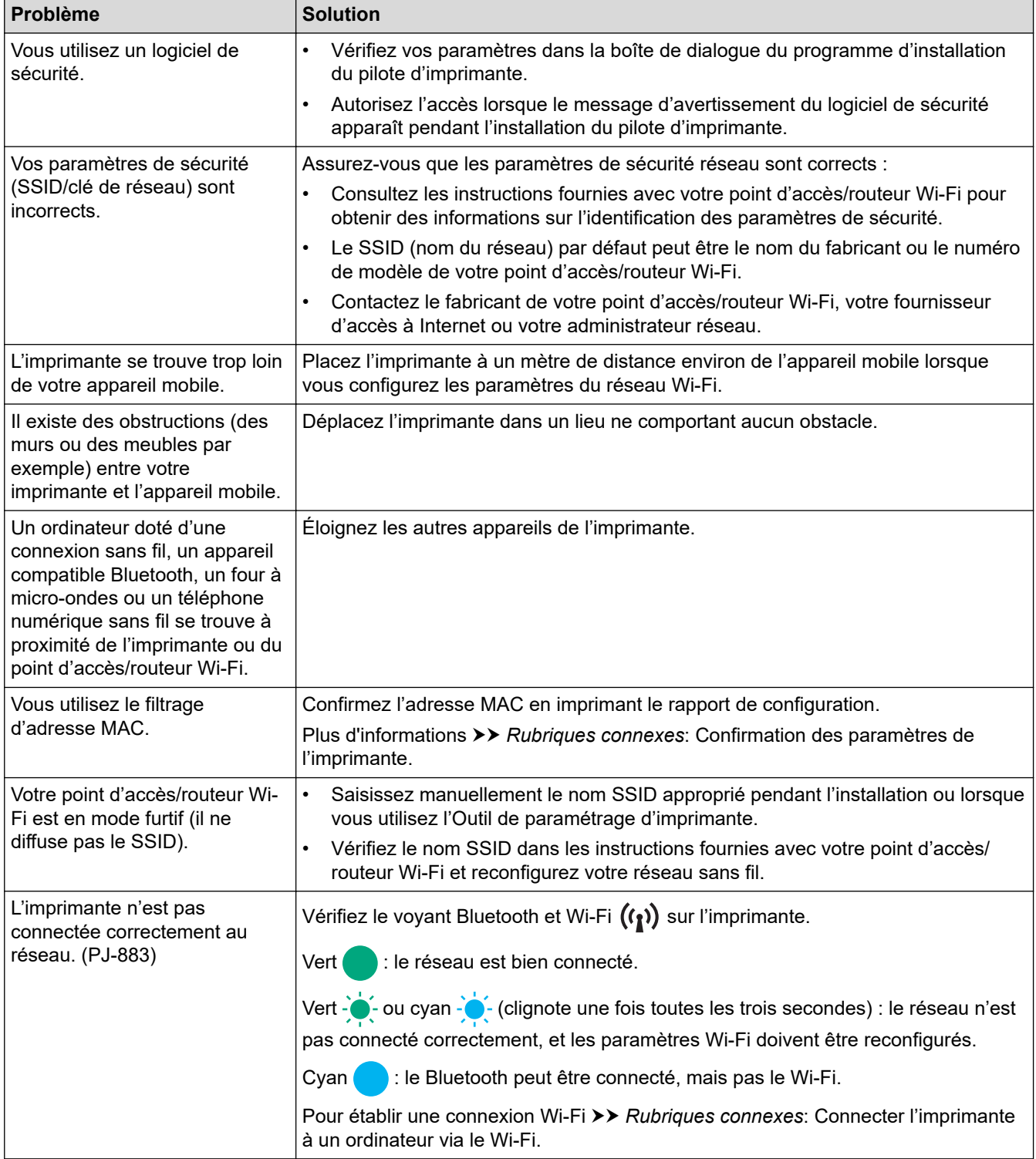

<span id="page-187-0"></span>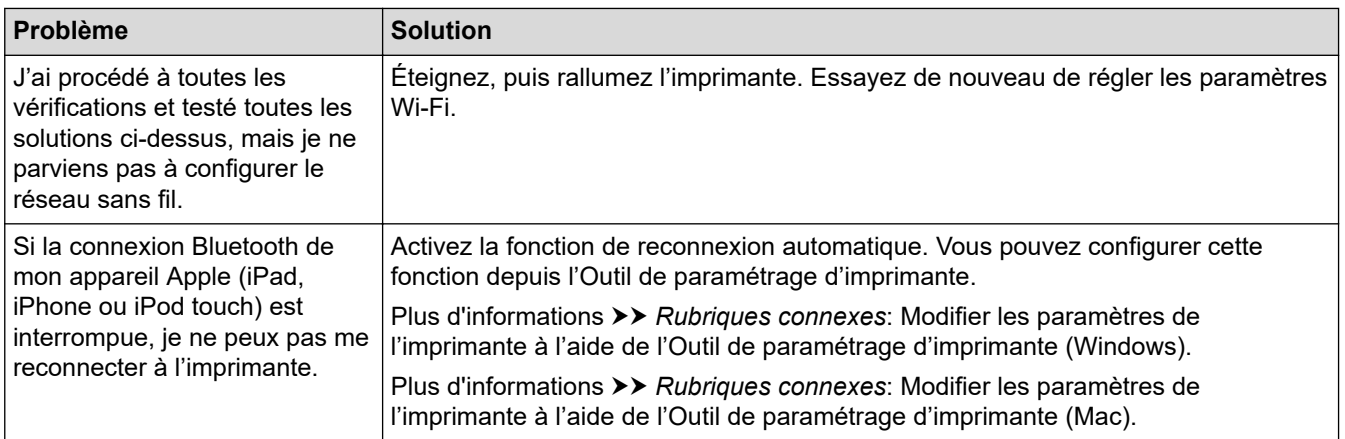

### **Impossible d'imprimer sur le réseau/L'imprimante est introuvable sur le réseau même après une installation réussie**

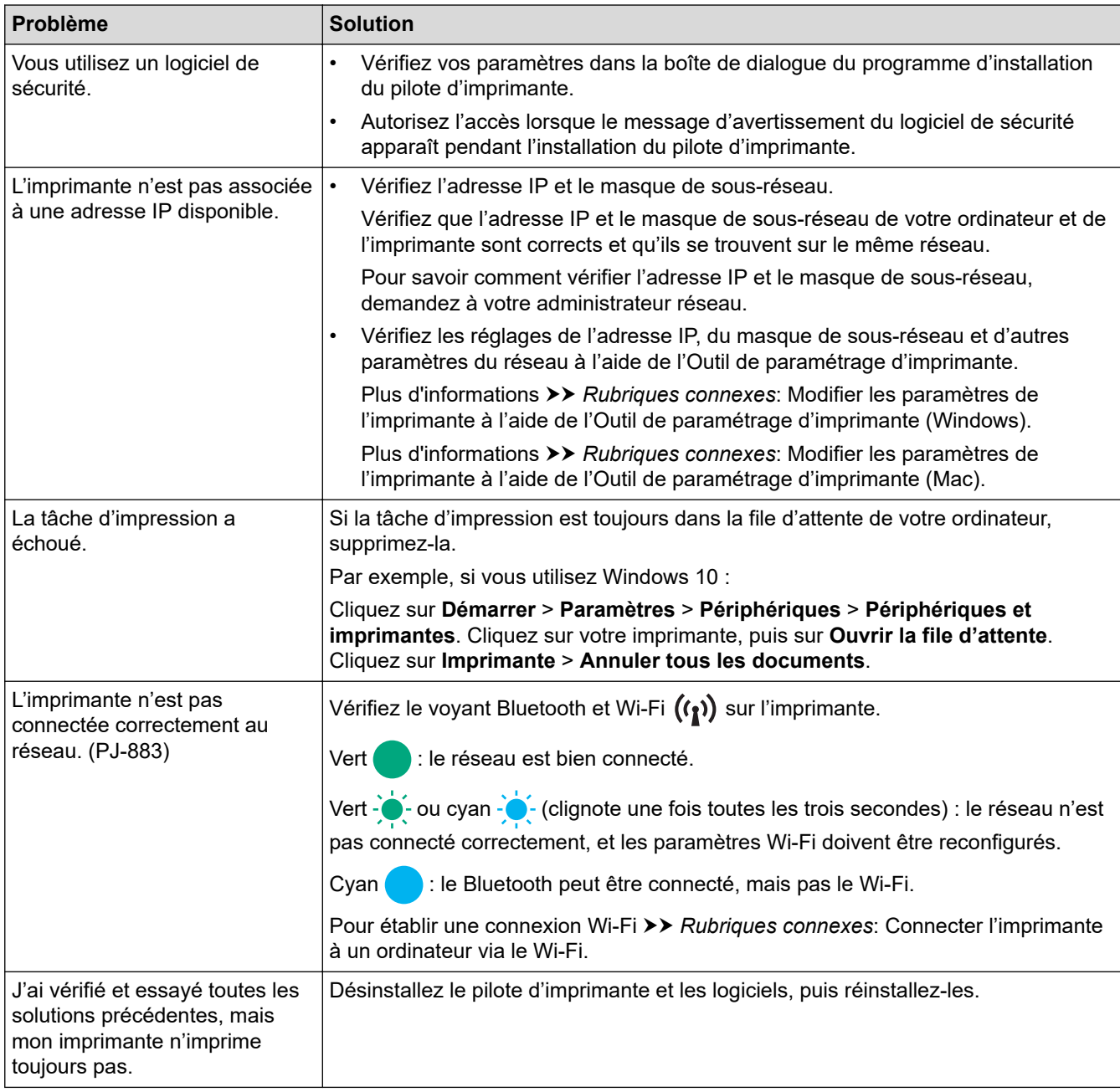

### <span id="page-188-0"></span>**Problèmes liés aux logiciels de sécurité**

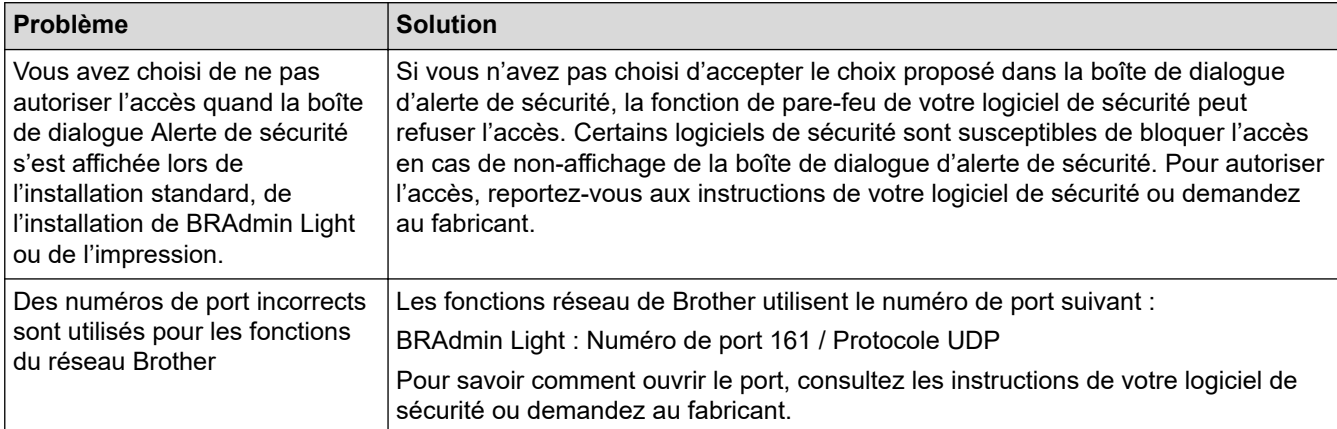

### **Vérification du fonctionnement des appareils du réseau**

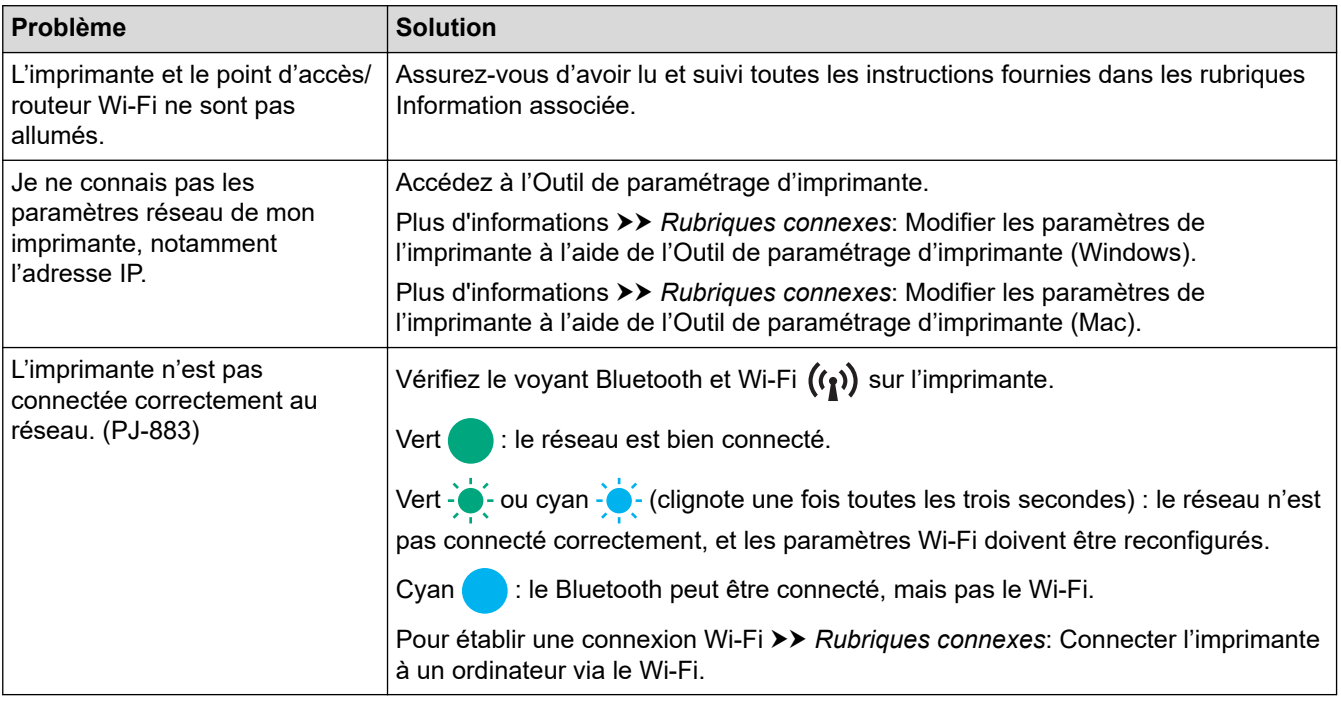

# **Information associée**

• [Dépannage](#page-178-0)

- [Confirmation des paramètres de l'imprimante](#page-174-0)
- [Modifier les paramètres de l'imprimante à l'aide de l'Outil de paramétrage d'imprimante \(Windows\)](#page-146-0)
- [Modifier les paramètres de l'imprimante à l'aide de l'Outil de paramétrage d'imprimante \(Mac\)](#page-165-0)
- [Connecter l'imprimante à un ordinateur via le Wi-Fi](#page-39-0)

# **Informations de version**

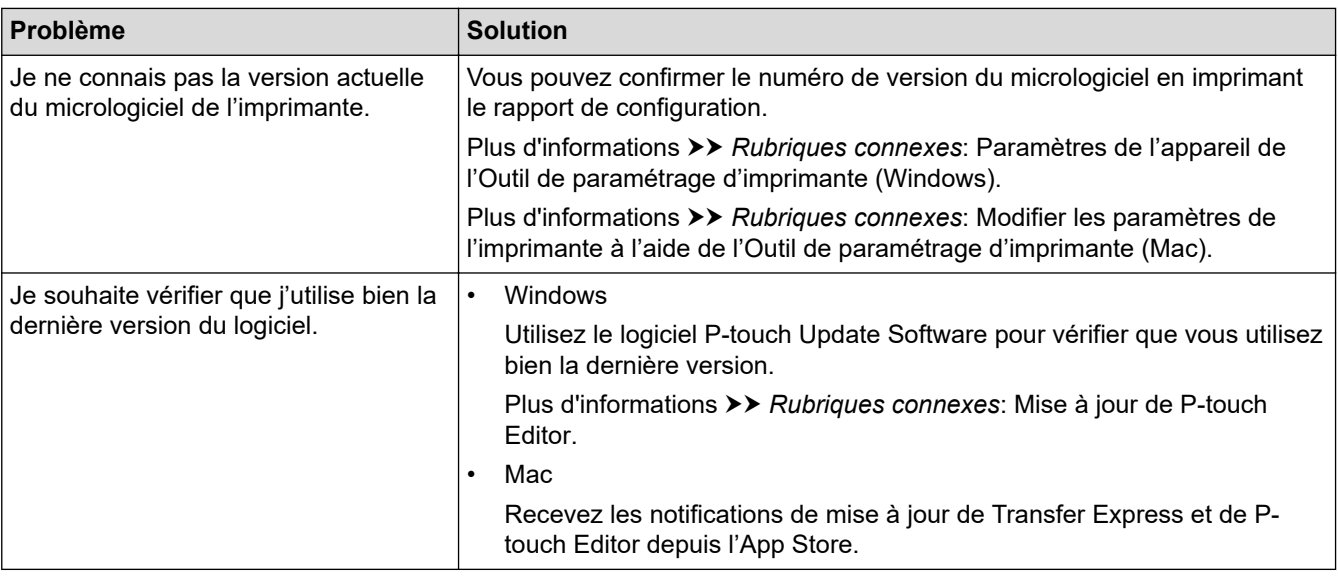

# **Information associée**

#### • [Dépannage](#page-178-0)

- [Paramètres de l'appareil de l'Outil de paramétrage d'imprimante \(Windows\)](#page-155-0)
- [Modifier les paramètres de l'imprimante à l'aide de l'Outil de paramétrage d'imprimante \(Mac\)](#page-165-0)
- [Mise à jour de P-touch Editor](#page-141-0)

<span id="page-190-0"></span> [Accueil](#page-1-0) > [Dépannage](#page-178-0) > Réinitialisation de l'imprimante

# **Réinitialisation de l'imprimante**

Réinitialisez la mémoire interne de votre imprimante pour supprimer les données transférées depuis un ordinateur ou un appareil mobile, ou si l'imprimante ne fonctionne pas correctement.

>> Réinitialisation de tous les paramètres d'origine à l'aide des boutons de l'imprimante >> Réinitialisation des données à l'aide de l'Outil de paramétrage d'imprimante

### **Réinitialisation de tous les paramètres d'origine à l'aide des boutons de l'imprimante**

- 1. Éteignez l'imprimante.
- 2. Appuyez sur le bouton d'avance papier  $\lfloor \frac{n}{2} \rfloor$  et le bouton d'alimentation  $\binom{1}{2}$  pendant environ deux secondes.
- 3. Tout en maintenant le bouton d'avance papier  $\lfloor \frac{n}{\pi} \rfloor$ , appuyez sur le bouton d'alimentation  $(1)$  deux fois, puis relâchez le bouton d'avance papier  $\lfloor \cdot \rfloor$ .

Le voyant Alimentation commence à clignoter en orange -

- 4. Effectuez l'une des opérations suivantes :
	- Appuyez trois fois sur le bouton d'avance papier  $\downarrow \sqrt{\phantom{a}}$  pour réinitialiser les paramètres de l'appareil de l'imprimante à leurs valeurs d'usine et supprimer toutes les données transférées à l'imprimante.
	- Appuyez quatre fois sur le bouton d'avance papier  $\lfloor \cceil$  pour réinitialiser les paramètres de l'appareil et de communication de l'imprimante à leurs valeurs d'usine et supprimer toutes les données transférées à l'imprimante.

#### **Réinitialisation des données à l'aide de l'Outil de paramétrage d'imprimante**

Vous pouvez utiliser l'Outil de paramétrage d'imprimante à partir d'un ordinateur pour :

- Supprimer les modèles et bases de données
- (PJ-862/PJ-863/PJ-883) Réinitialisation des paramètres de communication
- Réinitialiser tous les paramètres de l'imprimante aux valeurs d'usine

#### **Information associée**

• [Dépannage](#page-178-0)

- [Modifier les paramètres de l'imprimante à l'aide de l'Outil de paramétrage d'imprimante \(Windows\)](#page-146-0)
- [Modifier les paramètres de l'imprimante à l'aide de l'Outil de paramétrage d'imprimante \(Mac\)](#page-165-0)

#### <span id="page-191-0"></span> [Accueil](#page-1-0) > Annexe

## **Annexe**

- [Spécifications](#page-192-0)
- [Kit de développement logiciel](#page-195-0)
- [Dimensions du produit](#page-196-0)
- [Assistance et service clientèle de Brother](#page-201-0)

#### <span id="page-192-0"></span> [Accueil](#page-1-0) > [Annexe](#page-191-0) > Spécifications

## **Spécifications**

- >> Impression
- >> Taille de l'imprimante
- >> Interface
- [>> Environnement](#page-193-0)
- [>> Bloc d'alimentation](#page-193-0)
- [>> Spécifications des supports](#page-193-0)
- [>> Logiciel](#page-193-0)
- [>> Systèmes d'exploitation compatibles](#page-194-0)

#### **Impression**

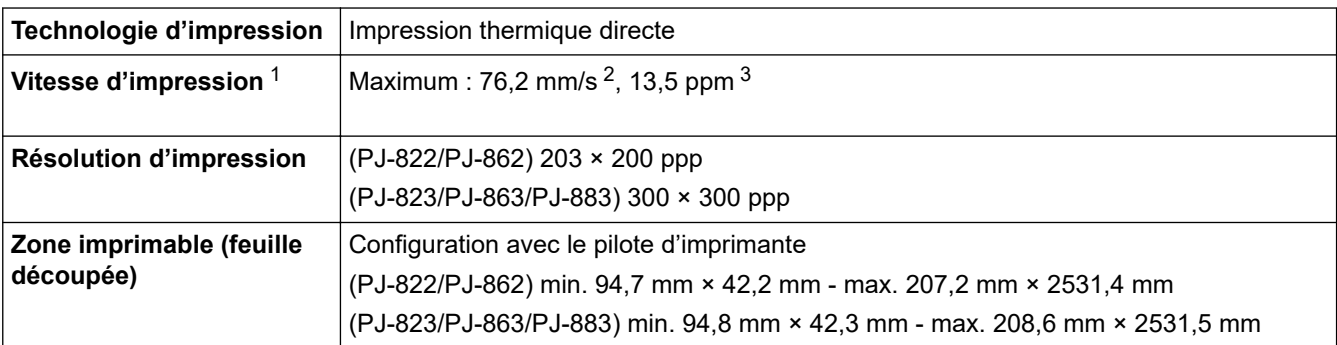

### **Taille de l'imprimante**

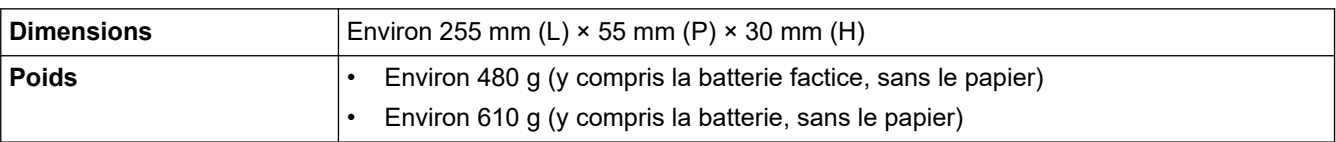

### **Interface**

| <b>USB</b><br>USB Ver. 2.0 (Full Speed) (Type C)<br>Classe d'imprimante : stockage de masse (16 Mo de mémoire)<br><b>Bluetooth</b><br>Bluetooth Ver. 5.2 (Classic + LE)<br>(PJ-862/PJ-863/PJ-883)<br>SPP, OPP, HCRP (Bluetooth Classic), GATT (Bluetooth Low Energy)<br>Protocole pris en charge : iAP<br>LAN sans fil (WLAN) (2,4<br>IEEE 802.11b/g/n (mode Infrastructure)<br>GHz)<br>IEEE 802.11g/n (mode Wireless Direct)<br>(PJ-883)<br>LAN sans fil (WLAN)<br>IEEE 802.11a/n (mode Infrastructure)<br>(5 GHz)<br>(PJ-883)<br>Protocole (IPv4)<br>ARP, RARP, BOOTP, DHCP, APIPA (Auto IP), résolution de nom WINS/NetBIOS,<br>résolveur DNS, mDNS, répondeur LLMNR, LPR/LPD, Port RAW personnalisé/<br>(PJ-883)<br>Port9100, IPP/IPPS, client et serveur FTP, SNMPv1/v2c/v3, serveur HTTP, client et<br>serveur HTTPS, serveur TFTP, ICMP, Web Services (impression), client SNTP |  |
|----------------------------------------------------------------------------------------------------|--|
|                                                                                                    |  |
|                                                                                                    |  |
|                                                                                                    |  |
|                                                                                                    |  |
|                                                                                                    |  |
|                                                                                                    |  |
|                                                                                                    |  |
|                                                                                                    |  |
|                                                                                                    |  |
|                                                                                                    |  |
|                                                                                                    |  |
|                                                                                                    |  |
|                                                                                                    |  |
|                                                                                                    |  |

<sup>1</sup> Ces valeurs peuvent varier. Notre environnement normalisé est le suivant : Lorsque vous imprimez avec une connexion USB en utilisant une nouvelle batterie Li-ion rechargeable entièrement chargée dans un environnement dont la température est de 23 °C en utilisant le motif JEITA J1.

<sup>2</sup> Lors de l'impression sur du papier au format A4.

<sup>3</sup> Lorsque le paramètre **Champ Mode d'alimentation** est défini sur **Page fixe** (format de papier : A4) et que vous imprimez en continu sur du papier en rouleau.

<span id="page-193-0"></span>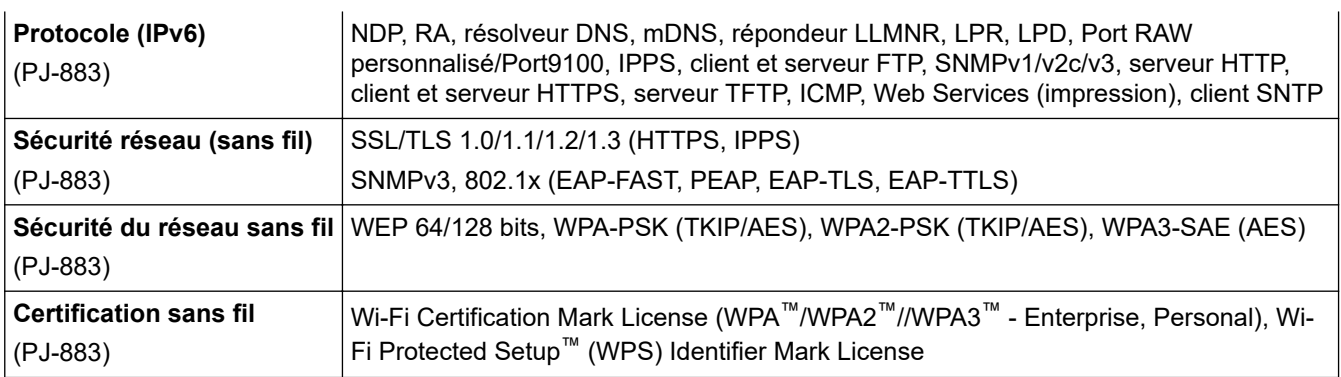

### **Environnement**

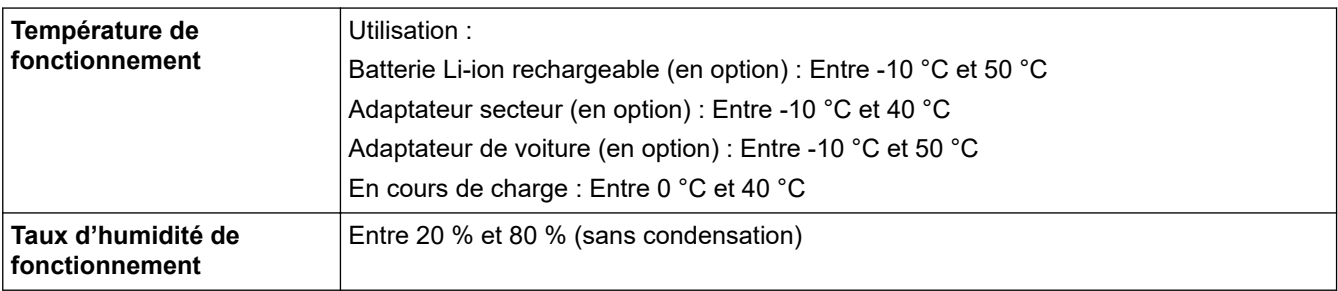

### **Bloc d'alimentation**

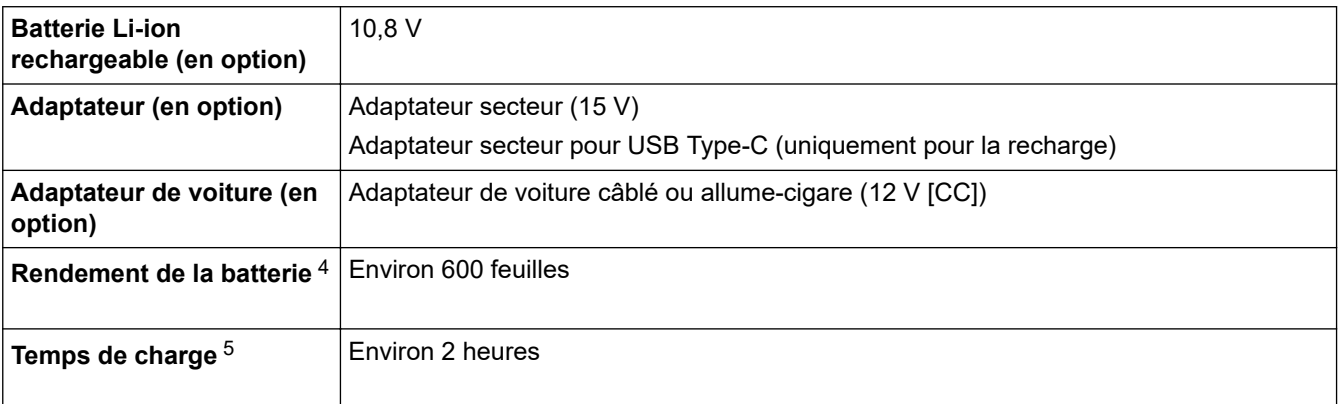

## **Spécifications des supports**

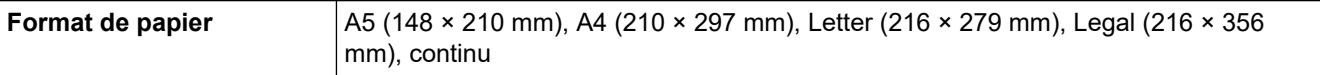

## **Logiciel**

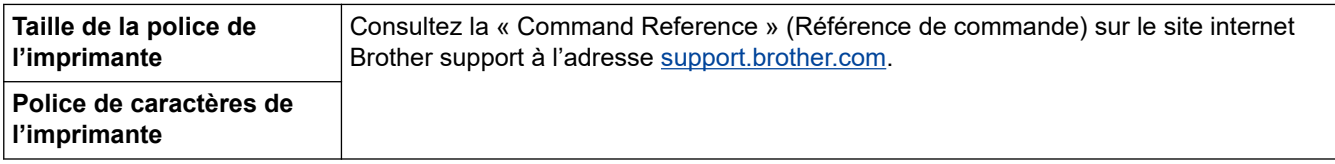

<sup>4</sup> Ces valeurs peuvent varier. Notre environnement normalisé est le suivant : Motif JEITA J1 imprimé en continu sur du papier de format A4 lorsque l'appareil est connecté par l'interface USB et que la batterie est entièrement chargée Densité d'impression : 6 Température de l'environnement : 25 °C

<sup>5</sup> Lors de l'utilisation d'un adaptateur secteur, d'un adaptateur secteur pour câble USB Type-C, ou d'un adaptateur de voiture.

### <span id="page-194-0"></span>**Systèmes d'exploitation compatibles**

Pour la dernière liste des logiciels compatibles, visitez [support.brother.com.](https://support.brother.com/)

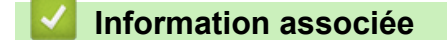

• [Annexe](#page-191-0)

<span id="page-195-0"></span> [Accueil](#page-1-0) > [Annexe](#page-191-0) > Kit de développement logiciel

# **Kit de développement logiciel**

Le kit de développement logiciel (SDK) est disponible à partir du Brother Developer Center [\(https://](https://support.brother.com/g/s/es/dev/en/index.html?navi=offall) [support.brother.com/g/s/es/dev/en/index.html](https://support.brother.com/g/s/es/dev/en/index.html?navi=offall)).

(PJ-862/PJ-863/PJ-883) Le b-PAC SDK et les SDK adaptés aux appareils (Android™, iPhone et iPad) peuvent également être téléchargés. (Les SDK disponibles peuvent être modifiés sans préavis.)

(PJ-822/PJ-823) Le b-PAC SDK et les SDK adaptés aux appareils mobiles (Android™ uniquement) peuvent également être téléchargés. (Les SDK disponibles peuvent être modifiés sans préavis.)

### **Information associée**

• [Annexe](#page-191-0)

# <span id="page-196-0"></span>**Dimensions du produit**

Le boîtier de protection de la borne de chargement est installé dans les illustrations. Toutes les valeurs sont mesurées en millimètres.

>> Imprimante

Ø

- [>> Boîtier de l'imprimante à rouleau](#page-198-0)
- [>> Guide papier](#page-199-0)
- [>> Support de rouleau de papier](#page-200-0)

### **Imprimante**

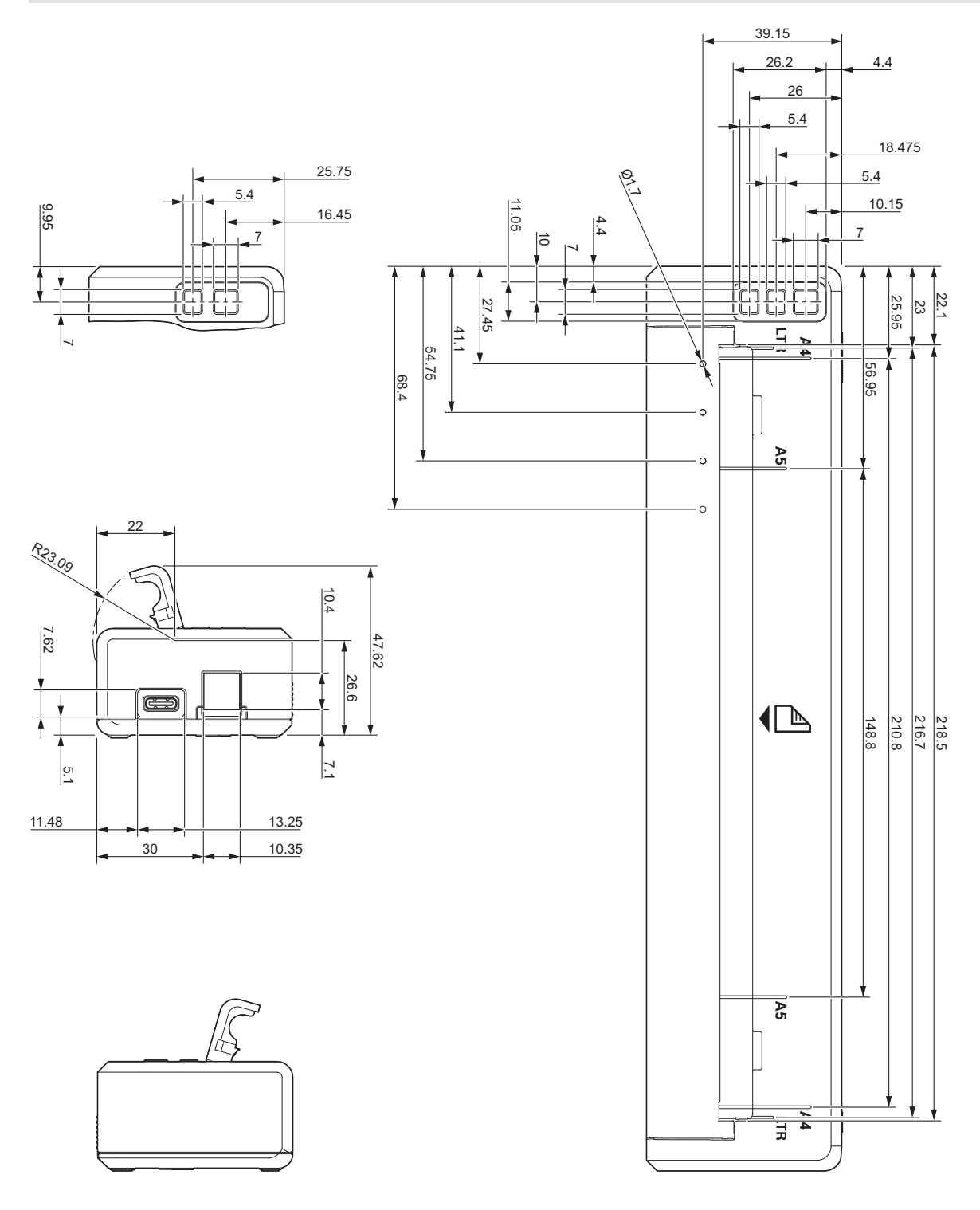

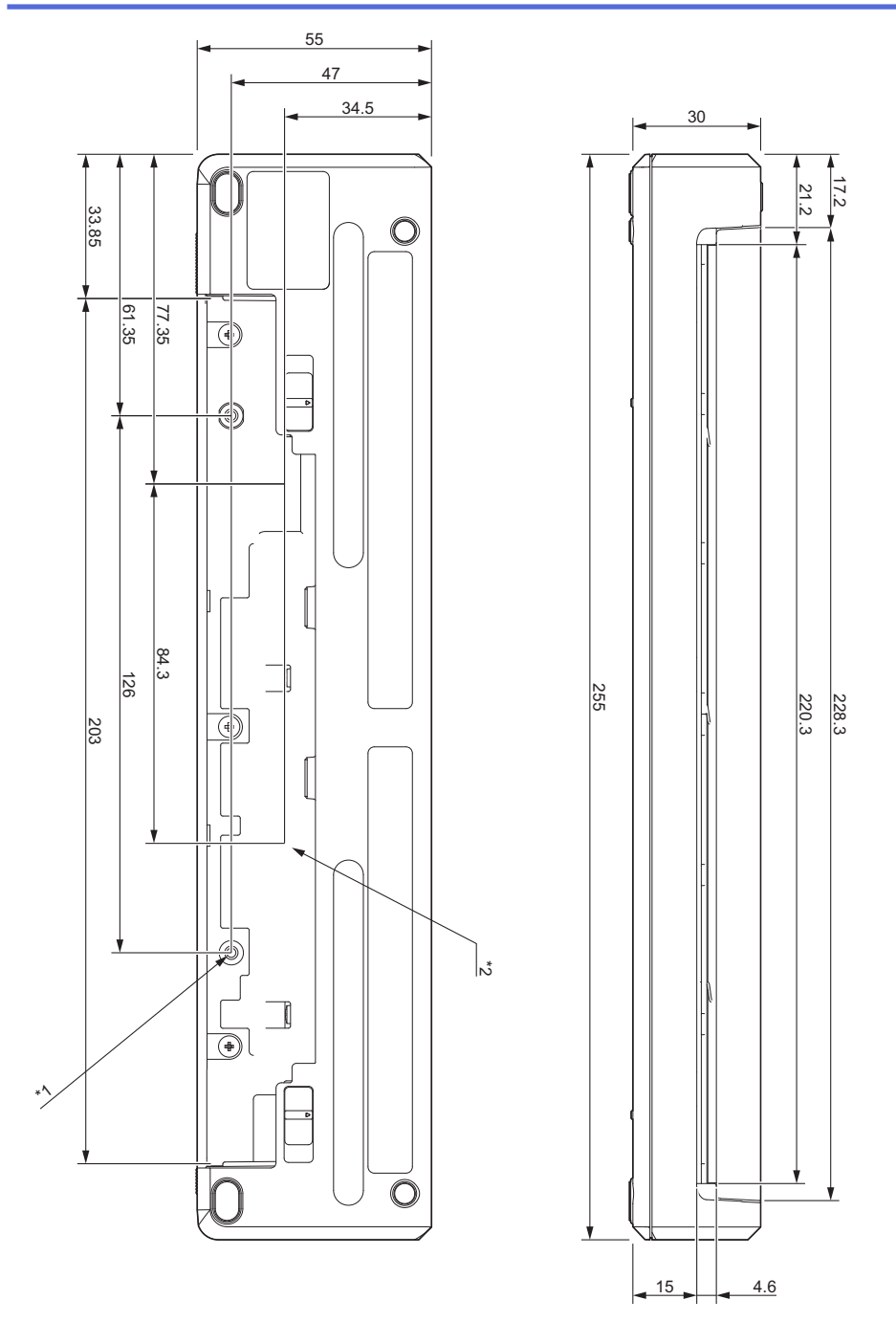

#### **Notes sur le montage**

- \*1 Fixez d'abord le boîtier de protection de la borne de chargement à l'imprimante.
- \*2 Fixez d'abord le boîtier de protection de la borne de chargement à la surface souhaitée.

#### **Conditions de test de Brother**

Ces valeurs ne sont pas garanties. Lorsque vous montez l'imprimante pour l'utiliser, assurez-vous qu'elle est bien fixée.

- \*1 Taille : utilisez des vis à tôle M2.6 ; profondeur du trou de vis : 6 mm ; couple de serrage : 2,2 kgf/cm ; matériau : acier
- \*2 Taille : utilisez des vis M2.6 ; profondeur du trou de vis : 6 mm ; couple de serrage : 3,5 kgf/cm ; matériau : acier

L'utilisation de vis enduites d'un agent de blocage du filetage est efficace pour empêcher les vis de se desserrer.

#### Plaque de montage

Épaisseur : 2 mm ; matériau : acier

# **Boîtier de l'imprimante à rouleau**

<span id="page-198-0"></span>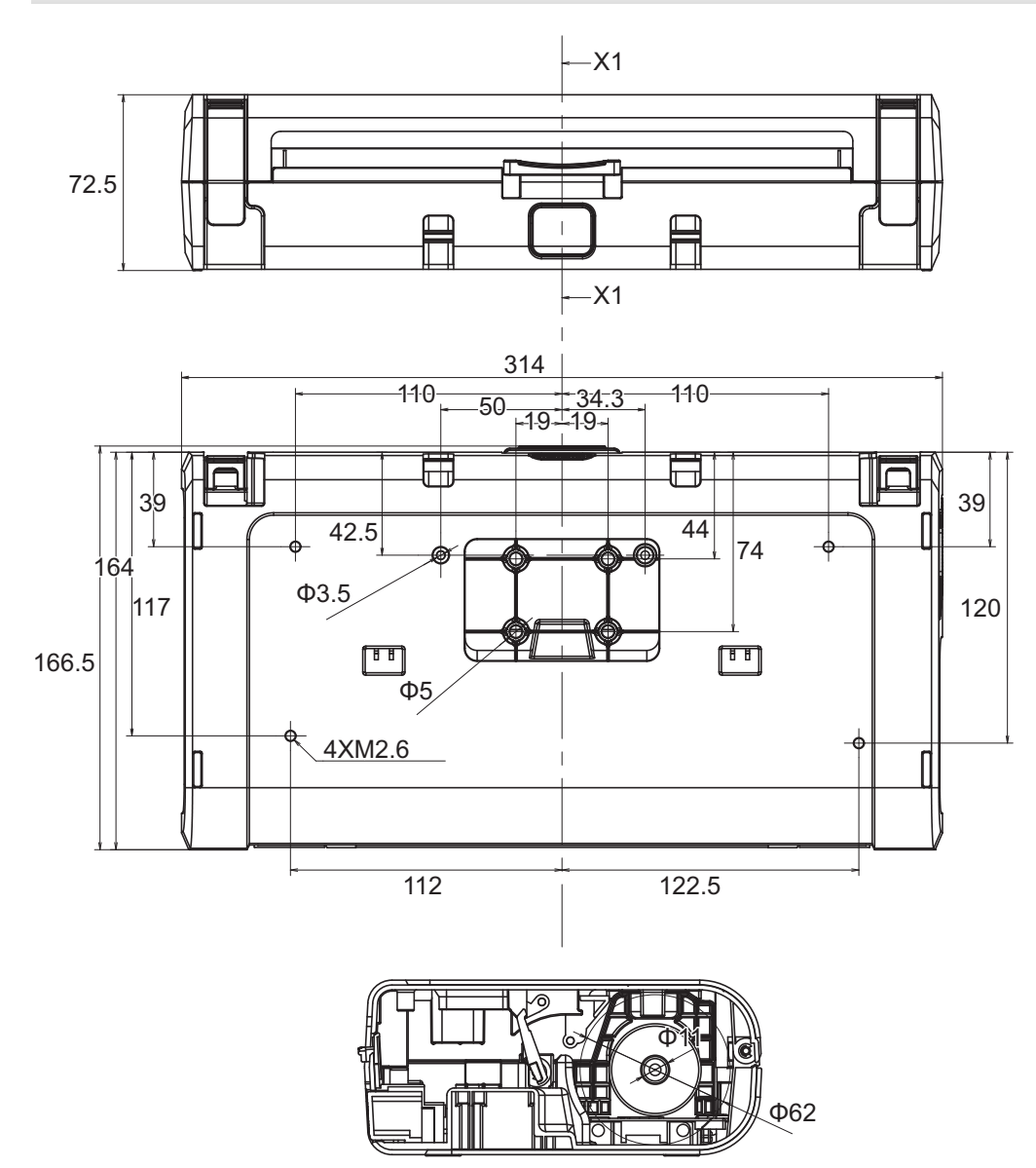

X1-X1

# <span id="page-199-0"></span>**Guide papier**

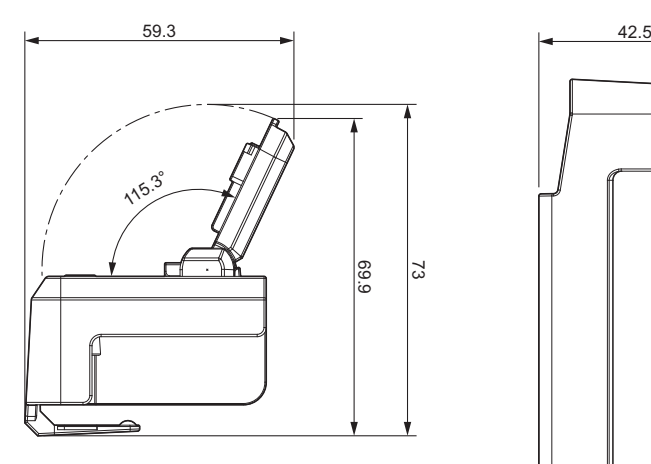

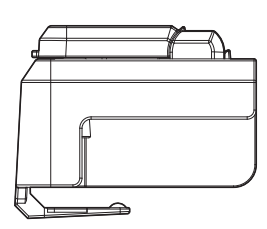

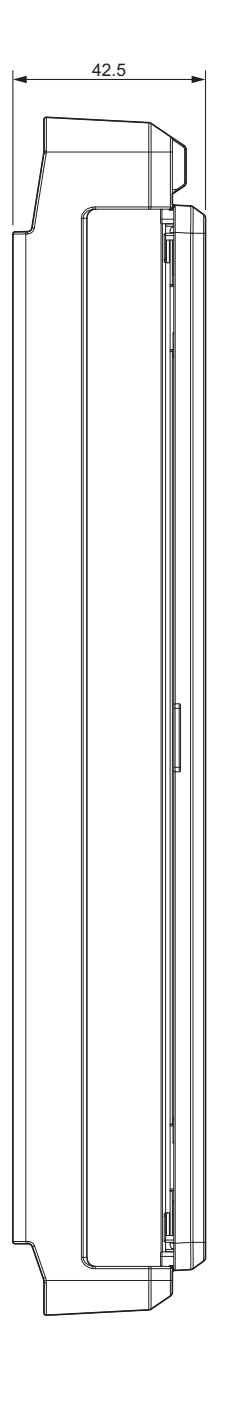

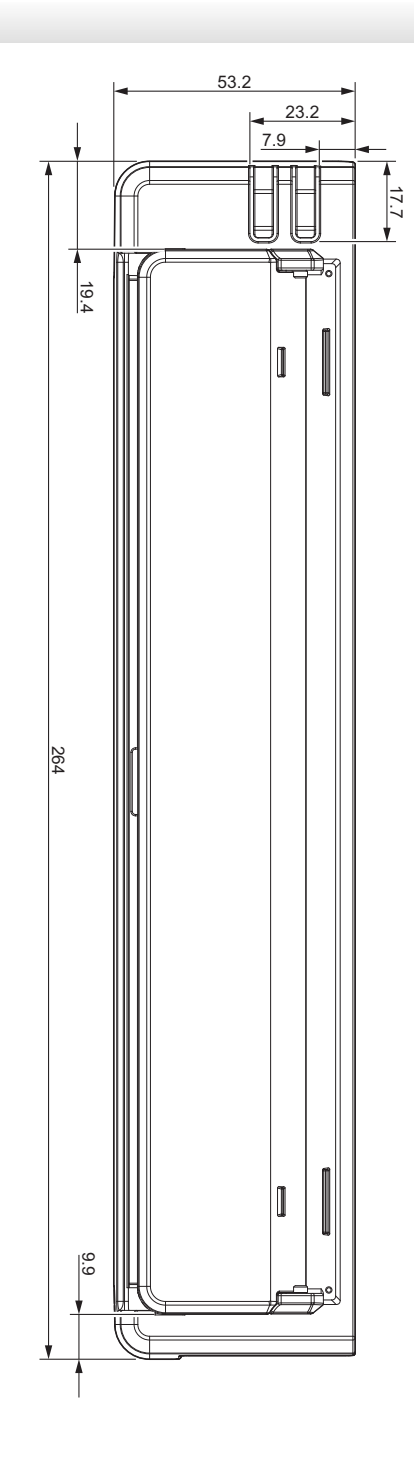

<span id="page-200-0"></span>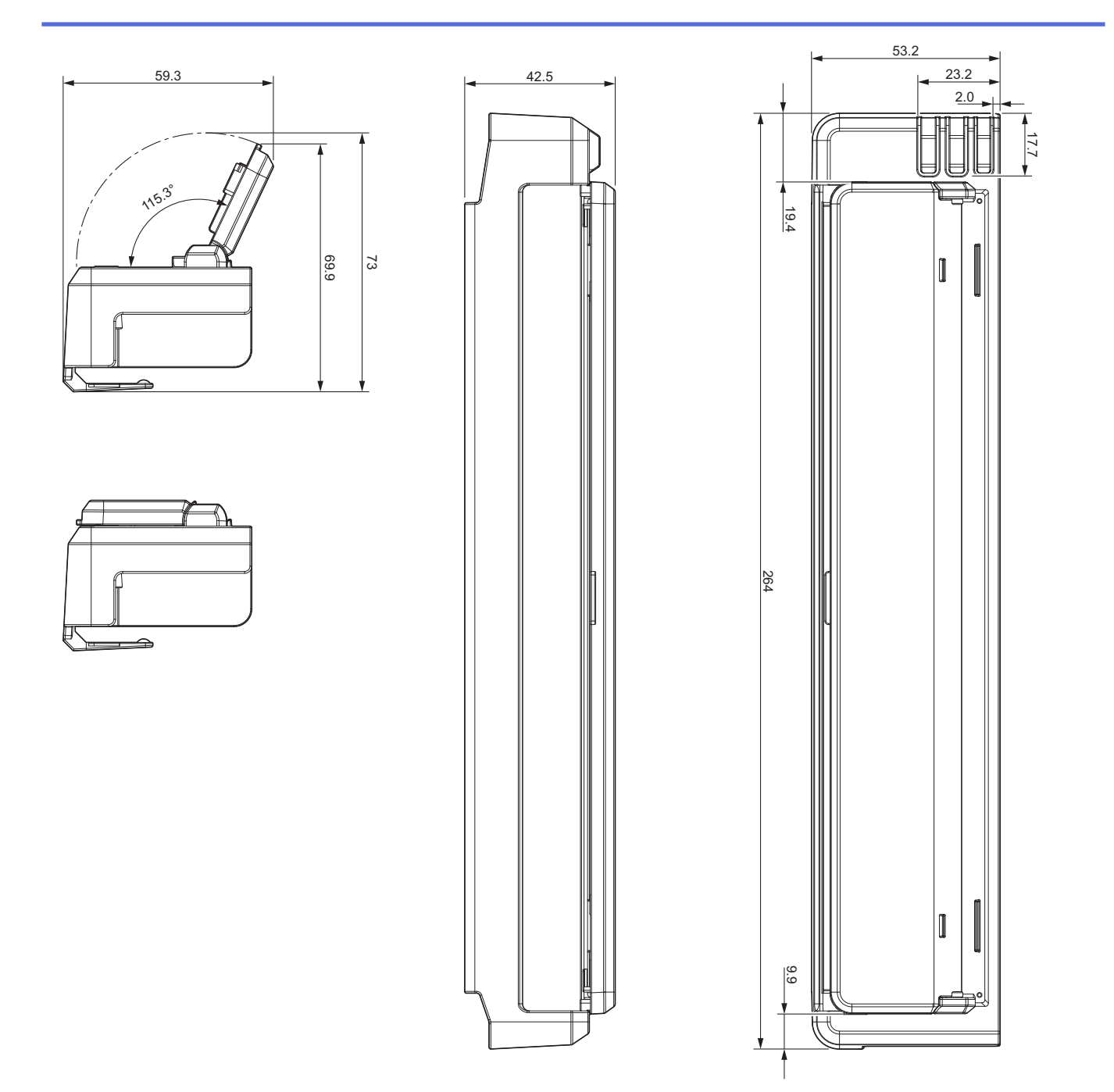

# **Support de rouleau de papier**

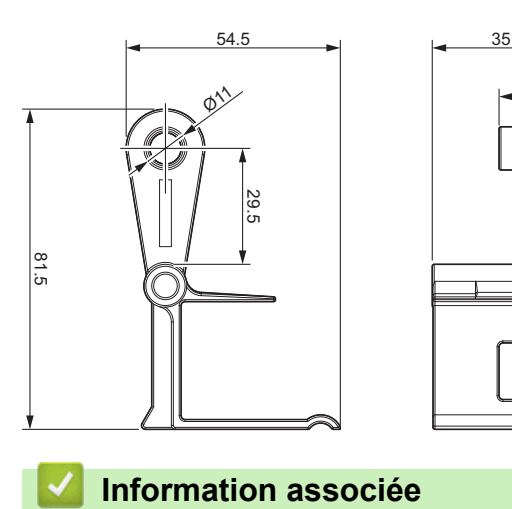

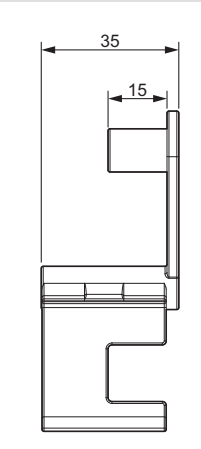

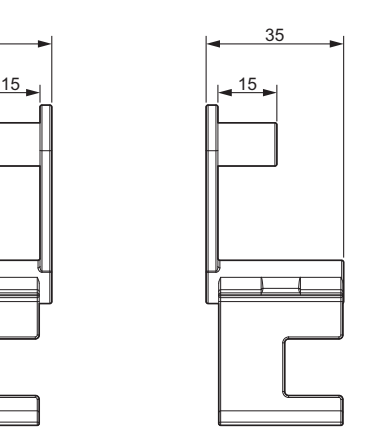

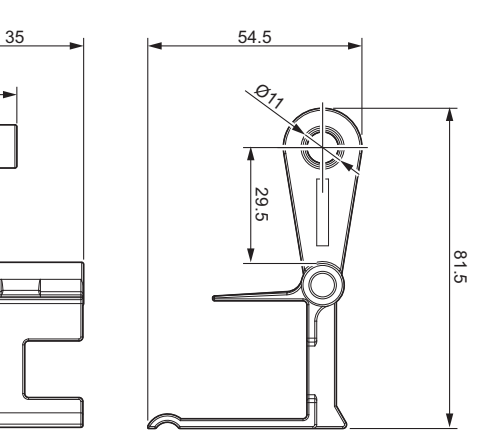

• [Annexe](#page-191-0)

<span id="page-201-0"></span> [Accueil](#page-1-0) > [Annexe](#page-191-0) > Assistance et service clientèle de Brother

# **Assistance et service clientèle de Brother**

Si vous avez besoin d'aide pour utiliser votre produit Brother, rendez-vous sur [support.brother.com](https://support.brother.com/) pour accéder à la FAQ et aux conseils de dépistage des pannes. Vous pouvez également télécharger les derniers logiciels, pilotes et micrologiciels afin d'améliorer la performance de votre appareil, et la documentation destinée à l'utilisateur pour découvrir comment utiliser au mieux votre produit Brother.

D'autres informations sur le produit et l'assistance sont disponibles sur votre site Web Brother local. Consultez [www.brother.com](https://global.brother/en/gateway) pour obtenir les coordonnées de votre représentant Brother local et pour enregistrer votre nouveau produit.

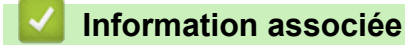

• [Annexe](#page-191-0)

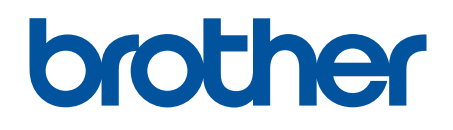

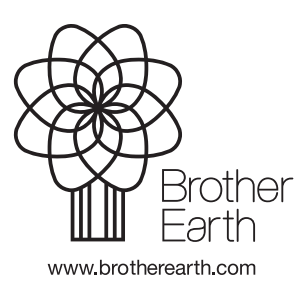

FRE Version 0